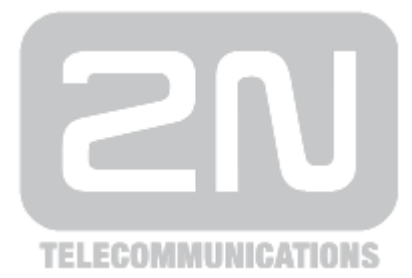

# 2N<sup>®</sup> StarGate

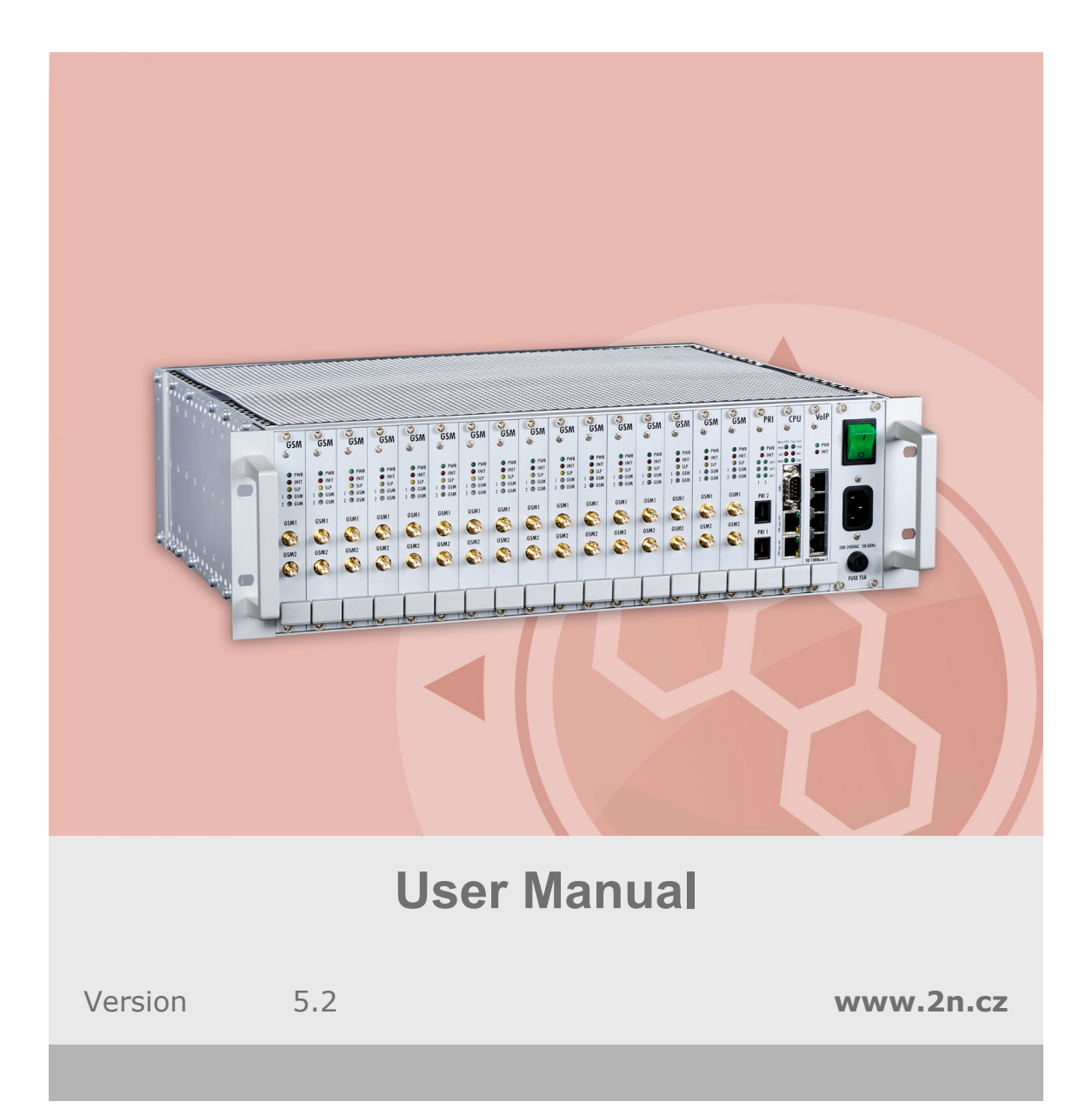

The 2N TELEKOMUNIKACE joint-stock company is a Czech manufacturer and supplier of telecommunications equipment.

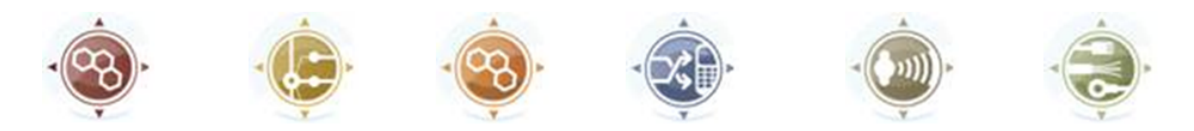

The product family developed by 2N TELEKOMUNIKACE a.s. includes GSM gateways, private branch exchanges (PBX), and door and lift communicators. 2N TELEKOMUNIKACE a.s. has been ranked among the Czech top companies for years and represented a symbol of stability and prosperity on the telecommunications market for almost two decades. At present, we export our products into over 120 countries worldwide and have exclusive distributors on all continents.

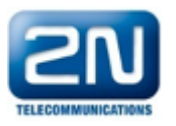

 $2N^{\circledR}$  is a registered trademark of 2N TELEKOMUNIKACE a.s.. Any product and/or other names mentioned herein are registered trademarks and/or trademarks or brands protected by law.

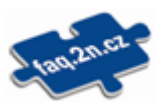

2N TELEKOMUNIKACE administers the FAQ database to help you quickly find information and to answer your questions about 2N products and services. On www.faq.2n.cz you can find information regarding products adjustment and instructions for optimum use and procedures "What to do if...".

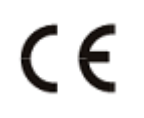

Declaration of Conformity

2N TELEKOMUNIKACE hereby declares that the  $2N^{\circledR}$  StarGate product complies with all basic requirements and other relevant provisions of the 1999/5/EC directive. For the full wording of the Declaration of Conformity see the CD-ROM enclosed and at www.2n.cz.

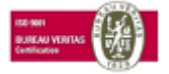

The 2N TELEKOMUNIKACE company is the holder of the ISO 9001:2009 certificate. All development, production and distribution processes of the company are managed by this standard and guarantee a high quality, technical level and professional aspect of all our

# **Content**

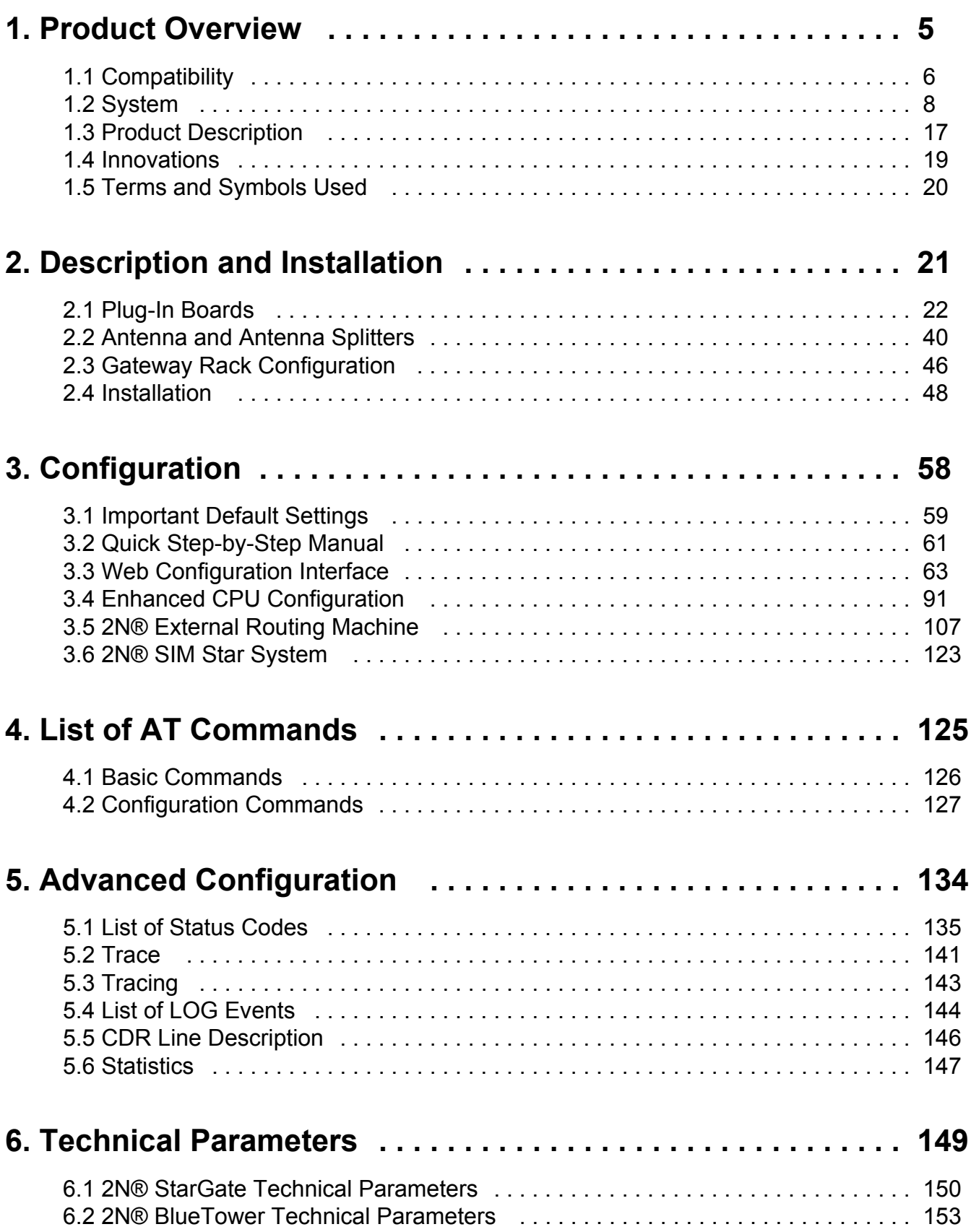

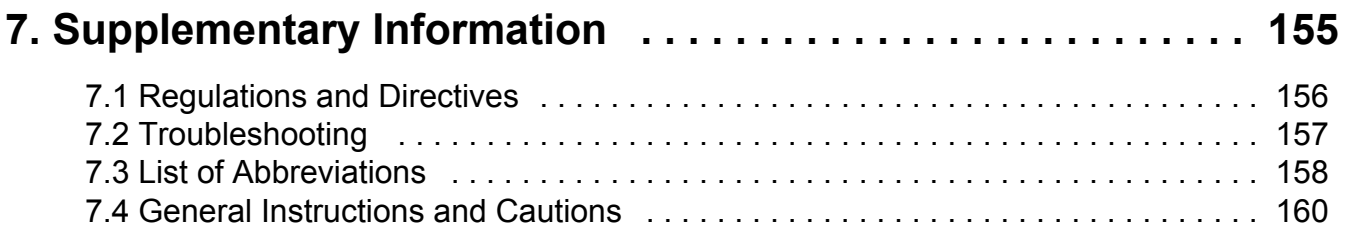

# <span id="page-4-0"></span>**1. Product Overview**

In this section, we introduce the 2N® StarGate / BlueTower product, outline its application options and highlight the advantages following from its use. This section also includes safety instructions.

Here is what you can find in this section:

- **[1.1 Compatibility](#page-5-0)**
- **[1.2 System](#page-7-0)**
- [1.3 Product Description](#page-16-0)
- $\overline{\phantom{a}1.4}$  Innovations
- **[1.5 Terms and Symbols Used](#page-19-0)**

## <span id="page-5-0"></span>**1.1 Compatibility**

This section describes compatibility of the earlier HW versions with the new CPU version. Obey the instructions included herein to make your **2N<sup>®</sup> StarGate / BlueTower** system work correctly.

## **CPU**

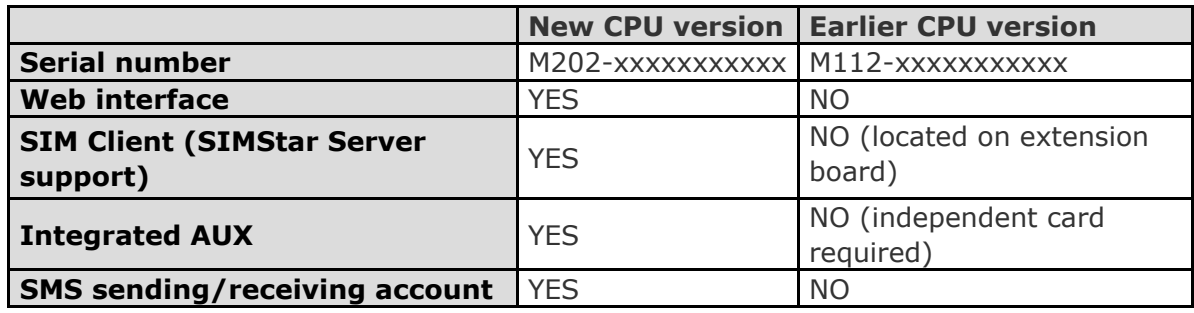

## **PRI Board**

■ Use the PRI1/PRI2 card of version PRI132 and higher with the new CPU.

■ Using a PRI card other than that described above may lead to the 2N<sup>®</sup> StarGate / BlueTower system malfunction.

## **VoIP Board**

■ The VIP172 VoIP card can be used both for the ealier and new CPU versions.

## **AUX Board**

■ The AUX card is no more available in the new 2N<sup>®</sup> StarGate / BlueTower system as the AUX inteface is integrated in the CPU.

Do not use the AUX card with your new CPU as the AUX card is not part of the 2N<sup>®</sup> StarGate / BlueTower system any more.

## **GSM/UMTS Board**

The new CPU is compatible with all the GSM/UMTS cards described in the [GSM /](#page-27-0) [UMTS Board](#page-27-0) subsection.

■ The following cards only support the 2N<sup>®</sup> SIM Star service with the new CPU version.

- UMTS board with 2 UMTS engines, 4SIM/channel, **2N® SIM Star** support. Part No. 5070553/555E.
- GSM board with 2 GSM engines , 4SIM/channel, **2N® SIM Star** support. Part No. 5070550/554E.
- **The 2N<sup>®</sup> SIM Star** service is not available with the old CPU (M112) versions for the above mentioned cards.

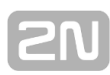

## <span id="page-7-0"></span>**1.2 System**

This user manual is designed for two types of gateways. Both the gateways have the same features and differ in the maximum capacity of the GSM / UMTS channels used.

- [2N® StarGate](#page-8-0)
- [2N® BlueTower](#page-12-0)

## <span id="page-8-0"></span>**2N® StarGate**

## **Basic Dimensions**

**2N<sup>®</sup> StarGate** is the biggest GSM gateway in the 2N<sup>®</sup> PRI gateway family. The system is integrated in a 19" subrack of the height of 3U and depth of 360mm. The front side is open, equipped with slots for plug–in boards with front panels. The panel includes the main switch. In case not all GSM / UMTS cards are plugged in, the vacant front section must be covered with a fixed panel(s).

The whole backside is covered with a panel with a built-in active fan, which is automatically switched on whenever the power supply temperature exceeds 70°C. The main power supply unit is located in front of the fan. The bottom and upper sides are covered by perforated sheet and the assembly flanges are provided with handrails.

The system bus is designed as a printed circuit board (PCB) with DIN connectors and fitted to the inner subrack carrier profiles.

## **Front Side Division**

The subrack width is divided into an 8HP–wide mains panel and 19x4HP–wide modules in the following sequence (from right to left):

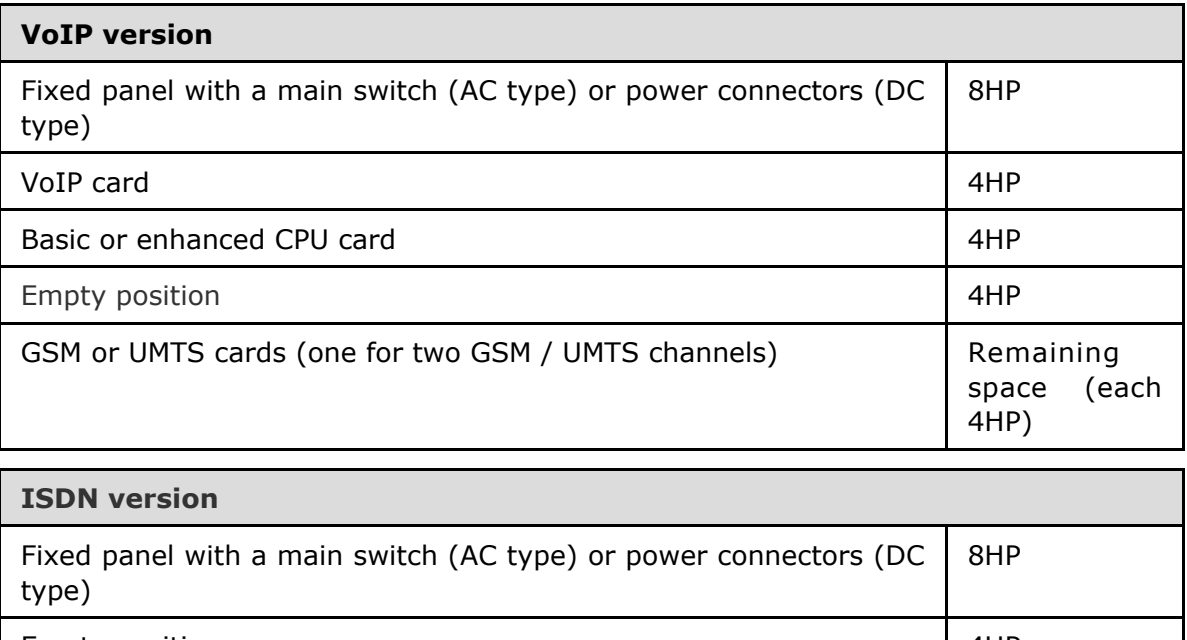

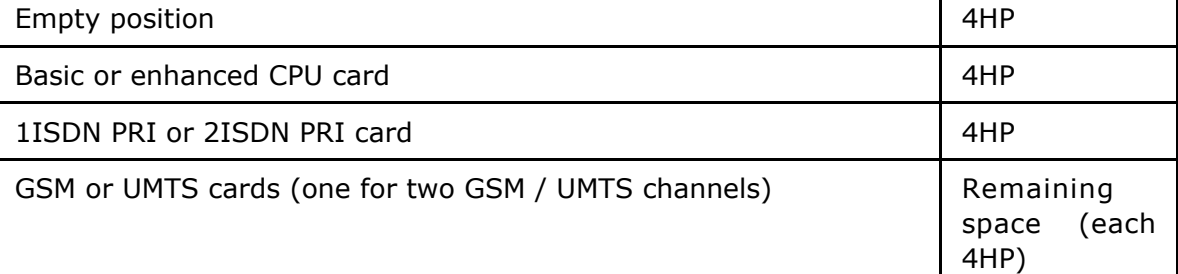

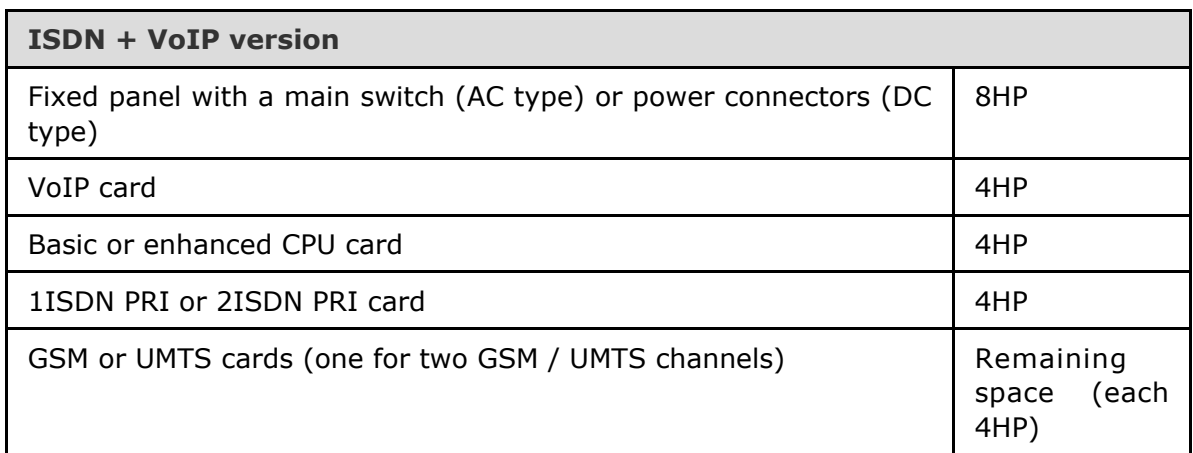

## **Examples of Used Types**

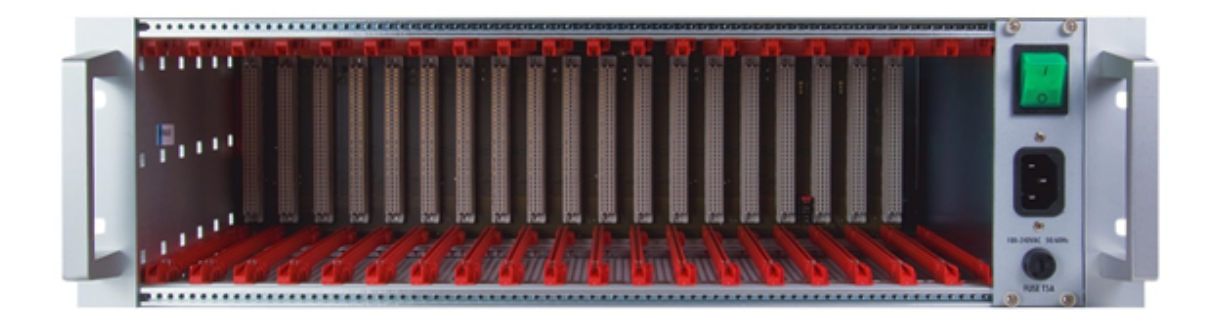

## **Figure:** Empty 2N® StarGate Rack

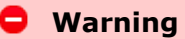

■ Make sure that the backside jumpers have been connected properly in the rack to make your system work correctly. Refer to [Gateway Rack Configuration](#page-45-0) for more details.

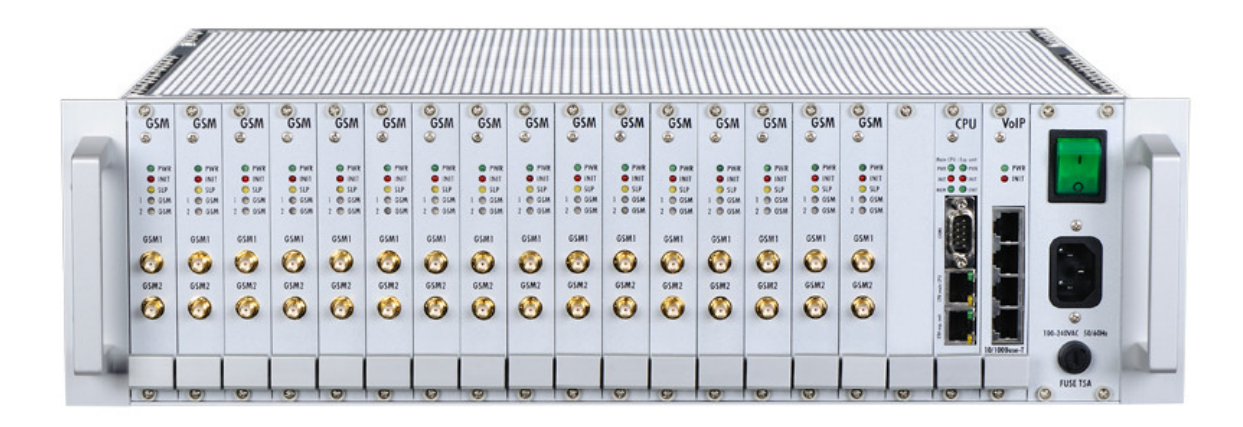

Figure: 2N<sup>®</sup> StarGate with 16 GSM Boards, Enhanced Basic CPU, VoIP Interface and AC Power Supply

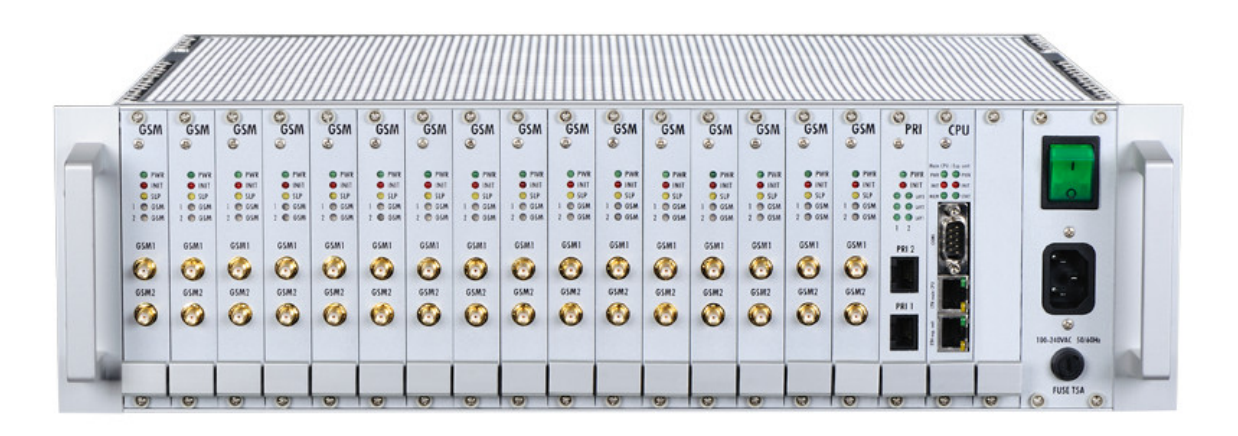

**Figure: 2N<sup>®</sup> StarGate** with 16 UMTS Boards, Enhanced CPU, 2 ISDN PRI Interfaces and AC Power Supply

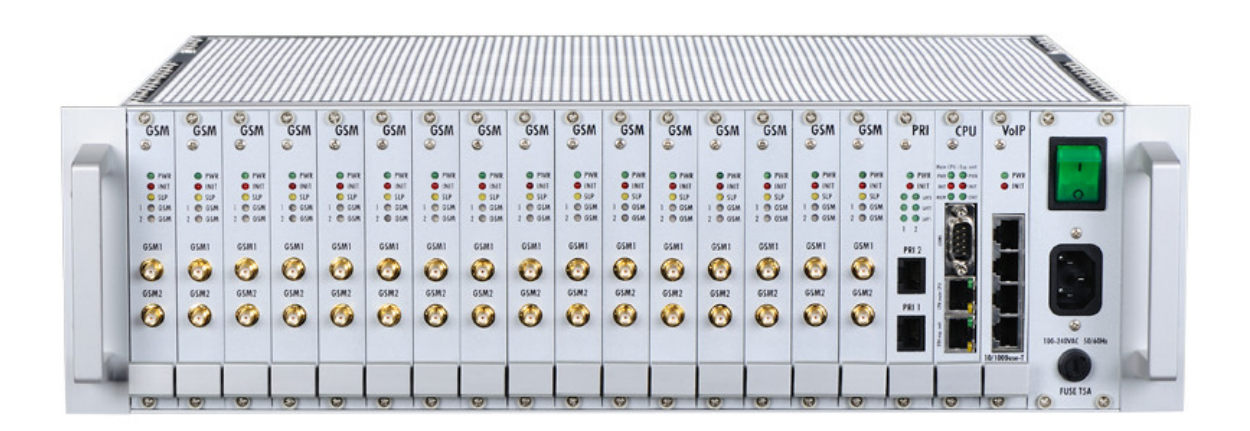

Figure: 2N<sup>®</sup> StarGate with 16 UMTS Boards, Enhanced CPU, 2 ISDN PRI, VoIP Interfaces and AC Power Supply

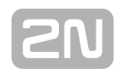

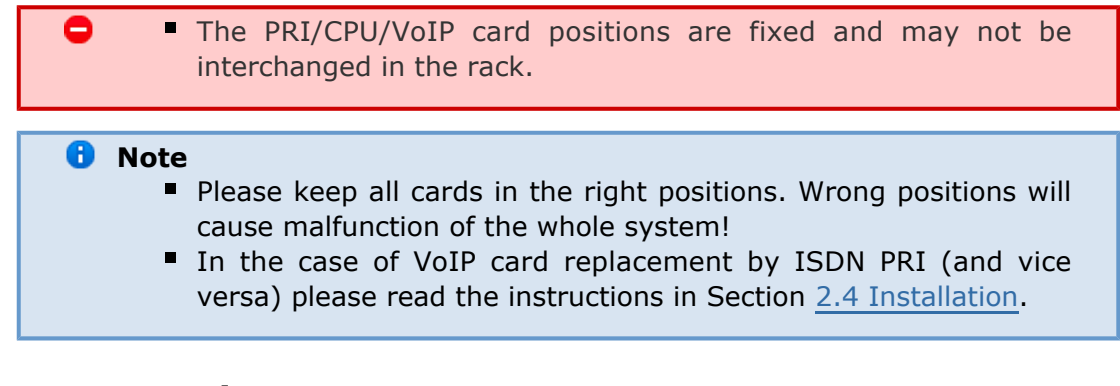

## **Power Supply**

The system uses an industrial power supply unit with natural cooling and an auxiliary external fan, which is switched on automatically whenever the power supply temperature exceeds 70°C. The power supply unit is designed with a 30% reserve even under the maximum load.

### **Power supply types**

- Internal 90 260V / 50 60 Hz (output 5V / 30A).
- 2x Internal 90 260V / 50 60 Hz (output 5V / 30A) (redundant).
- Internal 48 DC (output 5V / 30A).

The type of the power supply unit to be used depends on the part number.

### **A** Caution

- Make sure that the incoming supply is matching the requested values!
- High voltage may cause a serious injury or death!

### **Z** Tip

You are recommended to connect the gateway to the UPS system.

## <span id="page-12-0"></span>**2N® BlueTower**

## **Basic Dimensions**

**2N<sup>®</sup> BlueTower** is the smallest of the 2N<sup>®</sup> PRI gateway family, featuring the capacity up to 8 GSM / UMTS channels. The system is integrated in a small 19" subrack of the height of 3U, width of 29HP and depth of 320mm. The front side is open, equipped with slots for plug-in boards with front panels. The panel includes the main switch. In case not all GSM / UMTS cards are plugged in, the vacant section of the front side must be covered with a fixed panel(s). An optional antenna splitter can be installed.

The whole backside is covered with a panel with a built–in safety–fuse box and power socket. The main power supply unit is inside the system and is fully designed for passive cooling. The bottom and upper sides are covered with EMC sheet.

The system bus is designed as a printed circuit board (PCB) with DIN connectors and fitted to the inner subrack carrier profiles.

## **Front Side Division**

The subrack width is divided into 7x4HP–wide modules in the following sequence (from right to left):

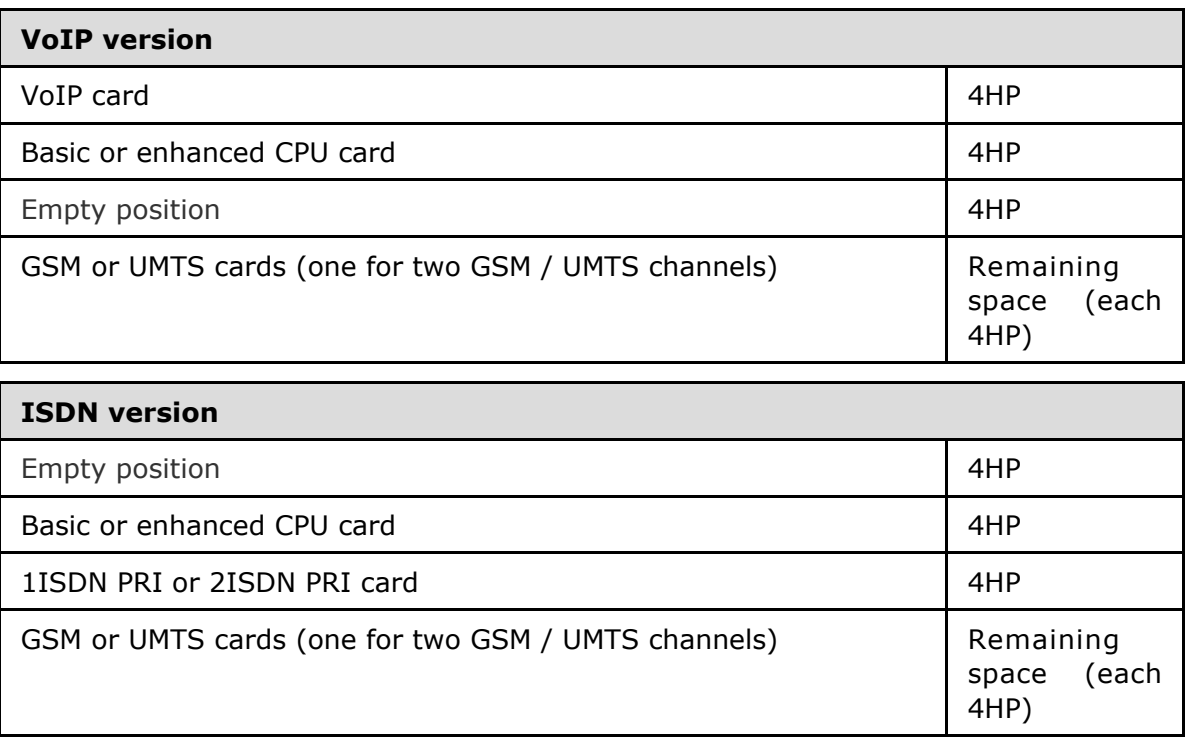

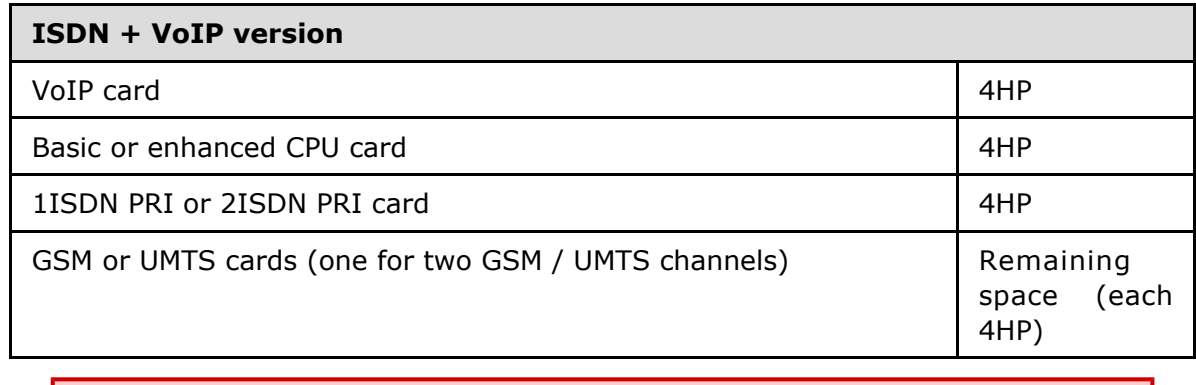

- Please keep the GSM/PRI/CPU/VoIP card positions. The positions are fixed and may not be interchanged.
	- 4 positions are only designed for the GSM/UMTS cards (from left to right).

## **Examples of Used Types**

Θ

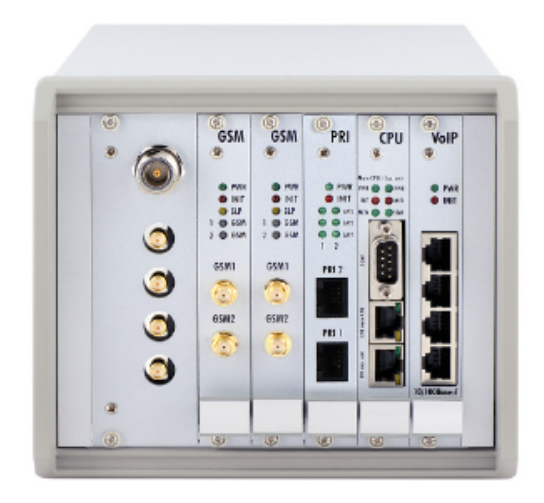

**Figure: 2N<sup>®</sup> BlueTower** with 2 UMTS Boards, Enhanced CPU, VoIP Interfaces and Integrated Antenna Splitter

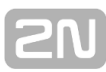

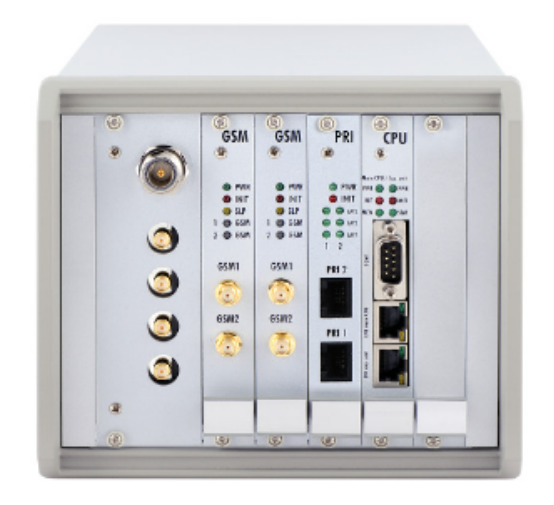

**Figure: 2N<sup>®</sup> BlueTower** with 2 UMTS Boards, Basic CPU, 2 ISDN PRI Interfaces and Integrated Antenna Splitter

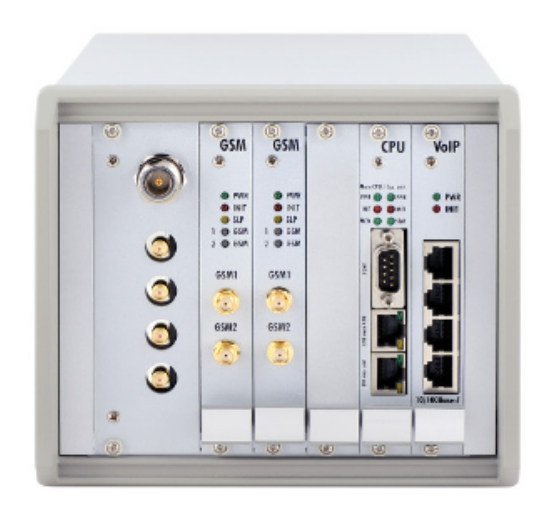

**Figure: 2N<sup>®</sup> BlueTower** with 2 UMTS Boards, Basic CPU, 2 ISDN PRI, VoIP Interfaces and Integrated Antenna Splitter

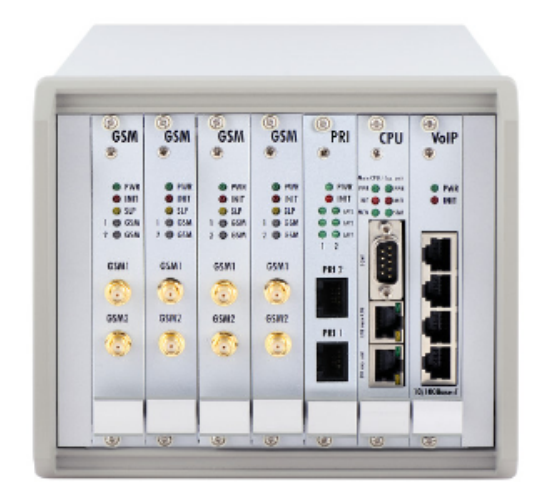

**Figure: 2N<sup>®</sup> BlueTower** with 4 UMTS Boards, Basic CPU, 2 ISDN PRI, VoIP Interfaces

### *A* Note

- **Please keep all cards in the right positions. Wrong positions will** cause malfunction of whole system!
	- In the case of VoIP card replacement by ISDN PRI (and vice versa) please read the instructions in Section [2.4 Installation.](#page-47-0)

## **Power Supply**

The system uses an industrial power supply unit with natural cooling and an auxiliary external fan, which is switched on automatically whenever the power supply temperature exceeds 70°C. The power supply unit is designed with a 30% reserve even under the maximum load.

### **Power supply types**

■ Internal  $90-260V / 50 - 60$  Hz (output 5V / 30A).

### **A** Caution

- $\blacksquare$  Make sure that the incoming supply is matching the requested values!
- High voltage may cause a serious injury or death!

### **Z** Tip

You are recommended to connect the gateway to the UPS system.

## <span id="page-16-0"></span>**1.3 Product Description**

## **Basic Features**

**2N<sup>®</sup> StarGate** / **BlueTower** is a compact yet highly sophisticated system. It supports full remote supervision and configuration via web interface or using an external modem over a BRI-ISDN and analogue line, or over a B channel in a PRI-ISDN trunk. The system has been designed and works with a lot of highly sophisticated functions, which make it fully client–oriented and highly reliable in cooperation with both GSM networks and ISDN. In addition, it provides full monitoring and comfortable (web interface) configuration without functional limitations. Configuration alterations can be made without resetting, i.e. under full operation. Hot-swappable plug-in GSM / UMTS boards, which can be swapped under full operation including SIM cards, are a matter of course. The use of up to eight SIM cards per GSM / UMTS module in combination with an intelligent SIM card switching tool and detailed statistics upgrade this system into a powerful LCR tool. There is also support of remote SIM cards (2N<sup>®</sup> SIM Star) and an external LCR machine (2N<sup>®</sup> External Routing Machine). High product stability is achieved by the fact that the gateway is programmed in the ASM, i.e. an OS–FREE system. The system also features easy installation, simple operation and easy replacement of defective parts as it is composed of plug–in boards that communicate independently along system buses. As already mentioned, the system allows for an easy detection of defective parts, automatic locking against use and easy replacement (hot–swap). Thanks to the above–mentioned properties, the system can be installed and configured successfully within one hour!

## Advantages of 2N<sup>®</sup> StarGate/BlueTower

- Compact size, modularity and hot-swappable solution.
- Up to 32 GSM / UMTS modules (8 in BlueTower).
- Up to 256 SIM cards in a system (StarGate).
- Worldwide use GSM / UMTS boards support all standard GSM (850/900/1800/1900MHz) and UMTS (850/1900/2100MHz) bandwidths.
- Antenna splitters and a high-gain antenna.
- Support of up to two ISDN PRI (DSS1) or one VoIP (SIP) connections.
- Sending / receiving SMS.
- A large memory for detailed Call Data Records (CDR).
- Detailed call statistics generating.
- Quick start being free of an operating system (programmed in the processor code), the system is completely ready within 30 seconds after power on/restart. Of course, the full function time of all GSM modules depends on the current load and capacity of the GSM networks to which the gateway is connected.
- Intelligent call processing Least Cost Routing (LCR), SMS and Voice CallBack, Auto CLIP routing, DISA dial–in.
- Intelligent selection of GSM / UMTS module to be used.
- Support of remote SIM card function (2N<sup>®</sup> SIM Star).
- Possibility to replace internal LCR with an external solution (2N<sup>®</sup> ERM).
- Remote control, configuration and firmware upgrade.
- High connection rate and ASR, low PDD.
- AoC support.
- Direct connection to GSM modules via Telnet protocol.
- SNMP error traps (eCPU).
- **FTP access to download CDR, SDR (eCPU).**
- Support of lock with defined BTS.

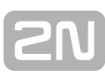

## <span id="page-18-0"></span>**1.4 Innovations**

- If you program your 2N<sup>®</sup>StarGate / BlueTower parameters by means of a computer, you need a web browser (when using the CPU web interface).
- For the most recent firmware version refer to **[www.2n.cz](http://www.2n.cz/)** and for necessary instructions see the [Others - Update](#page-88-0) subsection hereof.
- At [www.2n.cz](http://www.2n.cz/) you will also find the most recent version of this manual in the popular PDF format. We recommend you to use it especially in connection with the firmware upgrade as it introduces new useful functions.
- **Preliminary information on functions that are not yet available is typed on a light** grey background or is printed in grey letters instead of black ones.

## <span id="page-19-0"></span>**1.5 Terms and Symbols Used**

## **Manual Symbols**

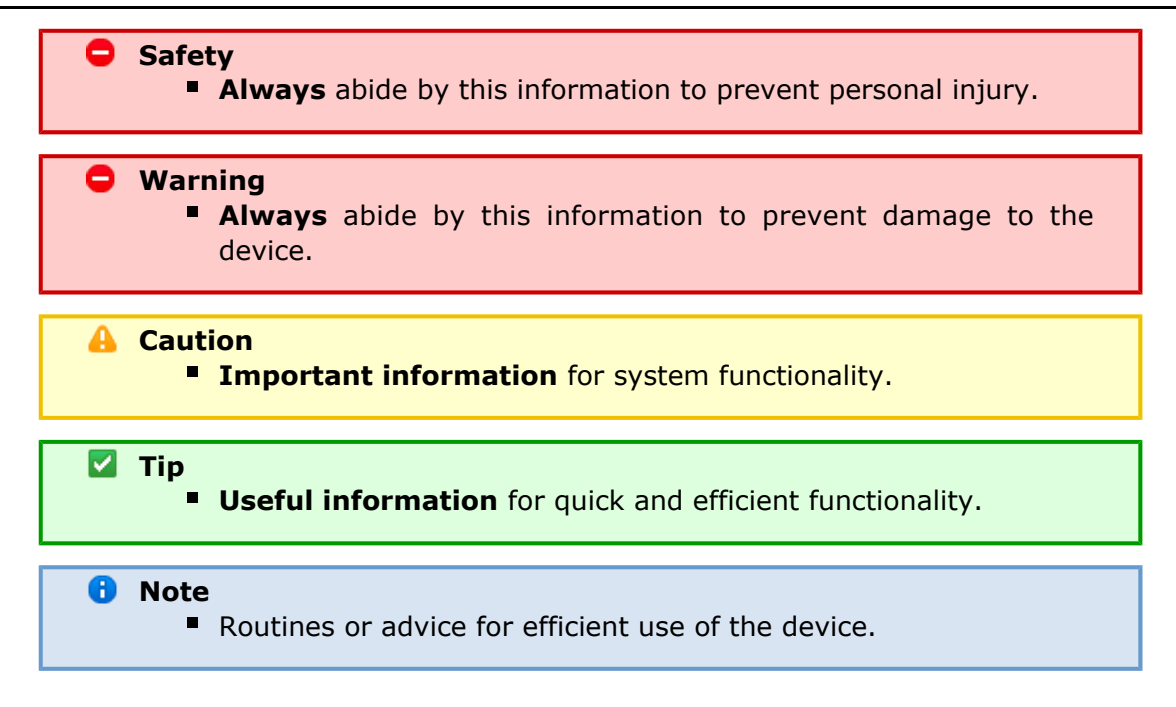

## **Future Functions**

A grey-marked text in this document specifies the **2N StarGate/BlueTower** function **®** s that will be supported in the future.

# <span id="page-20-0"></span>**2. Description and Installation**

This section describes the 2N<sup>®</sup> StarGate/BlueTower product and its installation. Here is what you can find in this section:

- [2.1 Plug-In Boards](#page-21-0)
- [2.2 Antenna and Antenna Splitters](#page-39-0)
- **[2.3 Gateway Rack Configuration](#page-45-0)**
- $\overline{\phantom{a}}$  [2.4 Installation](#page-47-0)

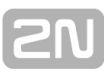

## <span id="page-21-0"></span>**2.1 Plug-In Boards**

All the plug-in cards have defined positions in the system rack. Please keep all cards in their respective positions. Wrong positions may cause malfunction of the whole system. The type and quantity of the cards used in your **2N<sup>®</sup> StarGate / BlueTower** gateway depend on the part number of the gateway and other components.

### *A* Note

All the status LEDs (as described below) provide basic status information only. For detailed information use the terminal or web interface.

Here is what you can find in this section:

- **[Basic CPU Board](#page-22-0)**
- **[Enhanced CPU Board](#page-24-0)**
- [GSM / UMTS Board](#page-27-0)
- **[PRI Board](#page-33-0)**
- **[VoIP Board](#page-37-0)**

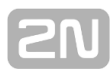

## <span id="page-22-0"></span>**Basic CPU Board**

The basic CPU board carries only the main CPU, which supports all basic features of the gateway (web interface, 2N<sup>®</sup> SIM Star support, SMS). The advanced features of the enhanced version (SMS2Outlook, SNMP, SMS/Call simulator) are not available.

## **Board Description**

The CPU board contains a processor system controlling the whole system. The board is designed on a 4–layer PCB of the size of 160x100mm. A simple COM1 serial interface, an Ethernet connector (10Base–T) and 5 board status LED indicators are located on the front panel.

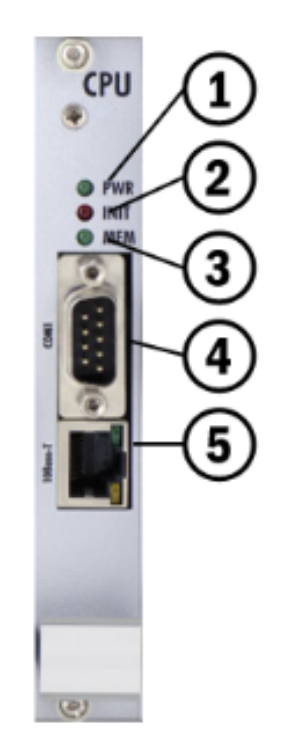

- 1. Indicates board supply; the LED is green if the gateway is powered on and shows no malfunction.
- 2. Indicates board initialisation or malfunction.
- 3. Indicates CDR memory (not shining = empty; flashing 1:1 = 50% full memory; shining  $= 100\%$  full memory.
- 4. 1st serial interface of the basic CPU.
- 5. 10BaseT Ethernet connection of the basic CPU.

## **COM1 Serial Interface Parameters**

The COM1 interface is used as a local port for temporary connection of a PC (terminal) for installation and servicing purposes and permanent connection of the SMS server (supervision PC). It provides local monitoring, configuration, tracing and firmware upgrade.

- Transmission rate: 57.6 kbps
- Bit format: start, 8bit, stop (no parity)
- Signals: RXD, TXD, RTS, CTS, GND

## **Configuration Jumpers**

The figure below shows the CPU configuration jumper. The JP1 jumper can be connected in one of the following three positions.

- CPU COM1 communication port is active for communication with the CPU.
- eCPU COM1 communication port is active for communication with the eCPU.
- DEF used for CPU default reset.

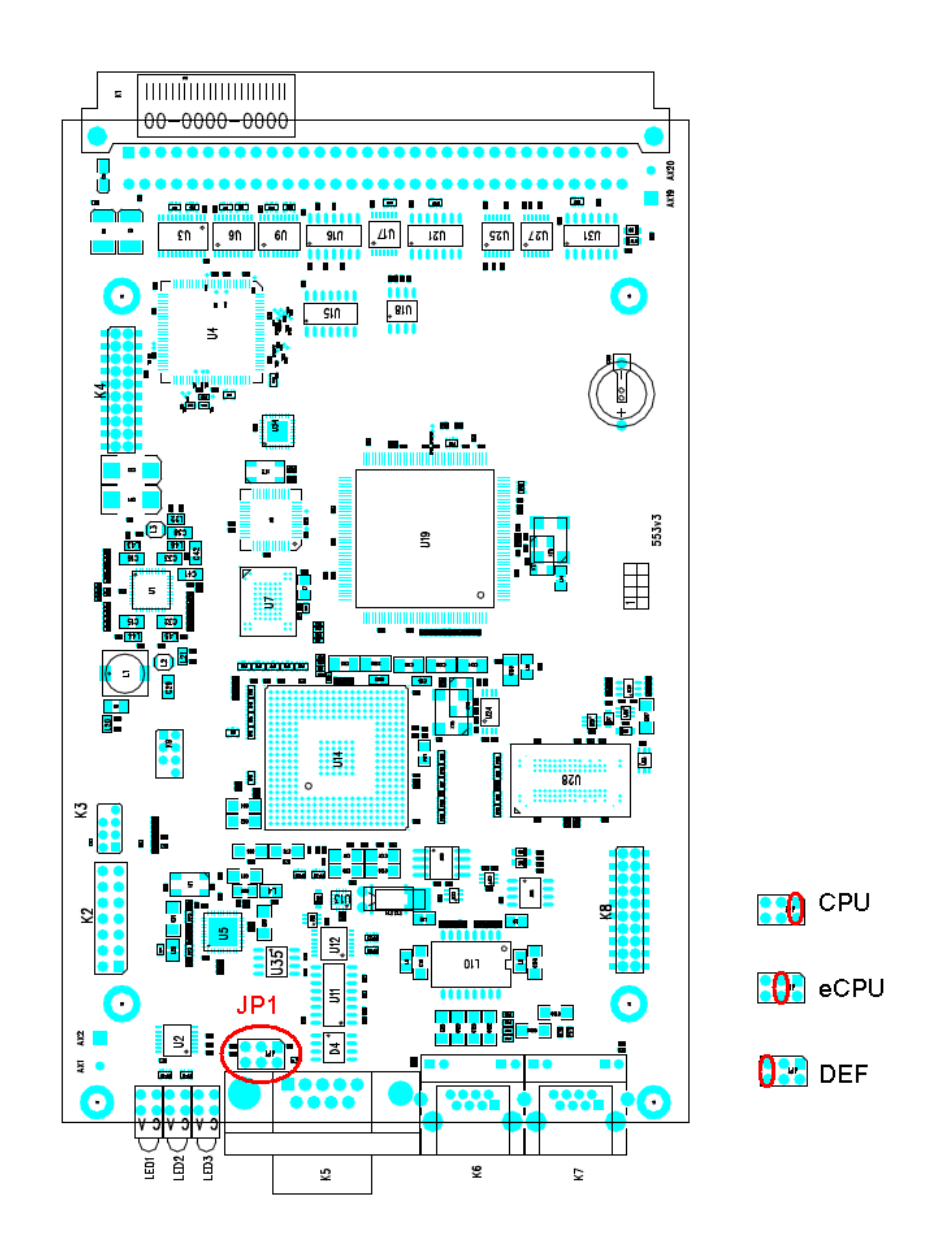

**Figure:** Configuration Jumpers

## <span id="page-24-0"></span>**Enhanced CPU Board**

The enhanced version of the CPU board carries two boards with a main CPU and an extension unit. The main CPU and extension unit have a dedicated Ethernet connector and share a serial interface (switchable by the jumper located on the main CPU board). The enhanced CPU board supports all the basic CPU features and some additional features:

- Graphic web interface.
- Support of the SMTP and POP3 protocols for sending / receiving SMS.
- CDR downloader (an SD card is required).
- SMS and Call simulator.
- SNMP remote control.
- **FTP access for CDR and SRD.**

Some features can be limited by the licence file. For detailed information please read the [Gateway Control](#page-65-0) subsection.

## **Board Description**

The board is designed on a 4–layer PCB of the size of 160x100mm. There is also an extension card located on the main PCB. The board has one simple COM1 serial interface shared by both the CPUs, two Ethernet connectors (CPU=10Base–T and Ext. unit=100Base–T), and 10 board status LED indicators on the front panel.

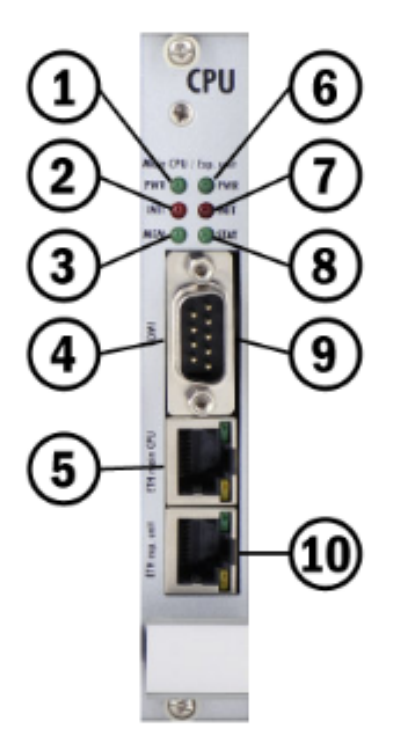

- 1. Indicates board supply. The LED is green in case the gateway is powered on and shows no malfunction.
- 2. Indicates board initialisation or malfunction.
- 3. Indicates CDR memory (not shining = empty; flashing 1:1 = 50% full memory; shining  $= 100\%$  full memory).
- 4. Shared serial interface. To switch to the basic CPU connect JP1 on the main CPU

card.

- 5. 10BaseT Ethernet interface of the basic or enhanced CPU board.
- 6. Indicates (shining) that the extension unit is powered on.
- 7. Indicates (shining) that the extension unit's CPU is IDLE.
- 8. Indicates (flashing 1:1) that the CPU is not stopped.
- 9. Shared serial interface. To switch to the basic CPU connect JP1 on the main CPU card.
- 10. 100BaseT Ethernet interface of the extension unit of the enhanced CPU board.

### **COM1 Serial Interface Parameters**

The COM1 interface is used as a local port for temporary connection of a PC (terminal) for installation and servicing purposes and permanent connection of the SMS server (supervision PC). It provides local monitoring, configuration, tracing and firmware upgrade.

In the case of switch JP1, switch the COM1 interface to Ext. unit where you find the console menu for basic Ext. unit IP settings. To locate JP1 please check the figure in the Configuration Jumpers subsection below.

### **Basic CPU Connection**

Transmission rate: 57.6 kbps Bit format: start, 8bit, stop (no parity) Signals: RXD,TXD,GND

### **Ext. Unit Connection**

Transmission rate: 115.2 kbps Bit format: start, 8bit, stop (no parity) Signals: RXD,TXD,GND

### **Configuration Jumpers**

There are two configuration jumpers on the enhanced CPU board. JP1 is intended for switching the serial port between the CPU board and an optional extension board. JP2 is designed for restoring default settings of the enhanced CPU. JP2 is located on the upper PCB. To restore the default values follow the steps below:

- Switch off the GSM gateway.
- Remove the CPU card and connect JP2.
- Insert the CPU card and switch on the GSM gateway.
- Wait for one minute and switch off the GSM gateway again.
- Remove the CPU card and release JP2.
- **I** Insert the CPU card and switch on the GSM gateway.

Now the factory settings are restored on the enhanced CPU.

**Z** Tip

■ To restore the factory settings you can also get connected to the serial console and select the Factory reset option.

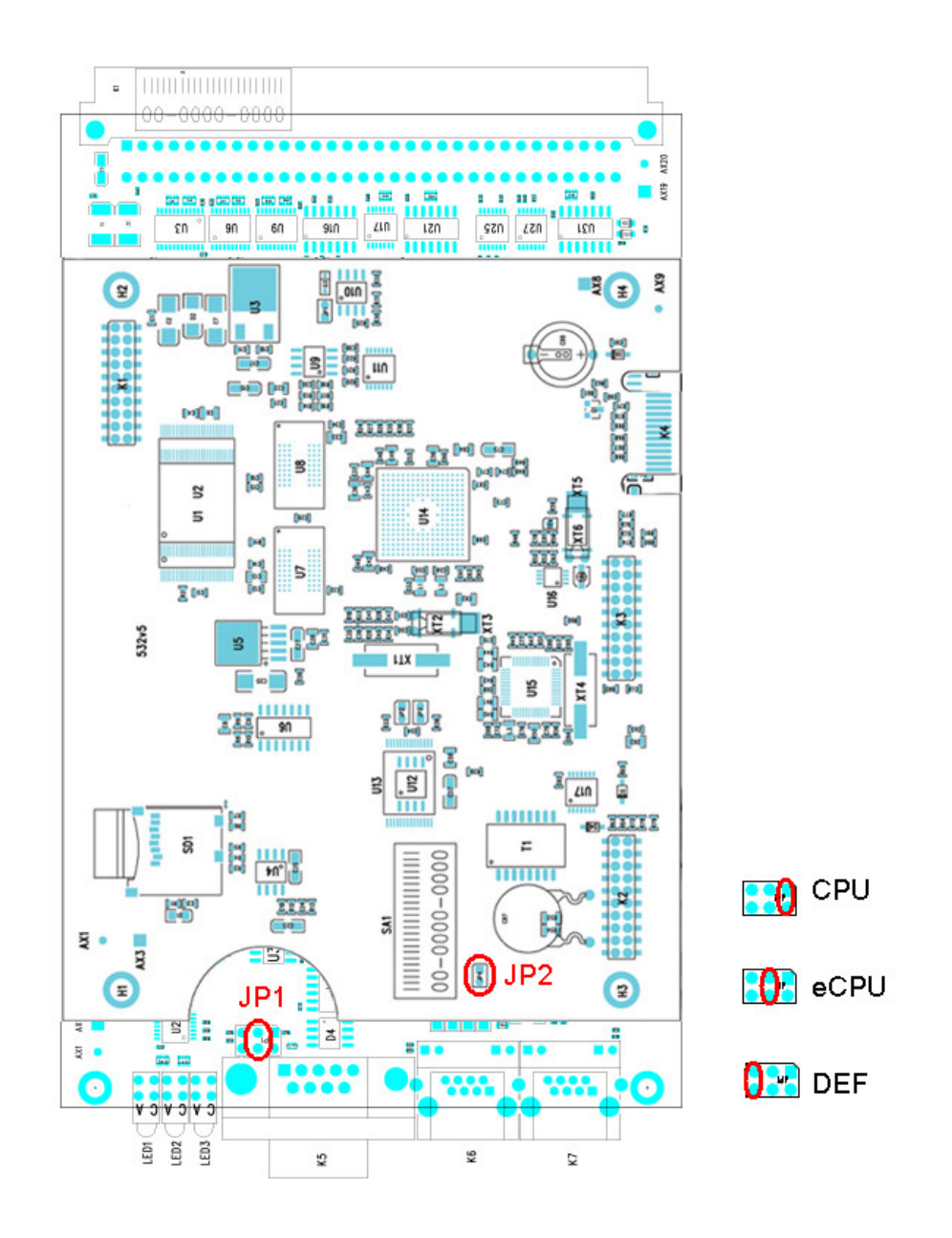

Figure: Configuration Jumpers

## <span id="page-27-0"></span>**GSM / UMTS Board**

## **Board Description**

The GSM / UMTS board contains two GSM or UMTS wireless modules, circuits for their connection to the PCM bus, and DTMF receivers (+CPU in the case of board with the **2N<sup>®</sup> SIM Star** support). The board is designed on a 4-layer PCB of the size of 160x100mm. Pins 1 and 32 are approximately 1 mm longer in the GSM board system connector and are used for 'hot swap' power feeding, allowing to push the board in and out even during operation. This feature is especially handy while installing or replacing SIM cards. Two SMA antenna connectors and 5 board status indicators are located on the front panel.

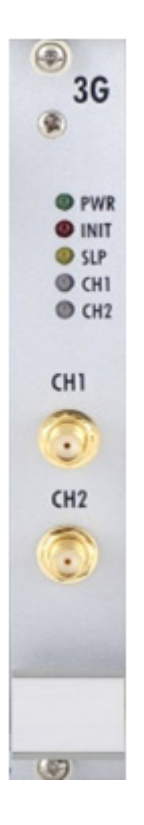

- 1. PWR Board supply indication
	- **Shining: Switched on.**
	- **Filashing: Board in the sleep mode.**
- 2. INIT Board initialisation indication
	- **Shining: Board faulty or not yet initialised.**
	- **Flashing: Board initialisation failure or system incompatibility.**
- 3. SLP Board sleep state indication
	- **Shining: Both wireless channels manually blocked.**
- 4. CH1/CH2 Wireless engine state indication
	- **Shining RED: Wireless engine blocked or switched off.**
	- **Flashing RED: Wireless engine restart in progress.**
	- **Shining GREEN: Proceeding call.**
	- **Filashing slowly GREEN: Call terminating or voice settings in progress.**
	- **Flashing quickly GREEN: Wireless engine trying to log in.**
	- Light off: Wireless engine ready for calling.

5. SMA female antenna connector of wireless engines

**Z** Tip ■ For an easy SIM card replacement, all GSM / UMTS boards are designed as hot–swappable units.

## **Board Types**

The **2N<sup>®</sup> StarGate / BlueTower** gateway can use several types of GSM or UMTS boards. The board specification includes the type of wireless device(s), count of SIM cards channel and 2N<sup>®</sup> SIM Star support data.

Table of available GSM / UMTS cards (2009):

- GSM board with 2 Cinterion MC55i engines, 4SIM/channel, no 2N<sup>®</sup> SIM Star support.
- GSM board with 2 Cinterion MC55i engines, 8SIM/channel, no 2N<sup>®</sup> SIM Star support.
- GSM board with 2 Cinterion MC55i engines, 1SIM/channel, 2N<sup>®</sup> SIM Star support.
- GSM board with 2 Wavecom Q55 (WMP100) engines, 4SIM/channel, no **2N® SIM Star** support.
- GSM board with 2 Wavecom Q55 (WMP100) engines, 8SIM/channel, no **2N® SIM Star** support.
- GSM board with 2 Wavecom Q55 (WPM100) engines, 1SIM/channel, **2N® SIM Star** support.
- GSM board with 2 Wavecom Q55 (WMP100) engines, 4SIM/channel, **2N® SIM Star** support.
- UMTS board with 2 SierraWireless MC8790V engines, 4SIM/channel, no **2N® SIM Star** support.
- UMTS board with 2 SierraWireless MC8790V engines, 1SIM/channel, **2N® SIM Star** support.
- UMTS board with 2 Telit UC864-G engines, 4SIM/channel, 2N<sup>®</sup> SIM Star support.

### **A** Note

 The GSM / UMTS boards can be locked for use in defined GSM / UMTS networks only. For additional information please ask your system supplier.

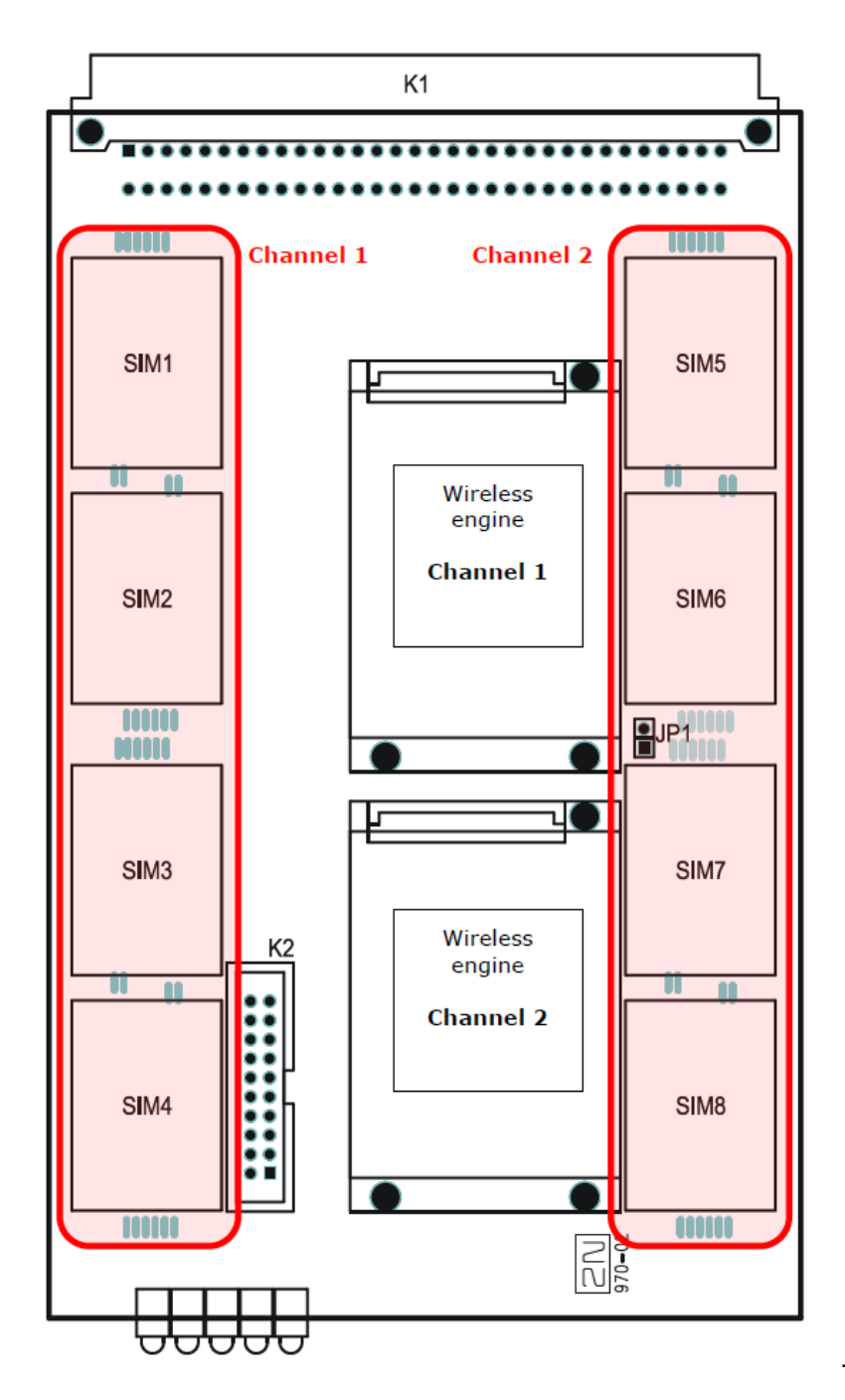

Figure: SIM Card Positions on 4SIM/Channel Boards

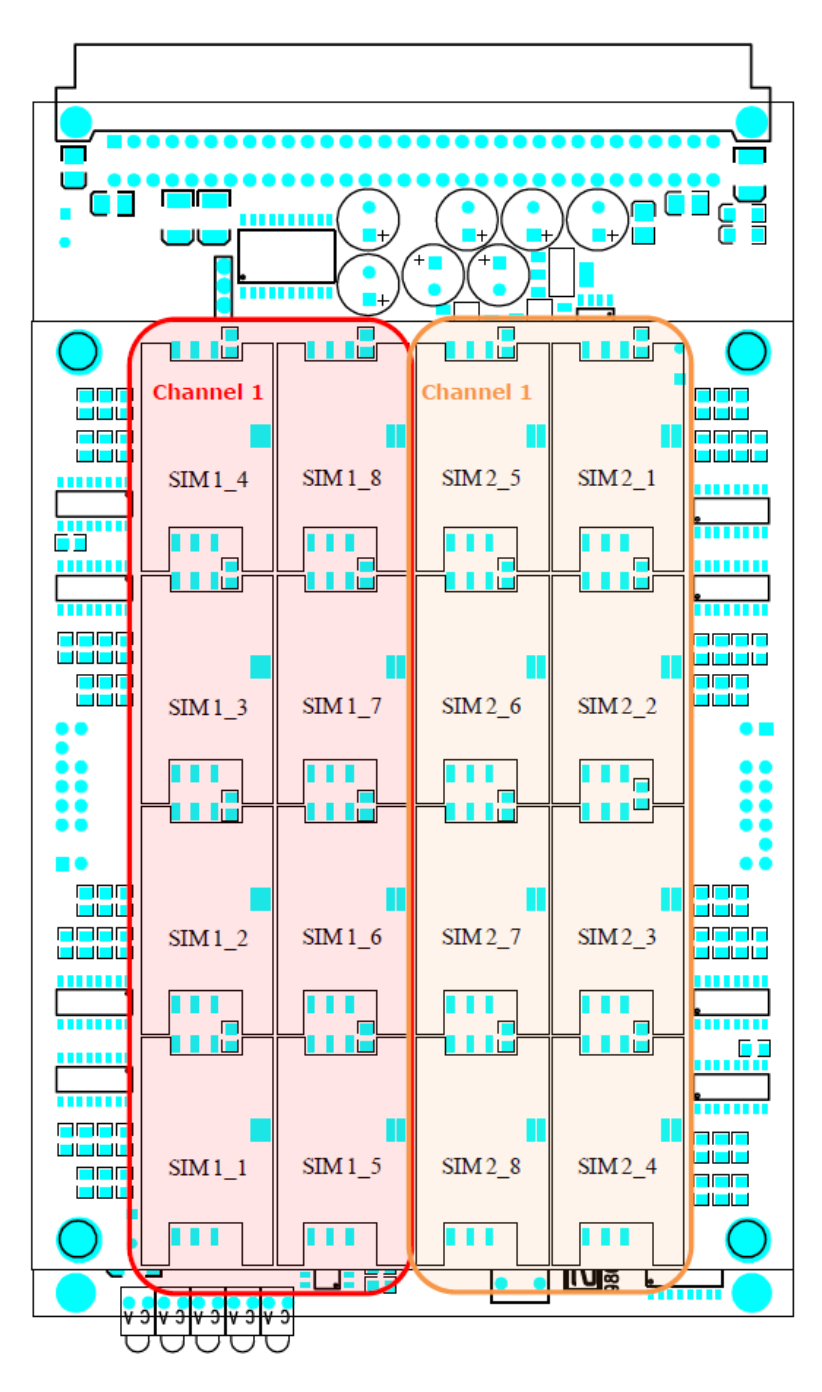

Figure: SIM Card Positions on 8SIM/Channel Boards

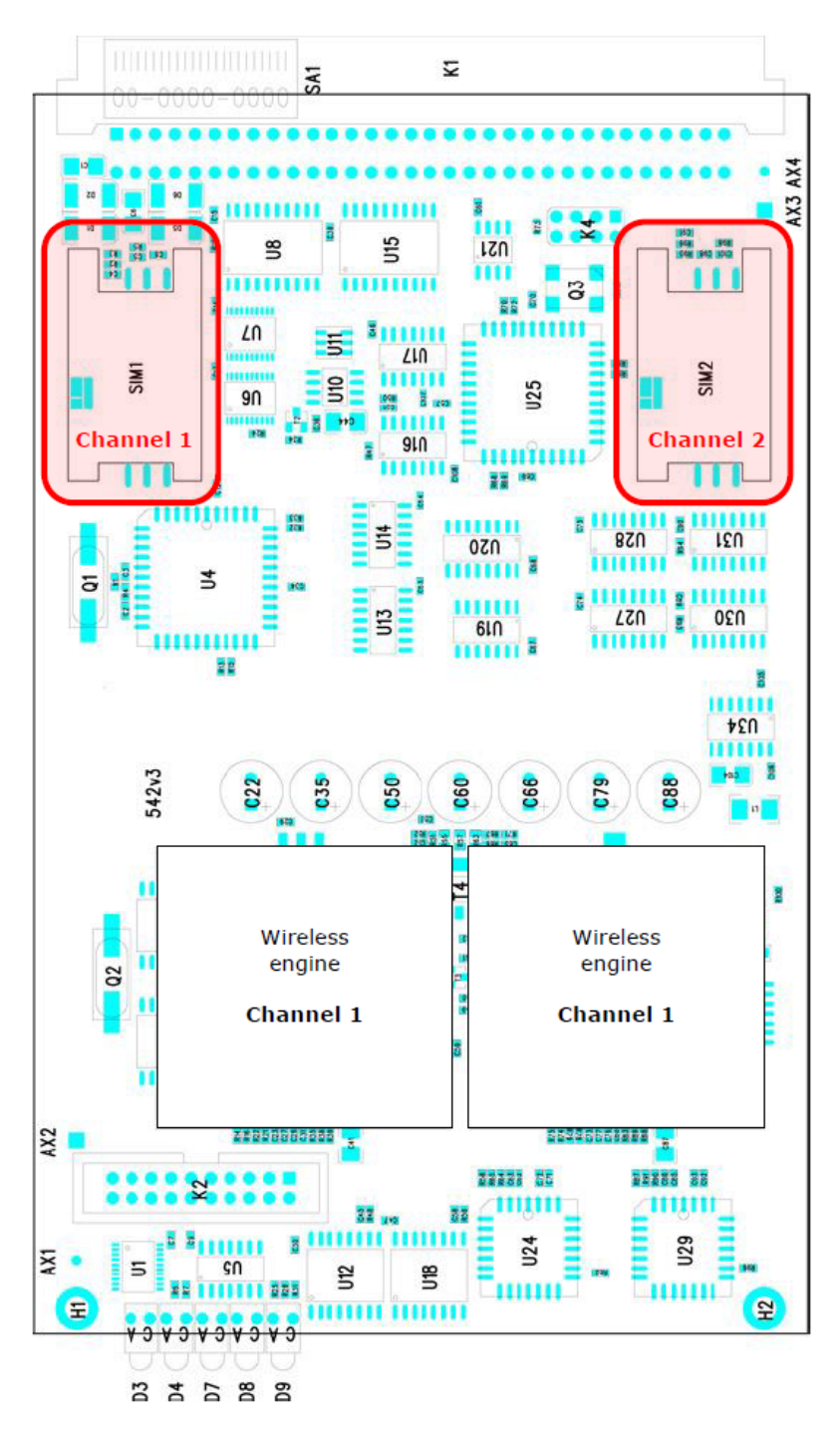

Figure: SIM Card Positions on 1SIM/Channel Boards

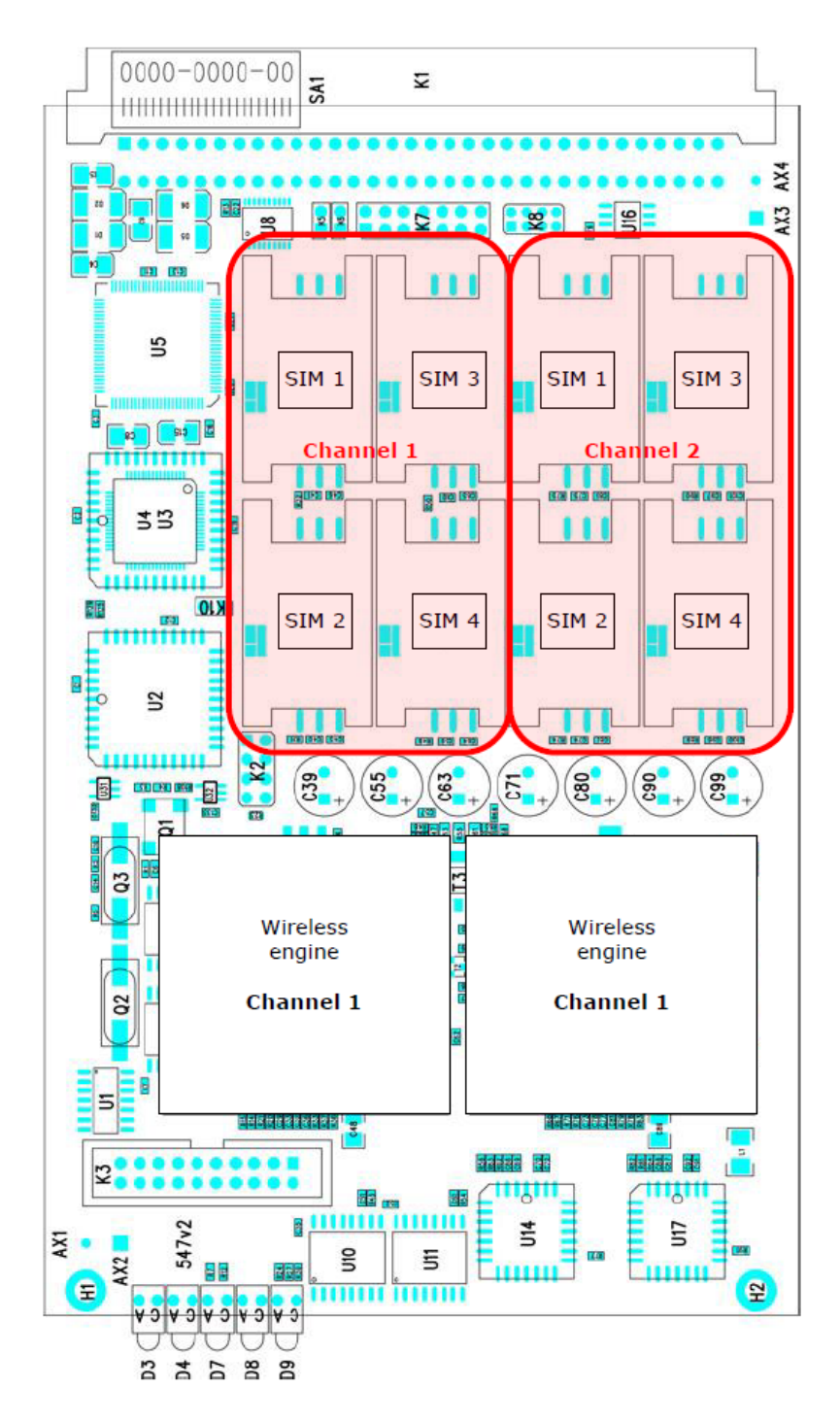

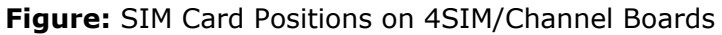

## <span id="page-33-0"></span>**PRI Board**

## **Board Description**

The PRI board contains one or two (depends on the part number) ISDN interfaces and PCM bus timing circuits. PRI 1 is designed as an internal interface (with an activated LCR function) and PRI 2 as an external interface (all calls from the port are always routed to PRI 1). The interface can work in the MASTER or SLAVE mode (set the PRI 1 mode using the configuration tool and PRI 2 has always the opposite mode). The output can be configured as TERMINAL (TE) or NETWORK (NT) by jumpers (switching of wires – for software switch you have to use the configuration tool!). The settings of these jumpers HAVE TO match the PRI configuration – two NT and TE modes will cause malfunction of the PRI board or back–up connection\* ! The board is designed on a 4–layer PCB of the size of 160x100mm. There are also 5 (or 8 in 2ISDN PRI) board status indicators, which are located on the front panel.

 $\blacksquare$  The PRI board contains four switches (can be deactivated by jumpers), which provide hardware connection between PRI 1 and PRI 2 in case the system is switched off or inoperative.

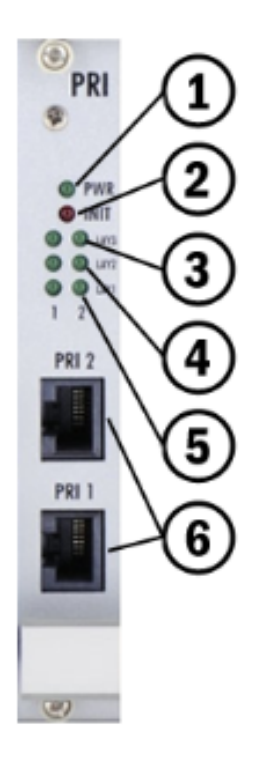

- 1. Board supply indication
	- **Shining: Switched on**
	- **Filashing: Board in the sleep mode**
- 2. Board supply indication
	- **Shining: Switched on**
	- Flashing: Board in the sleep mode
- 3. Status of ISDN layer 3 on PRI 1/2 interfaces
	- **Shining: One or more calls are connected over selected interface**
	- Flashing: B-channel in restartLight off: No active call
- 4. Status of ISDN layer 2 on PRI 1 (2) interfaces:
- **Shining: Layer 2 successfully established**
- **Filashing: Layer 2 in the establishing process**
- Light off: Layer 2 disconnected
- 5. Status of ISDN layer 1 on PRI 1 (2) interfaces:
	- **Shining: Layer 1 successfully established**
	- **Filashing: Layer 1 in the establishing process**
	- Light off: Layer 1 disconnected
- 6. Physical RJ45 connectors for ISDN PRI 1 and PRI 2 interfaces. Before you plug in your ISDN connection please check whether the wiring configuration matches the ISDN connection requirements!

### **Z** Tip

The LED statuses provide basic information on the ISDN interface only. For details on the ISDN interface state refer to the configuration tool.

## **Configuration Jumpers**

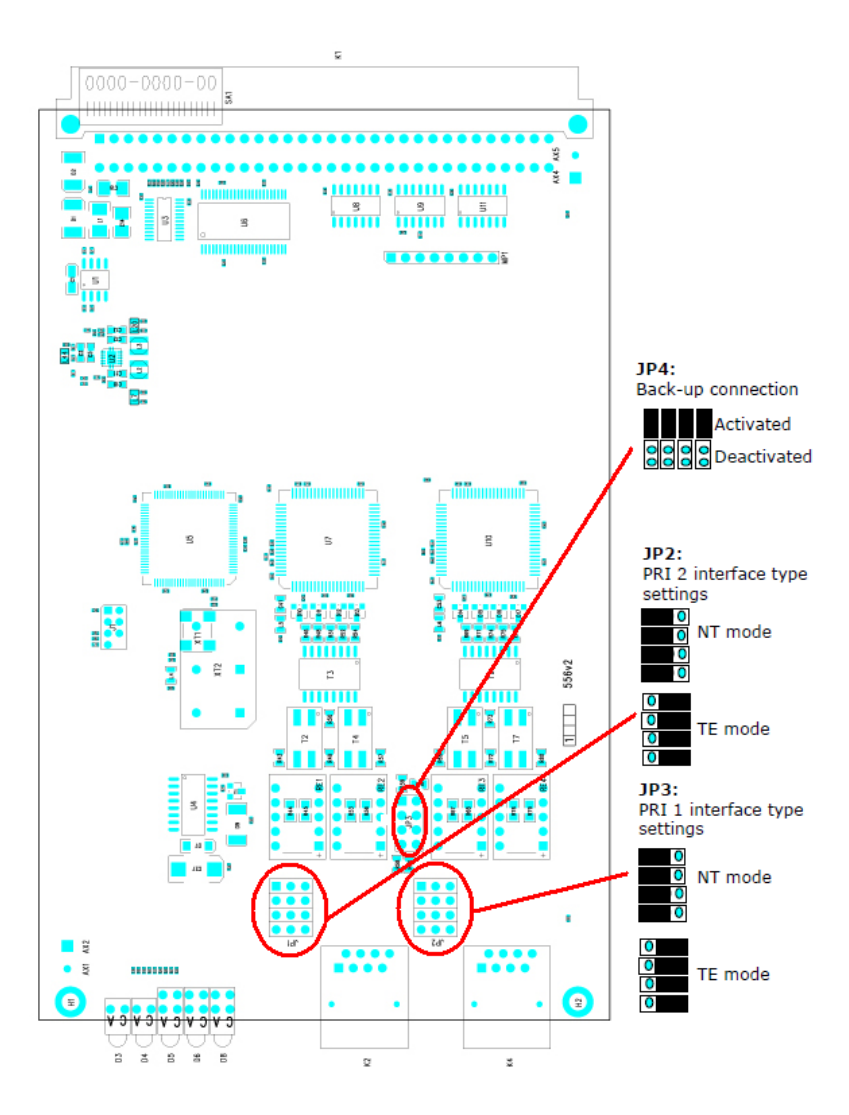

There are three configuration jumper blocks on the PRI board. JP2 and JP3 are used for hardware switching of the ISDN PRI connector into the TE / NT configuration. This operation means only swapping of the transmitting and receiving connector pairs, the interface configuration must be made using the configuration tool. With jumper JP4 you can activate/deactivate the back–up connection between PRI 1 and PRI 2 in case the system is switched off or the PRI board is not handled by system.

## **Warning** ■ The back-up connection (JP4) works only in case the wire settings of PRI 1 (JP3) and PRI 2 (JP2) are set in the opposite way (e.g. PRI 1 as NT, PRI 2 as TE). **A** Note ■ Boards with just one PRI interface (1PRI boards) have the same settings as the PRI 1 interface on 2PRI boards. And there is no back–up connection (JP4) either.

### **Positions of Tx and Rx Wires**

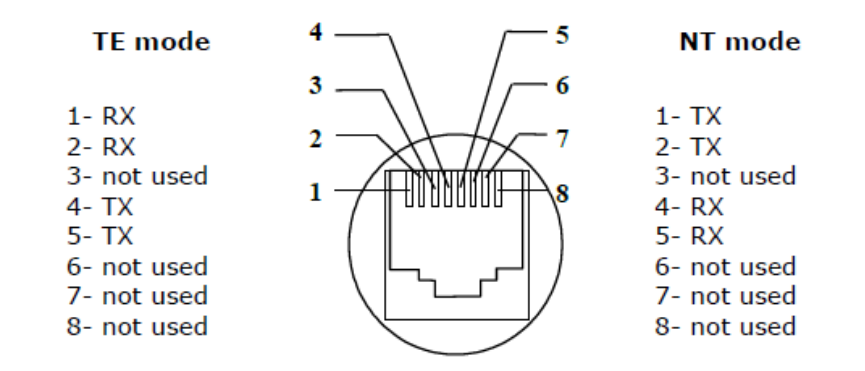

### **Example of Connection with 1ISDN PRI Board**

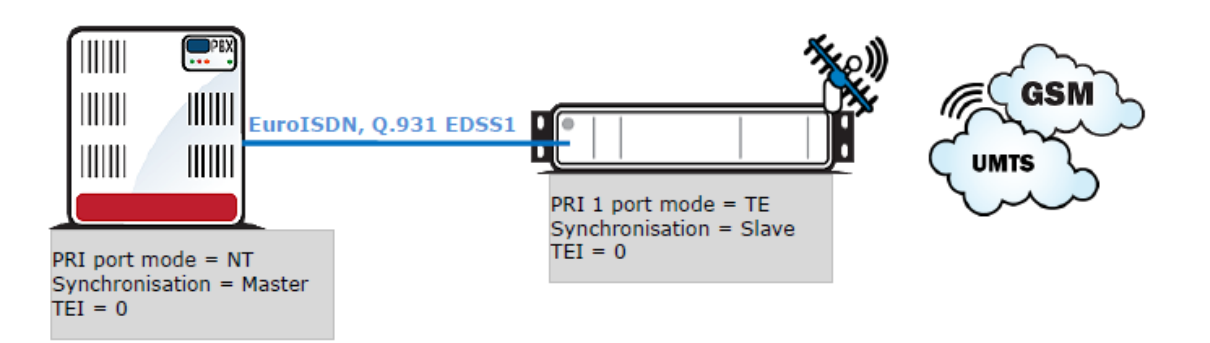
### **Example of Connection with 2ISDN PRI Board**

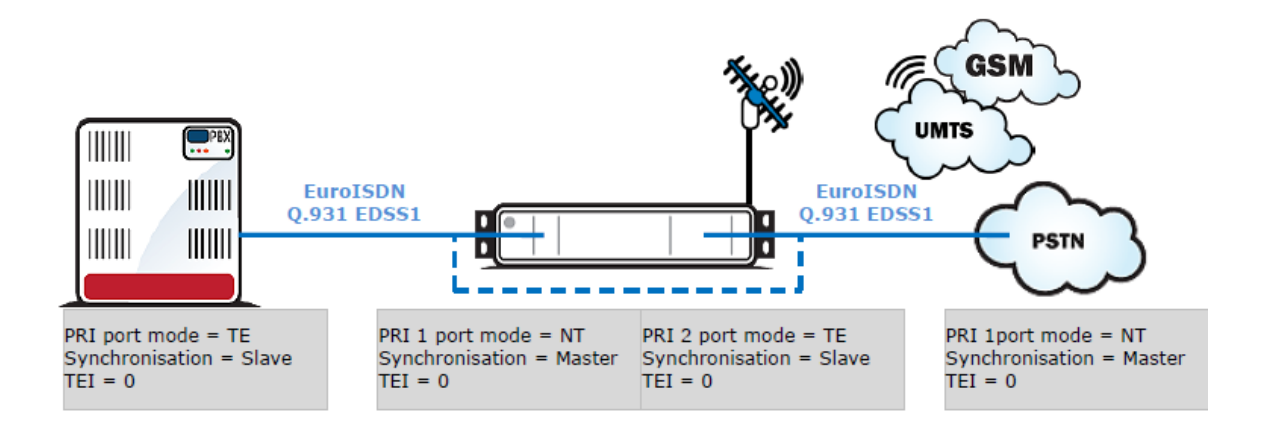

ISDN PRI connection between two PRI interfaces

Back-up-connection of the 2PRI board  $\frac{1}{2} \frac{1}{2} \frac{$ 

#### **Warning** 8

The ISDN port mode (TE or NT) and synchronisation type (Master/Slave) must be different on the PBX (PSTN) and on the gateway. The TEI number must have the same value (default  $=$ 0).

## **VoIP Board**

### **Board Description**

The VoIP board contains a digital signalling processor (DSP), 4x10/100BaseT Ethernet switch and a small carrier board with the licence chip. The main board is designed on a 6–layer PCB of the size of 160x100mm. Two board status LED indicators are located on the front panel. Configuration (e.g. used voice codecs, IP setting) is completely managed by the main CPU and made via a standard configuration tool. There is no fixed memory (EEPROM) for the VoIP card firmware. The firmware is saved on the basic CPU and uploaded to the VoIP card upon every VoIP card start / restart.

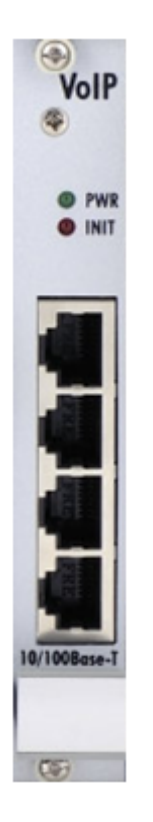

- 1. PWR board supply indication
	- **Shining: Switched on**
	- Flashing: Board in the sleep mode
- 2. INIT board initialisation indication
	- **Shining for two minutes: Firmware uploading and configuration in progress**
	- Continuous shining: Board initialisation failure
	- Light off: Board initialised successfully
- 3. Four RJ45 connectors of the internal 10/100BaseT Ethernet switch

The VoIP board is designed as a media gateway. It works only with media packets (RTP); signalling packets (SIP) must be routed to the basic CPU IP address.

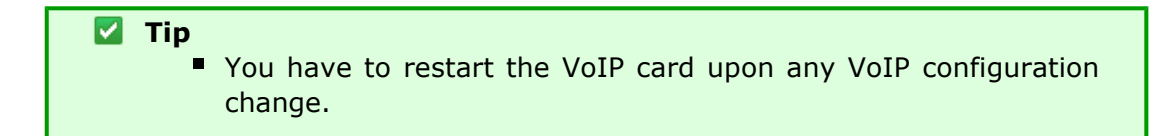

### **A** Caution

- For a successful VoIP card initialisation, the VoIP board MAC address has to be filled in correctly and the basic CPU must be switched to the VoIP–SIP mode and contain the VoIP firmware file.
- The integrated Ethernet will not work until the VoIP card has been initialised successfully.

### **Configuration Jumpers**

There are no configuration jumpers on the VoIP card.

### **Example of Correct VoIP Interface Connection**

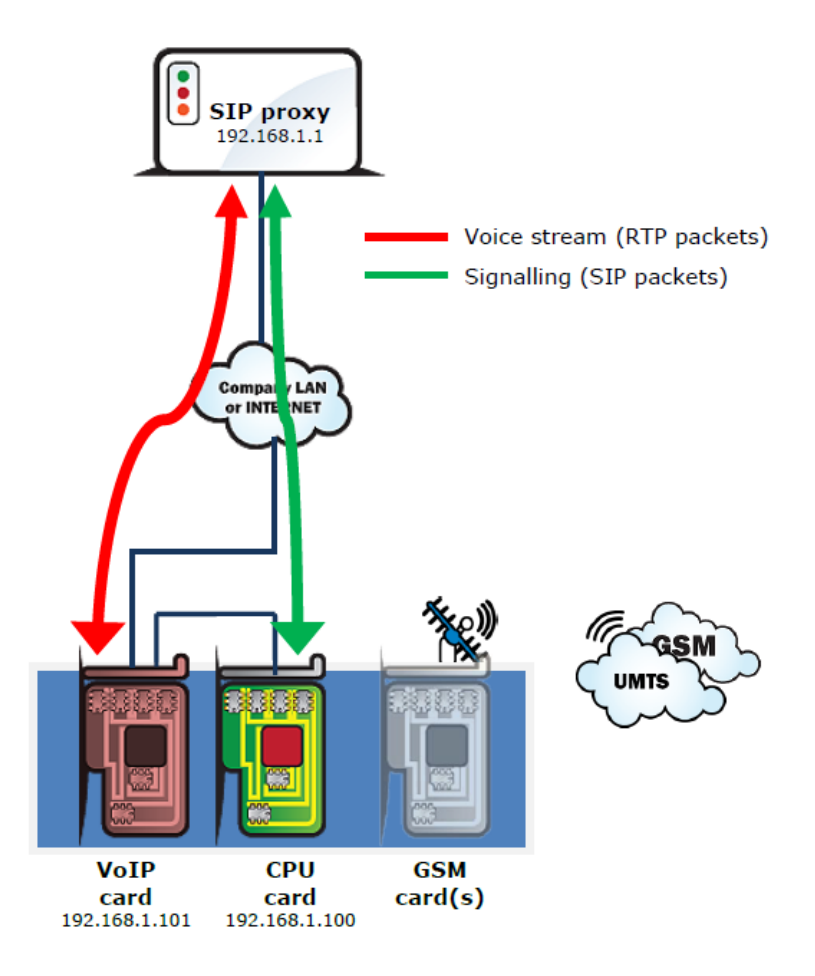

**2N® StarGate / BlueTower**

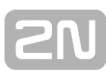

## **2.2 Antenna and Antenna Splitters**

2N offers several antenna splitter and antenna models providing the best signal quality on all GSM / UMTS engines. All the systems are designed for all UMTS and GSM networks.

## **Antenna Splitter**

The antenna splitter is designed for decreasing the number of antennas, antenna cables, outdoor antennas and roof mounting space. The antenna splitter is a passive unit suitable for GSM / UMTS gateways. The antenna splitter can be external (**2N® StarGate**) or internal (2N® BlueTower). Each splitter consists of one or more passive units, each of which has four / two inputs and one output.

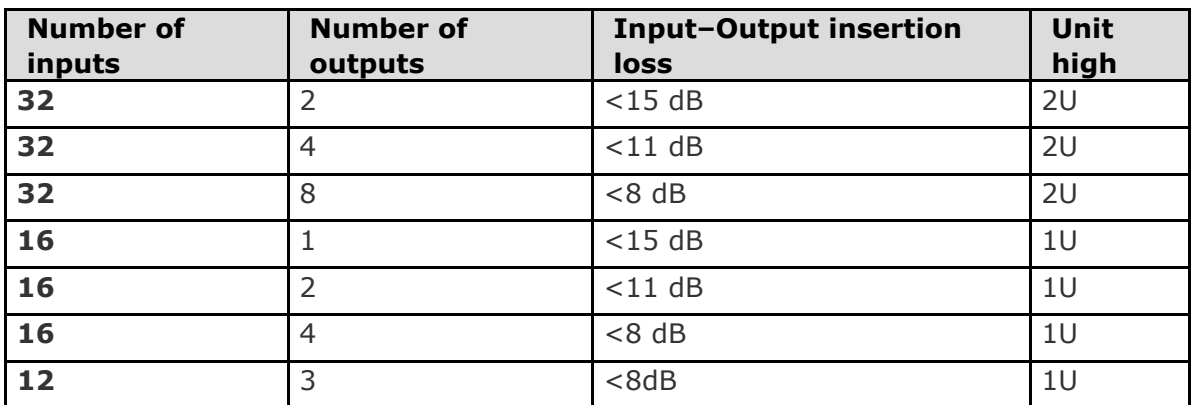

**Table:** Standard External Antenna Splitter Configurations

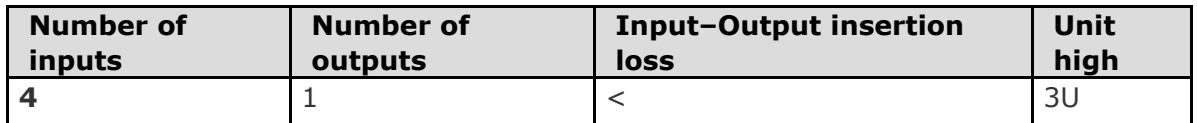

**Table:** Internal Antenna Splitters for 2N® BlueTower

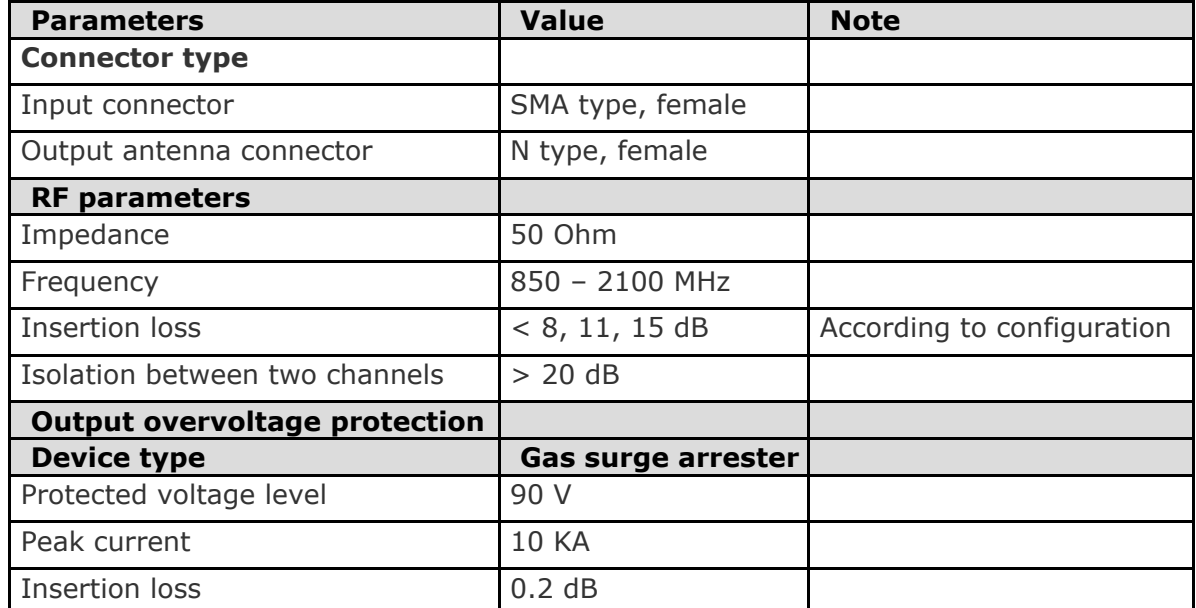

**Table:** Technical Parameters of Antenna Splitters

## **Splitter Examples**

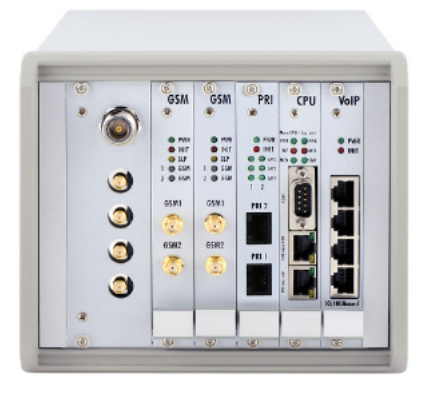

**Figure:** Internal Antenna Splitter for 2N® BlueTower

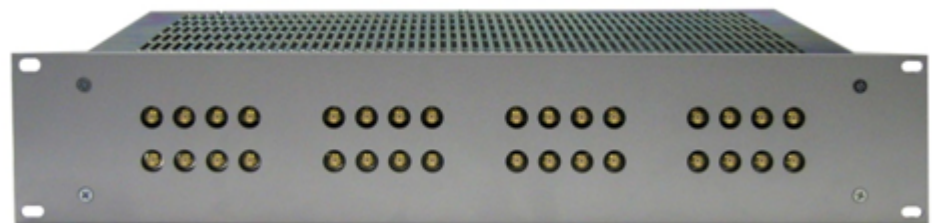

**Figure:** External Antenna Splitter for **2N StarGate ®**

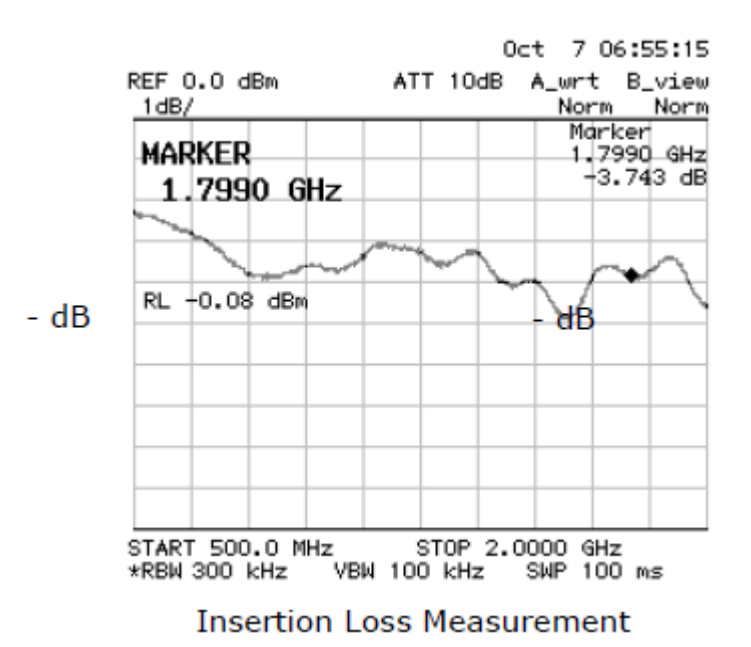

## **Directional Antenna**

The high–gain directional YAGI antenna is suitable for outdoor and indoor use.

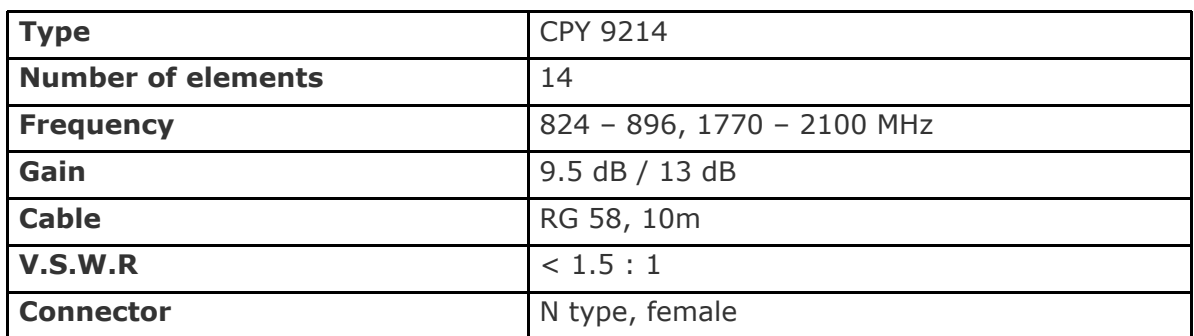

**Table:** Basic Parameters of Directional Antenna

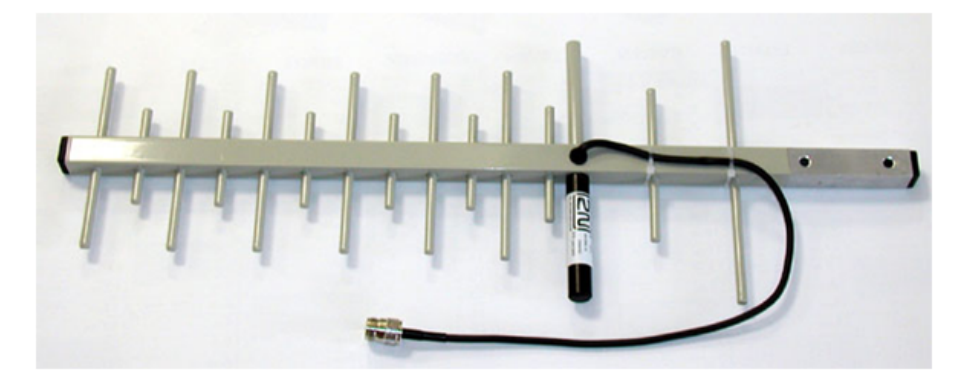

**Figure:** Directional Antenna

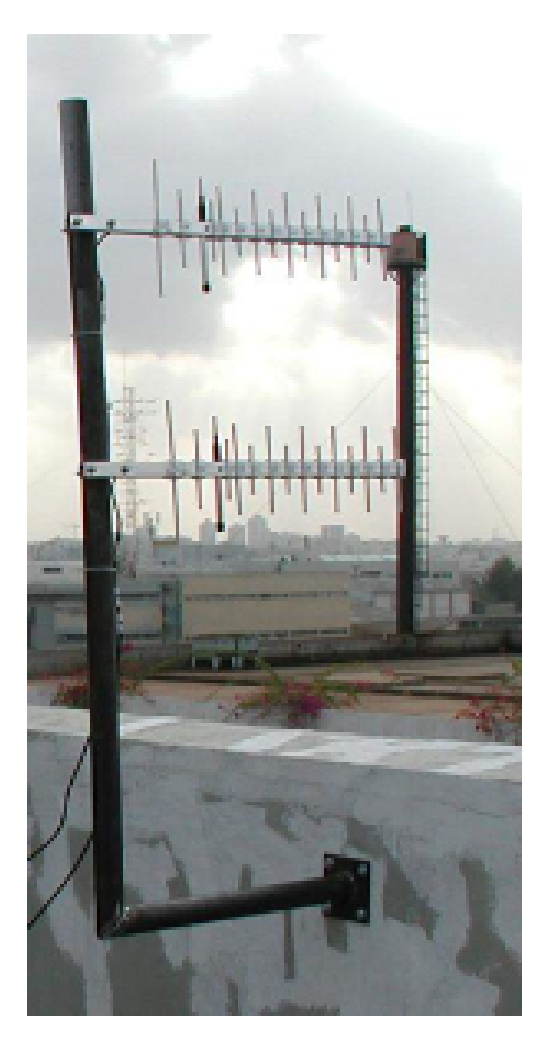

**Figure:** Example of Correct Installation of Directional Antennas

- **Warning** ۸
	- The antenna has to be placed in accordance with the applicable overvoltage protection and grounding safety rules.

## **Omni-Directional Antenna**

The omni–directional antenna is suitable for outdoor use.

| <b>Type</b>                | KA 2290, 9214              |
|----------------------------|----------------------------|
| <b>Frequency</b>           | 870 - 960, 1710 - 2170 MHz |
| Gain                       | 3 dB                       |
| <b>Polarization</b>        | Vertical                   |
| Radiation angle in E-plane | $30^{\circ}$               |
| Radiation angle in H-plane | omni-directional           |
| V.S.W.R                    | < 1.7                      |
| Length                     | 420 mm                     |
| Weight                     | $0.6$ kg                   |
| <b>Connector</b>           | N female                   |

**Table:** Basic Parameters of Antenna

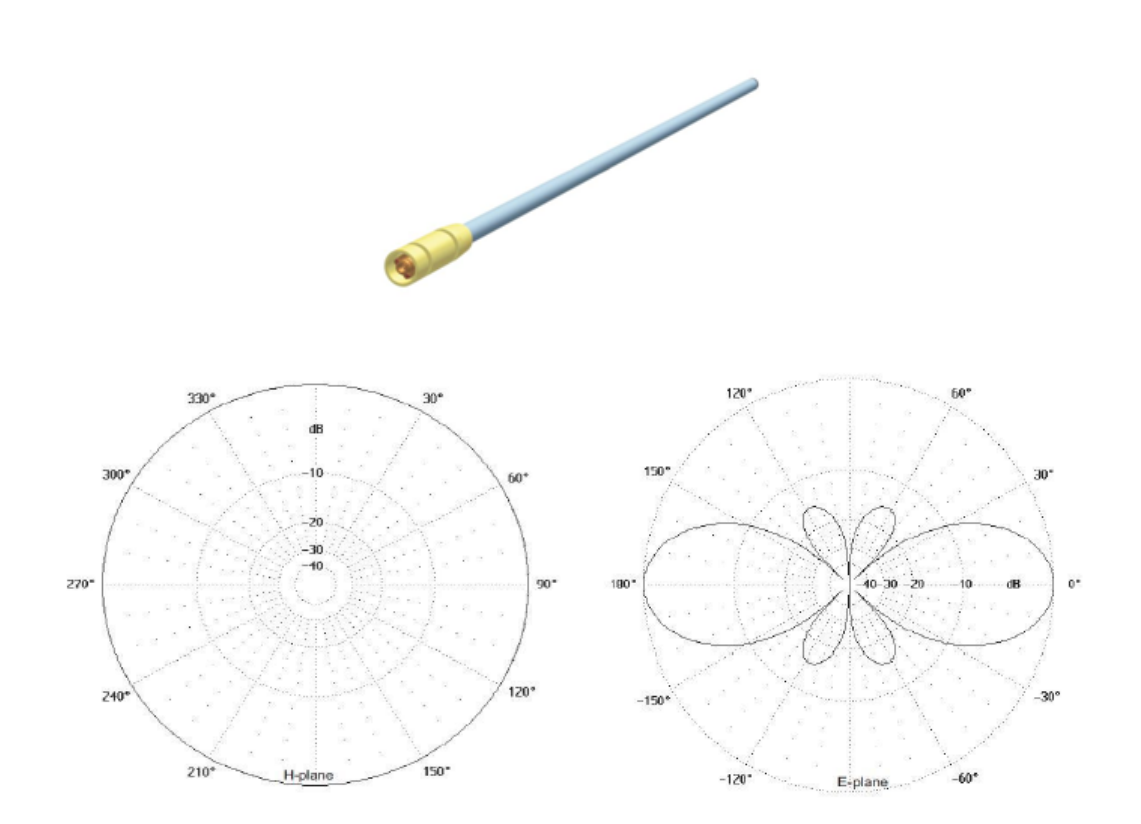

## **Discreet Antenna**

The small omni–directional antenna is designed for indoor use and provides a good GSM / UMTS signal quality.

| <b>Type</b>      | Car antenna           |
|------------------|-----------------------|
| Gain             | 2.5dB                 |
| <b>Cable</b>     | Coax cable 174A (5 m) |
| <b>Connector</b> | SMA (male)            |

**Table:** Basic Parameters of Discreet Antenna

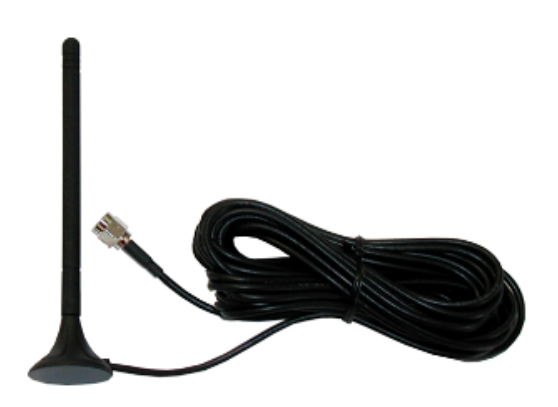

**Figure:** Discreet Antenna

## **Directional Antenna Connection Cable**

2N offers you a special low-attenuation cable in variable lengths. The cable terminating connectors are of the N type.

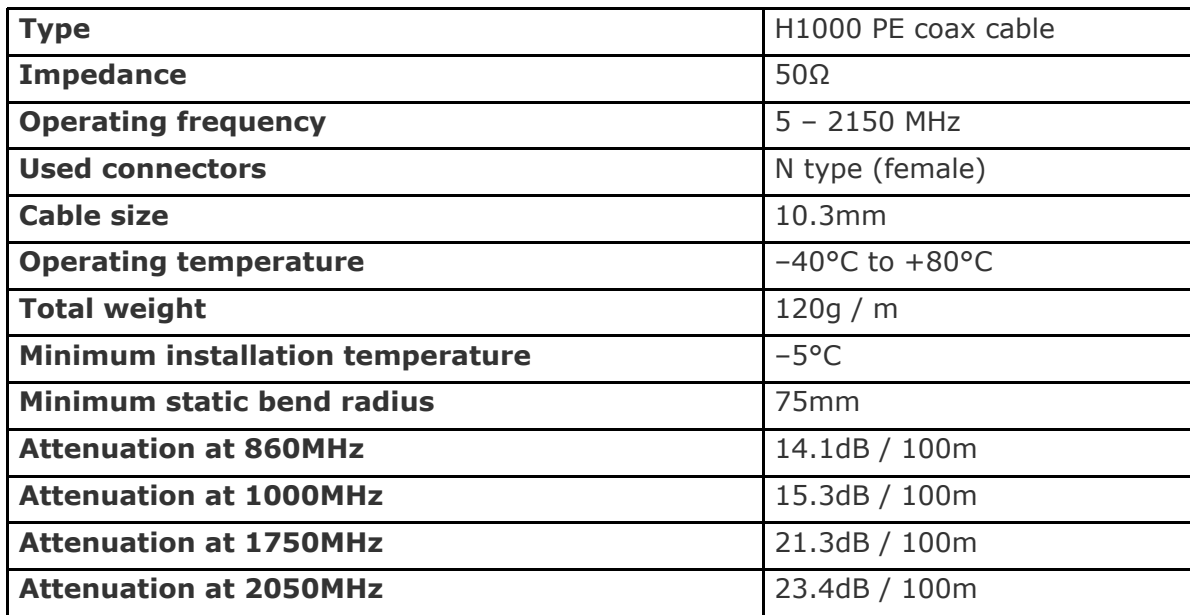

## **2.3 Gateway Rack Configuration**

The **2N<sup>®</sup> StarGate / BlueTower** gateways use different hardware rack types. For detailed information on the differences refer to the 1.2 System subsection All the systems can be distributed with a VoIP, ISDN or VoIP+ISDN interface. The main back bus located in the gateway hardware rack is pre–configured to a defined type of interface (VoIP, PRI and VoIP+ISDN). There are six jumpers on the main bus between the  $3<sup>rd</sup>$  and  $4<sup>th</sup>$  connector (from the right). The jumper lay-out shown below applies to all the connection types (VoIP, ISDN, VoIP+ISDN).

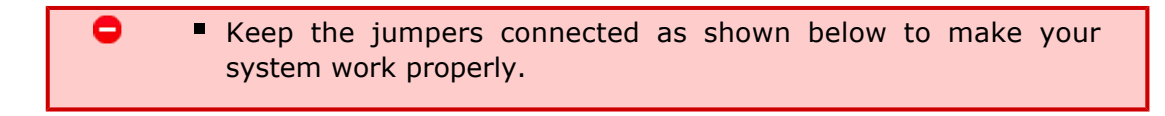

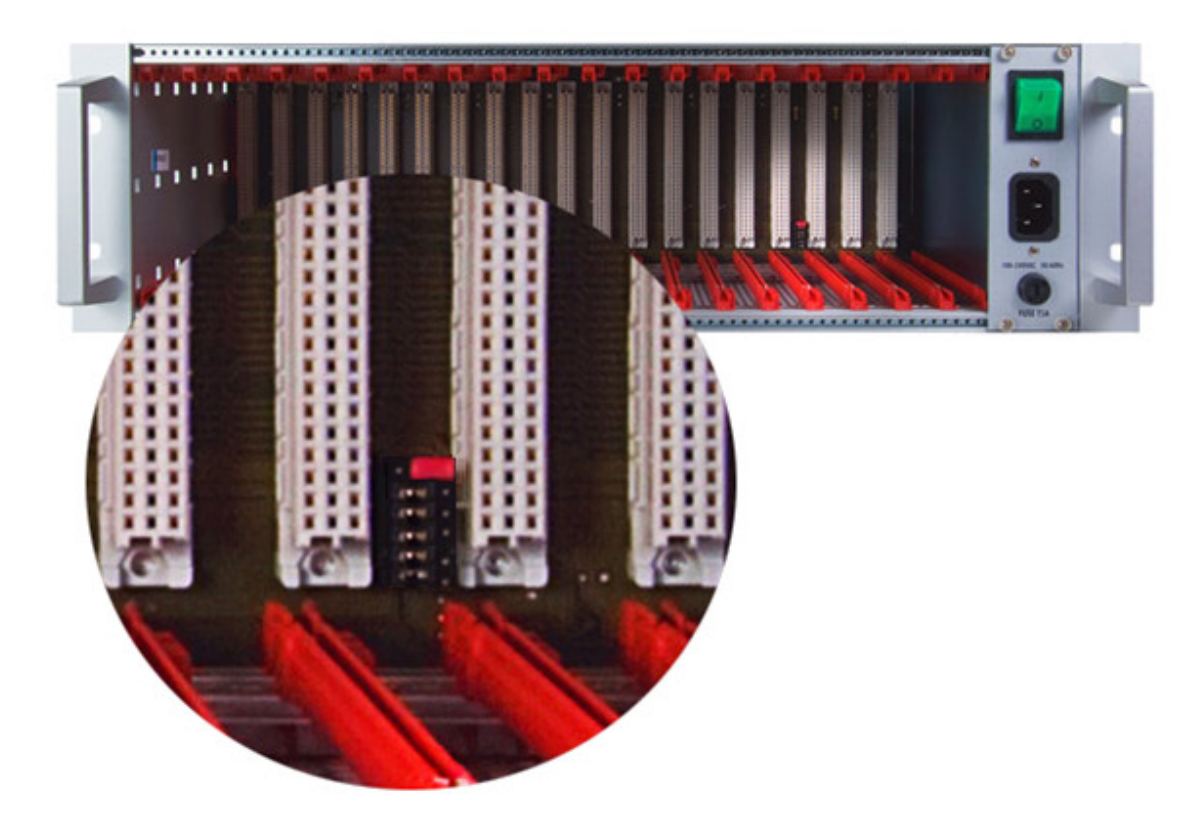

There are three setting options:

1. ISDN: The gateway is configured to work with the ISDN PRI card only as shown in the figure below:

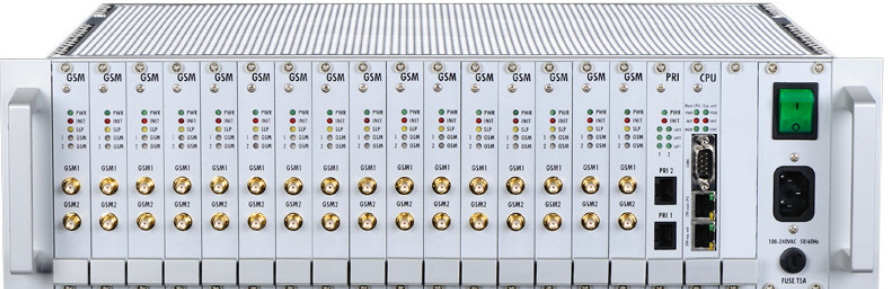

2. VoIP: The gateway is configured to work with the VoIP card only as shown in the figure below:

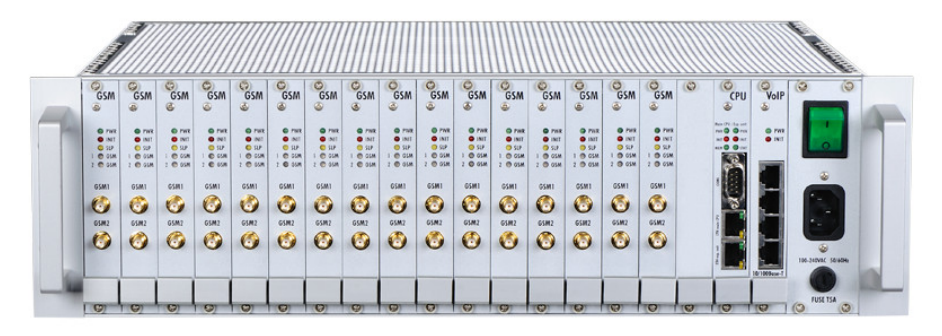

3. VoIP+ISDN: The gateway is configured to work both with the VoIP and ISDN PRI cards.

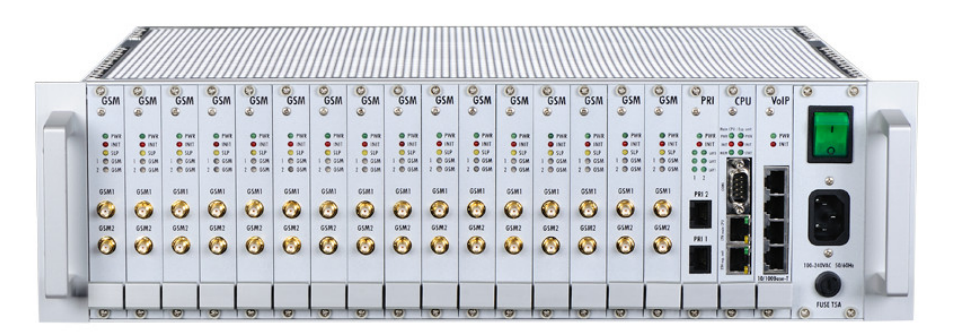

### **A** Caution

**Wrong jumper positions may cause malfunction of the whole** system! Please make changes only if the system is powered off!

### *A* Note

 The jumper settings are identical for all the gateway types (**2N® StarGate / BlueTower**).

# <span id="page-47-0"></span>**2.4 Installation**

## **Product Completeness Check**

Before installing this product, check whether the delivery is complete according to the following packing list and read this manual thoroughly. The manufacturer cannot be held responsible for any damage incurred due to an incorrect use of this product in contradiction with this manual. The warranty terms do not cover damage to the product caused by rough handling, incorrect storage or exceeding the quoted technical parameters.

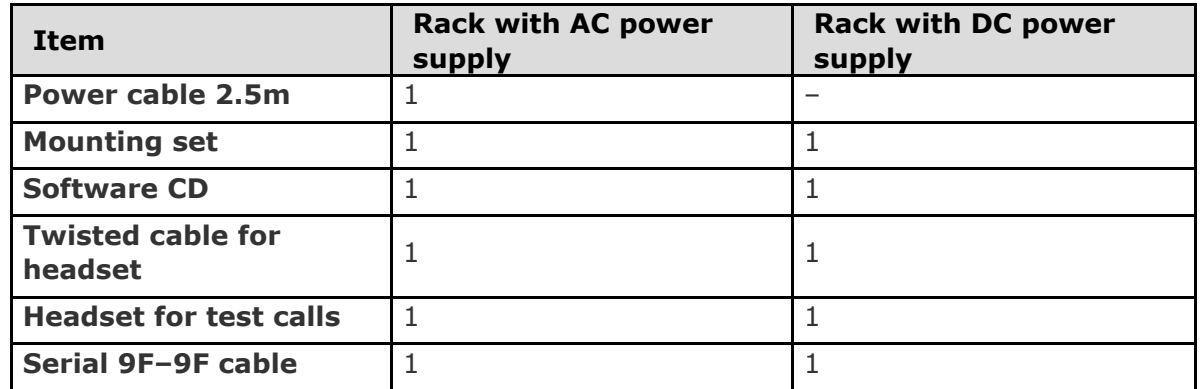

**Table:** Basic Packing List Items

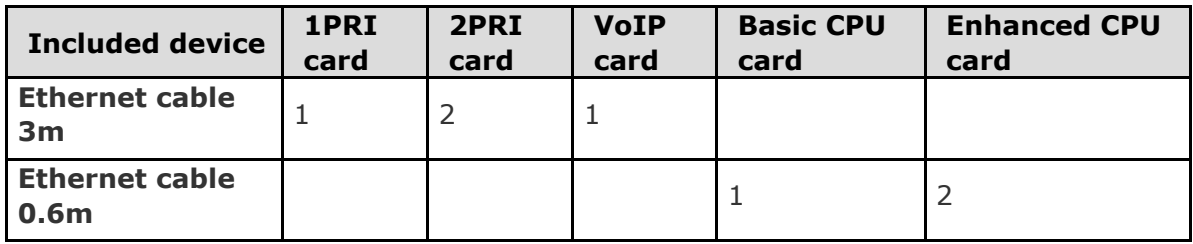

**Table:** Additional Packing List Items

**Z** Tip

■ The packing lists are the same for all the gateway types (2N<sup>®</sup>  **StarGate/ BlueTower**).

## **Installation Conditions**

The following conditions must be met during system installation:

- **Appropriate location (enough free space).**
- GSM / UMTS signal intensity (minimum recommended signal level**: –80dB**). You can use the NET monitor on a mobile phone (e.g. Nokia, Siemens) or the diagnostics screen in the configuration tool for measuring the GSM / UMTS signal intensity.
- Unoverloadable GSM / UMTS cells to which the gateway modules are logged in; please keep in mind that up to 30 calls are set up at a time during full traffic (according to the gateway configuration).

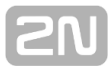

- No strong electromagnetic radiation is allowed on the system installation site.
- No strong electromagnetic reflections are allowed on the antenna installation site.
- The ISDN PRI connection must be configured properly and meet the ITU-T Q.931–EDSS1 and related recommendations.
- The VoIP SIP signalling must meet the required RFCs.
- **Place the gateway into an environment that complies with the gateway working** conditions (an air conditioned room or installation rack).
- An appropriate (according to the power supply unit used) power feeding with overvoltage protection and an on–line UPS are recommended.
- An Ethernet connection on the installation site is advisable for comfortable gateway administration.
- All the SIM cards to be used must have the same PIN code (or deactivated PIN code) and be activated by the GSM / UMTS provider.

### **Warning**

- The outdoor antenna cable has to be connected according to the overvoltage protection and grounding safety rules.
- High temperatures on the installation site may cause short-time or permanent gateway errors!

### **Warning**

- Do not cover the top, bottom and rear sides of the gateway to avoid overheating and gateway error!
- **Protection against humidity and extreme temperatures: The** appliance may never be placed close to heat sources (radiators) or places exposed to direct sunshine. Also places with high humidity (such as bathrooms and cellars), places with significant temperature fluctuation (next to doors, windows), dusty places (workshops) and places exposed to aggressive gases (accumulator rooms, boiler rooms) as well as places with intensive vibrations and places exposed to shocks (compressor rooms, heavy industrial operations) should be avoided. The system should be installed horizontally.

## **VoIP Connection**

All the gateway types have the same features. The only difference lies in the number of simultaneous calls through the VoIP card.

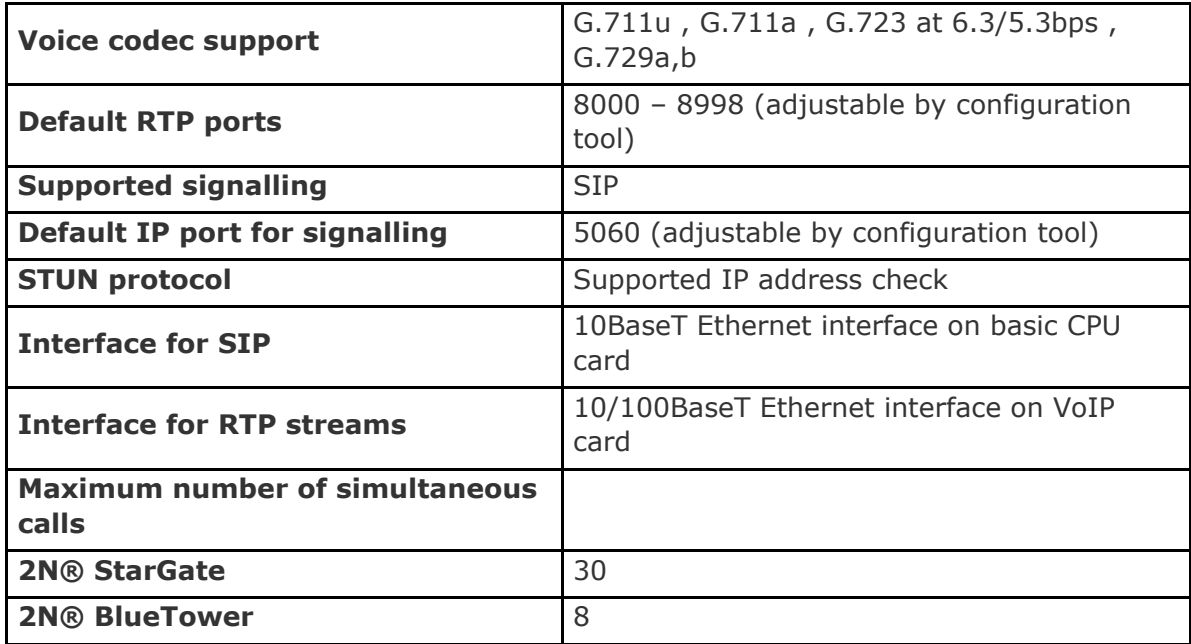

The VoIP board is designed as a media gateway. It works only with media packets (RTP); signalling packets (SIP) must be routed to the basic CPU IP address.

### **Z** TIP

You have to restart the VoIP card upon any VoIP setting change.

### **A** Caution

- For a successful VoIP card initialisation, the VoIP board MAC address has to be filled in correctly and the basic CPU must be switched to the VoIP–SIP mode and contain the VoIP firmware file.
- The integrated Ethernet will not work until the VoIP card has been initialised successfully.

## **ISDN PRI Connection**

The gateway can contain a PRI card with one or two ISDN PRI interfaces (depends on the part number). PRI 1 is always set as an internal interface (PBX connection) and PRI 2 as an external interface (PSTN connection). The Least Cost Routing (LCR) and additional routing mechanisms are activated on the internal interface. All incoming calls to the external interface are always routed directly to the internal interface.

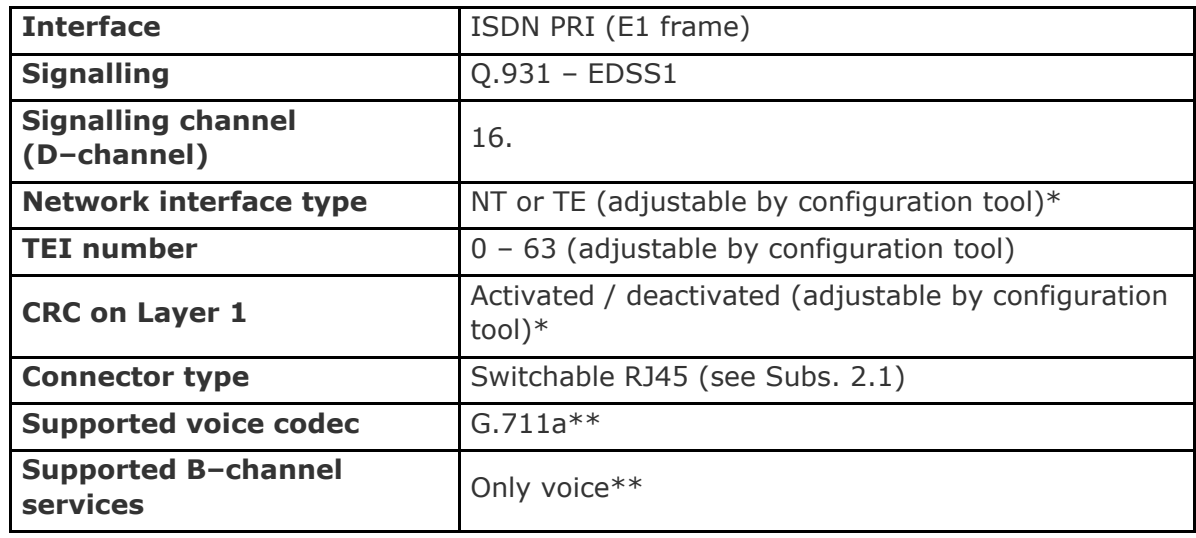

\*The PRI 2 interface is always of the opposite type than the PRI 1 interface. \*\*Other streams are sent directly to the opposite PRI interface.

### **Installation Examples**

There is an exact time source for synchronisation of the PRI interface lines on the PRI board. Even if you have synchronisation problems on the installation site (caused by specific and probably ill-configured PBXs with more that one active PRI interfaces), there is a solution as shown below. Before using this solution you are recommended to configure your PBX properly, or use the DialThru function. Red lines are calls to the PSTN, orange lines are calls to GSM / UMTS networks.

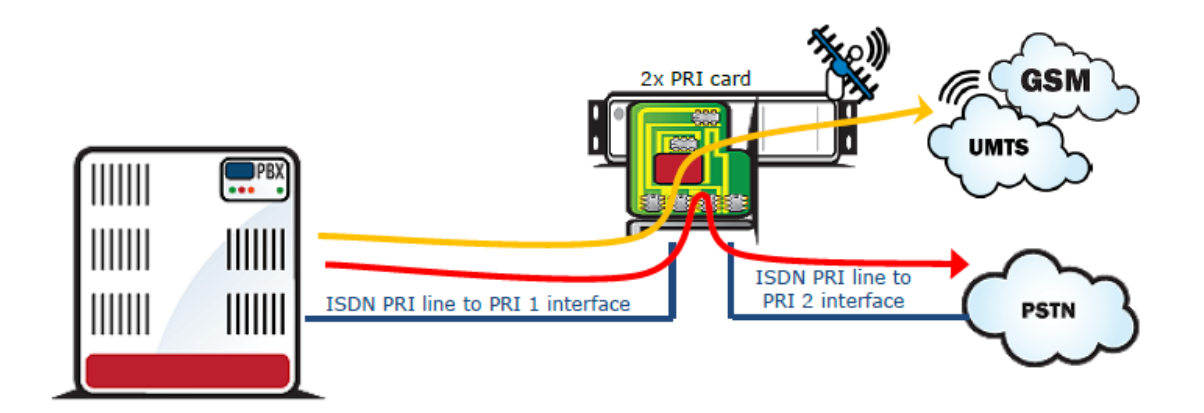

**Figure:** DialThru Function Installation

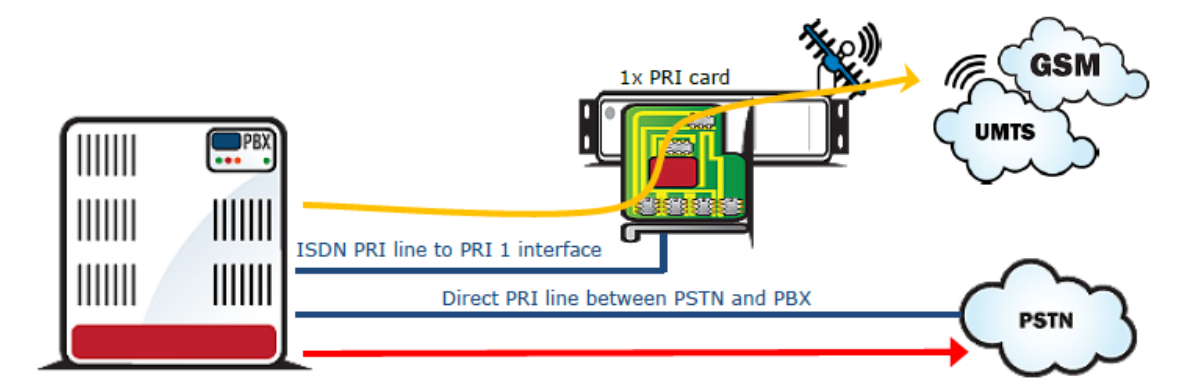

**Figure:** 1ISDN PRI Card Installation

### **External Synchronisation Option**

There is an exact time source for synchronisation of the PRI interface lines on the PRI board. Even if you have synchronisation problems on the installation site (caused by specific and probably ill-configured PBXs with more that one active PRI interfaces), there is a solution as shown below. Before using this solution you are recommended to configure your PBX properly, or use the DialThru function.

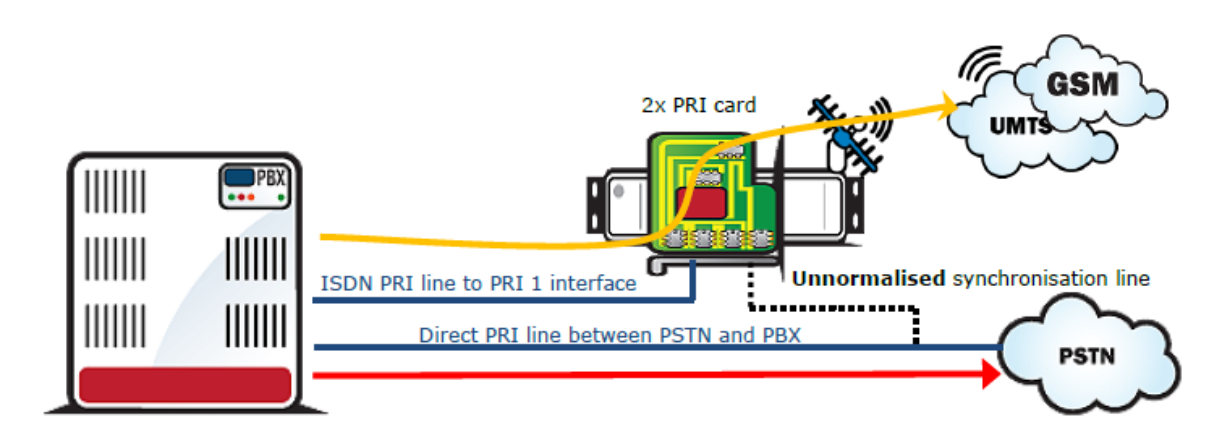

**Figure:** Unnormalised External Synchronisation

Connect only Tx wires to the 2PRI board because the ISDN PRI line is not designed for point–to–multipoint solutions (more than two devices on one ISDN line) like the BRI ISDN line. This solution is substandard! In case you detect a problem on the line between the PBX and PSTN (due to an additional connection to the PRI 2 interface), please disconnect PRI 2 from the line. These problems may be caused by changes in the line impedance.

### *A* Note

■ Connecting Tx wires only (from the PSTN point of view) to the PRI 2 interface has no influence on signalling and voice calls. The PRI board just takes synchronisation pulses from the line.

## **Z** Tip

For an external synchronisation line you can use a standard cable with an RJ45 connector. To disconnect the Rx wires just release the defined jumpers on the PRI 2 interface on the PRI board.

## **Simultaneous Use of PRI ISDN and VoIP Cards**

The GSM gateway enables the VoIP and PRI ISDN interfaces to be used at the same time. This configuration requires additional incoming/outgoing call routing settings.

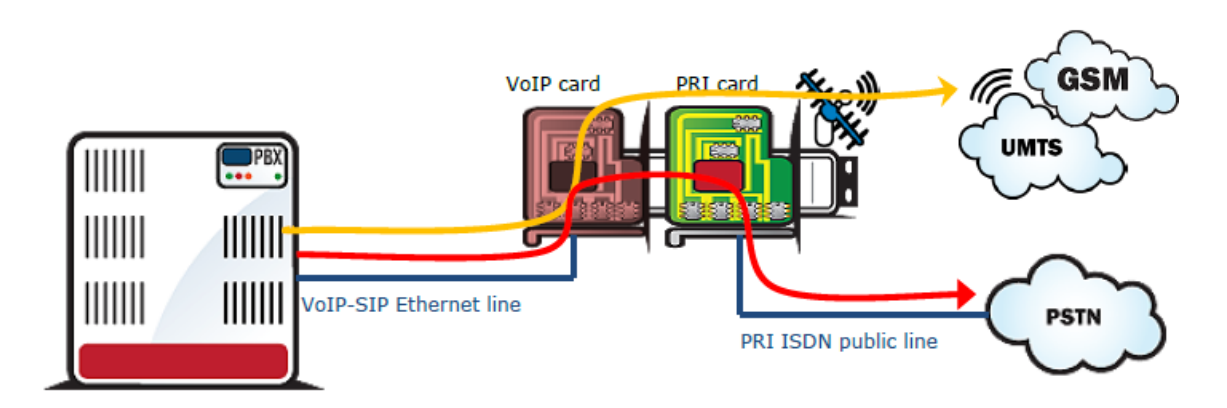

**Figure:** Installation with SIP proxy (Cisco Call Manager).

## **Licence Limitations**

Some of the 2N products have time-limited software licences (e.g. DSS1 signalling, etc.). Moreover, every gateway restart adds one hour to the internal licence counter. To see the current licence status, use the CPU web interface (the standard licence validity is 850 hours).

You are recommended to contact your dealer before licence expiration to request for a new licence key to increase the gateway using time.

To upload a new licence code, use the CPU web interface.

### **A** Caution

 A gateway with an expired licence fails to accept calls from the VoIP/GSM/UMTS/PRI interface because the call control layer is deactivated.

## **GSM / UMTS Network Restriction**

Upon the dealer's request, 2N can activate restrictions of use for selected wireless networks only. Thus, the gateway will be unable to log in successfully to the restricted wireless networks. This state is signalled by the red status LEDs on the GSM / UMTS cards and the 'netw–err' message on the configuration tool diagnostics screen.

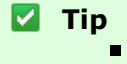

■ To prevent this problem consult ask your dealer.

## **Basic CPU Firmware**

Before installing your 2N<sup>®</sup> StarGate / BlueTower gateway, please upload new firmware to both the CPUs. Find the latest firmware version plus all software on the enclosed CD or on our website [www.2N.cz.](http://www.2N.cz)

**Warning**

To avoid gateway error please use only the firmware files that are designed for your type of gateway and certified by 2N.

### **Follow the instructions below to download firmware easily using the gateway web interface:**

- Connect your PC and the gateway into the Ethernet network.
- Open the web browser (MS Internet Explorer 9 and higher or Mozzila Firefox 4 and higher are recommended).
- Enter [http://IP\\_address](http://IP_address) to register to the web interface.
- Click on Upgrade, then on Browse and select the new firmware file.
- Click on the Download firmware icon in the lower part of the web page.
- **2N<sup>®</sup> StarGate / BlueTower** will upgrade the firmware automatically.

**Z** Tip

■ You can also use 2N<sup>®</sup> SIM Star Server for remote upgrades for all connected gateways.

## **Potential Problems of GSM / UMTS Networks**

The 2N gateway works reliably even under a 100% load. The following problems may be caused by GSM networks:

- **Wireless modules cannot log in, log in slowly, or log out occasionally. This problem may be caused by any of the following situations:**
	- $\blacksquare$  The GSM / UMTS signal is low. We recommend the minimum signal level of approximately –80dBm. If lower, you have to change the antenna or gateway location!
	- The GSM / UMTS cell (BTS) to which the wireless module is trying to log in is overloaded. If you use directional antennas, you can direct them to more GSM cells than one. The possibility to choose a cell by antenna directing is considerably limited or eliminated in towns or densely populated areas where multiple signal reflections occur. It is also difficult to select a cell where the cells lie in a straight line before and behind the antenna. If no selection can be made, you have to use another available GSM / UMTS provider.

### **A** Caution

- You are recommended to use 32 channels at most on one installation site for one GSM / UMTS provider to avoid wireless network overload problems on the installation site.
- **Some wireless modules are permanently logged–out from the network or fail to receive incoming calls:**
	- The problem indicates a wireless network overload due to heavy traffic. You can eliminate this problem by setting the **GSM basic parameters – Call** delay parameter in the configuration tool to '2 seconds'. This parameter extends the delay between the end of one call and the start of another call made via one and the same wireless module.
- **Some wireless modules cannot log in to the wireless network even after reset:**
	- Your GSM / UMTS provider may have located the SIM card, but refused the login to the wireless network because either too many calls are being made using this card, or the SIM card has been logged–in to one BTS for too long. This problem can be solved by an occasional exchange of SIM cards between wireless modules.

The manufacturer cannot be held responsible for any SIM card or service blocking problems of the GSM / UMTS provider caused by the GSM / UMTS provider's breach of a SIM card term agreement.

- **DTMF transmission is not correct. Some numbers are not correctly recognized by called / calling party:**
	- **DTMF tones (as all voice services) change codec during transfer to GSM /** UMTS network voice channel (this codec change caused partially information lost which depends on used type of GSM/UMTS codec in wireless part of the network). To improve success rate of transferred tones, please check audio quality / level of called + calling party ; audio settings of opposite party; change source of DTMF tones (different length and volume can improve probability of successful DTMF transmission) or use DTMF transfer not in voice channel, but in signaling channel (regarding RFC XXXX). Refer to the Gateway Control - GSM Basic Parameters subsection for small changes in audio levels.

### *A* Note

■ Settings of GSM network and opposite called / calling party can involve DTMF transfer. 2N cannot guarantee successful DTMF transmission with using 2N GSM/UMTS gateway with PRI ISDN interface (where only voice channel transport of DTMF is allowed).

## **Mounting**

2N recommends installing the gateway in a well ventilated area (rack) according to the installation conditions. The 2N<sup>®</sup> StarGate gateway is designed for rack installation with the minimum rack depth of 400mm and 3U (132mm). **2N<sup>®</sup> BlueTower** is to be installed into a rack shelf.

To prevent gateway overheating, you are recommended to install the gateway into a

rack with 1U free and uncovered space above and below the gateway (see the figures below):

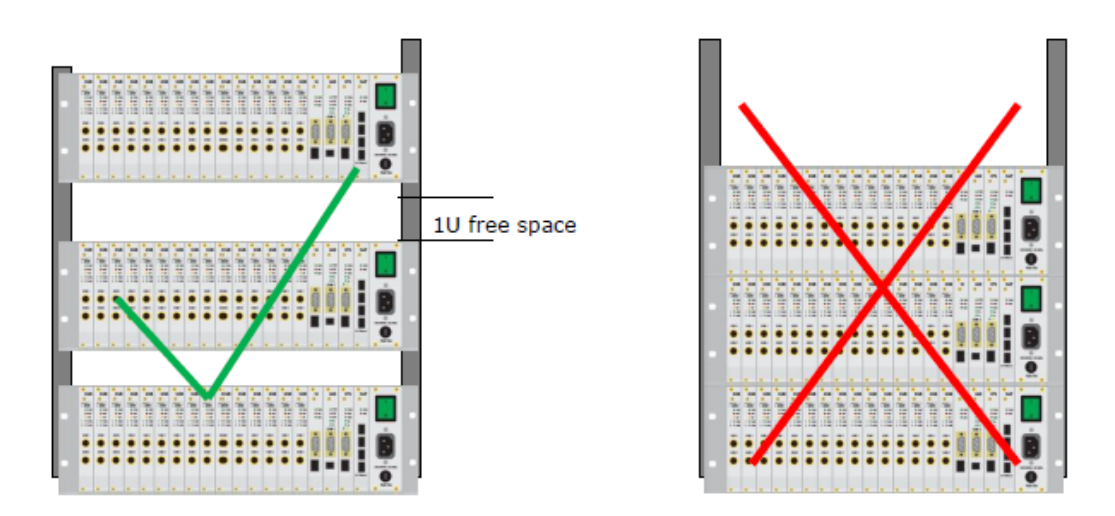

### **Warning**

- Do not cover the top, bottom and rear sides of the gateway to avoid overheating and gateway error!
- **Protection against humidity and extreme temperatures: The** appliance may never be placed close to heat sources (radiators) or places exposed to direct sunshine. Also places with high humidity (such as bathrooms and cellars), places with significant temperature fluctuation (next to doors, windows), dusty places (workshops) and places exposed to aggressive gases (accumulator rooms, boiler rooms) as well as places with intensive vibrations and places exposed to shocks (compressor rooms, heavy industrial operations) should be avoided. The system should be installed horizontally.

### **Main Installation**

- **Place the gateway into an environment that complies with the gateway working** conditions.
- Configure the gateway properly using the configuration software included.
- $\blacksquare$  The gateway mains supply must be backed–up and overvoltage–protected (a line–interactive or on–line UPS is recommended).
- Any of the available remote control tools (ISDN line, analogue line, Ethernet) are advised for a more comfortable gateway administration.

### **Control Ways**

The system can be supervised and controlled locally or remotely as follows:

- Local control using a PC connected by a standard full crossed serial cable.
- Remote connection over the IP network using the Telnet protocol or web interface.
- Remote connection over a data call to the ISDN PRI interface (**not supported at present**).

### **Configuration Ways**

The system can be configured by any of the following ways:

- Using extended AT commands (refer to the [4. List of AT Commands](#page-124-0) subsection).
- Using the CPU web interface.

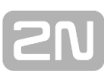

# **3. Configuration**

This section describes configuration of the 2N<sup>®</sup> StarGate/BlueTower product. Here is what you can find in this section:

- [3.1 Important Default Settings](#page-58-0)
- [3.2 Quick Step-by-Step Manual](#page-60-0)
- [3.3 Web Configuration Interface](#page-62-0)
- [3.4 Enhanced CPU Configuration](#page-90-0)
- [3.5 2N® External Routing Machine](#page-106-0)
- [3.6 2N® SIM Star System](#page-122-0)

## <span id="page-58-0"></span>**3.1 Important Default Settings**

The following table shows the default values of important parameters:

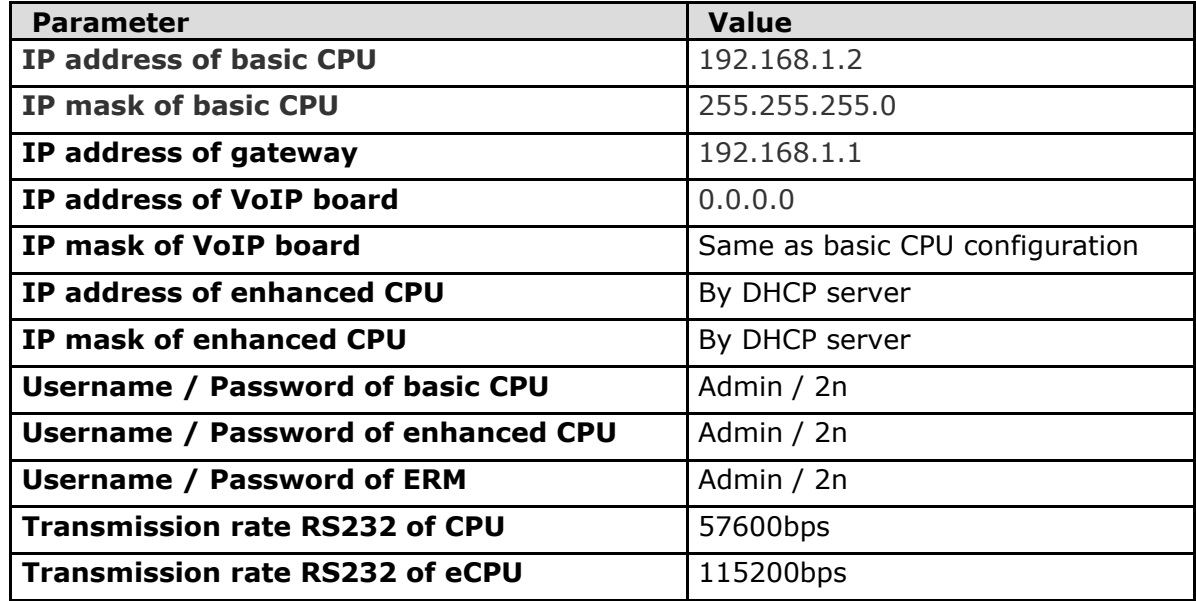

### **A** Caution

 To prevent unauthorised access please change the default access username and password as soon as possible!

For default reset, use the JP1 jumper for the CPU and JP2 jumper for the eCPU.

### **CPU Factory Reset**

Follow the instructions below to set the default values for the CPU:

- Switch off the GSM gateway.
- Remove the CPU card and connect JP1 to the DEF position.
- Insert the CPU card and switch on the GSM gateway.
- Wait for one minute and switch off the GSM gateway again.
- Remove the CPU card and reconnect JP1 to the CPU/eCPU position.
- Insert the CPU card and switch on the GSM gateway.

Now the factory settings are restored on the CPU.

### **Enhanced CPU Factory Reset**

Follow the instructions below to set the default values for the eCPU:

- Switch off the GSM gateway.
- Remove the CPU card and connect JP2.
- Insert the CPU card and switch on the GSM gateway.
- Wait for one minute and switch off the GSM gateway again.
- Remove the CPU card and release JP2.
- Insert the CPU card and switch on the GSM gateway.

Now the factory settings are restored on the enhanced CPU.

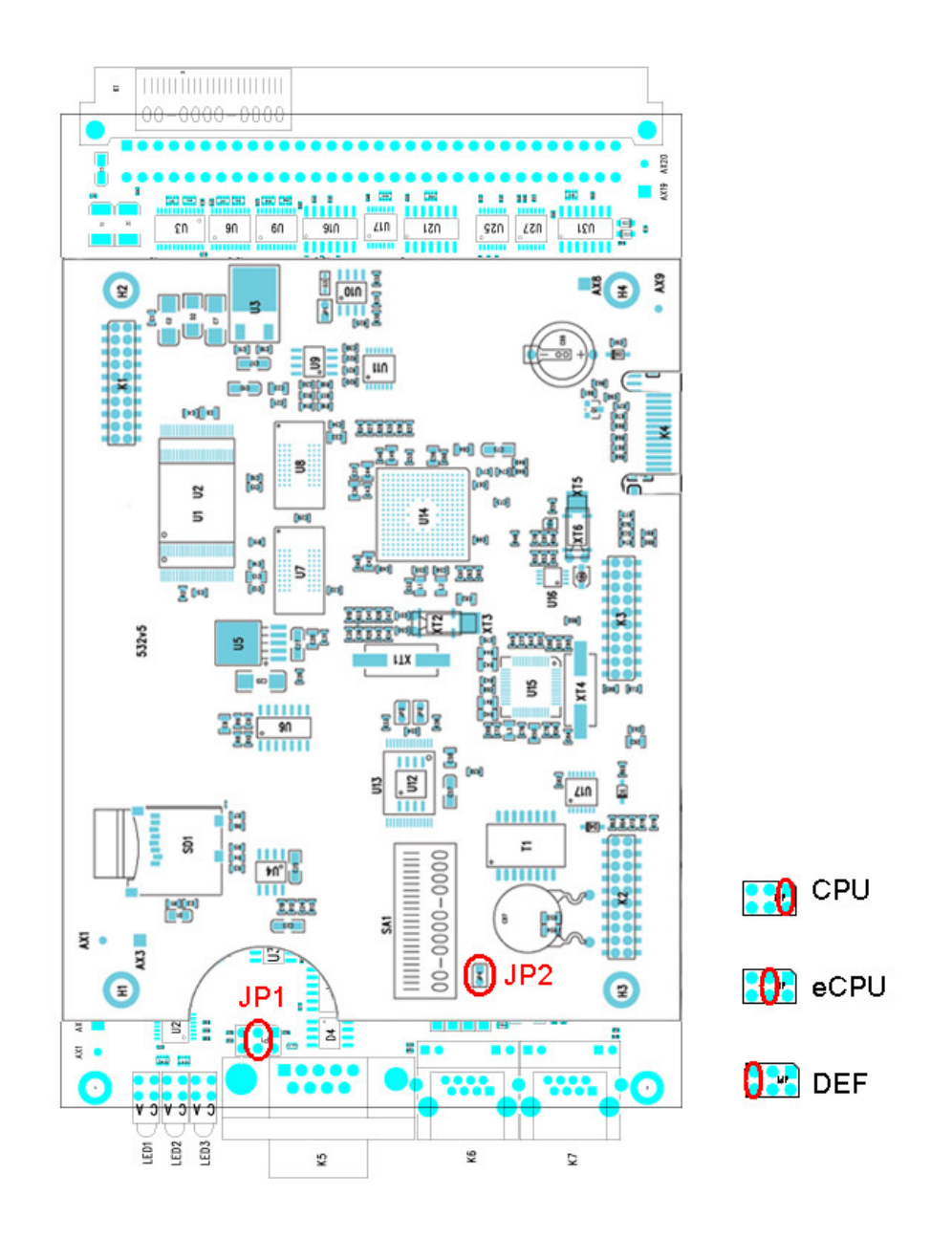

**Figure:** Configuration Jumpers

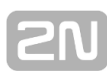

## <span id="page-60-0"></span>**3.2 Quick Step-by-Step Manual**

The following quick guide is intended for installation of a gateway with basic features only. For full configuration please read the whole user manual carefully. For a successful installation of the whole system we recommend you to have a training certificate from 2N.

#### **Warning** 8

All SIM cards must have the same or disabled PIN code! The same PIN code must be defined in the gateway configuration.

## **Basic Configuration – Step by Step**

This section will help put your 2N<sup>®</sup> StarGate / BlueTower gateway in operation for the first time. Refer to the [3.3 Web Configuration Interfac](#page-62-0)e subsection for detailed settings.

- Install the GSM gateway as instructed in the [2.4 Installation](#page-47-0) subsection. Before the first start, remove the SIM cards, or insert the SIM cards with the PIN request disable.
- Connect the GSM gateway to the Ethernet network to enable connection to the address mentioned in the [3.1 Important Default Setting](#page-58-0)s subsection from the configuration terminal. If the gateway default IP address is not suitable for your Ethernet installation, reset the IP address as follows:
	- Disconnect the configuration terminal from the Ethernet network.
	- Disconnect the GSM gateway from the Ethernet network.
	- **Prepare the Ethernet switches, or an Ethernet crossed cable.**
	- With the Ethernet crossed cable, interconnect the configuration terminal with the GSM gateway directly.
	- With the Ethernet switch, connect the configuration terminal and GSM gateway to the pre–prepared Ethernet switch. We do not recommend connecting any other equipment.
	- Change the Ethernet IP setting in the configuration terminal, e.g.: IP=192.168.1.200, Net Mask: 255.255.255.0.
	- Open your web browser and enter the GSM gateway IP address.
	- **Enter the factory login data.**
	- Change the required settings in the **Gateway configuration**, **Ethernet configuration** menu and store the data into the GSM gateway.
	- Connect the GSM gateway to a standard Ethernet network.
	- Restore the configuration terminal IP setting and connect the configuration terminal to a standard Ethernet network.
	- Enter the new GSM gateway IP address to get connected to the web interface.
- Enter the current time and date in the **Gateway control**, **Date/Time** menu for the GSM gateway.
- Make sure that the **Licence status** item is **unlocked** in the **Gateway control**, **Firmware/Licence** menu. If not, your GSM gateway does not contain the licence. Contact your dealer for the licence key.
- **Set the correct PIN value in the Gateway configuration, System parameters** menu. The value must comply with the SIM card PIN value.
- **Set new login data in the Gateway configuration, Login configuration** menu.

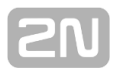

- Switch the GSM gateway off and insert the SIM cards. Connect an antenna to the GSM gateway and switch it on.
- The GSM gateway factory configuration allows you to make outgoing calls without any additional programming. All you have to do is set the correct values for the PRI ISDN and VoIP interfaces.

From now on, 2N<sup>®</sup> StarGate / BlueTower will be ready to receive VoIP/ISDN calls and route them to GSM/UMTS networks. If all the GSM modules are occupied, or logged out, the GSM gateway will reject all VoIP/ISDN and GSM/UMTS calls.

Should you get in troubles, follow the steps below please:

- Read the User Manual carefully and check all parameters.
- Find answers to the frequently asked questions at [http://faq.2n.cz.](http://faq.2n.cz)
- Consult your servicing partner.

You are recommended to attend a 2N certified training to improve your installation chances.

# <span id="page-62-0"></span>**3.3 Web Configuration Interface**

## **Essential Data**

The 2N<sup>®</sup> StarGate / BlueTower web interface supports the following web browsers:

### **MS Internet Explorer v9**

### **Mozilla Firefox v4 and higher**

Any other web browsers may cause troubles. The recommended screen resolution is 1280x1024 and colour quality 32bit or higher. The configuration interface is available in the English language version only at present.

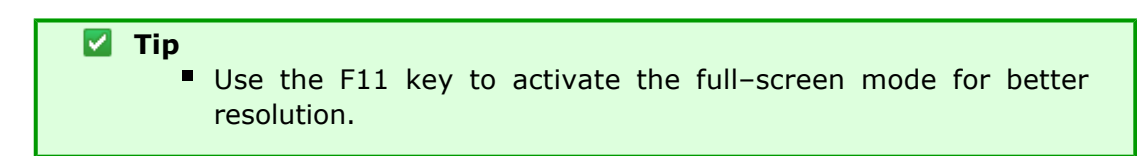

## **Login**

For login to the 2N<sup>®</sup> StarGate / BlueTower web configuration interface, enter the server IP address into your web browser. The following login dialogue will get displayed.

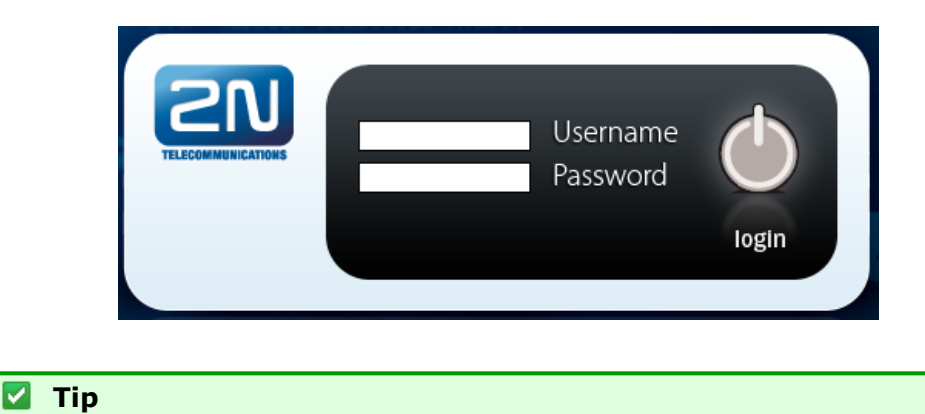

The user limitation applies to the web interface access only. The access to the Telnet interface is limited to ten simultaneous users.

Just one user may be logged in at a time. Refer to the [3.1 Important Default Settings](#page-58-0) S ubs. for details on the login factory settings.

A five–minute login timeout is set automatically and recovered automatically upon every user activity on the web interface. After this timeout, the current user is logged out automatically. Click on the **Refresh** button to reset the maximum timeout value.

Auto logout in 300 seconds (

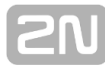

**Z** Tip

Set the login timeout value in the [Gateway Configuration - Web](#page-69-0) [Configuration](#page-69-0) logout section.

## **Web Icons**

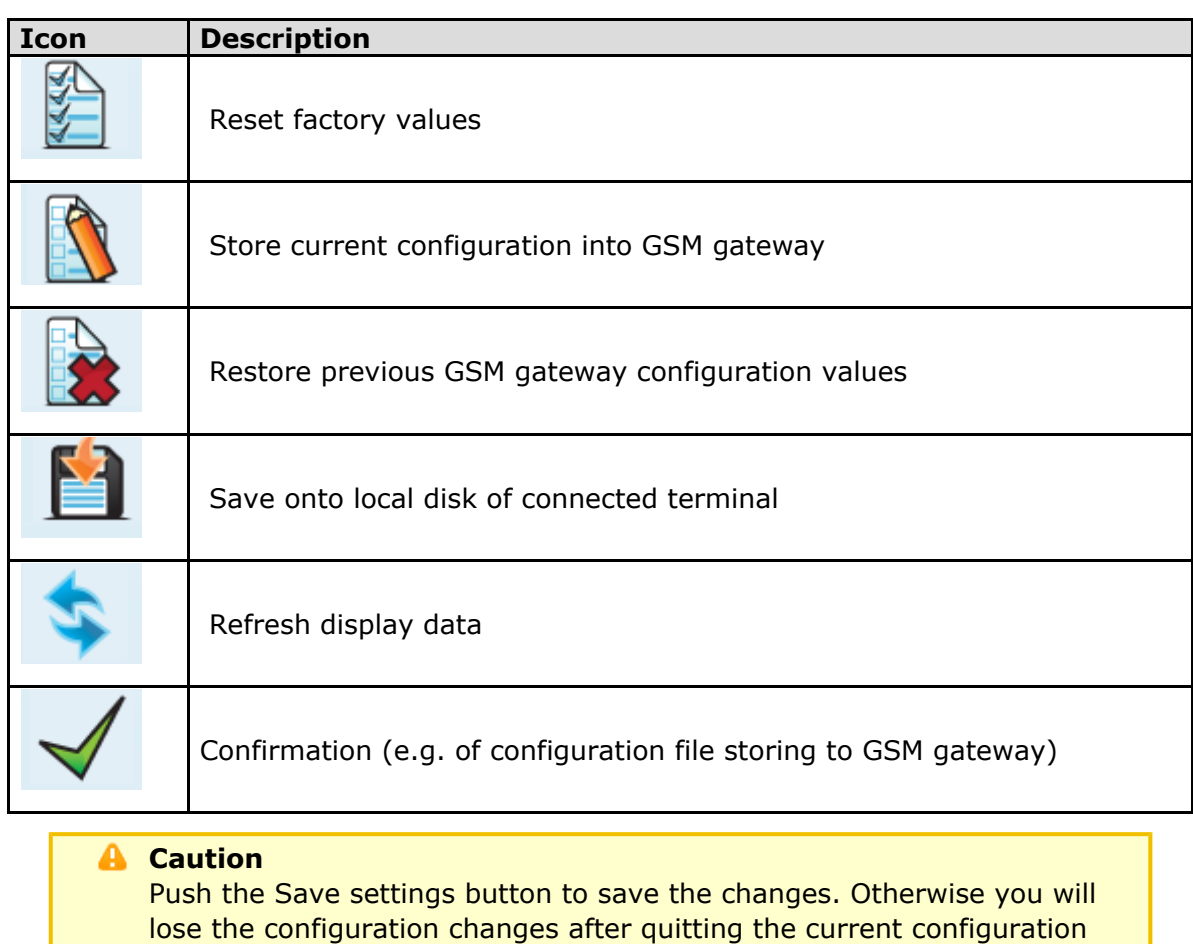

## **Home Page**

Having logged in, you get to the **Gateway** home page as shown in the figure below. There is a menu on the left, which includes the Gateway control and Gateway configuration items. The right–hand upper corner displays the current state of the login timer and the **Refresh** button for automatic time limit refreshing.

The home page also includes the Logout button. You wil be notified of successful logout after every logout action to avoid re–use of your login data.

There are five more sections in the right–hand upper menu:

**Update** for firmware update

window!

- **Restart** for software restart of the GSM gateway.
- **SIM client** for gateway settings for connection to the 2N<sup>®</sup> SIM Star system.
- **SMS** for receiving/sending SMS via the web interface.
- **Utils** including extending system tools (Network capture, Report capture).

The main window displays information on the gateway licence status, firmware and bootware versions and the 2N<sup>®</sup> StarGate / BlueTower Ethernet interface MAC address. In addition, you can download a new licence here.

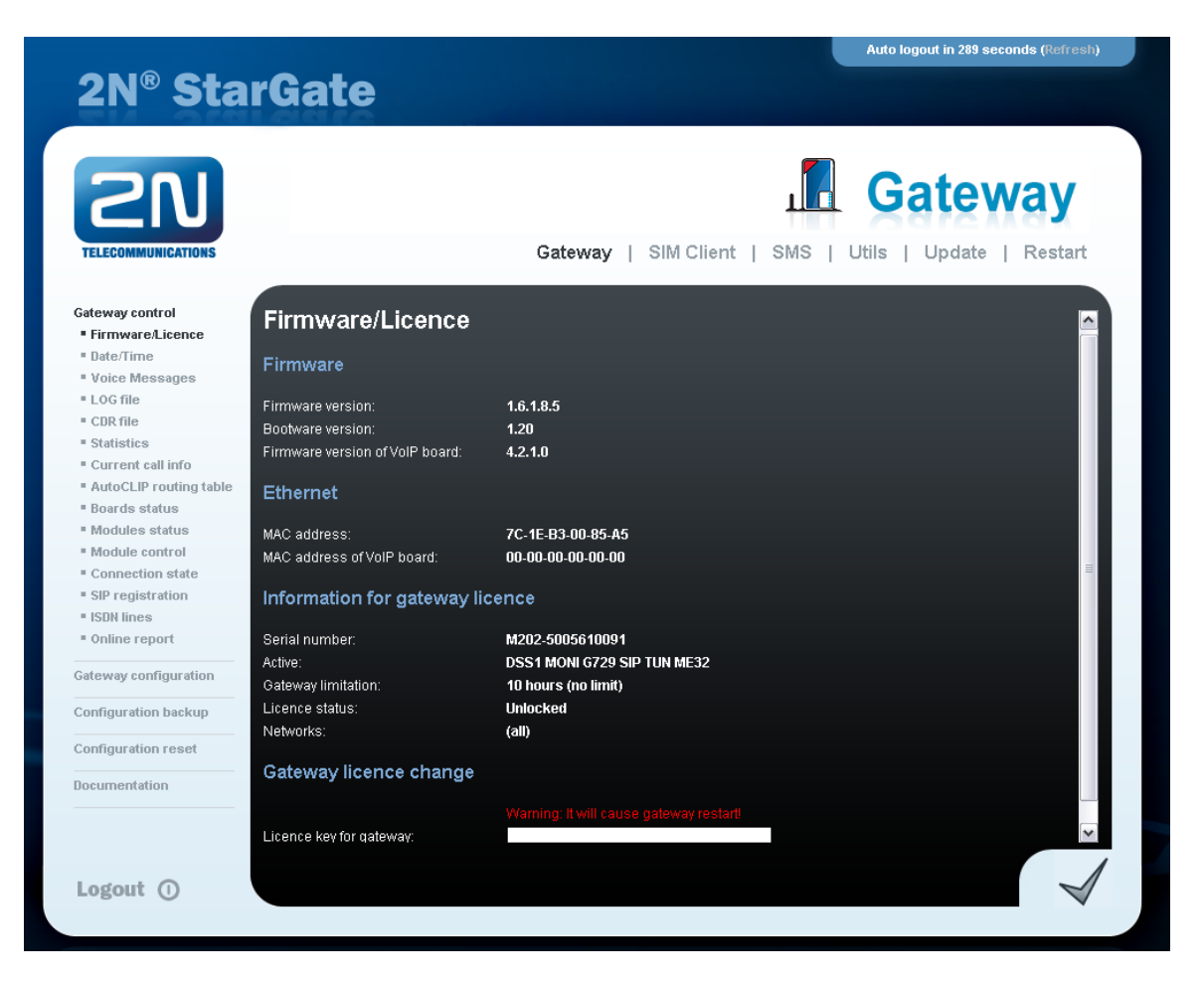

## <span id="page-65-0"></span>**Gateway Control**

This group helps:

- Monitor the current statuses of the GSM gateway components;
- Check and set the GSM gateway licence;
- View and save LOG files and CDR.

### **Firmware / Licence**

This window provides information on the gateway licensing, firmware and bootware versions and Ethernet interface MAC address. A new licence code can be inserted here.

- **Firmware version** current firmware version of the gateway connected.
- **Bootware version** current bootware version of the gateway connected.
- **Firmware version of VoIP board** current firmware version of the VoIP board connected.
- **MAC address** Ethernet interface MAC address of the gateway connected.
- **MAC address of VoIP board** Ethernet interface MAC address of the VoIP board connected.
- **CPU serial number** – GSM gateway serial number in the format M202–xxxxxxxxxx
- Active: licensed protocols:
	- **SIP** SIP support.
	- **G729** G.729ab voice codec support.
	- **TUN** GSM-CSD remote supervision support.
	- **DSS1** ISDN BRI DSS1 protocol support.
	- **MONI** ISDN monitoring support.
- **Gateway limitation** gateway operation time (licence limitation if any).
- **Licence status** current licence status (unblocked/blocked).

### **A** Caution

- When the licence code expires, the licence-based protocols will be locked!
- **Networks** displays the list of allowed/disallowed GSM/UMTS networks.

### **A** Caution

- Upon the dealer's request, the gateway may contain blocking of certain GSM/UMTS networks. This state is indicated by a red shining Ch 1 / Ch 2 LED on the GSM/UMTS board. The GSM module diagnostic window displays the "netw-err status.
- Contact your dealer for more information please.
- **Licence key for gateway** item for entering a new gateway connecting licence.

### **A** Caution

By entering a new licence code you restart the GSM gateway and discontinue all current calls!

### **Date / Time**

The Date / Time window enables you to set the current date and time for the gateway. Select the **Synchronise with local PC** item and the **Time** and **Date** items will be set automatically according to your PC data.

### **A** Caution

■ The internal back-up source is able to back up the internal clock source for a few hours only! Make sure that the gateway date and time values are correct after a long disconnection from the power supply!

### **Voice Messages**

This window is used for recording, checking and downloading voice messages. Support ed format is PCM–Alaw, Mono, 8000 Hz, 8 bits.

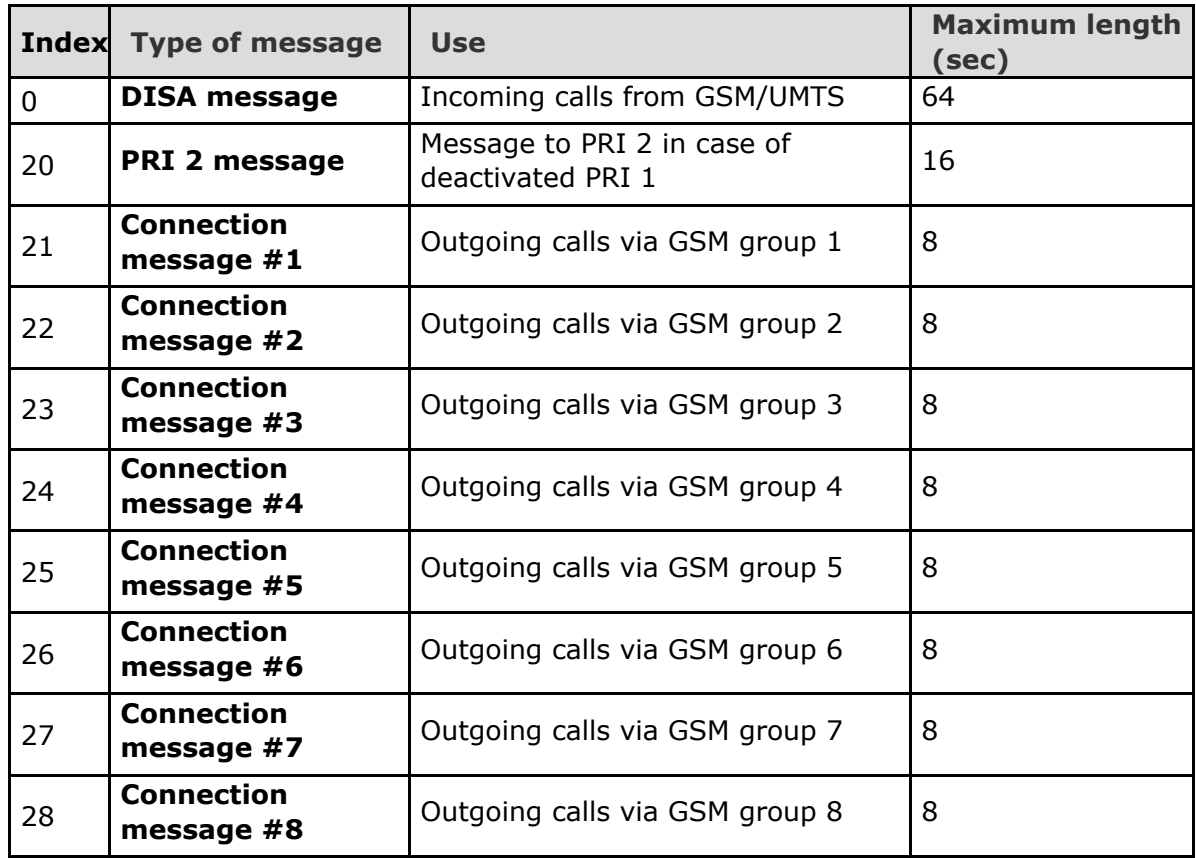

You can choose which message will be uploaded or use detection by file name. Detection requires file name: "mess[index of message][optional remark].wav". You can upload more than one message in .tar file.

### *A* Note

The PRI 2 connection message will be played only if the B–channel is opened.

### **LOG File**

The LOG file window helps read out the gateway LOG file. The bottom part of the window includes icons for saving the LOG file into a file and refreshing the LOG listing in the web window.

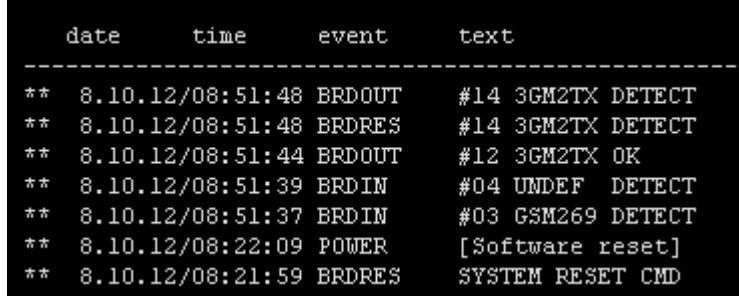

Refer to the [5.4 List of LOG Events](#page-143-0) subsection for more details.

### **CDR File**

The CDR file window helps read out the Call Data Records (CDR) of the gateway. The bottom part of the window includes icons for saving the CDR into a file and refreshing the CDR listing in the web window. Refer to Subs. CDR line description for more details on the CDR format.

### **A** Caution

The maximum capacity is 962 call records. When this limit is reached, the oldest record(s) will be deleted automatically!

### **Module Status**

This window displays the current status of each GSM/UMTS channel. Refer to the [5.1](#page-134-0) [List of Status Codes](#page-134-0) subsection for status details.

### **Module Control**

This window helps you control the selected GSM/UMTS module manually.

### **Statistics**

The window displays the current statistics on calls. The bottom part of the window includes icons for saving the LOG file into a file and refreshing the CDR listing in the web window. Refer to Subs. Statistics for format information.

### **Current Call Info**

The window displays the currently made calls. The bottom part of the window includes icons for saving the LOG file into a file and refreshing the listing in the web window.

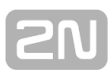

### **Connection State**

The window displays the states of all available configuration sessions. The bottom part of the window includes icons for saving the LOG file into a file and refreshing the listing in the web window.

### **AutoCLIP Routing Table**

The window displays the current state of the AutoCLIP table. The bottom part of the window includes icons for saving the LOG file into a file and refreshing the listing in the web window.

### **SIP Registration**

The window displays the current SIP registration state of the gateway.

### **Online Report**

The window displays on–line gateway tracing.

## <span id="page-69-0"></span>**Gateway Configuration**

### **System Parameters**

### **General**

- **Saving call data (CDR)** select the call types on which records are to be saved into the CDR file.
- **Gateway ID** identifies 2N<sup>®</sup> StarGate / BlueTower numerically in the CDR in case multiple devices generate the CDR in the network.
- **General selection of SIM** cards Selection of the SIM card holder to be used by the gateway. This parameter has no influence on the gateways connected to the 2N<sup>®</sup> SIM Star system.
	- **According to GSM groups** the SIM card is selected according to the settings of the Outgoing GSM group to which the wireless module is assigned.
	- **SIM card in slot #** hardware selection of the SIM card holder position. **This setting overrides the Outgoing GSM group setting!**
- **Number for remote control (PRI 1, PRI 2)** The remote control number for a date call via the B–channel of the ISDN PRI 1 or PRI 2 interfaces.

### **Automatic Logout of GSM Modules**

This function is used for automatic logout of wireless modules from the wireless network in a selected time interval. If the logged–in modules are occupied by a call, the logged–out modules log in automatically. If the traffic drops, the modules log out again from the network at random intervals.

- **Enable automatic logout** enable/disable the feature.
- **Logout hour** set the time interval for the wireless modules to start logging out randomly from the wireless network.
- **Login hour** set the time interval for the wireless modules to start logging in back to the wireless network.
- **Min. logged-in modules** set the minimum count of wireless modules that remain logged–in.

### **Summer / Winter Time**

- **Automatically switch to summer/winter time** enable an automatic change of the gateway system time at the time of transition to/from the daylight saving time.
- **Date of switch to winter time [dd.mm]** transition day and month.
- **Date of switch to summer time [dd.mm]** transition day and month.

### **System Restart**

- **Enable system restart enable/disable the feature.**
- **Time of system restart [hh:mm]** set the time for system restart.

### **Others**

**PIN** – PIN code for the SIM cards that request the PIN code. Caution

### **Z** Tip

- A SIM card with a PIN code other than that set in the GSM gateway configuration will be blocked with the "pin-err cause. To unblock the so–rejected SIM card, enter the correct PIN on your mobile phone!
- End of dialling (empty=off) a selectable DTMF code for DTMF dialling end in the event of a DISA incoming call. The default value is  $H^*$ .

### **List of Emergency Numbers**

The window displays a list of emergency numbers, which are normally routed to the PRI interface. If the PRI line is disconnected, the emergency numbers are dialled automatically via any GSM/UMTS module according to the following rules:

- Search of a logged–in GSM/UMTS module (regardless of free minutes);
- Search of a blocked or network searching GSM/UMTS module.

The table includes an exact format of the number to be called  $(112,911,$  etc.). The 'x' placeholder stands for any digit in the number to be called. The ' ' placeholder means the rest of the number. For example:

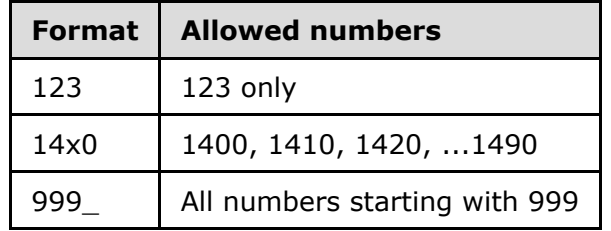

### **VoIP Parameters**

### **VoIP Functions**

■ Day of deleting statistics on VoIP (every month) - set the day for automatic deletion of call statistics via the  $VoIP$  interface. None  $=$  statistics will not be deleted automatically.

### **SIP Settings**

- **Use CLIP from INVITE field** – define that CLIP from the 'Contact' or 'From' field shall be used for call routing to GSM/UMTS.
- **Send 180 ringing instead of 183 session progress.**
- **Send 200 OK instead of 180/183.**
- **Send 200 OK and BYE when rejected from GSM.**
- **Send 200 OK on REGISTER request** – virtual registration of device in **2N® StarGate / BlueTower** gateway (for registration requiring equipment).
- **Replace CLIP from GSM with Caller ID.**
- **Deny DTMF according to RFC2833.**
- **Use SIP over TCP for registration.**
- **Use SIP over TCP for calls.**

### **SIP Registration**

- **Registration expires [s]** set the expiration time for the 2N<sup>®</sup> StarGate / **BlueTower** gateway registration data with SIP proxy.
- **Reattempt registration [s]** set the time interval after which the request shall be resent.
- **Registration domain (realm).**
- **Caller ID.**
- **Username** registration data with SIP proxy.
- **Password** registration data with SIP proxy.

### **Voice Parameters**

- **First RTP port (even: 1024 65524)** set the number of the first RTP port. The RTP port number must be even according to the recommendation.
- **Last RTP port (even: first RTP+10 65534)** set the number of the last RTP port. The RTP port number must be even according to the recommendation. The recommended minimum RTP port range is 10

### **Codec Settings**

Additional settings for the voice codec used. For the default settings see the table below.

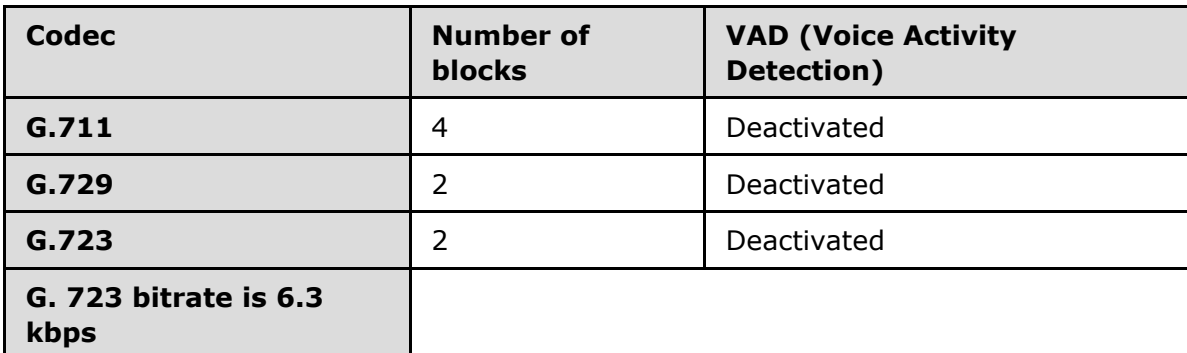

### **Caution**

- Using low rate codecs may deteriorate voice quality!
- You have to have a wide-band TCP/IP connection for using a high rate codec!
- You can use an Internet VoIP bandwidth calculator to calculate the actually required bandwidth (e.g. [www.bandcalc.com\)](http://www.bandcalc.com/).

### **Codec Priority**

Set the types of the speech codecs to be preferred.

- $\blacksquare$  Priority 1
- Priority 2
- Priority 3
- Priority 4
#### **IP Addresses**

- **VoIP board** required IP address of the VoIP card of the connected gateway.
- **SIP proxy (IP–>GSM)** the SIP proxy IP address from which  $2N^{\circledcirc}$  StarGate / **BlueTower** awaits the GSM outgoing call requests.

#### **Z** Tip

- If you keep the default values (0.0.0.0), 2N<sup>®</sup> StarGate / **BlueTower** will receive requests from any IP address.
- **SIP proxy (GSM–>IP)** the SIP proxy IP address to which  $2N^{\circledR}$  StarGate / **BlueTower** turns in the case of GSM incoming calls.
- **SIP registrar** SIP registration server IP address.
- **NAT firewall** NAT firewall IP address.
- **STUN server** STUN server IP address (Simple Traversal of UDP through NATs (Network Address Translation)) for obtaining the public IP address with which **2N StarGate / BlueTower** operates in the Internet. You are recommended to **®** complete this field if 2N<sup>®</sup> StarGate / BlueTower is installed in a private network separated from the Internet via NAT or firewall. The pre–set port for sending requests to STUN is 3478.
- **Next STUN request (60–6553, 0=off) [s]** update of information on the **2N StarGate / BlueTower** public IP address. Use this parameter to configure the **®** frequency of queries routed to the STUN server.

#### *A* Note

In case the GSM gateway is installed behind the NAT, make proper routing settings in the NAT router for the relevant ports (SIP, RTP, STUN). Integrated firewalls can also affect VoIP calls!

#### **Z** Tip

- **Should you have call troubles (such as unilateral audibility,** connection errors), make sure that all the active elements on the VoIP call route have been set properly. For easy troubleshooting, try the point–to–point connection with the software IP phone (SJ phone, e.g.) in your PC and, at the same time, apply network analyser tracing (WireShark [www.wireshark.org](http://www.wireshark.org/)).
- Refer to the Others Utils subsection for easy tracing by 2N<sup>®</sup>  **StarGate / BlueTower**.

#### **Tones Generated to VoIP**

**Ring tone to VoIP** - generate a ringing tone of your own, or transmit a real ringing tone from the GSM/UMTS networks.

## **ISDN Parameters**

Use this window to set the PRI ISDN port parameters.

#### **PRI Mode Selection**

Here define the PRI 1 (2) ISDN port type.

**Synchronisation** - define if the gateway will send the synchronisation clock (MASTER) or receive the synchronisation clock from the connected line (SLAVE).

#### **PRI1 / PRI2**

- **Channel number select** – define the way of occupation of B–channels on a selected ISDN PRI interface. With the UPWARDS selection, the gateway will occupy the B–channels upwardly (from the selected B–channel number to the B-channel 32). With the DOWNWARD selection, the gateway will occupy the B–channels in the descending order (from the selected B–channel number to B–channel 1).
- **Preferred channel** select a B–channel.

#### *A* Note

- The PRI 1 port is always set as internal  $-$  the LCR function is activated. The PRI 2 port is always set as external - all calls from PRI 2 are rerouted to PRI 1. The PRI 2 port has a mode opposite to that of the PRI 1 port.
- In the case of ISDN port mode change, change the selection of the ISDN PRI card jumpers, see the PRI Board subsection.

#### **PRI1 and PRI2**

- **TEI address –** The Terminal Equipment Identification number for the ISDN PRI line connected. The TEI must be identical for both devices on one ISDN PRI line. The default value is 0.
- **CRC** Enable/disable receiving CRC on Layer 1 on the ISDN PRI interfaces (in both modes the gateway sends the CRC).

#### **Progress Indicator Value**

Define which progress element value will be sent in the selected ISDN messages. The correct setting of these parameters depends on the current settings of the opposite device (PBX / Router). This parameter is primarily designed for opening the B–channel before call connection – transferring call state tones (e.g. ringing tone) from GSM / UMTS networks. The following table contains common values of progress elements.

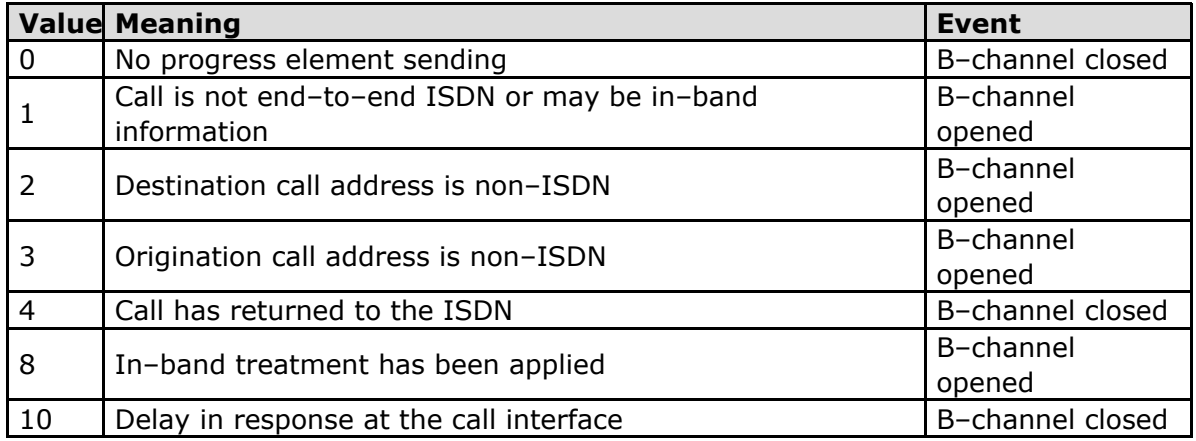

#### **A** Caution

■ Wrong settings of these parameters may cause malfunction of the ISDN PRI line (call connection)!

### **PRI Functions**

- **Day of deleting statistics on PRI (every month)** set this value to enable deletion of statistic data on x–th day of a month.
- **Digits count in SETUP (en-block)** set the number of digits to be sent in the SETUP message as ENBLOCK. The others digits will be sent in the OVERLAP dial mode. Example of use:

Called party number:  $6012345678$ , digits count in SETUP = 7

Outgoing signalling messages: SETUP (contains 6012345)

 $INFO(6)$ INFO (7) INFO (8)

- **Receive dial number from Subaddress** with this parameter activated, the gateway uses the digits in the Subaddress field instead of the Called party number for outgoing dialling.
- **Hungarian dial tone after 2 digits** a specific feature designed for the Hungarian national dialling plan. The gateway activates a specific dialtone for second dialling after receiving two digits.
- **Don't send ConnectAck on TE** when the ISDN PRI is in the TE mode, the gateway will not send the CONNECT\_ACK message.

#### **Tone Signalling for Calls from ISDN**

- **Dial tone to PRI1 with empty SETUP** set the dial tone type to be generated by the PRI gateway.
- **Ring tone** set the ring tone type to be generated by the PRI gateway.
- **Generate busy tone to PRI1** set the busy tone type to be generated by the PRI gateway into the PRI 1 interface.
- **Generate busy tone to PRI2** set the busy tone type to be generated by the PRI gateway into the PRI 2 interface.
- **Ring tone from PRI1 to PRI2** set the ring tone type to be generated by the PRI1 interface into the PRI 2 interface.

#### **Numbering Plan Settings**

**CDN, CGN** - use these parameters to set the Numbering plan for the called (CDN) and calling (CGN) numbers.

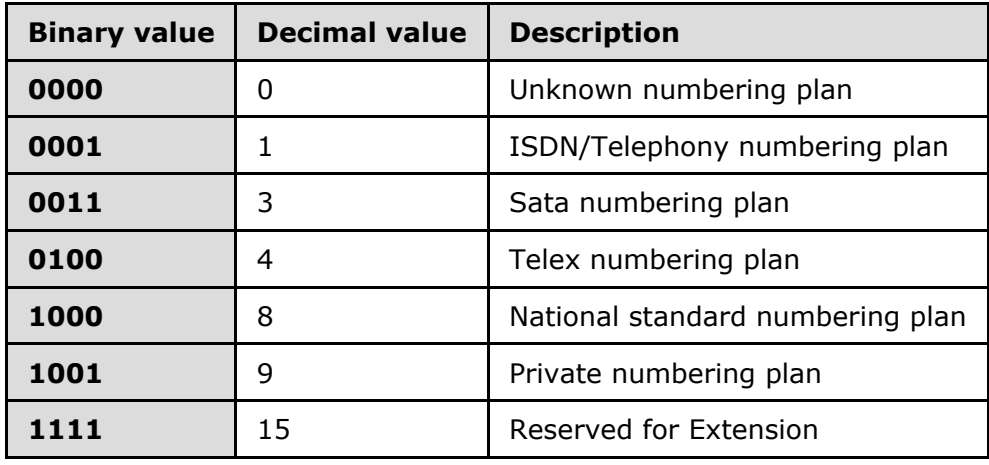

## **Port Modes**

This item helps you set each of your gateway ports. The settings are based on the LCR table including relevant routing/rejecting rules for all incoming and outgoing calls.

## **GSM Basic Parameters**

#### **Digits Dialled from VoIP**

- **Minimum numbers from VoIP** set the minimum count of digits to be dialled into the GSM network.
- **Maximum numbers from VoIP** set the maximum count of digits to be dialled into the GSM network.
- **Wait for next digit [s]** set the timeout for 2N<sup>®</sup> StarGate / BlueTower gateway to wait for the next digit dialled from VoIP to GSM.

#### **Calls**

**Relax timeout [s]** - set the timeout between the end of the last call and beginning of the next call made via one and the same GSM module (incoming and outgoing calls are rejected during this timeout). The recommended relax value is 2 seconds - please do not change this setting unless absolutely necessary.

### **Holiday List**

List of days on which calls will be routed like on weekends in the LCR.

### **DTMF Settings**

Minimum delay between two identical DTMF characters [s/100] received.

### **Tone Detector Settings**

The GSM gateway can automatically detect user defined tones transmitted by GSM/UMTS for setting up outgoing calls to the GSM/UMTS networks. In general, they are tones of a transferred number. For the purpose of such detection, the GSM gateway automatically terminates the call and tries to set it up via another available outgoing group (if defined in the LCR).

- **Frequency 1;2;3;4** define the frequencies for the tone to be detected.
- **Sequence list** set the sequence of the tones to be detected.

#### **Voice Parameters of GSM Modules**

Set the voice level in the gateway GSM modules.

### **Audio Level DSP**

Set the voice level for calls in the gateway signal processor.

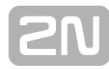

**A** Caution

An extremely high voice level may lead to poor voice quality (distortion, echo, etc.) and wrong DTMF detection!

#### **Tone Generated for Incoming calls from GSM/UMTS**

- **Dial tone** set the dial tone for incoming calls from GSM/UMTS.
- **Ring tone** set the ring tone for incoming calls from GSM/UMTS.
- **Generate busy tone to GSM/UMTS** enable busy tone generation for call termination.

#### **A** Caution

If the Generate busy tone function is enabled, the duration of outgoing calls billed by the GSM/UMTS provider will be extended!

#### **Error GSM/UMTS Causes**

Set the ISDN release cause for each of the below mentioned statuses. Every call that meets any of the below mentioned requirements, will be rejected with a user defined cause (the ISDN cause number will be translated to VoIP as a SIP code as defined below).

- **Lack of digits in OVERLAP mode** any call that fails to meet the minimum digits count requirement will be rejected.
- **Restricted number prefix** any call whose prefix is not included in any of the prefix lists will be rejected.
- **Selected module / GSM group is not ready** a call will be rejected in case there is no available GSM module in the selected (by LCR) outgoing GSM group.
- **Selected module / GSM groups are not ready** a call will be rejected in case there is no available GSM module in the selected (by LCR) outgoing GSM groups.

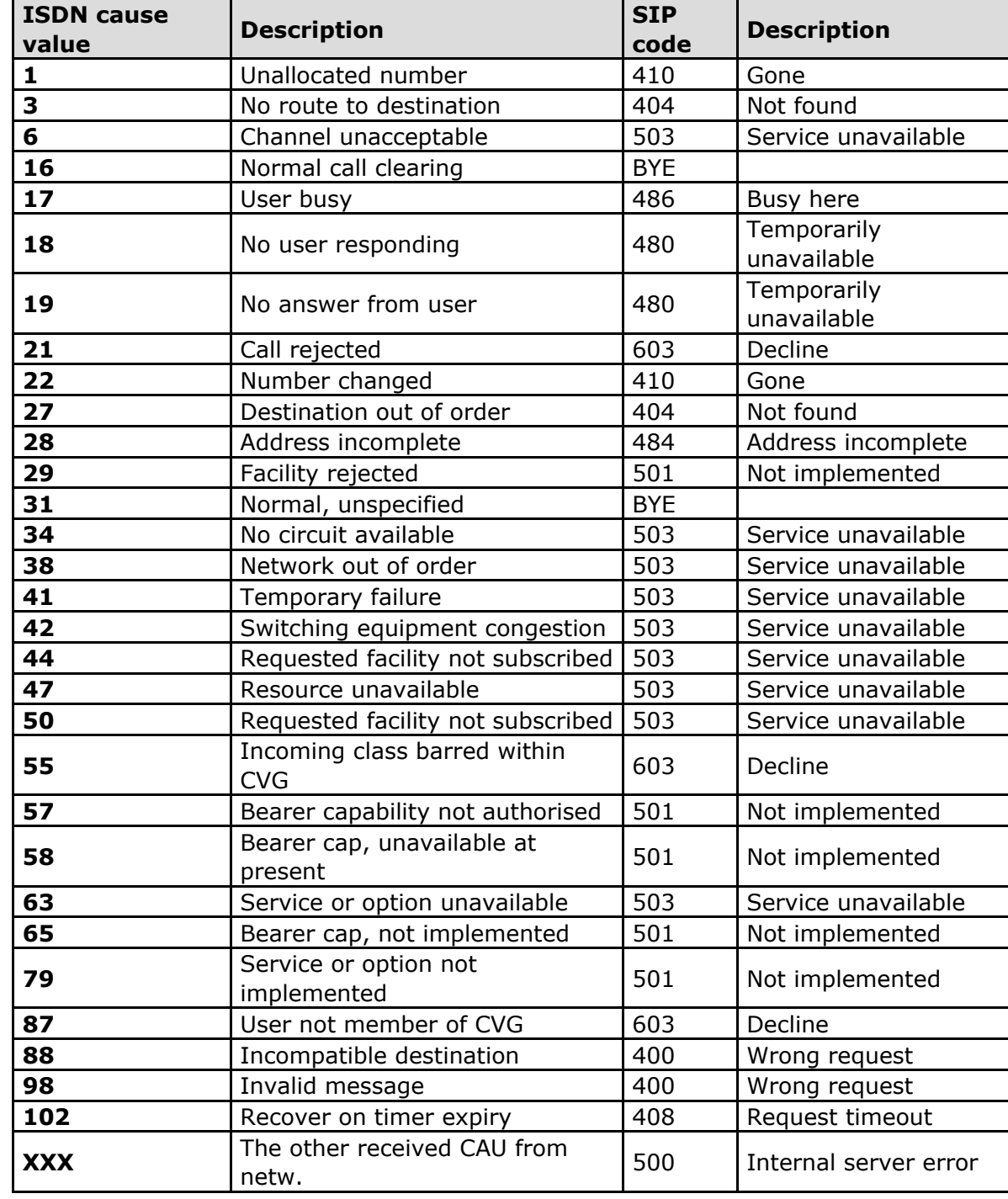

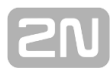

#### **Others**

- **Text of SMS at no answer** edit the text of the SMS to be sent to the calling party in case of no answer (if the function is active). The %N string will insert the CLIP received from VoIP in the SMS text.
- **Text of SMS for all calls** complete this parameter to make the GSM gateway send SMS to every called party regardless of whether or not the call was successfully connected. The %N string will insert the CLIP received from VoIP in the SMS text.
- **Save received SMS to** select the storage for received SMS messages.
- **SIM card identification** set the SIM Id (IMSI/SCID) to be entered in the CDR.
- **Disable CLIP from GSM/UMTS to VoIP** enable/disable resending of the CLIP from GSM to VoIP.
- **Reject call with CHLD** enable rejection of incoming calls from GSM/UMTS via AT+CHLD (subscriber busy) instead of standard ATH.

#### **GSM Group Assignment**

Here you can assign the GSM/UMTS modules to groups. You can assign incoming and outgoing calls separately using the parameters below.

### **GSM Outgoing Groups**

- **Mode of switching SIM card** Define how the SIM cards should be used in the selected GSM group:
	- **SIM #** the SIM cards in position # will only be used in the selected GSM group. In this case, the **Maximum called minutes** and **Disconnect call** parameters are disabled.
	- **By time** the SIM card will be switched according to the Time of use parameter and call timer limitations.
	- **Random** the SIM card will be switched randomly at defined time intervals and according to call timer limitations.
	- **By time and limit; then SIM card 1** the SIM card will be switched according to the Time of use parameter and call timer limitations. When all SIM cards on a selected wireless engine are discharged, the system will switch the wireless engine back to the SIM card in position 1.
	- **Random and by limit; then SIM1** the SIM card will be switched randomly at defined time intervals and according to call timer limitations. When all SIM cards on a selected wireless engine are discharged, system will switch the wireless engine back to the SIM card in position 1.
- **Last searched SIM (8 all SIM will be searched) -** Define the number of SIM holder positions to be checked for SIM by the gateway after the GSM / UMTS board start/restart. The SIM card holders that were not tested have the (undef) status in the diagnostics window of the configuration tool.
- **Delay for CONNECT [s]** define a delay before sending information on the connected call after receipt from GSM.
- **Minimum ring duration to send SMS at no answer [s]** set the minimum ringing time for an outgoing call to GSM/UMTS before the SMS at no answer is sent.

**A** Note

- The SMS at no answer function works properly only if the INVITE message contains the called and caller numbers.
- **Delay for ALERTING [a]** define a delay before sending information on ringing start.
- **Minute parameter** select whether or not the GSM gateway should record the call length or count for outgoing call restriction.
- **Day of deleting statistics in group (every month)** define a day on which statistics on disconnected calls should be deleted.
- **SIM settings –** select which settings will be used for the SIM cards in positions  $5 - 8:$ 
	- SIM 5-8 is SIM 4 all settings for the SIM cards in positions  $5 8$  will be the same as those for the SIM card in position 4.
	- SIM 5-8 is SIM 1-4 all settings for the SIM card in position 5 will be the same as those for the SIM card in position 1. The SIM card in position 6 will use settings of the SIM card in position 2, SIM  $3 = SIM$  7 and SIM  $4 = SIM$ 8.
- **Disable tone detection** Deactivate the alerting tone detectors on the GSM / UMTS boards. Used for the GSM / UMTS networks that send call statuses through the signalling channel.
- **Generate virtual ring tone** enable/disable generation of the virtual ringing tone to the VoIP interface.
- **Call length counting –** select whether the call should be counted in seconds or minutes.
- **BTS lock** identify the BTS to which the GSM modules should be logged fixedly. Restart the selected GSM modules to execute the changes.
- **After call relax delay** interval between the current call termination and next call setup via the same GSM/UMTS module. 2 seconds is recommended for high–traffic installations.

#### **Disconnect Call**

Set the rules for automatic disconnection of outgoing calls to a wireless network.

- **SIM limit exceeded** automatic call disconnection when the active SIM card call limit is exceeded.
- **Time limit exceeded** automatic call disconnection when the active SIM card time of use is exhausted.
- **No ALERTING before CONNECT** automatic call disconnection when the gateway receives the call connect message without alerting.

### **Block SIM**

Set the rules for SIM switching in the event of SIM limit exceeding.

- **Tariff 0(...4) minutes limit exceeded –** enable/disable SIM switching when the tariff 0(...4) minutes limit has been exhausted.
- **SMS limit exceeded -** enable/disable SIM switching when the SMS limit has been exhausted.
- **Minutes limit exceeded** enable/disable SIM switching when the maximum called minutes limit has been exhausted.
- **Daily minutes limit exceeded –** enable/disable SIM switching when the maximum daily minutes limit has been exhausted.

#### **Send CLIP from VoIP/ISDN to GSM/UMTS**

- **Transfer CLIP to GSM/UMTS** enable/disable the function.
- **Separating char** define the CDN/CLIP separating character.
- **Modify ('–' remove one digit)** change the CLIP. The '–' character is used for deleting one character from the left.

#### **A** Caution

■ The Send CLIP from VoIP to GSM service must be supported by the GSM/UMTS provider's network. Otherwise, the call may be rejected by GSM/UMTS!

#### **Basic Settings**

- **Roaming enabled for network code** set the international network identifier for roaming purposes consisting of the following two codes:
	- **MCC** Mobile Country Code country code (Czech Republic 230);
	- **MNC** Mobile Network Code GSM code (T-Mobile 01, 0202, Vodafone – 03).

Hence, the international identification code for T–Mobile CZ is 23001. Leave this field empty to disable roaming.

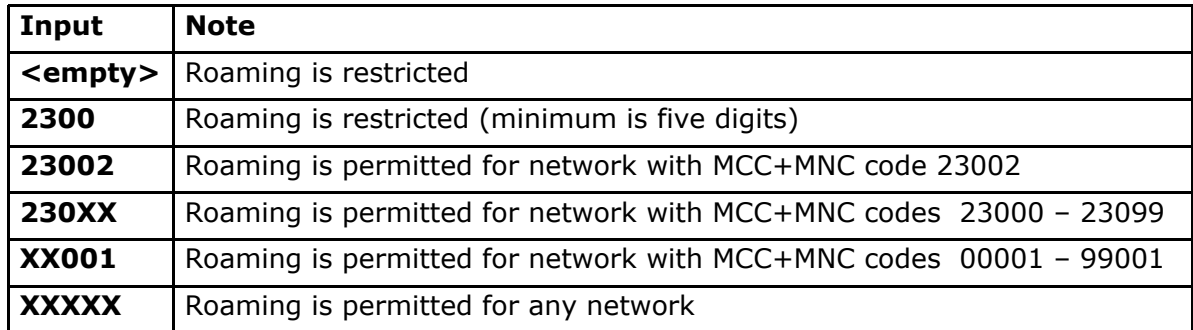

#### *A* Note

Before activating the roaming support, please check the SIM card for correct setting of the GSM / UMTS priority network list.

#### **A** Caution

- Calls via roaming networks may cause additional call costs!
- **CLIR** enable/disable presentation of the SIM CLIP on the called party's telephone. CLIR is recommended for the SIM card inserted in the GSM module to avoid CallBack problems.

#### **A** Caution

- **E** The Temporary CLIP enable and Temporary CLIR enable services must be supported by the GSM/UMTS provider's network. Otherwise, the call may be rejected by GSM/UMTS!
- **Maximum number of called minutes** define the maximum count of minutes to be called within a month via the selected SIM card.
- **Count of SMS messages** define the maximum count of SMS messages to be

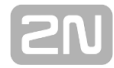

sent within a month via the selected SIM card.

- **Day of restoring call limit and delete statistics** select a day in a month on which the Max count of called minutes and Count of SMS messages statistics shall be deleted.
- **First count** set the length of the first pulse after which the pulse counting change starts as defined in the Next count parameter.
- **Next count** set the length of one pulse in seconds after the time defined in the First count parameter elapses.

#### **A** Note

- **Set the two parameters above (First count, Next count)** properly to count free minutes on SIM cards correctly. These parameters are used for limiting outgoing calls depending on free minutes. The CDRs contain real data.
- **Day limit of called minutes** set the maximum count of minutes to be called within a day via the selected SIM card.
- **AOC sending interval –** set the interval to send AOC messages

#### **Time Limits**

There are two SIM use time limits in a GSM group.

**Call tariffs** – use this function to assign up to four independent free minute counters to a group of GSM modules (SIM cards), e.g.:

- **Tariff 1** = free minutes for calls to own GSM/UMTS network.
	- **Tariff 2** = free minutes for calls to other GSM/UMTS networks.
	- **Tariff 3** = free minutes for calls to fixed network.
	- **Tariff 4** = free minutes for calls within a closed user group (VPN).

Complete the LCR table (assign prefixes to tariffs) properly to make full use of this function. If routing to a tariff is not used, the global free minutes function will be used in the LCR table.

- **Free minutes -** set the free minutes for the tariff offered by the provider.
- **Transferred minutes** – set the maximum count of free minutes to be transferred to the next period.
- **AOC sending interval -** set the interval to send AOC messages.
- **Day of restoring free minutes** set a day on which the free minute counters will be reset automatically. Select every 24 hours, a day in a month, or a day in a week.
- **Week of restoring free minutes in month** set a week in which the free minute counters will be reset automatically. Set the week number only if the restoration takes place **every other Friday** in a month, e.g., or keep **Every** for the other cases.

#### **A** Caution

- The recommended free minute counter value is  $X-5$ , where X is the number of free minutes obtained from the GSM/UMTS provider. Thus, you can avoid exceeding limits.
- The manufacturer is not responsible for additional call costs incurred as a result of exceeding your GSM/UMTS provider's free minute/SMS limit.

## **GSM Incoming Groups**

**2N<sup>®</sup> StarGate / BlueTower** allows you to work with four groups of incoming calls. You can set different values for each of them.

#### **General settings**

- **Mode**  set how the gateway shall process incoming calls from the GSM network.
	- **Reject incoming calls** – all incoming calls from the GSM network are rejected automatically.
	- **I gnore incoming calls** all incoming calls from the GSM network are ignored. The calling party hears the check ring tone.
	- **Accept incoming calls+ voice message** incoming GSM calls are accepted by the gateway and, if programmed so, DTMF with a voice message is activated for them.
	- **Accept incoming calls + dialtone** incoming GSM calls are accepted by the gateway and, if programmed so, DTMF with a simulated second dialtone is activated for them.
	- **CallBack after ring / Reject** – CallBack will be made if the CLIP is included in the CallBack table. The other incoming calls will be rejected.
	- **CallBack after ring / Ignore** CallBack will be made if the CLIP is included in the CallBack table. The other incoming calls will be ignored.
	- **Report to PC + voice message** the GSM gateway sends information on the incoming call to a PC equipped with call routing application. If programmed so, DTMF with a voice message is activated for the incoming call.
	- **Report to PC + dialtone** the GSM gateway sends information on the incoming call to a PC equipped with call routing application. If programmed so, DTMF with a simulated second dialtone is activated for the incoming call.
- **Minimum digits in DTMF** set the minimum count of digits to be requested by the gateway for DTMF.
- **Maximum digits in DTMF** set the maximum count of digits to be accepted by the gateway for DTMF.
- **Timeout for entering DTMF digits [s]** set the timeout for which the GSM gateway shall wait for the first/next DTMF digit. If you select '0', the incoming call will be automatically connected to the numbers included in the List of called numbers.
- **Day of deleting GSM group statistics** set a day in a month on which the incoming call statistics shall be deleted.
- **Prefix before DISA** set a numerical prefix to precede DTMF.
- **CLIP** use this parameter to modify the incoming CLIP from GSM/UMTS. For international codes, '+' will be removed automatically. Use '–' to remove a digit. Examples (CLIP in GSM: +420600123456):

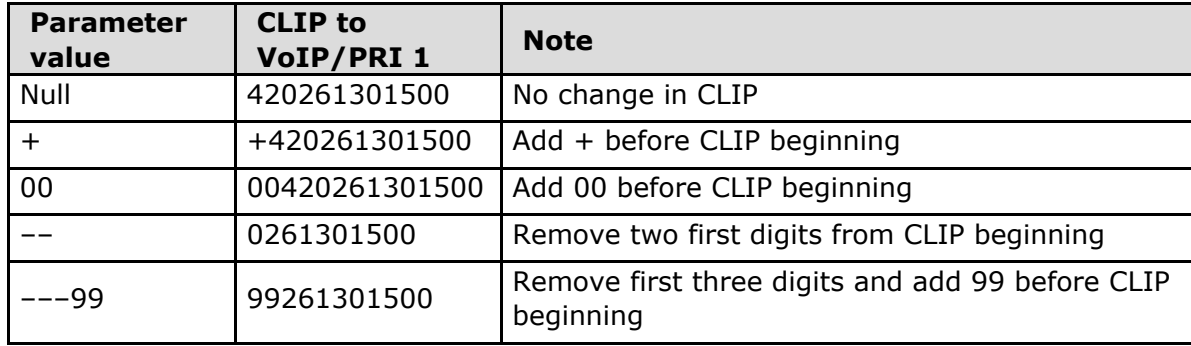

**Looping of voice message** – set the voice message playing time.

#### **Send CLIP from GSM/UMTS to VoIP/ISDN**

- **Transfer CLIP from GSM/UMTS** enable/disable the function.
- **Separating char** set the separator for the SIM card CLIP and ID of the extension to be called.
- **Modify** modify the extension ID.

#### **Caution**

**The Send CLIP from VoIP to GSM** service must be supported by the GSM/UMTS provider's network. Otherwise, the call may be rejected by GSM/UMTS.

#### **Others**

- **Time to keep CLIP in table** set the record keeping time for AutoCLIP routing.
- **Add record only for unconnected call** enable storing of unconnected outgoing calls in the AutoCLIP table only.
- **Delete record for connected answer** enable deletion of an AutoCLIP record in the case of successful CallBack.
- **Skip DTMF for numbers not in CLIP Routing table** enable this option to set DTMF to the incoming calls only whose CLIP is included in the CLIP Routing table.
- **Skip list of called numbers after failed call to wanted number** enable this function to disable forwarding of incoming calls to the numbers included in the List of called numbers if rejected after DTMF.
- **Auto end to CallBack request** enable that the incoming call whose CLIP meets the CallBack settings will be rejected. If not, the call will be ignored. The CallBack function will be retrieved after call end in both the cases.

#### **List of Called Numbers**

List of numbers to be dialled if DTMF dial–in was not made.

#### **Prefixes**

Use this window to adapt the gateway to calling to various GSM providers' networks. Set the call routing rules based on prefixes for up to eight groups.

#### **Prefix List 1–8**

Eight prefix groups to be assigned in the LCR table.

#### **Basic Settings**

- **GSM network ID** set the prefix list user code for easier orientation in the LCR.
- **Default count of digits** default length of the number to be dialled into the GSM/UMTS networks for routing via the selected prefix list. Use this parameter in case the Digits count is not included in the Accepted prefixes table.

#### **Table of Replaced Prefixes**

Use this table to replace the prefix of the received number ('00' with '+', e.g.). You can only add or remove the prefix. This change is made before the prefix is searched for in the prefix table. Be sure to keep the  $\pi$ <sup>"</sup> record in the table for a proper function.

#### **Table of Accepted Prefixes**

List of prefixes of called destinations to which the selected prefix list applies.

#### **Prefix Change for PRI 1- to - PRI 2 Calls**

A table of prefixes to be replaced in the case of PRI 1–to–PRI 2 outgoing calls.

### **LCR Table**

Table of outgoing Least Cost Routing (LCR) rules. Every outgoing call from the PRI 1/VoIP interface is routed to GSM / UMTS according to this table. For a call, the gateway checks the lines and if the called number prefix matches the prefix in the selected network list and the current time value is within time limitation limits, the call will be routed via the defined GSM group(s) or PRI 2 interface.

- **Prefix list** prefixes to be used for a selected LCR row.
- **Time limitation** time validity limitation for a selected LCR row.
- **Weekend usage** enable/disable a row on weekends.
- $\blacksquare$ **Call duration limit** – set the maximum duration (minutes) for an outgoing call to the GSM/UMTS network.
- **Groups** outgoing GSM groups used for the selected LCR row.
- **Tariffs** select the tariff group (free minute counter) to be used for the outgoing call. Refer to the GSM outgoing groups subsection for details.
- **I gnore tone detection in last group** having detected a user defined tone (refer to GSM basic settings), the GSM gateway automatically terminates the call and seeks for another call setup way. If this parameter is activated, the GSM gateway ignores the tone detection results and sets up a call when this is the only possible call establishing way.

#### *A* Note

If you use tariff routing, set the tariffs properly in the GSM outgoing groups subsection

### **CLIP Routing Table + CallBack**

Use the table to set a fixed CLIP assignment of incoming CLIPs from GSM to the numbers of extensions to which incoming calls are routed automatically. Also, set the CLIP list in the GSM network for which CallBack is enabled.

**GSM number (CLIP)** – user Id in GSM/UMTS.

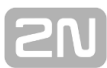

- **Used Service**
	- **Autodial** enable/disable CLIP routing for the selected CLIP.
	- **Reject call –** reject call for the selected CLIP**.**
	- **Ignore call** ignore call for the selected CLIP
	- **Tone dial-in** incoming GSM calls is accepted + dialtone is activated for the selected CLIP
	- **Disa message dial-in -** incoming GSM calls is accepted + voice message is activated for the selected CLIP
- **Dial to VoIP** VoIP destination number for the CLIP routing function.
- **Auto CallBack** enable/disable CallBack routing for the selected CLIP.
- **Call duration limit** set the maximum call duration (minutes).

#### *A* Note

Remember to activate the CallBack mode in the **GSM incoming groups** for a proper function.

#### **Ethernet Configuration**

This window helps you configure the Ethernet interface of your gateway.

- **E** Use DHCP enable/disable the DHCP client function in 2N<sup>®</sup> StarGate / **BlueTower**.
- **IP address** the fixed IP address (v4) of the 2N<sup>®</sup> StarGate / BlueTower Ethernet interface.
- **E** Subnet mask the subnet mask for the 2N® StarGate / BlueTower Ethernet interface.
- **Default gateway** The IP gateway IP address (v4) in the Ethernet network.

#### **A** Caution

**I** Incorrect settings, e.g. enabling the **DHCP client service**, may result in a denial of access to the 2N<sup>®</sup> StarGate / BlueTower configuration. To avoid this, restore the GSM gateway default settings. Refer to Subs. [Basic CPU Board](https://wiki.2n.cz/display/SG50EN/Basic+CPU+Board) for details Jumper pro default.

#### **Z** Tip

In case the gateway is in the DHCP client mode, current assignments obtained from the DHCP server are displayed in the **IP address, Subnet mask** and Default gateway items.

#### **Login Configuration**

The window helps you set the access password and name for the 2N<sup>®</sup> StarGate / **BlueTower** web interface. Use the same data for Telnet connection too.

#### **A** Caution

■ Remember to change the username and password during the first gateway configuration to avoid unauthorised access!

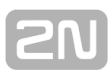

## **Web Configuration**

Set additional parameters for the gateway web interface.

- **Auto logout** set the count of minutes in which the current user should be logged out automatically.
- **Enable web session lock** by default, one Admin user may only be connected to the GSM gateway at a moment. If another authorised user tries to log in, the previous session will be aborted automatically. By activating this function you disable such automatic logout and block any further access attempts.
- **Simple login form** here you can change the login window graphic lay-out. Upon activation, the GSM gateway login page will have an anonymous appearance. This function is recommended for connecting the gateway to the Internet directly.
- **Use SMS user for SMS operations on the web** enable/disable the user authorised for SMS sending/receiving only.
- **SMS user name/password** the gateway enables independent connection of a user authorised for SMS receiving/sending only.

## **Report Configuration**

This window is used for setting details on automatic tracing generated by the GSM gateway.

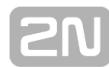

## <span id="page-88-0"></span>**Others**

## **Configuration Backup**

#### **Configuration Download**

The window helps you download the current 2N<sup>®</sup> StarGate / BlueTower configuratio n. The file format is CFG–M202–gateway\_serial\_number–rrrrmmdd–hhmmss.tar.

#### **Configuration Upload**

The window helps you upload new configuration settings into **2N<sup>®</sup> StarGate / BlueTower**. The Ethernet interface and login data remain the same!

**Warning**

■ Be sure to upload the configuration file intended for the selected GSM gateway only to avoid malfunction of the GSM gateway and the necessity to restart the system.

### **Configuration Reset**

This subsection helps you restore the default configuration (except for Ethernet and login).

- **Including LCR table** enable/disable keeping of the LCR table records.
- **Including CLIP routing table** enable/disable keeping of the CLIP routing table records.

### **Documentation**

Download the User Manual saved in the gateway.

#### **A** Caution

The User Manual version will not change during the gateway firmware upgrade. Click on the link to [www.2n.cz](http://www.2n.cz/) for the latest User Manual version!

#### **SIM Client**

This section is displayed for those GSM gateways only that support the 2N<sup>®</sup> SIM Star system connection – remote SIM card function.

#### **Utils**

This section provides extra functions of the GSM gateway. At present, the GSM gateway offers the Ethernet interface tracing (Network trace) and gateway communication tracing functions. These functions help detect gateway installation troubles (SIP communication debugging). The file format is PCAP, which is readable in the Wireshark ([http://www.wireshark.org/\)](http://www.wireshark.org/) program, for example.

#### **Update**

This section helps you upgrade your GSM gateway firmware. Select the SGN–x.x.x.x.x.bin files only. Refer to the [Web Configuration Interface - Other](#page-62-0)s - [Update](#page-62-0) subsection for more details.

**Warning** Use the firmware certified for this GSM gateway type only to avoid irreversible damage to your system!

When the new firmware file has been uploaded successfully, the GSM gateway will be restarted automatically.

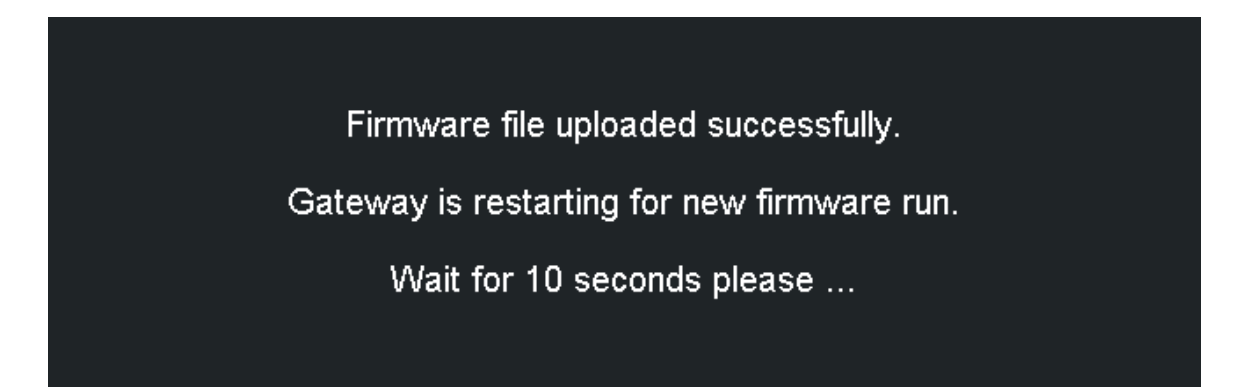

## **Restart**

This subsection provides information on a forced restart of 2N<sup>®</sup> StarGate / **BlueTower**.

Gateway is restarting.

Wait for 10 seconds please ...

### **SMS**

This subsection helps you send and receive SMS via the modules.

**M** Tip You can also use the SMS user account for SMS sending/receiving. Refer to the Web Configuration subsection for SMS user configuration details.

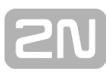

# **3.4 Enhanced CPU Configuration**

The enhanced version of the CPU board (eCPU) is located on the CPU card. For the complete hardware description see the [Enhanced CPU Board](#page-24-0) subsection. The enhanced CPU board supports all basic CPU features plus several new features:

- A comfortable graphic web interface for easy remote control.
- Support of the 2N<sup>®</sup> SIM Star system.
- Support of the SMTP and POP3 protocols for sending/receiving SMS.
- CDR downloader (an SD card is required).
- SMS and Call simulator.
- SNMP alerts.

#### **A** Caution

**Some features can be limited by the licence file. For detailed** information on the current licence state see the [2.4 Installation](#page-47-0) subsection.

## **Serial Console Access**

The console system is arranged as a set of nested menus. By selecting a menu item you either get into a submenu, or have the required operation executed, or set the selected parameter.

## **Serial Connection Settings**

Default parameters of the eCPU serial connection:

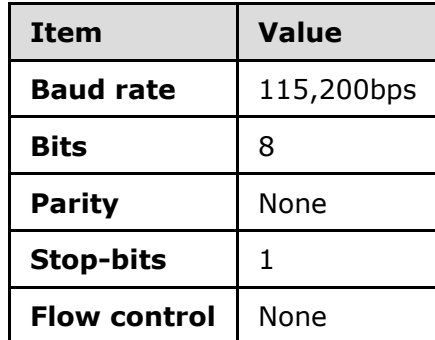

For communication using the RS232 serial connection set the JP1 jumper on the CPU board correctly. For details refer to the [Basic CPU Board - Configuration Jumpers](#page-22-0) subse ction.

## **Serial Console**

When the gateway is powered on, the main menu should get displayed after terminal connection. To enter the main menu, press **ENTER**.

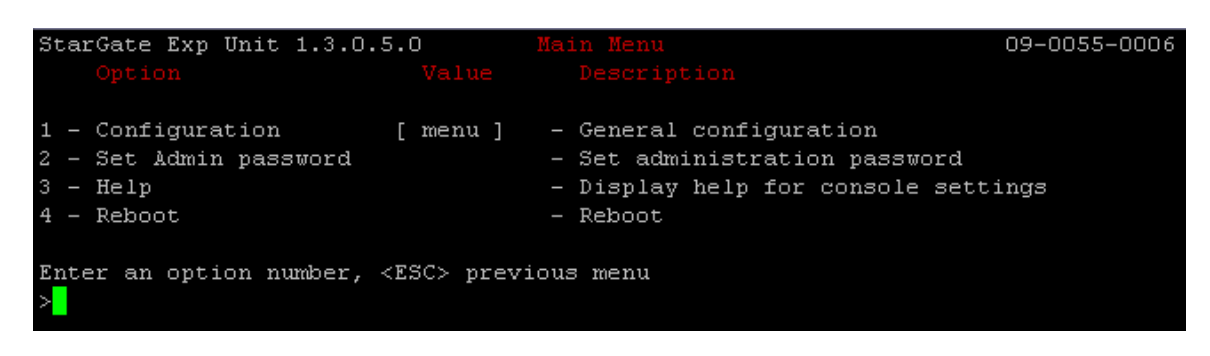

If you select a submenu, this submenu gets displayed. Now you can select items from the selected submenu or push the ESC button for return.

Below is a brief survey of these menus only.

**Main menu**

This menu appears after the serial cable is connected to the eCPU (sometimes you must press Enter). The main menu contains the following items:

- **Configuration menu**
	- Use this menu to configure the Ethernet interface and serial console:
		- **Network** – contains eCPU Ethernet interface settings. Set the static IP address or activate the DHCP service support. You are recommended to reboot the eCPU after changing any of the IP settings.
		- **Console** basic settings of the serial link.
		- **Reset settings** here restore the factory settings of the eCPU.
- **Set Admin password** here you can change the Admin password locally.
- **Reboot** here you can reboot the eCPU (e.g. in the case of IP setting changes).

After making correct IP settings, you can connect the eCPU to your Ethernet network and perform complete configuration via a user-friendly web interface.

## **Web Browser Access**

While the serial console interface enables you to change the basic gateway parameters only, the web browser gives you access to all parameter settings and services available in the gateway. To establish connection with the gateway, enter the gateway IP address into the Internet address setting line in the browser.

If you have connected all parts properly and set the correct gateway and PC IP addresses, the request to enter the access user name and password should get displayed.

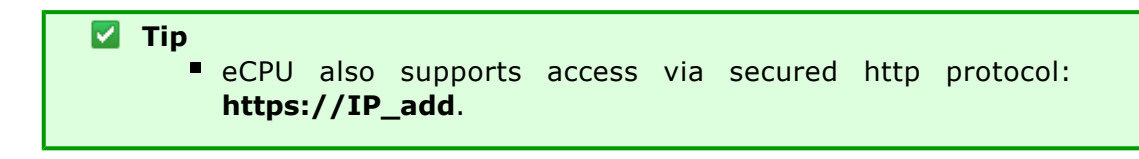

#### **A** Caution

The manufacturer supplies the gateways with a predefined default user account **Admin** without having set its default password. Mind the Upper/Lower Case while entering the user name and password! The first thing you should do for safety reasons after putting your gateway in operation is to change the administrator password.

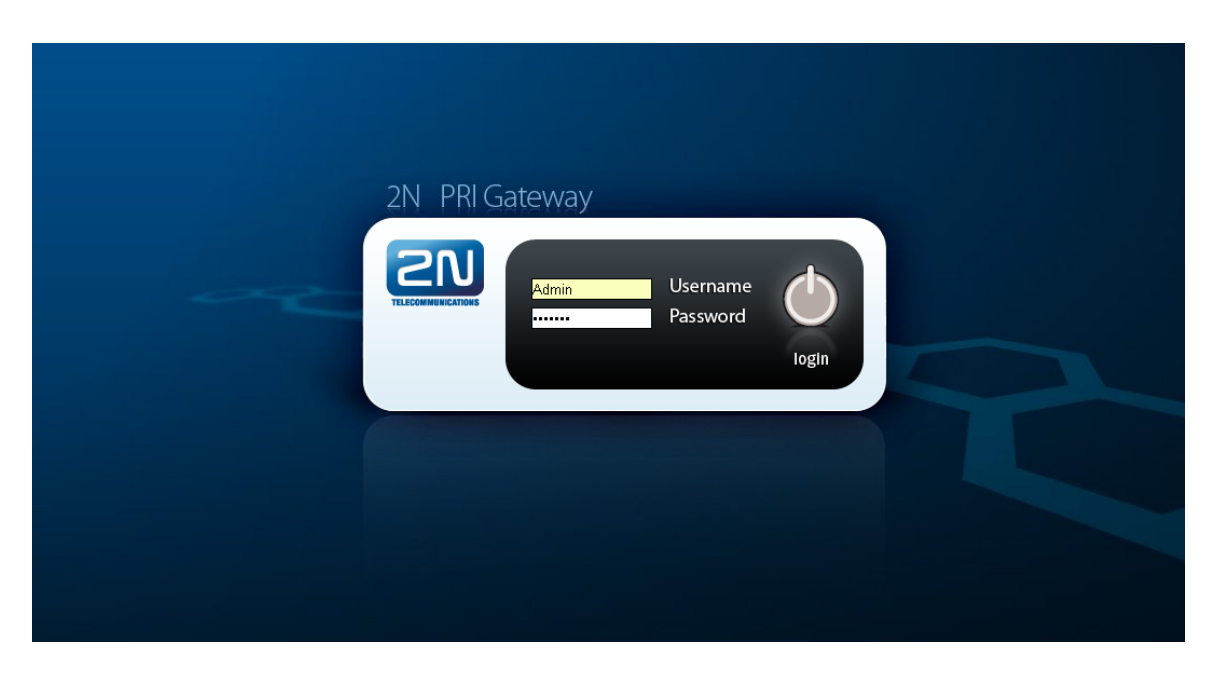

**Figure:** Web Administration Login Page

After a successful login you get onto the main page of the web application. The window is divided into three parts:

- Left text menu text with links to available eCPU features.
- Main graphics menu icons with links to available eCPU features.
- Section with system information:
	- Current firmware version.
		- eCPU serial number.
		- Basic CPU serial number to which the eCPU licence applies.
		- Web interface log-out icon.

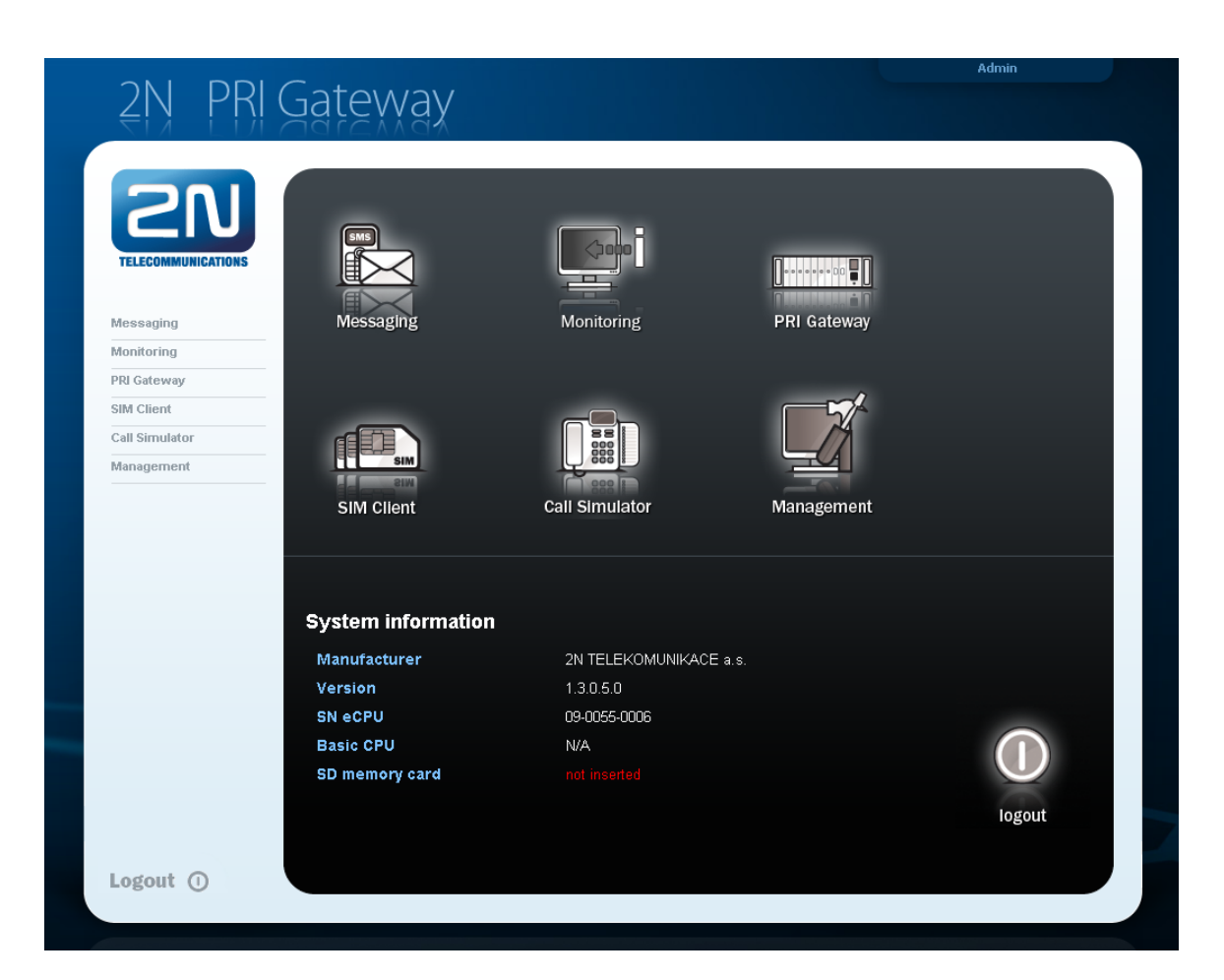

#### **Figure:** Main Menu

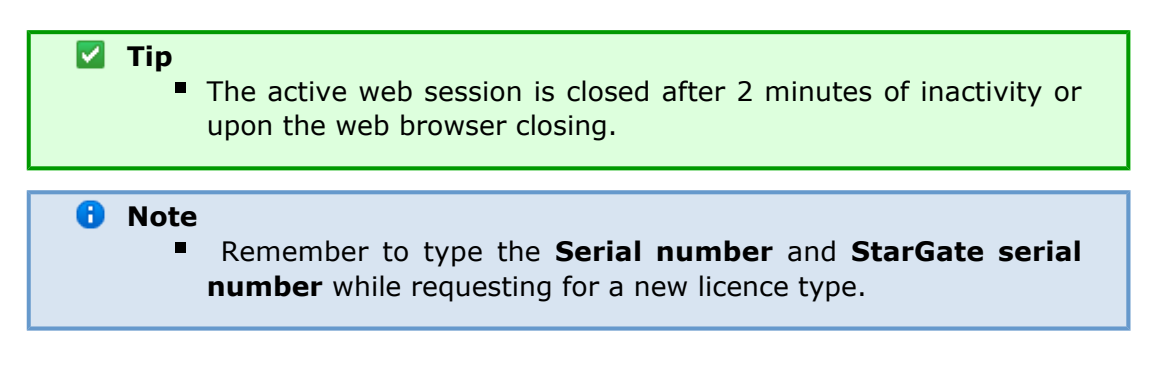

## **Icons**

The web interface uses the icons located on the bottom of the configuration page. The table below describes these icons.

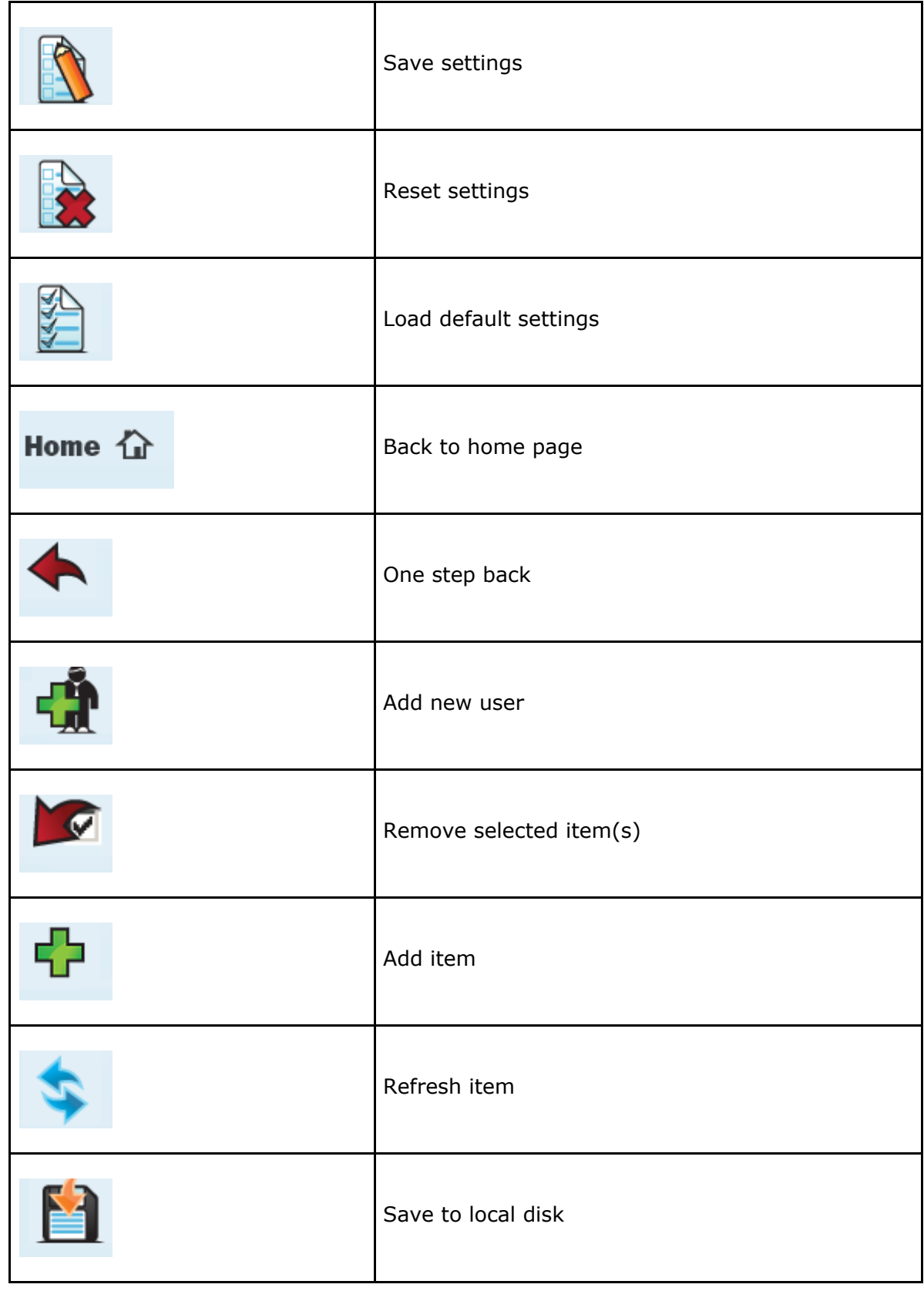

## **Messaging**

This section contains settings for sending/receiving SMS via the POP / SMTP protocols. The main menu is divided into eight SMS delivery groups, which correspond with the GSM outgoing groups in the basic CPU settings (GSM Outgoing Groups).

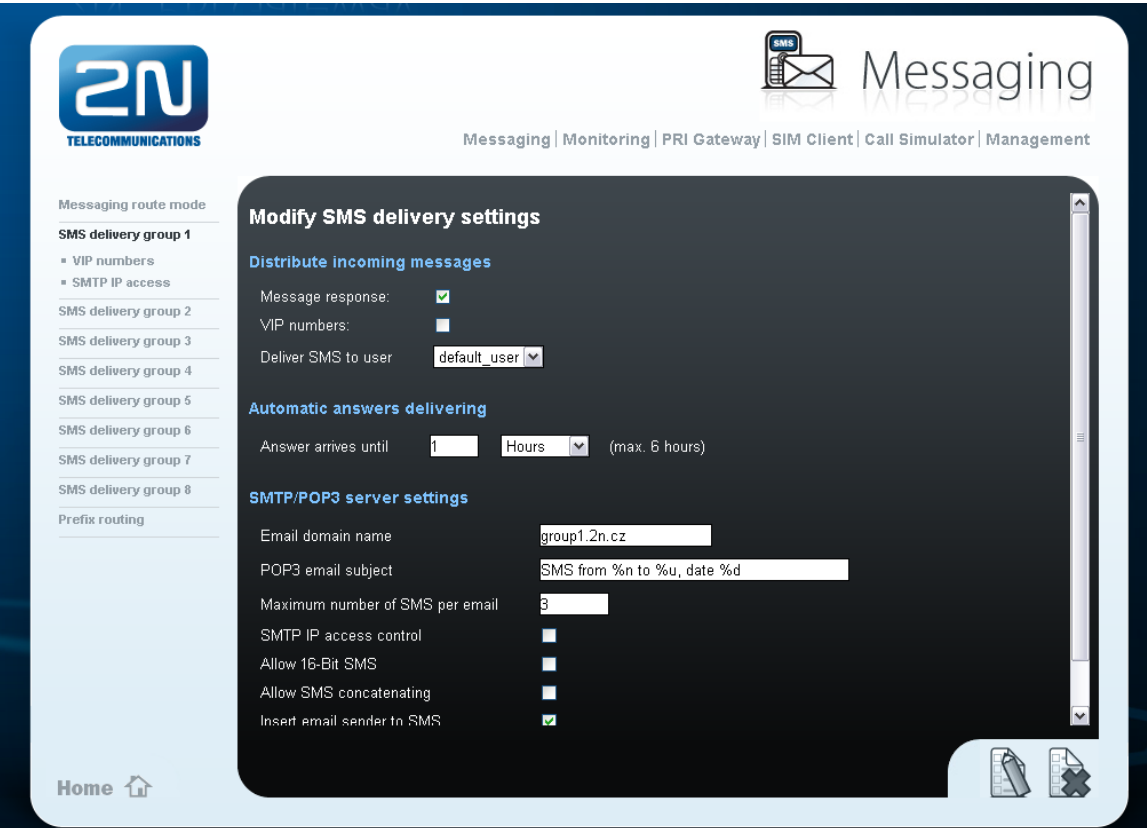

#### **SMS Delivery Group #**

This section contains configuration for sending/receiving SMS via GSM outgoing group  $# (1-8):$ 

- **Distribute incoming messages:**
	- **Message response** enable/disable SMS Auto Clip Routing for incoming SMS.
	- **VIP numbers** enable/disable the table of numbers (CLIP) for incoming SMS. An incoming SMS with a CLIP saved in the VIP list will be automatically forwarded to **Deliver SMS to user**.
	- **Deliver SMS to user** select the users for the **VIP numbers** table and incoming SMS with no record in the SMS Auto Clip Routing table. For how to manage the users see Subs. Management.
- **Automatic answer delivering** A parameter for SMS Auto Clip Routing, which defines the maximum delay between the SMS sending and SMS answering from one and the same GSM number.
- **SMTP/POP3 server settings** Parameters for SMTP and POP3 (SMS sending/receiving) protocols:
	- **Email domain name** – domain for user authorisation (username@email\_domain\_name).
	- **POP3 email subject** subject of received e-mail, which contains an

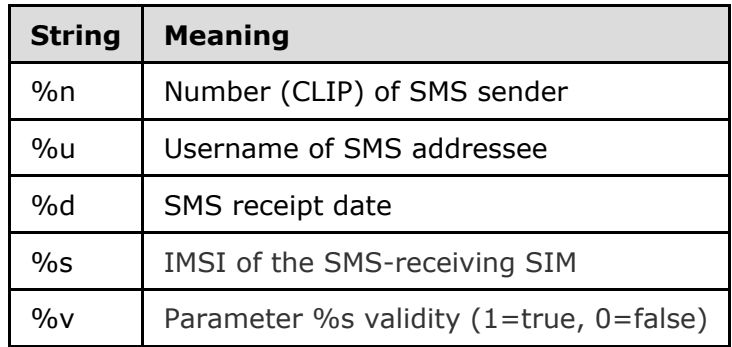

incoming SMS message. For description of the symbols see the table below:

- **Maximum number of SMS per email -** set the maximum count of SMS messages to be delivered in one e-mail message.
- **SMTP IP access control** enable/disable the IP access restriction according to the **SMTP IP access** table.
- **Allow 16-bit SMS** enable/disable the 16-bit format for SMS.
- **Allow SMS concatenating** enable/disable division of an SMS longer than 160 chars.
- **Insert email sender to SMS**.
- **Insert email subject to SMS**.

#### А **Caution**

The format of the authorisation username requested by your e-mail client is user\_name@email\_domain\_name!

#### **VIP Numbers**

A table of numbers (CLIPs) of SMS senders for a selected SMS delivery group. This table is designed for fixed routing of SMS from selected SMS senders to selected SMS users.

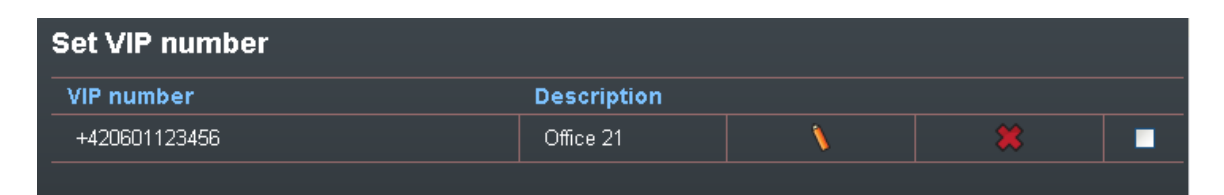

#### *A* Note

 The table of VIP numbers is used only if the **VIP number** parameter in the SMS delivery group is activated!

#### **SMTP IP Access**

A table of IP addresses that are granted access to the eCPU via the SMTP protocol. With this table, it is possible to restrict access to the eCPU via the SMTP to prevent potential hacking.

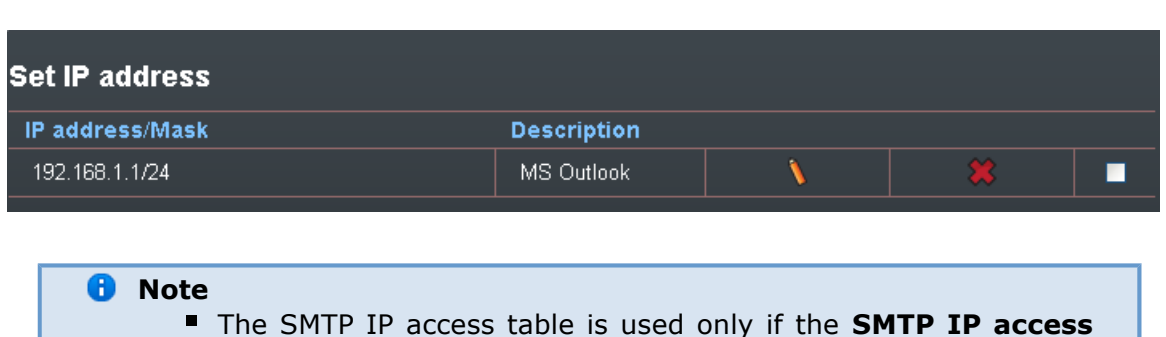

## **control** parameter in the SMS delivery group is activated!

## **Additional Information**

#### **Settings for sending/receiving SMS via SMTP/POP3 protocols**

The gateway's internal POP3 server provides SMS downloading from the eCPU via e-mail. Authorisation goes through the USERNAME and PASSWORD, which are used for registration to the web-based interface of the eCPU. Every SMS is changed into e-mail in the **Inbox** directory after successful authorisation of the CPU. The information includes the SMS sender's telephone number@domain name and the SMS receiver's telephone\_ number@domain name (to set the domain name use the web interface; the e-mail header and subject of the message are filled in according to the CPU settings).

An already read message can be deleted from the POP3 server. You can delete a message from the gateway eCPU or mark it as already read, but the POP3 server cannot see it.

The server awaits e-mail in the format Text/Plain, Text/HTML, Multipart/Mixed or Multipart/Alternative. From a message in the Text/HTML format, only the body of the HTML message without formatting is put into the SMS message. From Multipart/Mixed and Multipart/Alternative messages, only the first part of the message is used, enclosed between strings and mentioned in the header under the **Boundary** name. The server only supports messages in the 7-bit format encoded according to ISO-8859-1 or the 16-bit format encoded according to Unicode UTF-8 (messages with different encoding could be illegible when received in the SMS format).

### **SNMP Monitoring**

This section helps you program sending of SNMP traps (alerts). Find the list of available traps in the so-called MIB table on the installation CD along with this User Manual. The main task of the eCPU SNMP monitoring function is to continuously monitor the GSM gateway states (gateway CPU connection via TCP/IP – Telnet) and, when an error state occurs, send alert to the defined IP addresses. The SNMP agent on the eCPU monitors the following states (some can be user-disabled):

- GSM gateway availability (connected, disconnected).
- GSM/UMTS, PRI, VOIP and AUX card presence/absence.
- Count of active calls via PRI ISDN, VoIP interface.
- Received signal quality for each GSM/UMTS module.
- ISDN line state and GSM/UMTS module error states.

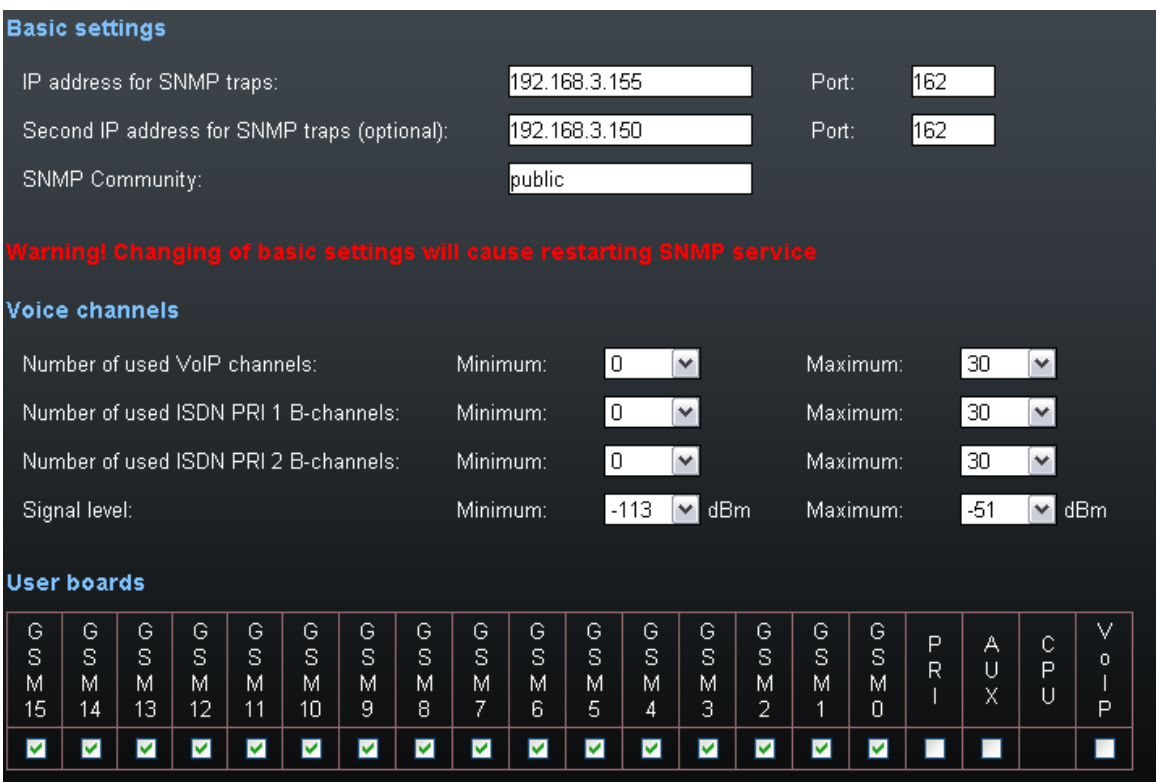

#### **IP address, port for SNMP traps**

Recipient's IP address and IP port for SNMP traps (default IP port = 162). Make sure that this item is completed to make the SNMP process work properly.

#### **F** Second IP address, port for SNMP traps

Second recipient's IP address and IP port for SNMP traps (default IP port = 162). If this parameter is filled in, the SNMP trap will be sent both to the primary and secondary IP addresses.

#### **SNMP community**

An SNMP community is the group that devices and management stations running SNMP belong to. Default  $=$  public.

#### **Number of used channels**

Use these parameters to define the maximum/minimum counts of active voice channels (VoIP, PRI ISDN). An SNMP trap will be sent automatically whenever the defined value is exceeded.

#### **Signal level**

Maximum/minimum value of the received GSM/UMTS module signal. An SNMP trap will be sent whenever the defined values are exceeded.

#### **User boards**

Activate/deactivate the positions to enable/disable monitoring of board presence/absence. The CPU board monitoring is always on and cannot be disabled.

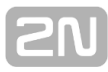

## **A** Caution ■ The SNMP service works only if the following conditions are met: The SNMP service is licensed and allowed in the **Management** section. The CPU access data are filled in correctly in the **PRI gateway** section. **The primary IP address, source port and community parameter** are filled in.

## **PRI Gateway**

Here find the hypertext link to the CPU web interface.

### **SIM Client**

#### **Warning** ■ This subsection is intended for earlier CPU versions only, which did not provide the SIM Client service in the basic CPU. Your new CPU offers the SIM Client service without requiring the eCPU. Use this service please to make your system work properly!

### **Call Simulator**

The call simulator provides automatic generation of outgoing / incoming calls and SMS messages. With these functions (Call simulator, SMS simulator) activated, the system automatically (according to the predefined rules) sets up calls between the wireless modules and also sends/receives predefined SMS to/from the wireless modules.

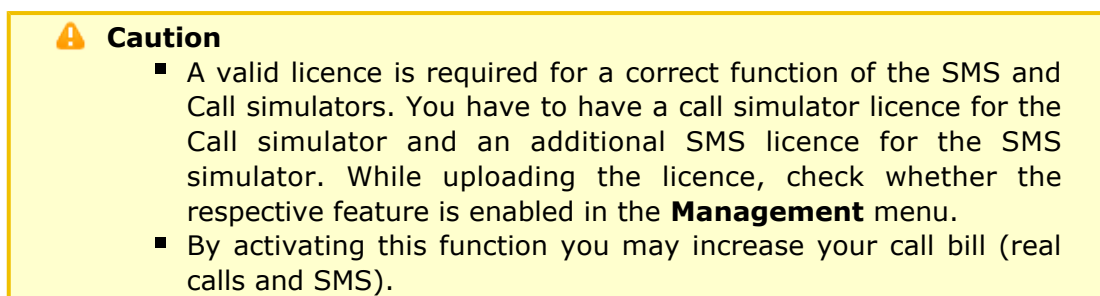

It is necessary for you to know the phone numbers and IMSI of the SIM card used for a correct function of the Call / SMS simulators. There are two ways of importing these numbers to the system:

- **Using local IMSI / Phone list** Prepare a CSV file (divided by space) for data importing with all the required SIM card data. **230013001547875 731123446 230014120587987 605123446**
- **Using remote database of 2N<sup>®</sup> SIM Star Server** Add the remote server IP address and the IP port (default is **12349**). Make sure that this feature is also enabled on 2N<sup>®</sup> SIM Star Server (SIM server management > Connections ).

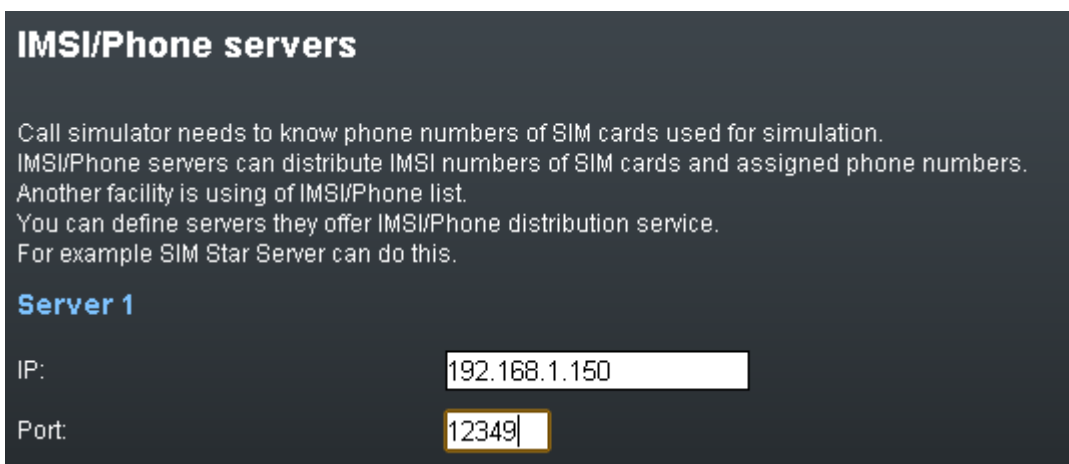

## **Configuration**

The configuration is divided into two sections. You can enable/disable each function independently.

- **Call simulation**
- Settings for automatic call generation between the gateway wireless modules.
- **SMS** simulation Settings for automatic SMS generation between the gateway wireless modules.

## **Call Simulation**

#### **Time interval 1-4**

Up to 4 time intervals for call simulation.

#### **Delay between calls**

Time in minutes between two automatic calls. You can choose **Hard** (every defined count of minutes) or **Random** (randomly between two intervals in minutes).

- **Answered calls** Ratio of connected calls. Example: If you set 50%, every other call will only be answered.
- **Time of ringing** Length of ringing calls before automatic connection or call end.
- **Time of answered calls** Length of active / connected calls between two modules.
- **Module choose method** A way of using wireless engines for calls: **Calling / called module range**
	- Cyclical wraparound using of defined wireless engines;
	- Random random use of defined wireless engines.
- A group of wireless engines to be used for the Call simulator.
- **Deny modules in outgoing groups** Disable the modules for outgoing call simulation.
- **Deny modules in incoming groups** Disable the modules for incoming call simulation.
- **Reset call counters** Enable the call counter reset for call simulation.
- **Call limit for each module** Set the call limit for each module**.**
- **Call limits of time intervals** Set the call limits for up to 4 time intervals.
- **Reset minutes counters** Enable the called minutes counter reset for call simulation.
- **Minutes limit for each module** Set the outgoing call minutes limit for each module.
- **Minutes limits of time intervals** Set the outgoing call minutes limits for up to 4 time intervals.

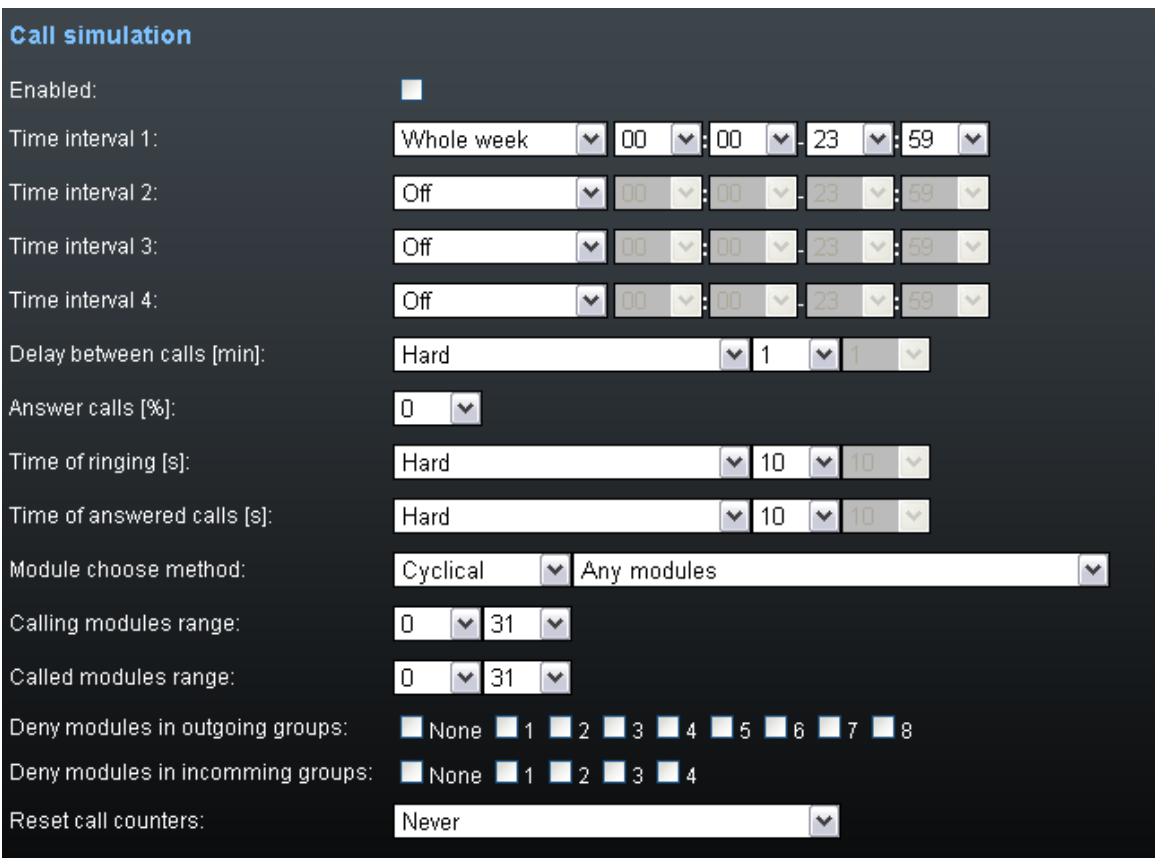

## **SMS Simulation**

**Time interval 1-4** 

Up to 4 time intervals for SMS simulation.

**Delay between messages**

Time in minutes between two automatic SMS. You can choose **Hard** (every defined count of minutes) or **Random** (randomly between two intervals in minutes).

**Module choose method**

A way of using wireless engines for SMS messages:

- **Sending / Receiving module range**
	- Cyclical wraparound using of defined wireless engines;
- Random random using of defined wireless engines.
- A group of wireless engines to be used for the SMS simulator.
- **Deny modules in outgoing groups** Disable the outgoing call modules for SMS simulation.
- **Deny modules in incomming groups** Disable the incoming call modules for SMS simulation.
- **Reset SMS counters** Enable the SMS call simulator counter reset.
- **SMS limit for each module** Set the sent SMS limit for each module.
- **SMS limits of time intervals** Set the sent SMS limit for up to 4 time intervals.

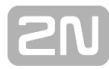

**A** Note

■ The SMS simulator uses SMS messaging for sending/receiving SMS. All received SMS messages are saved to the **sms** account.

#### **Management**

The status screen for all the above mentioned functions and additional eCPU configuration. The window is divided into four sections:

**Licence**

Information on the current licence state and potential licence expiration.

**Times**

The current system time and up time of the eCPU.

**System status**

States of all eCPU functions. You can enable/disable each function manually.

A. **Caution**

You have to activate the requested function before use.

#### **Icon list**

Additional eCPU configuration and management.

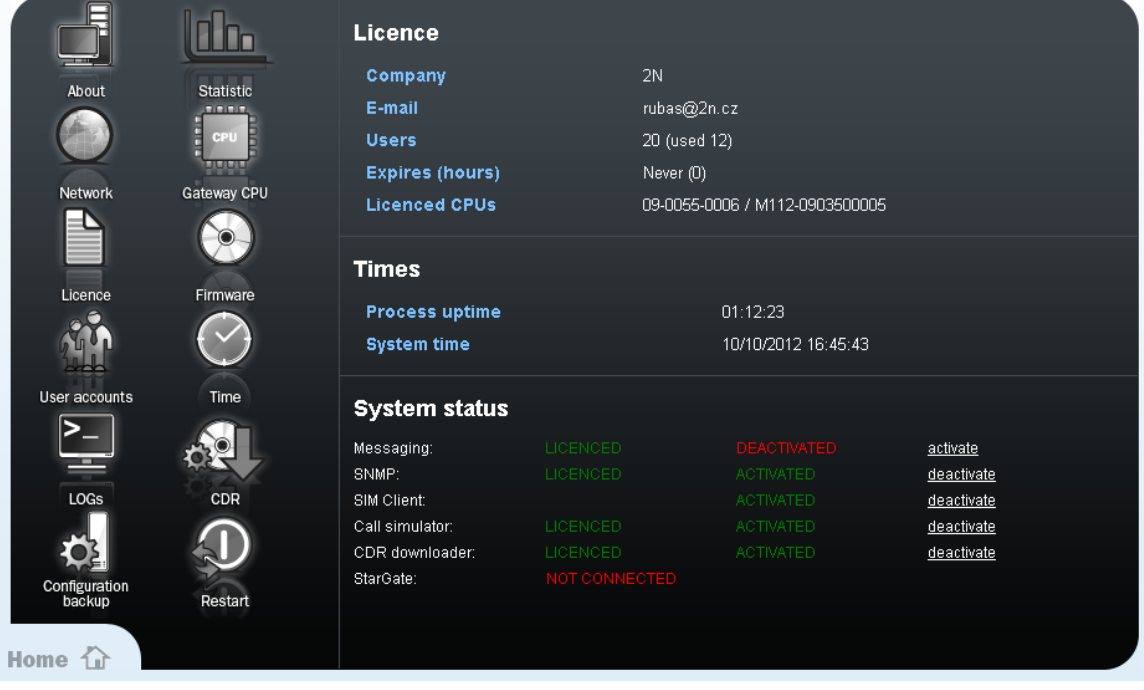

## **Icon List**

#### **About**

Information on the manufacturer.

#### **Statistics**

Statistics of connected gateway.

**Network**

The eCPU IP settings. If you save wrong parameters, you can restore the correct IP parameters using a serial console.

#### **Gateway CPU**

The IP address and access data of the gateway basic CPU.

#### **Licence**

An item for uploading a new licence for the eCPU (NOT the main CPU).

#### **Firmware**

An option to upload new firmware (format PGW-x-x-x) for the eCPU. Please be patient in the case of a narrow connection bandwidth because the firmware size is about 9MB.

#### **A** Caution

■ Be sure to use original and undamaged firmware files for the firmware upload to avoid gateway function problems! For the latest firmware version see our websites (**www.[2n](http://www.2n.cz/).cz**).

#### **Time**

The eCPU does not contain a clock generator of its own. It is necessary to synchronise it from any place. You can choose an NTP server or the basic CPU of the gateway.

#### **LOGs**

Here you can set and download the eCPU status log records.

#### **Configuration back-up**

An option to download the complete eCPU settings.

#### **Restart**

Reboot of the eCPU. You are recommended to use this function instead of the hard reset by switching off / on the whole system.

#### **CDR**

An automatic CDR download from the basic CPU to the micro-SD card located on the eCPU board (enhanced CPU Board). When the CDR function is activated, all CDR will be automatically downloaded and saved onto a micro-SD card. The saved CDR are available for download in this section of web interface.

#### **A** Caution

- The micro-SD card must be formatted according to the FAT32 system!
- The CDR function will not start until the SD card is inserted in the system!

#### **User accounts**

Management of the users that can access the web interface or use SMS services. The users are divided into nine groups. Group 0 is for service accounts, groups 1-8 are designed for SMS delivery groups  $1 - 8$ .

**Z** Tip

If you forget the Admin user password, you can restart the gateway with restoring the factory settings using a serial console.

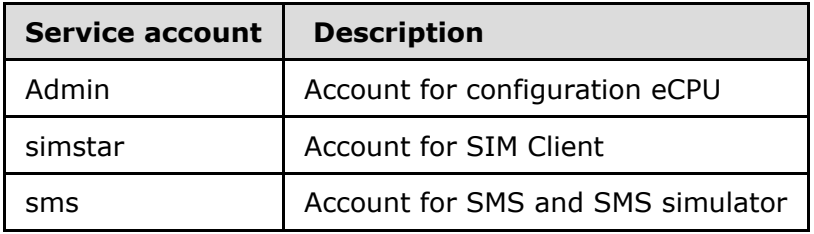

The access user name and password have the same format as with the SMTP/POP3 protocols (username@domainname).The default accounts are added by the default settings (one per User group). Click on the **Add user** icon to add a new account to the system.

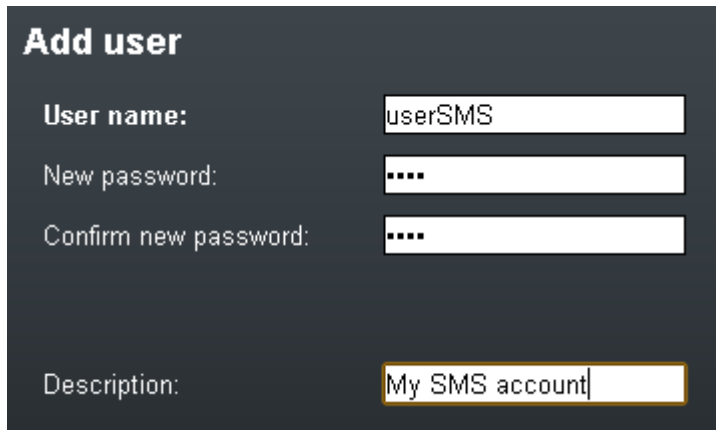

## **SMS User Interface**

Added users authorised for SMS receiving/sending may log in to the eCPU web interface with the user password and name.

The logged-in users have limited eCPU configuration rights.

*A* Note

The access user name and password have the same format as with the SMTP/POP3 protocols (username@domainname).

You can do the following in the **Messaging** section via the web interface:

- Read and delete delivered SMS.
- Delete SMS to be sent.
- Review unsuccessfully sent SMS.
- Create new SMS and send SMS.

# **3.5 2N® External Routing Machine**

## **Installation**

## **CD Image**

An automatic installation CD (part No. 507424E) has been created for installation purposes. This installation CD automatically prepares the system and installs the requested application.

### **Hardware Requirements**

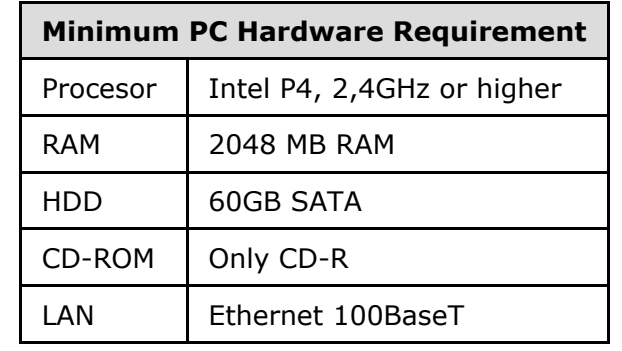

*A* Note

The ERM web interface is available in versions ERM v4 and higher!

## **Installation Procedure**

#### **A** Caution

By using the installation CD you remove ALL data from the hard drive!

This installation is automatic and requires a very low user interaction.

Follow the instructions below to install a perfectly working system.

Set your PC to use the CD ROM as the default boot device.

Place the installation CD into the CD ROM.

After starting your PC, you will get the following screen. You can choose any of the available booting options. Automatic installation is the first option and will start in 3 seconds.

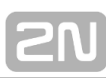

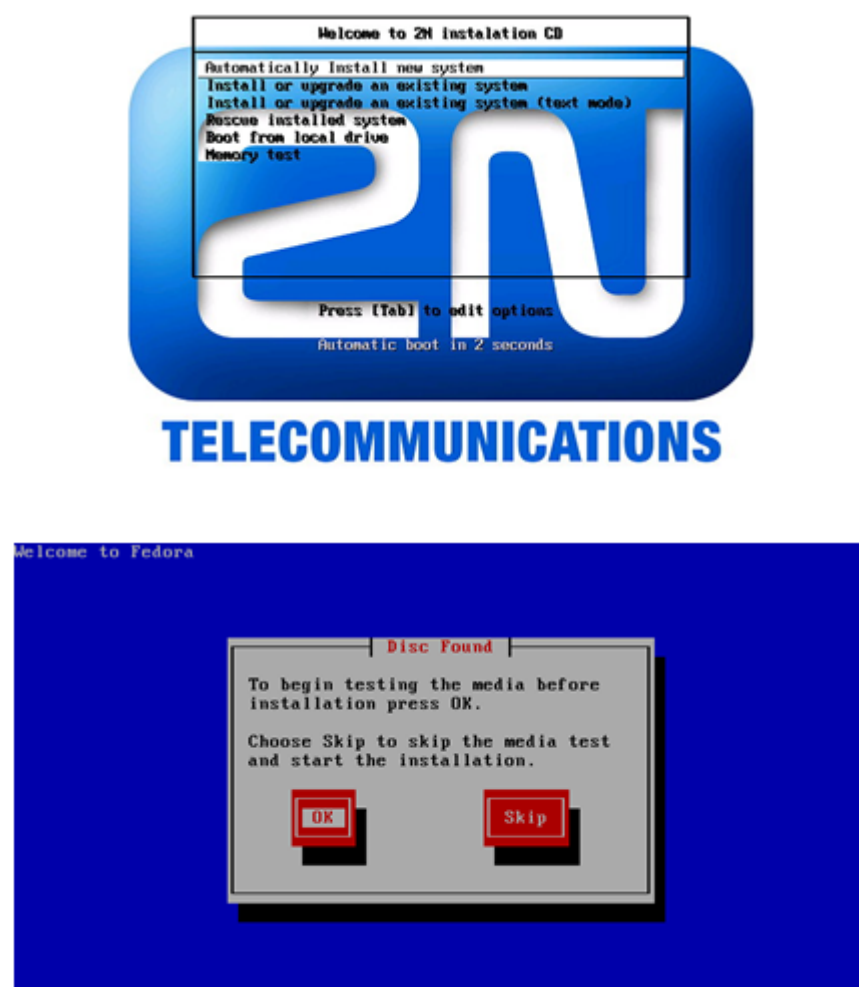

<Tab>/<Alt-Tab> betu  $e1e$  $CFT2$  next

You can test the installation CD before installation. Choose **OK** to test the CD or **Skip** to continue the installation process.

The installer will automatically format the hard drive and install all system files. When the installation is finished, the installer will wait for reboot confirmation. Press ENTER to continue.

Remove the CD from the CD ROM and let the new system boot.
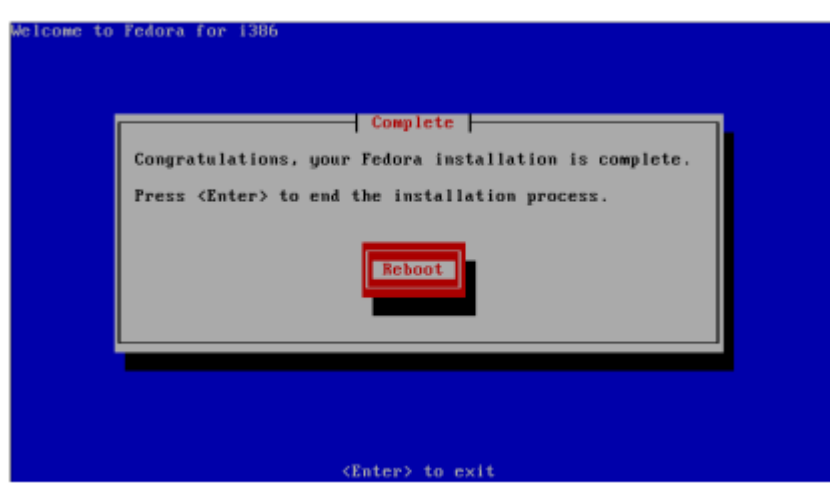

To finish the system settings log in as the Admin user with the Admin password. The wizard will help you set the network and install the package correctly.

## **Network Settings**

You can set the network during the first login. A graphical wizard will help you set the IP address, network mask and default gateway. Use **TAB** to move between options. Use **SPACE** to select or unselect options. You can also change the IP by running the command set-up.

## **Time Zone and Time Synchronisation**

Because the routing rules are based on time and date, be sure to set the correct time zone and synchronise time. For time synchronisation use the NTP protocol and so you need the Internet connection.

## **Package Installation**

Choose the package to be installed. You can choose either the **2N ERM** or **® 2N® SIM Star Server** application.

## **Configuration via WEB interface**

Enter **http://IP\_address\_PC/erm** into your browser address row to access the ERM web interface.

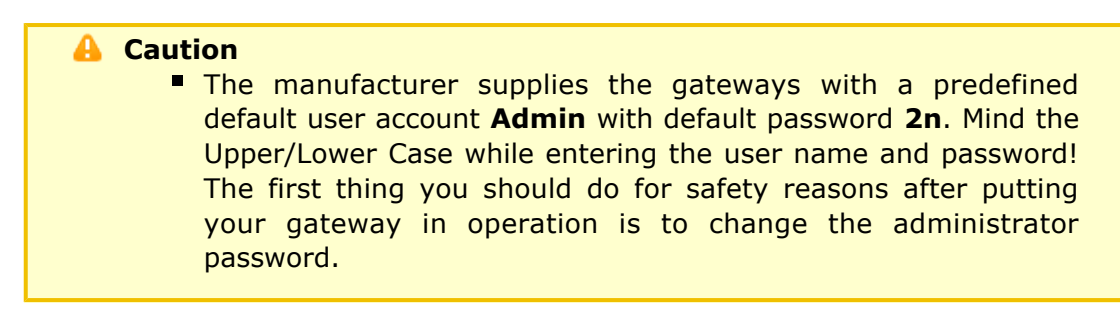

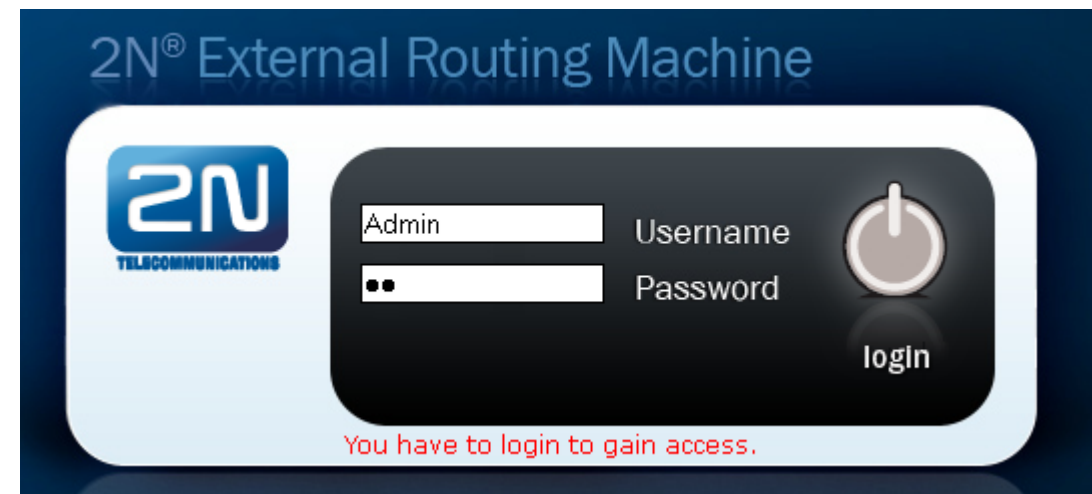

## **Gateway Connection**

Access the ERM configuration via the web interface sections. Use this interface to fully configure the ERM and manage the database table records.

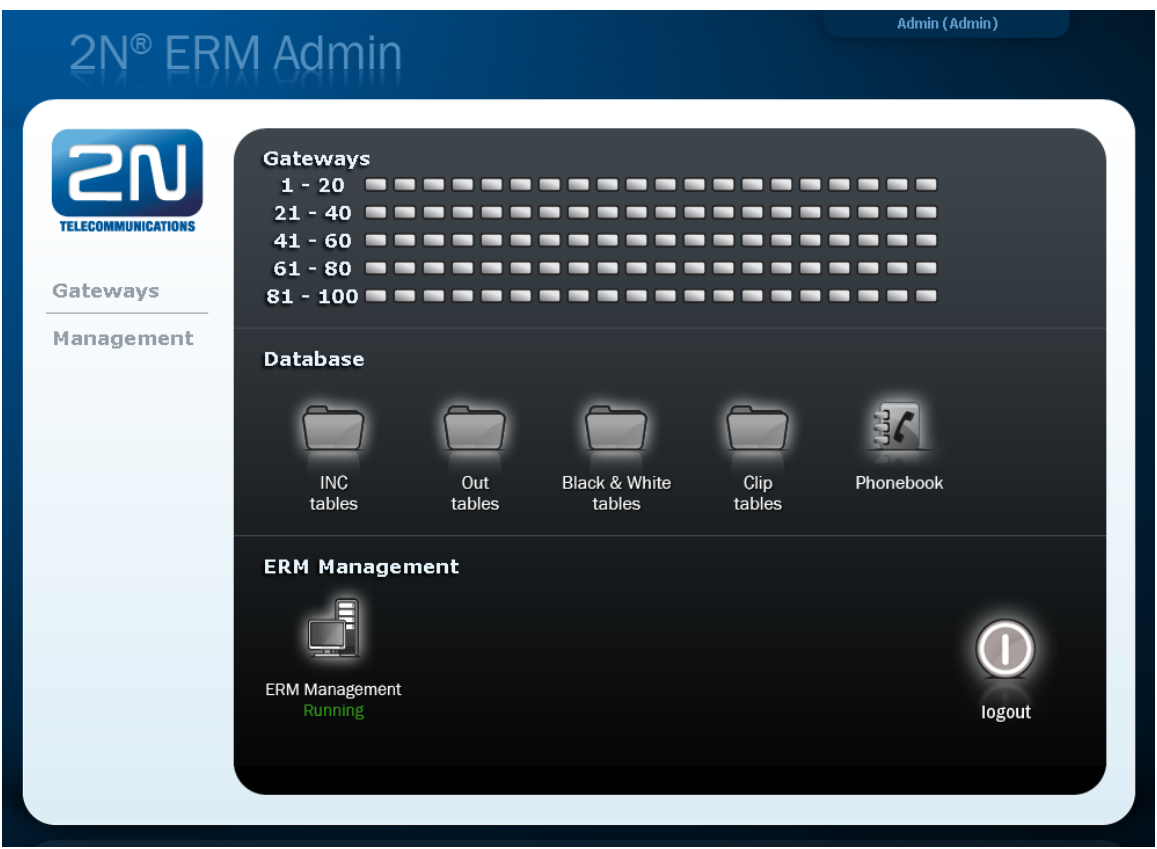

The configuration consists of the following sections:

**Gateways** - section for information related to the gateway, the maximum number of connected gateways is 100.

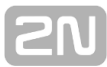

- **Database** for manage all database tables concerting ERM.
	- **INC tables routing of incoming calls from GSM/UMTS**
	- **Out tables –** routing of outgoing calls according Calling party number (CLIP)
	- **Black & White tables** outgoing calls routing according to Black & White CDN list
	- **Clip tables –** routing of outgoing calls according to Called party number
	- **Phonebook –** telephone directory table ( for **2N<sup>®</sup> NetStar** system only).
- **ERM Management** section for general configuration of ERM.

A ■ The 2N<sup>®</sup> ERM server will not become functional until the ERM licence file is uploaded.

## **Licence**

The ERM licence is per gateway connection. The licence is generated by the 2N Technical Support and based on the gateway serial number.

Upload the current licence file via the ERM web interface (ERM Management – Licence).

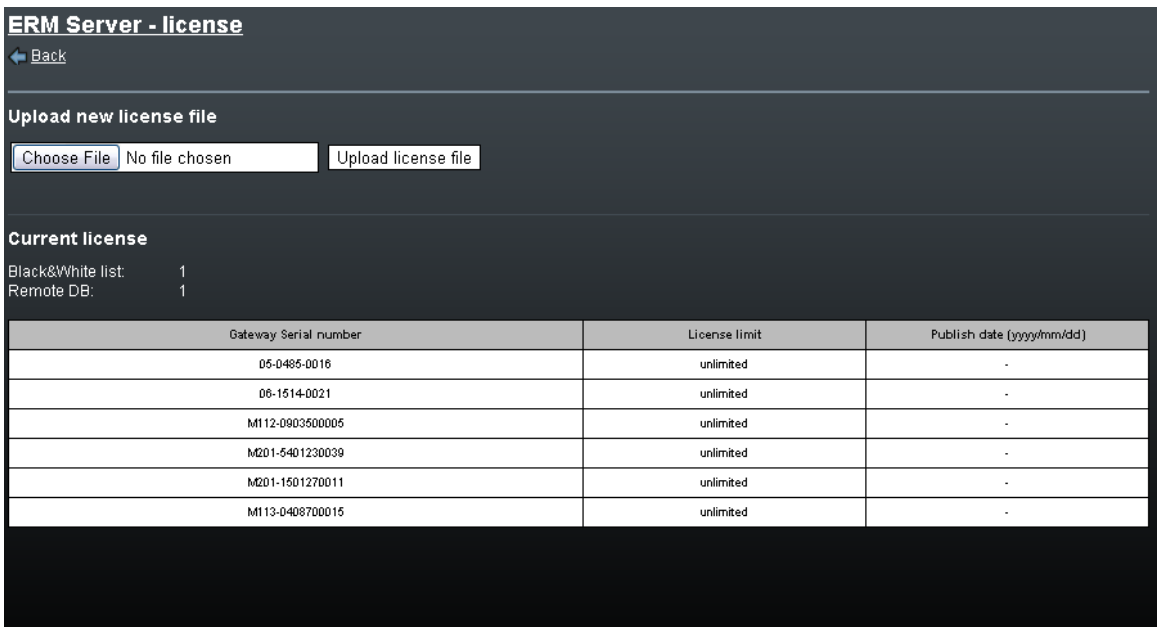

The Gateway section contains the following items:

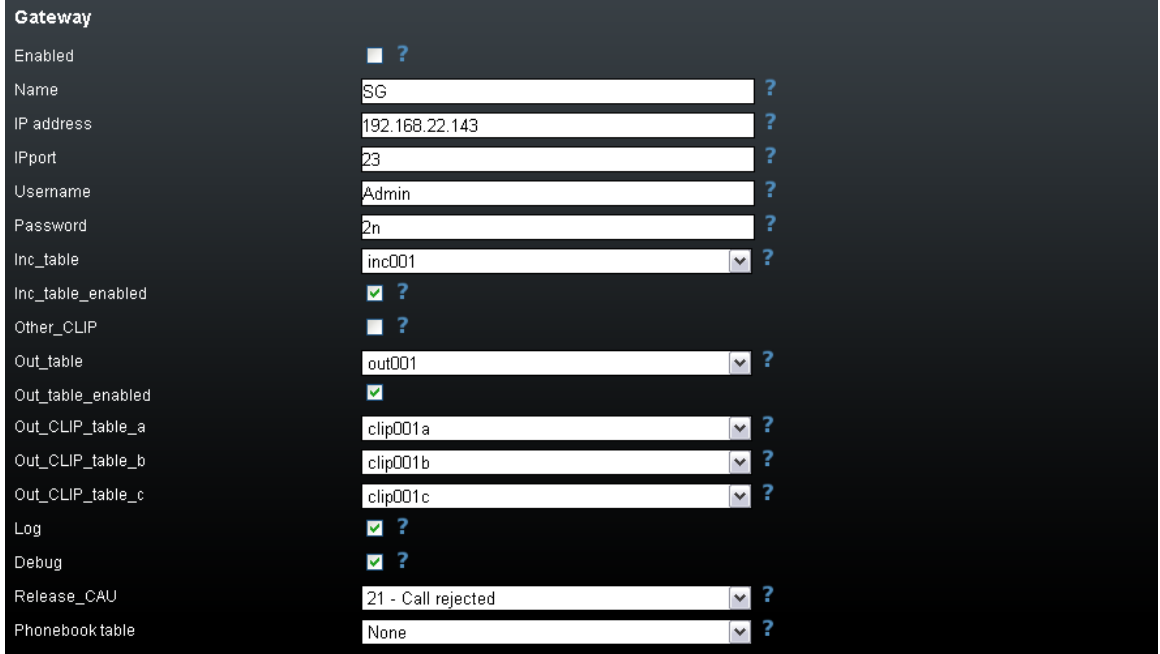

2N

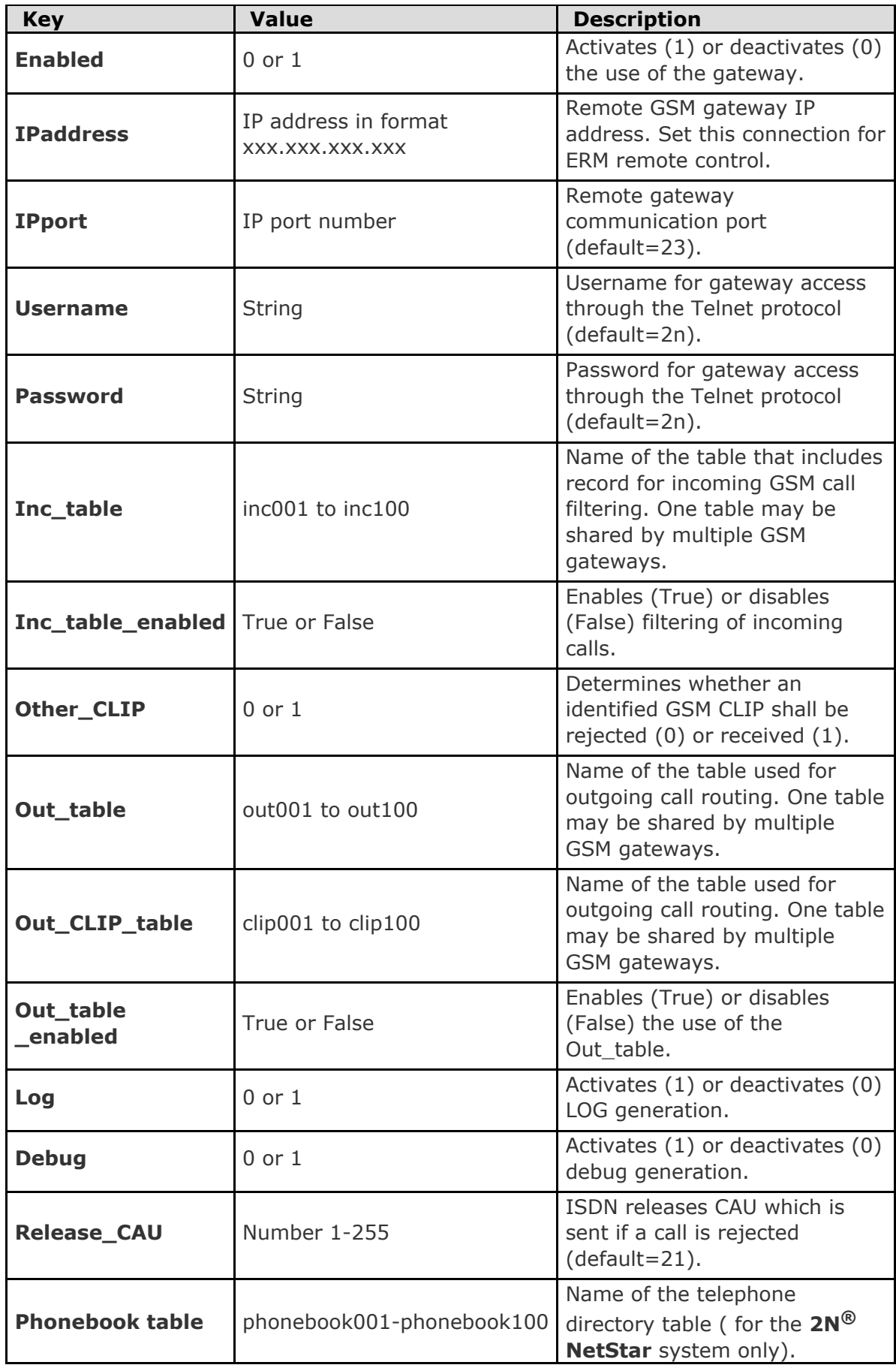

## **Inc Table**

This table is used for filtering incoming calls from GSM networks.

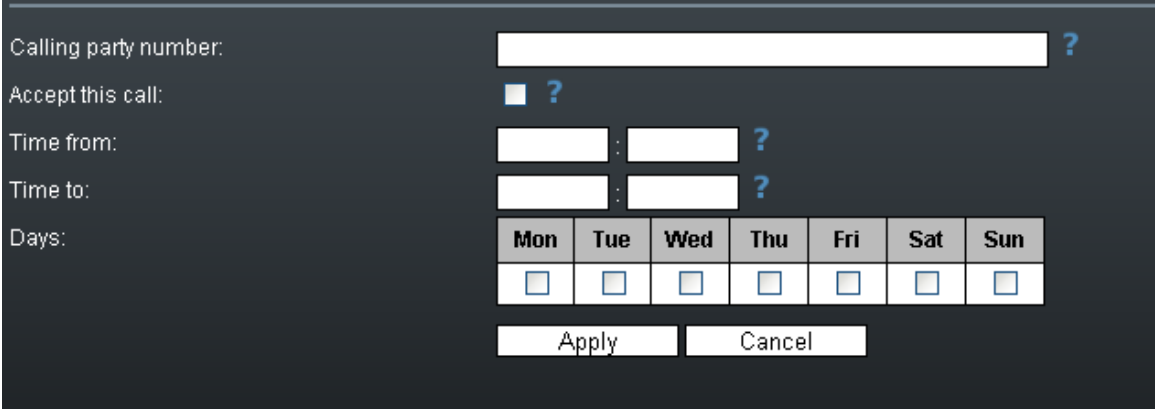

- **CLIP** enter the strings to be directly compared with the CLIP received.
- **Restriction** enter the value to be assigned to each CLIP determining whether the incoming call with the CLIP shall be rejected (O) or received (1).
- **Time from** set the beginning value of the time interval (hh:mm) for the selected rule.
- **Time to** set the end value of the time interval (hh:mm) for the selected rule.
- **Day** define a day in the week on which the rule shall be applied (1= Monday, ...,  $7 =$  Sunday).

#### **Incoming table structure:**

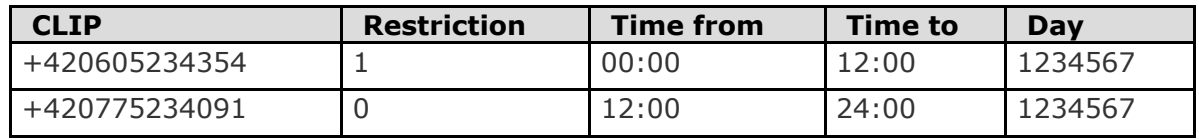

## **Out Table**

This table is used for identification of the subgroup from which the call is coming. The search result is used for search in the clip table.

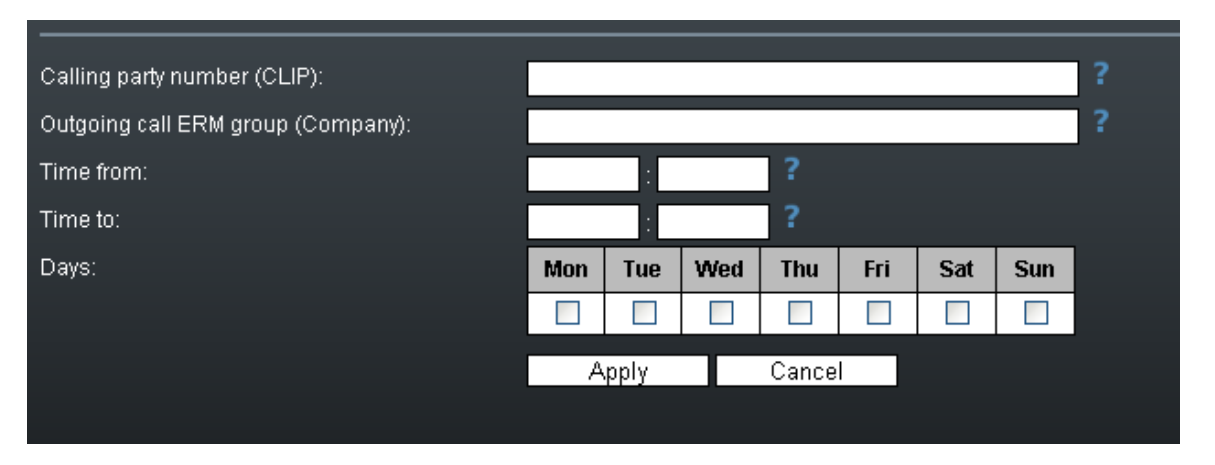

■ CGP - enter the strings to be directly compared with the CLIP received. The '\_'

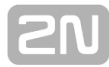

character is used as a masking character for one numeric character.

- **Company** set the value to be assigned to each CGP determining to which subgroup the CGP is assigned. If there is no match, the received CGP is assigned to subgroup 0.
- **Time from** set the beginning value of the time interval (hh:mm) for the selected rule.
- **Time to** set the end value of the time interval (hh:mm) for the selected rule.
- **Day** define a day in the week on which the rule shall be applied (1= Monday, ...,  $7 =$  Sunday).

#### **Out table structure:**

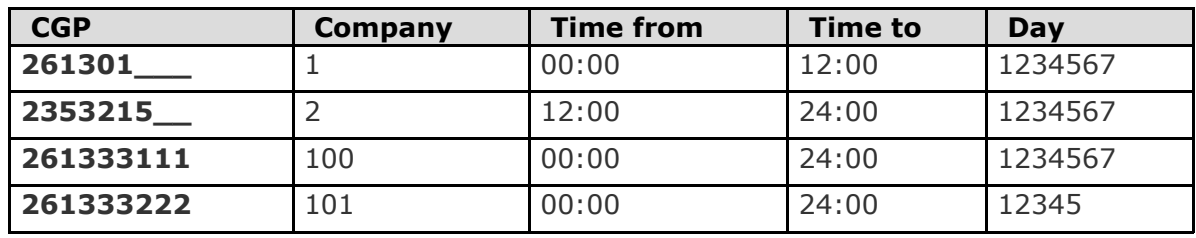

#### **Clip Tables**

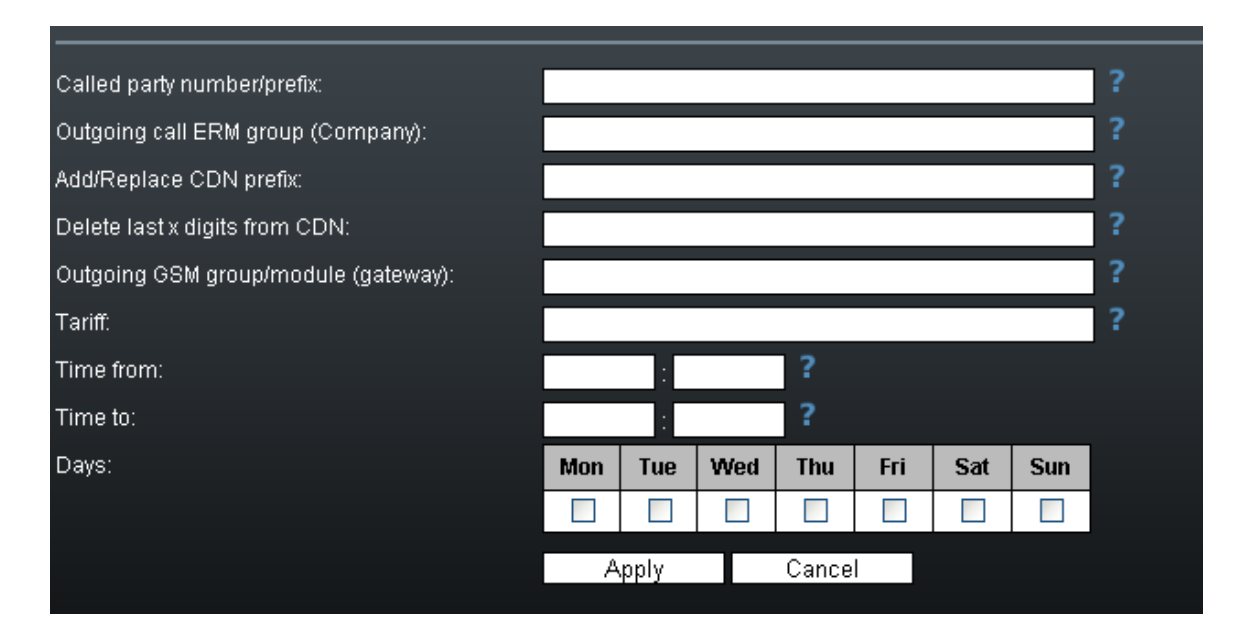

- **Prefix** define the received called number or a part of it (the number is checked from the left).
- **Company** use this parameter to define to which subgroup the rule is to be applied.
- **Change prefix** use this parameter to modify the number to be dialled. The '-' character removes one character from the left side of the called number. The other characters are added to the called number beginning.
- **Delete last** use this parameter to remove characters from the right-hand side of the called number. The value defines how many characters should be removed.
- **Out group** use this parameter to specify the outgoing group for call routing. If the group is set to 0, the call will be rejected. For direct routing to a selected GSM module, use  $G##$ , where  $##$  is number of GSM module.
- **Tariff** use this parameter to specify the Tariff number.
- **Time from** set the beginning value of the time interval (hh:mm) for the selected rule.
- **Time to** set the end value of the time interval (hh:mm) for the selected rule.
- **Day** define a day in the week on which the rule shall be applied (1= Monday, ...,  $7 =$  Sunday).

#### **Clip table structure:**

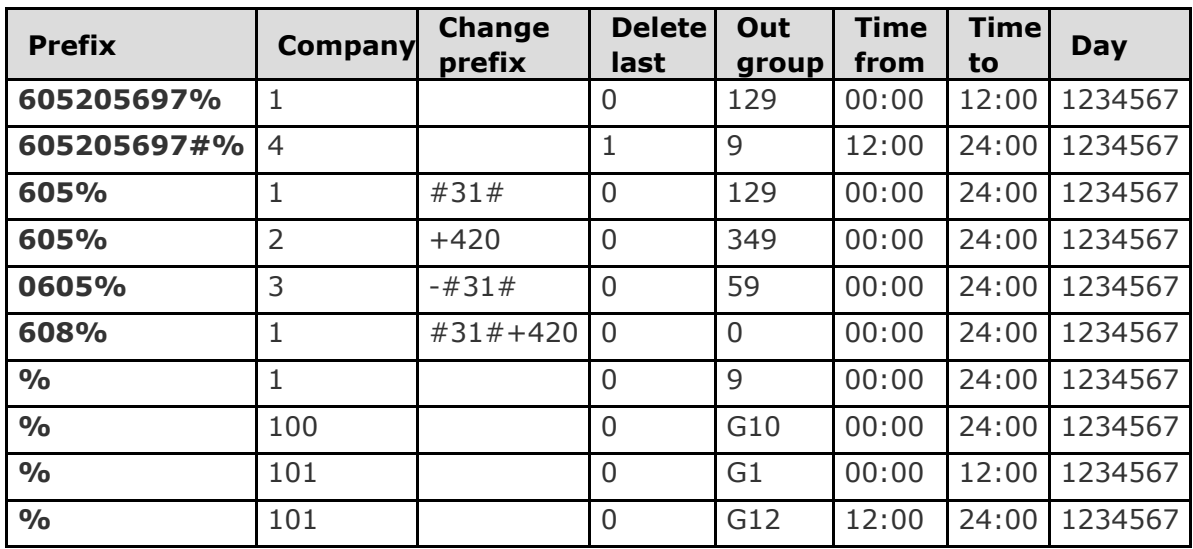

#### **Black & White Tables**

Set the rules to disable routing for calls that failed to meet the set parameters before, such as unconnected calls, short calls, rejected calls, and so on.

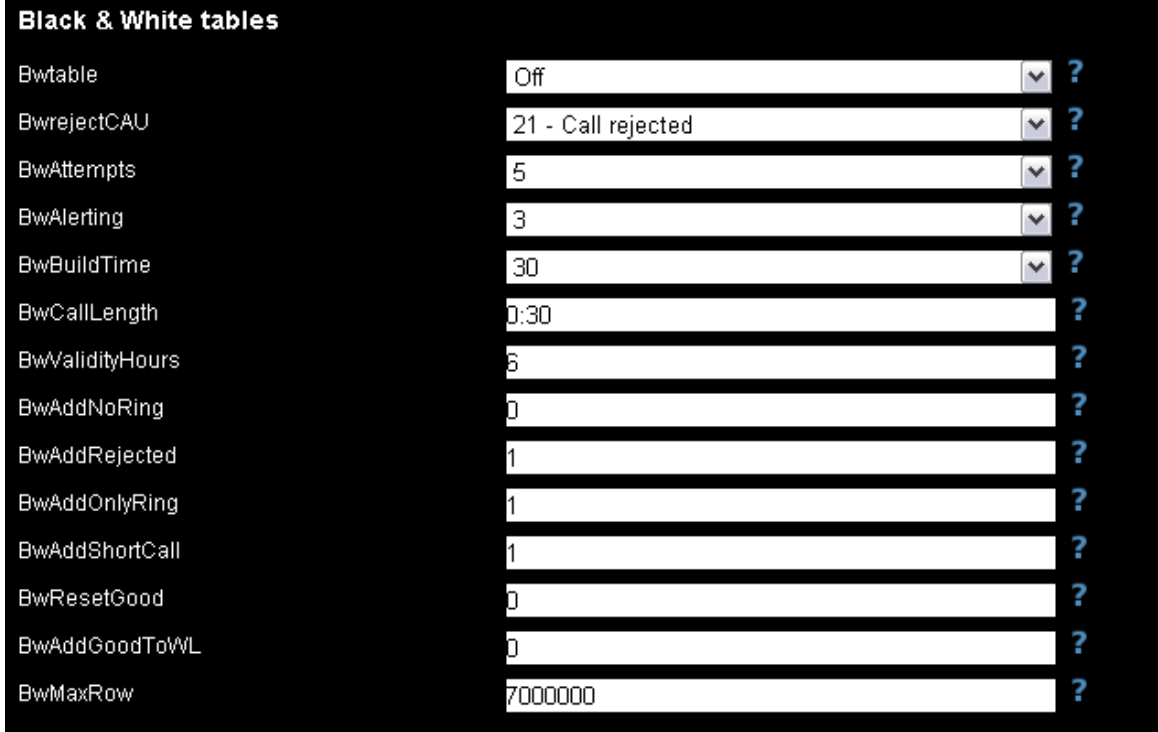

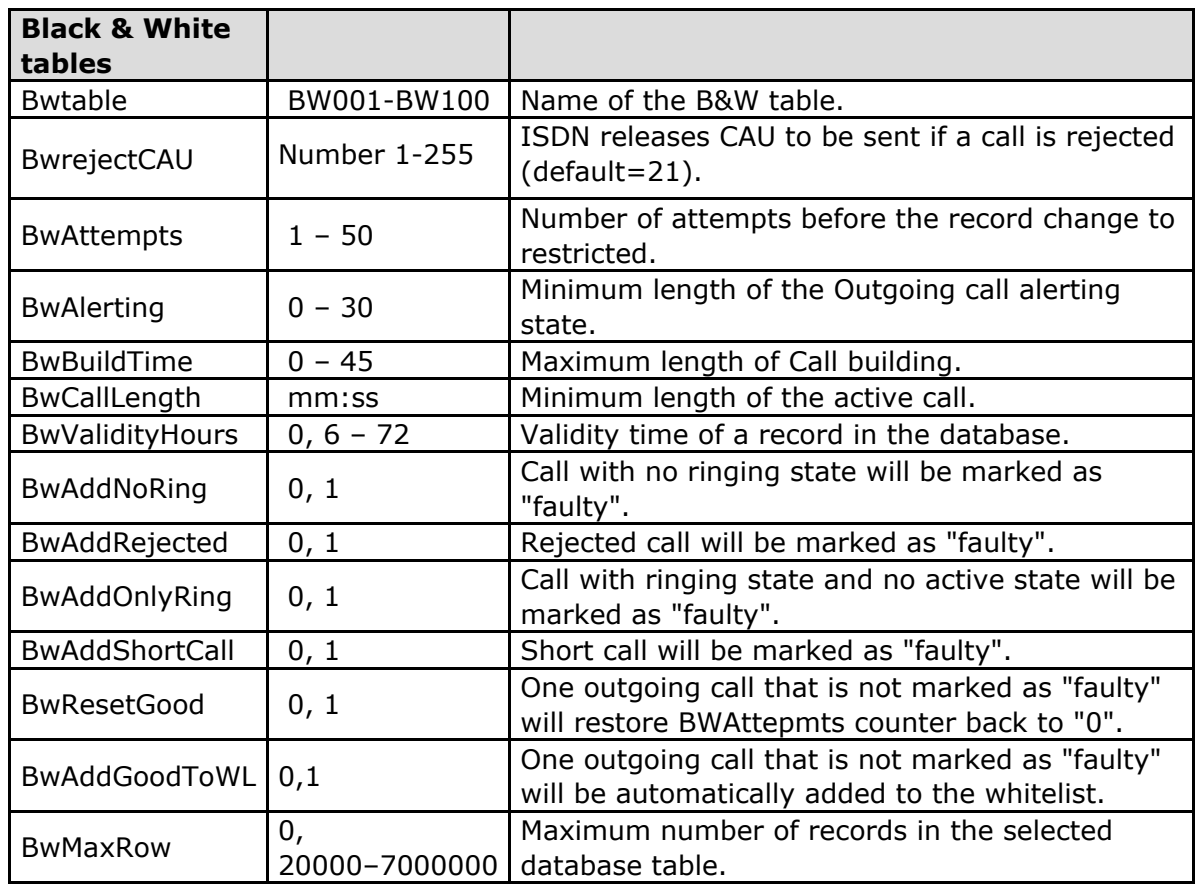

The BW table records can have three different states.

- 0 **White list** the record is enabled.
- 1 **Counting** the record is in the state of counting. When the threshold value is reached, a change in the Black List will occur.
- 2 **Black list** the record is disabled.

#### **B&W table structure:**

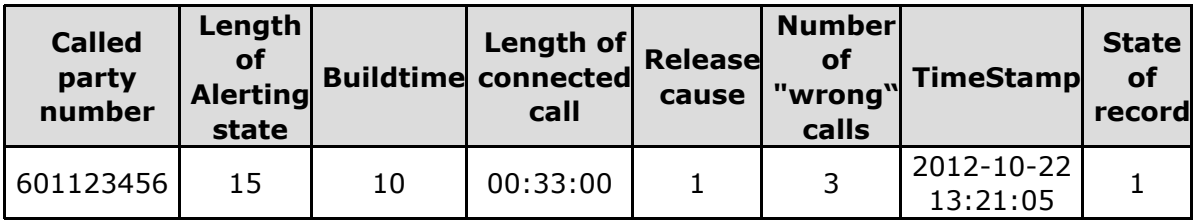

## **ERM Management**

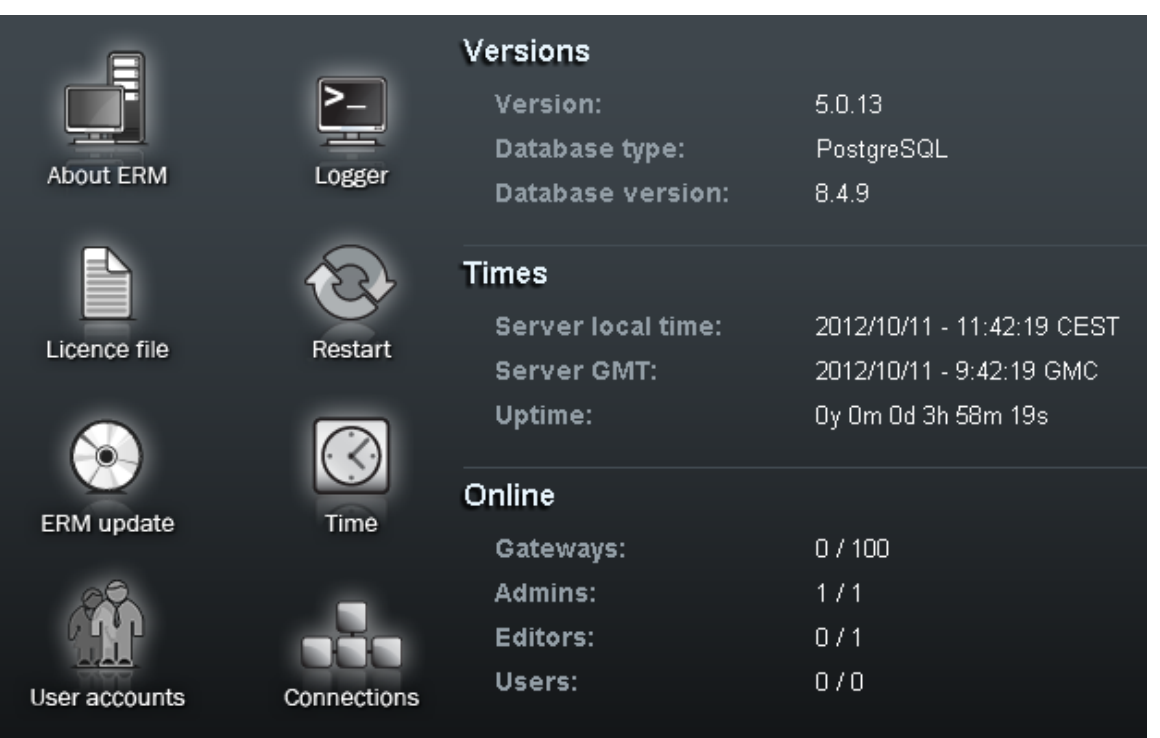

#### **Versions**

This section provides information on the firmware versions.

- **Version** gives information on the firmware version.
- **Build** gives information on the firmware build version.
- **Database type** gives information on the database type.

#### **Times**

This section provides information on the 2N<sup>®</sup> ERM Server times.

- **F** Server local time gives the 2N<sup>®</sup> ERM Server local time derived from the time zone defined.
- **Server GMT** gives the 2N<sup>®</sup> ERM Server time without time shift. GMT stands for the Greenwich Mean Time and is taken over directly from the BIOS.
- **Uptime** gives the time from the last OS power up.

#### **Online**

This section provides information on the count of currently connected gateways and users.

#### **About ERM**

The menu provides essential contact information on the 2N TELEKOMUNIKACE a.s. company. You will find here the address, telephone and fax numbers and e-mail address of the Sales Department and Technical Support as well as a link to the 2N web sites.

## **Logger**

The menu provides view LOG records in 2N<sup>®</sup> ERM Server. The records are marked with a timestamp.

```
ERM Server v5.0.13 stable, log file
2M TELEKOMUMIKACE a.s., Copyright (c) 2011, www.2n.cz
Configuration settings:
enabled = 1IpAddress = 192.168.22.143
IpPort = 23username = Admin
password = 2ninc table = inc001inc\_table\_enabled = 1other\_CLIP = 0out table = out001out table enabled = 1
log enabled = 1
debug enabled = 1release CAU = 21out_CLIP_table_count = 3
out_CLIP_table_a = clip00la
out\_CLIP\_table\_b = clip001bout\_CLIP\_table\_c = clip001c
```
## **Licence File**

Some 2N<sup>®</sup> ERM Server functions and GSM gateway connections are subject to licences. To manage the licences use this menu.

**Current licence limitations**

Check whether your current licence includes the following two system functions. These functions are subject to licence:

- **Black&White list**
- **Remote DB**
- **Licensed gateways**

The section displays a list of serial numbers of all the GSM gateways that may be used with 2N<sup>®</sup> ERM Server. 2N<sup>®</sup> ERM Server cannot be connected to gateway types other than those listed here. Every record also includes information on the licence expiry.

**Upload new licence file**

The section helps you upload a new licence file. Select the file location using the **Browse** button and push **Upload licence file**.

#### **Restart**

**Restart ERM Server**

Use this option to restart 2N® ERM Server.

**Load default configuration and restart ERM Server**

Use this option to load default canfiguration and restart  $2N^{\circledR}$  ERM Server.

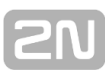

#### **Load default database configuration** Use this option to load default canfiguration  $2N^{\circledR}$  ERM Server.

## **ERM Update**

This section helps you update your 2N<sup>®</sup> ERM Server. Select the file location using the **Browse** button and push **Upload update file**.

#### **Time**

This section helps you set the 2N® ERM Server time.

## **User Accounts**

This section helps you add/remove/edit the user accounts. The following two accounts are available in the default setting.

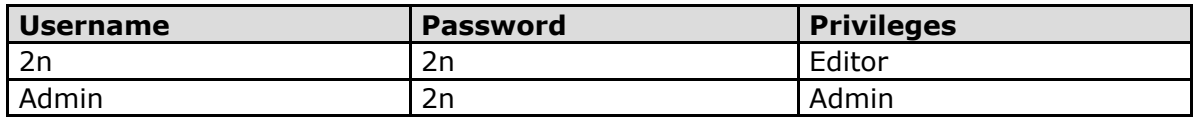

## **Connections**

This section helps you monitor the connected users.

## **ERM Control**

The erm user is used for administration purposes. To log in as the erm user use the er mserver password. The ERM is controlled and administered by the erm utility. To launch this utility use the following syntax (the statement values are not case sensitive):

**erm statement parameters**

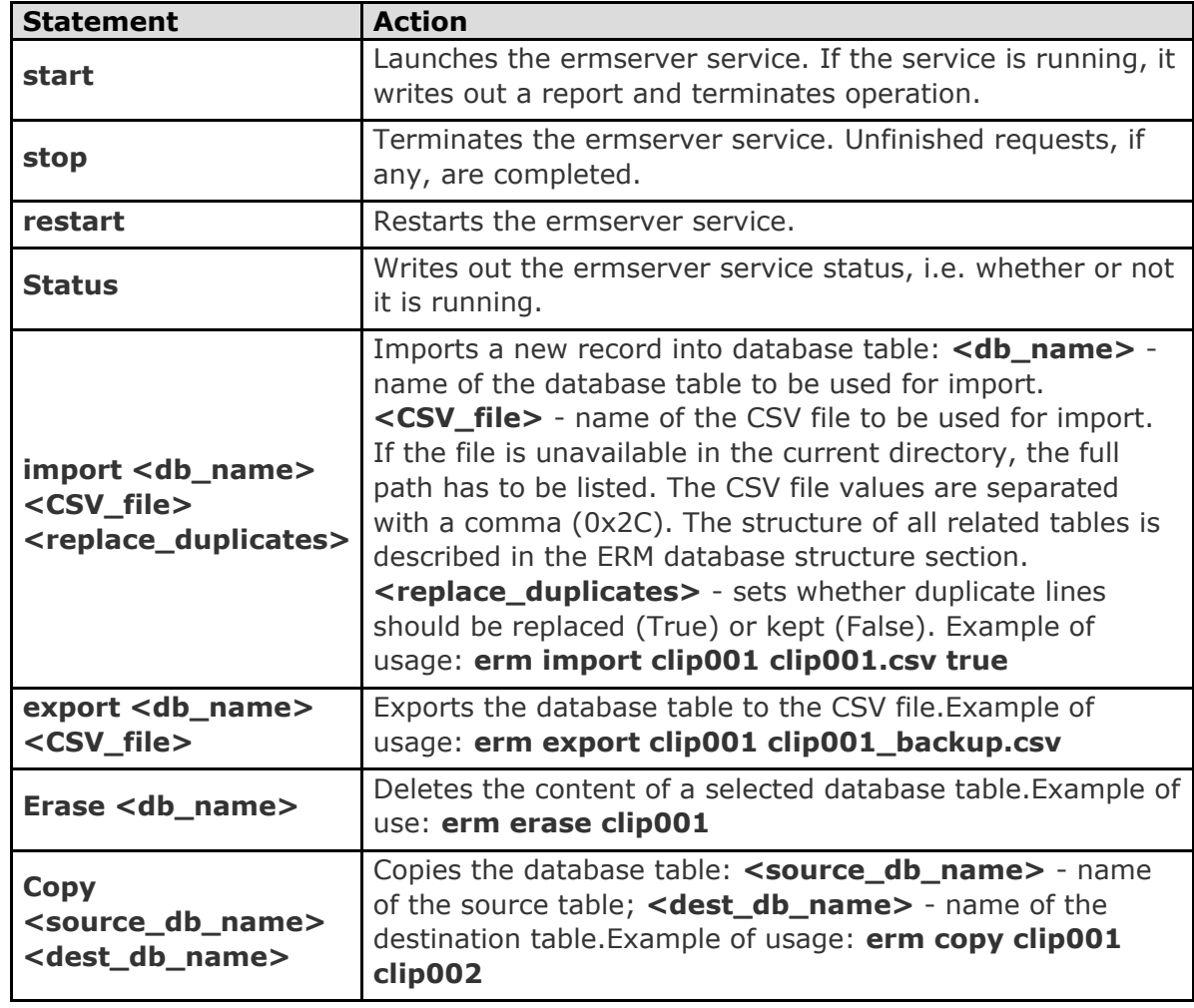

## **Description of ERM Function**

After start, the ERM is connected automatically to the defined GSM gateways, activating the external call routing process in them. During this process, the GSM gateway automatically sends information on any new call to the ERM and awaits reply with call instructions within 2 seconds. If no reply comes from the ERM within this timeout, the call is routed according to the internal routing tables.

The functional diagram below shows the request processing procedure:

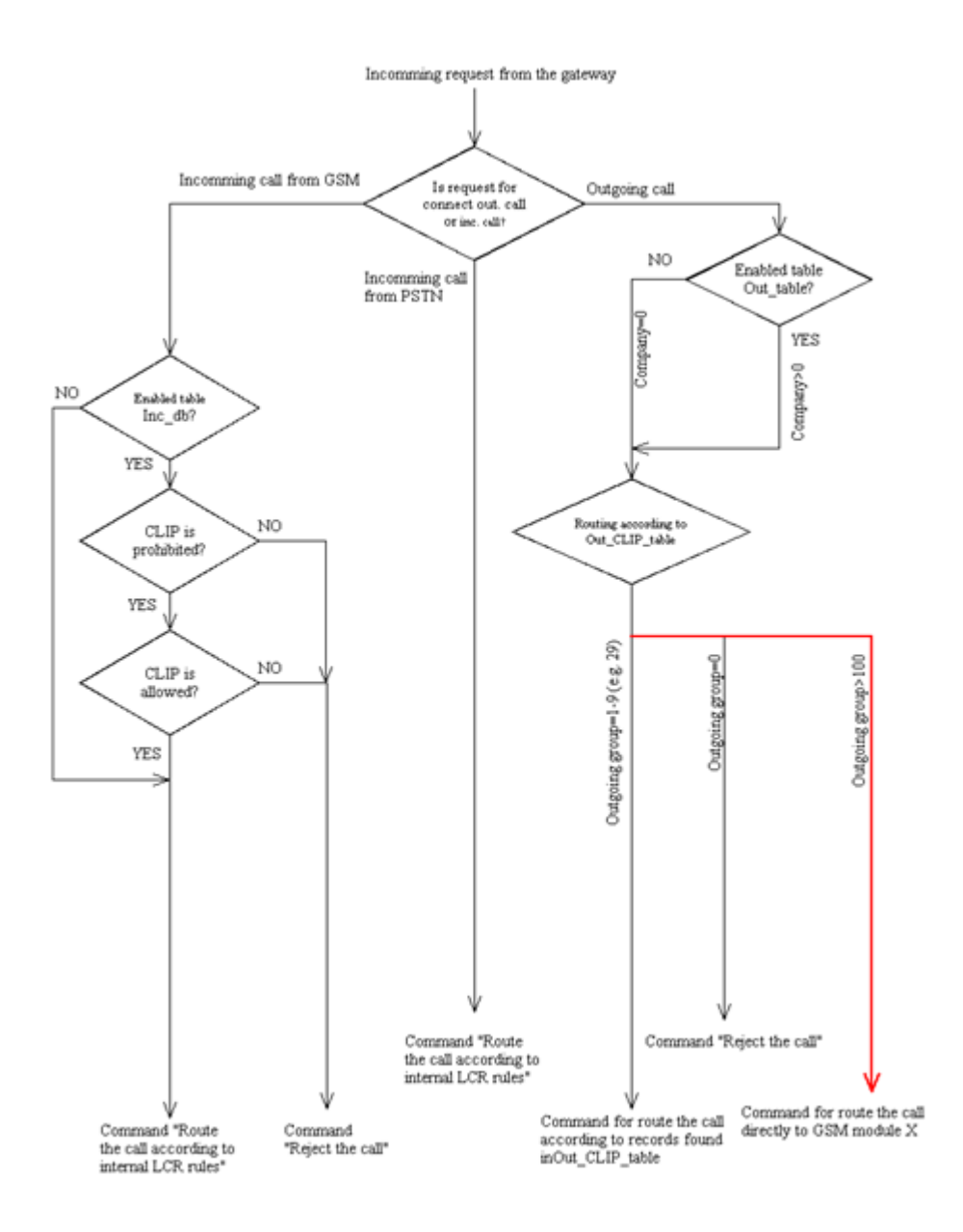

# **3.6 2N® SIM Star System**

## **Product Purpose**

#### **2N<sup>®</sup> SIM Star offers:**

- Central administration for all of your SIM cards.
- Central and safe location for all of your SIM cards.
- **Elimination of SIM card replacement costs for GSM/UMTS gateway locations.**
- High capacity for your SIM cards due to extensive scalability.
- Simple integration in your existing IP solution due to standard Ethernet interface connection.

## **2N**<sup>®</sup> SIM Star Key Components

- CPU-SIM Client the card converts data from/to the GSM/UMTS card on the Ethernet interface.
- SIM Star GSM/UMTS board a card designed for the 2N® StarGate / **BlueTower** gateway. This card replaces the existing GSM/UMTS cards in the respective gateway. The new solution enables connection to the SIM Client card.
- SIM board includes as many as 32 SIM cards, converts data from/to the Ethernet interface.
- SIM board box a 3U rack designed for up to 18 SIM boards. The SIM box works as a traditional Ethernet switch that provides comfortable connection and storage of SIM boards.
- **2N<sup>®</sup> SIM Star Server –** a rack–mounted PC that provides seamless integration of the system and allocates the GSM/UMTS module SIM cards according to the user-defined rules. 2N<sup>®</sup> SIM Star Server includes a web interface for easy and user–friendly system configuration and control.

## **SIM Client Configuration**

The SIM Client service is launched automatically upon the CPU start and need not be configured. As the service uses **the same IP address / acess name / password as the CPU**, you have to know these data before configuring 2N<sup>®</sup> SIM Star Server. For additional information refer to the 2N<sup>®</sup> SIM Star User Manual.

The SIM Client communicates with the other 2N<sup>®</sup> SIM Star parts via an Ethernet interface and using the following IP ports:

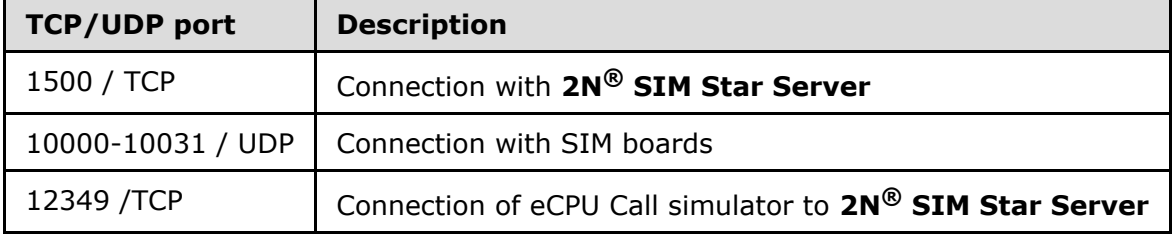

Remember to activate and correctly set the SIM Client process to ensure a proper function of the gateway in the 2N<sup>®</sup> SIM Star system.

The 2N<sup>®</sup> SIM Star system takes over some features from the basic CPU system. For

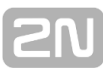

additional information refer to the **2N SIM Star** User Manual. **®**

# **4. List of AT Commands**

The protocol is derived from a standard AT protocol used for modems and GSM modules. The command format is AT[command]<CR>, or AT[command]<CR><LF> irrespective of the case. The response contains no or a few text lines, an empty line <CR><LF> and the response type: OK, ERROR or BUSY. To repeat the last command, enter A/<CR>.

Here is what you can find in this section:

- [4.1 Basic Commands](#page-125-0)
- **[4.2 Configuration Commands](#page-126-0)**

# <span id="page-125-0"></span>**4.1 Basic Commands**

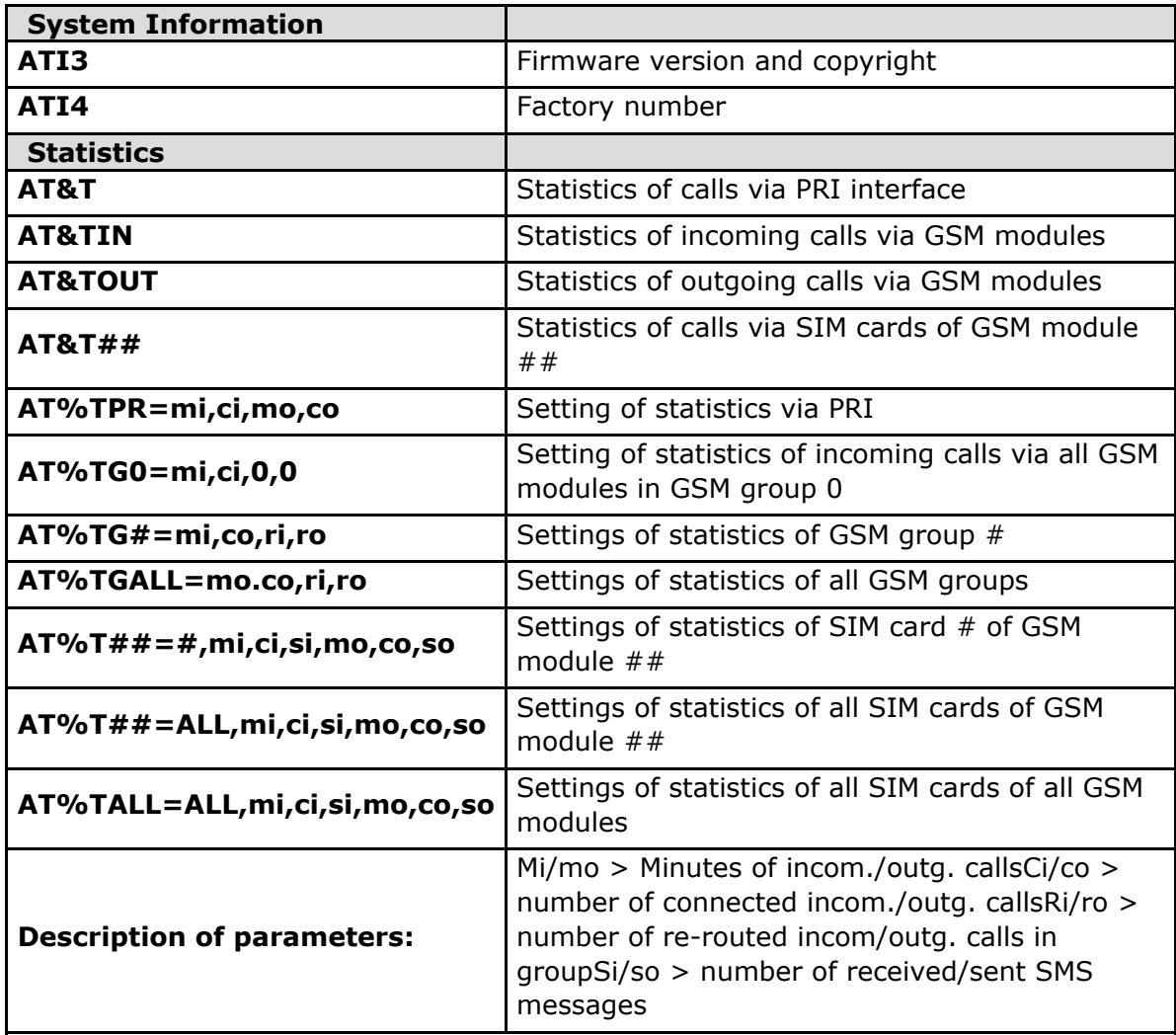

**! When you change these parameters, all the other counters will be reset!!**

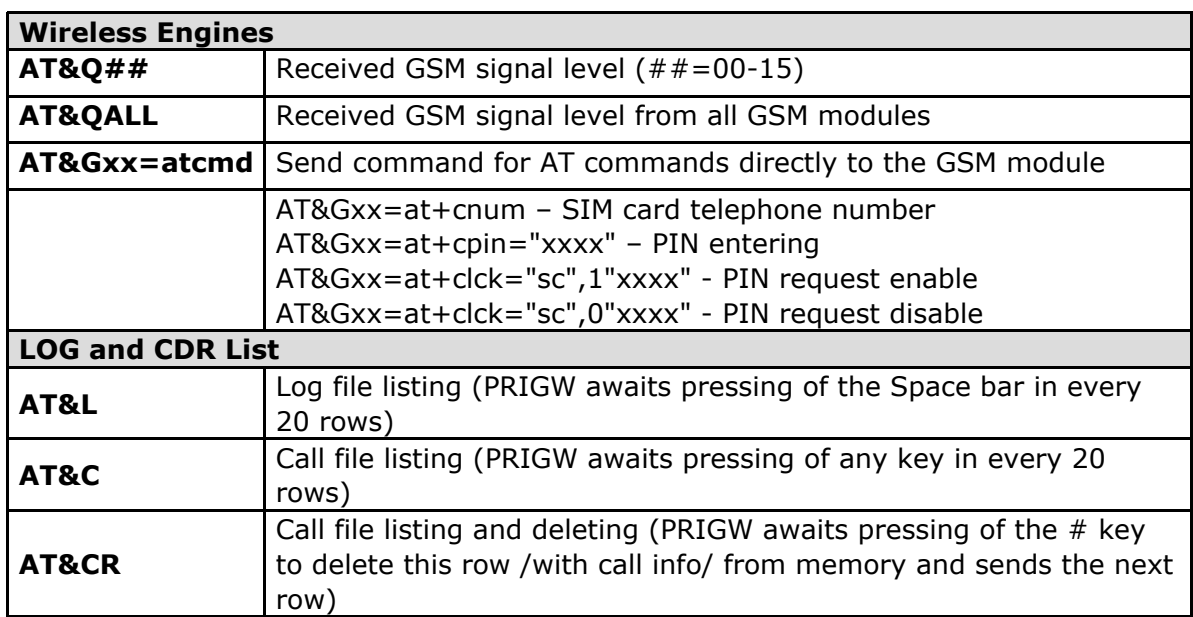

# <span id="page-126-0"></span>**4.2 Configuration Commands**

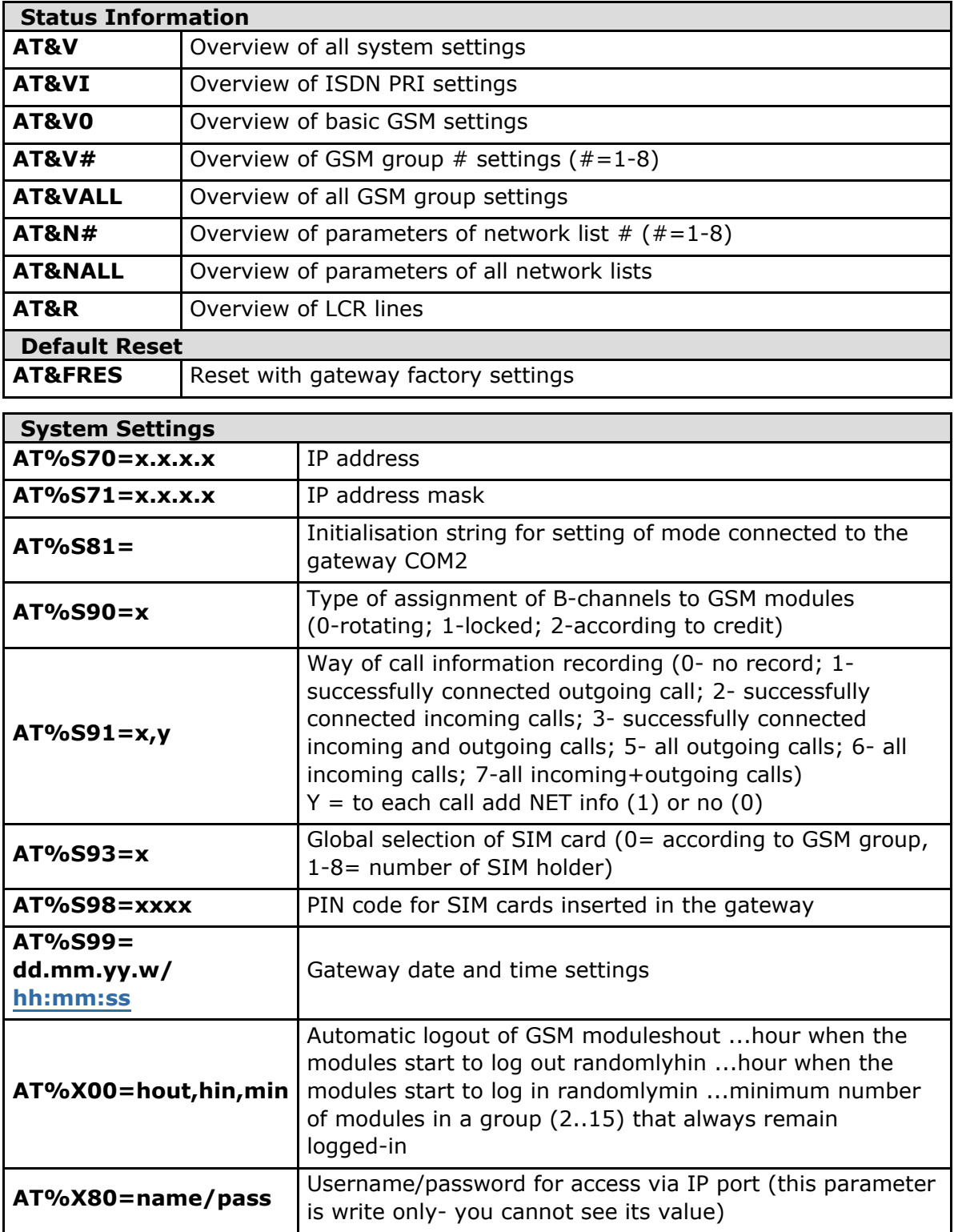

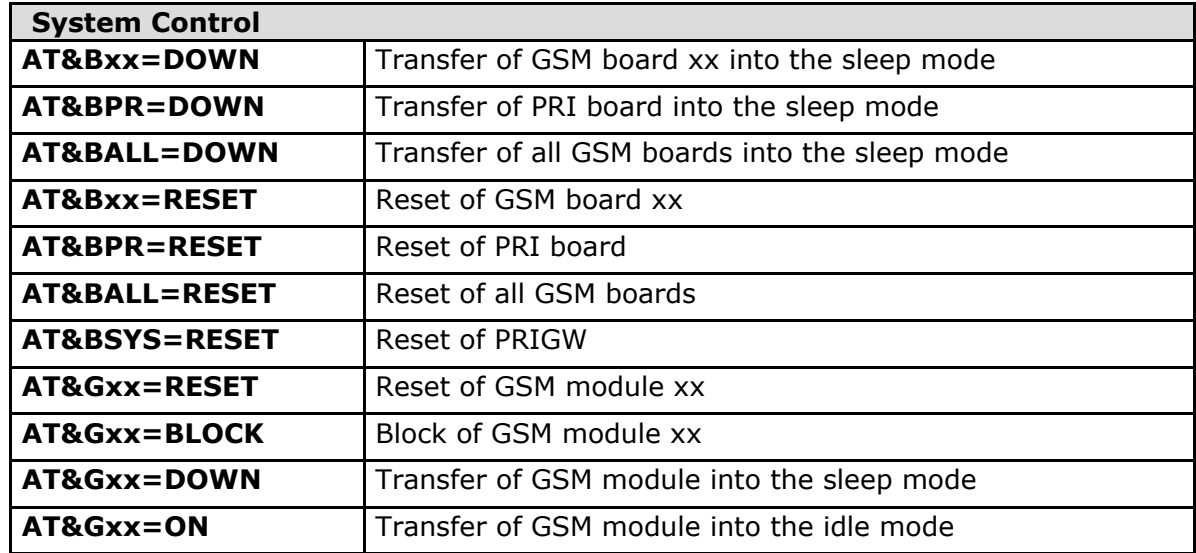

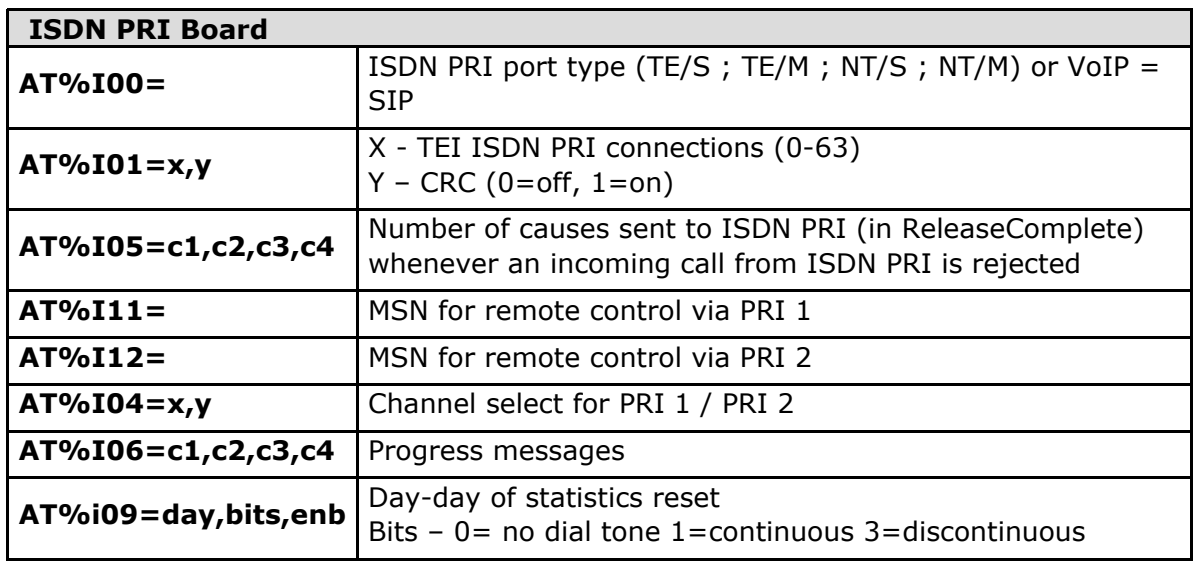

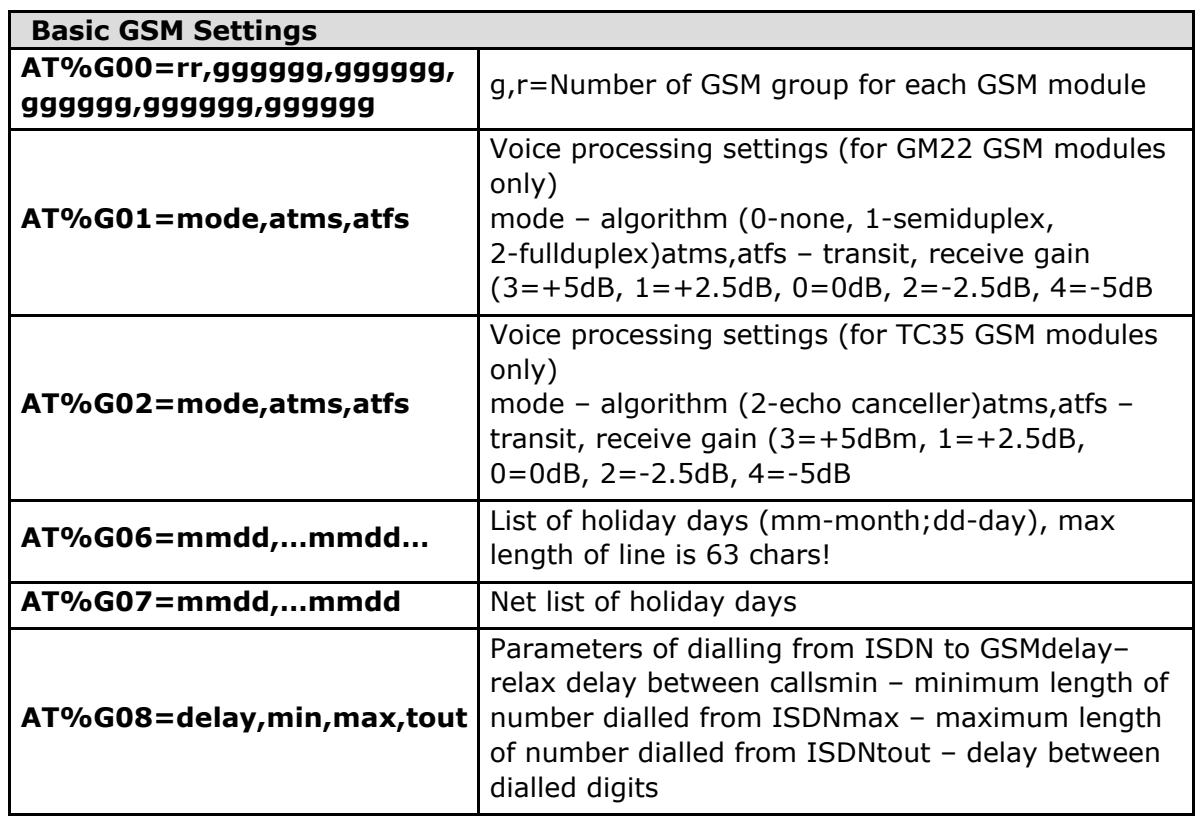

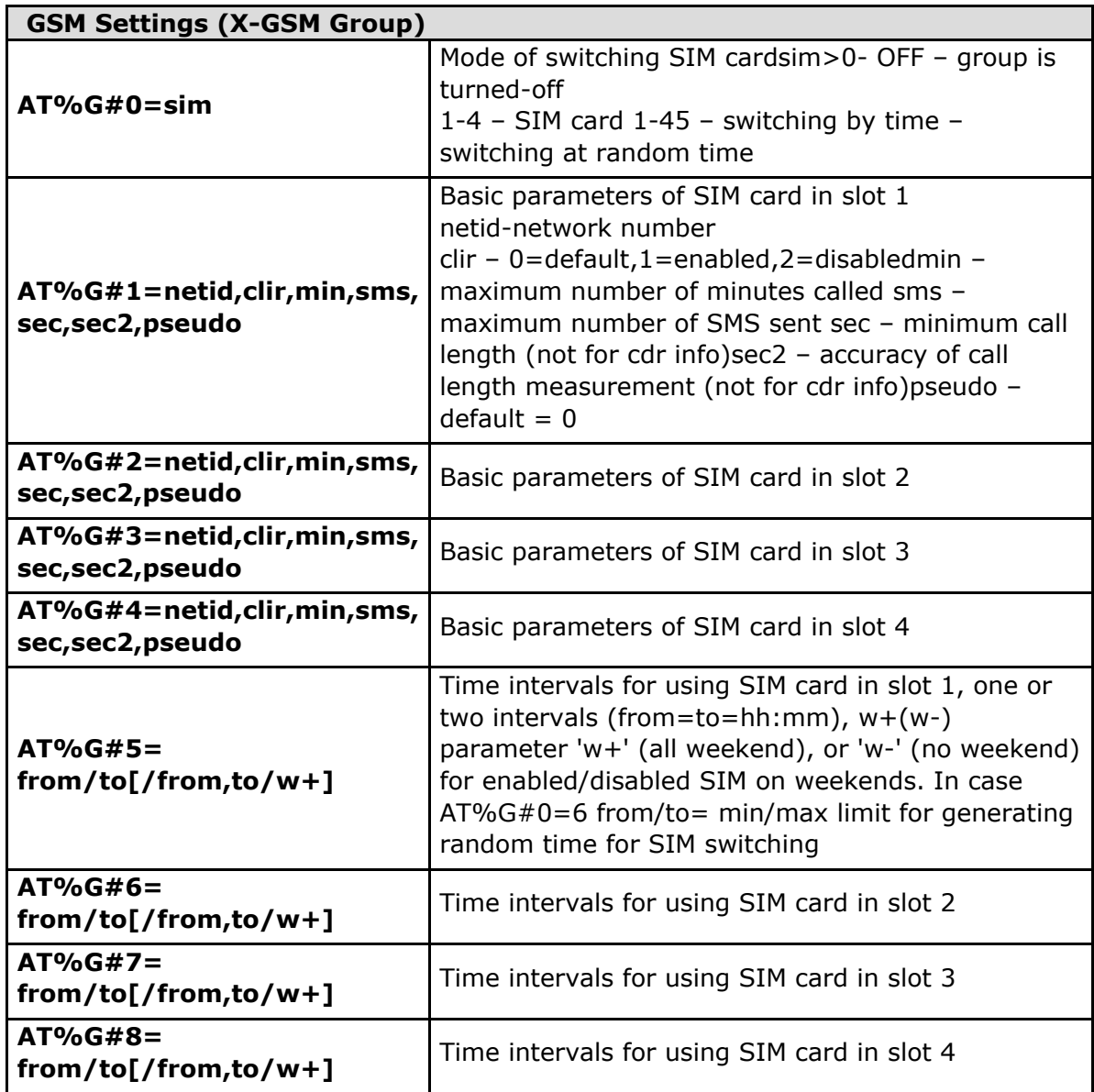

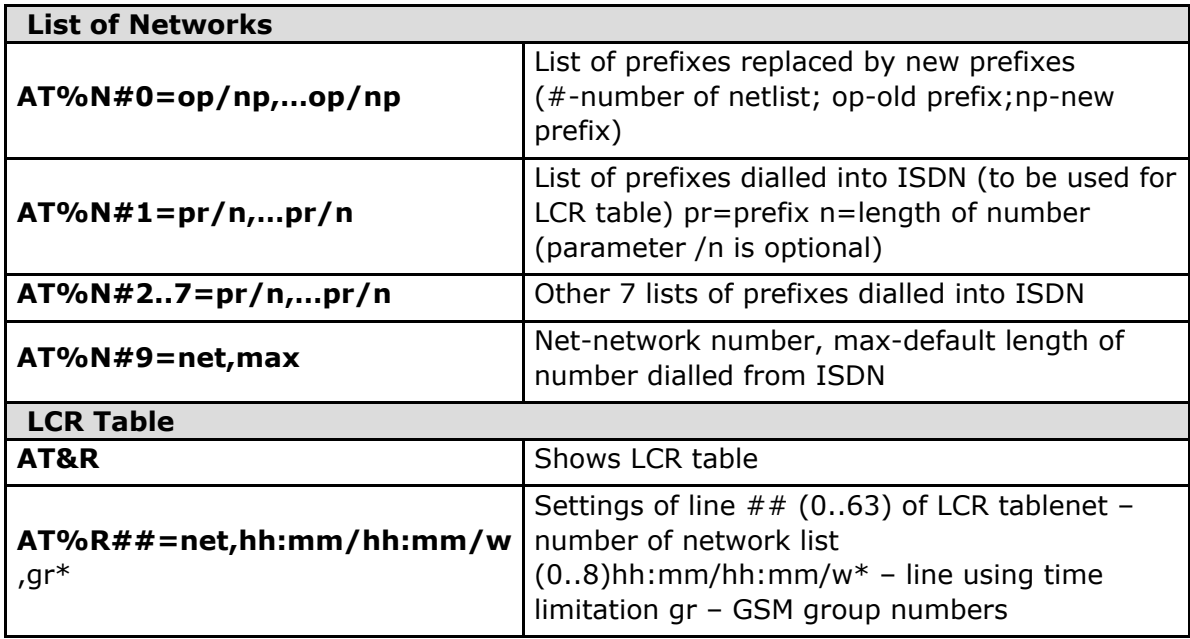

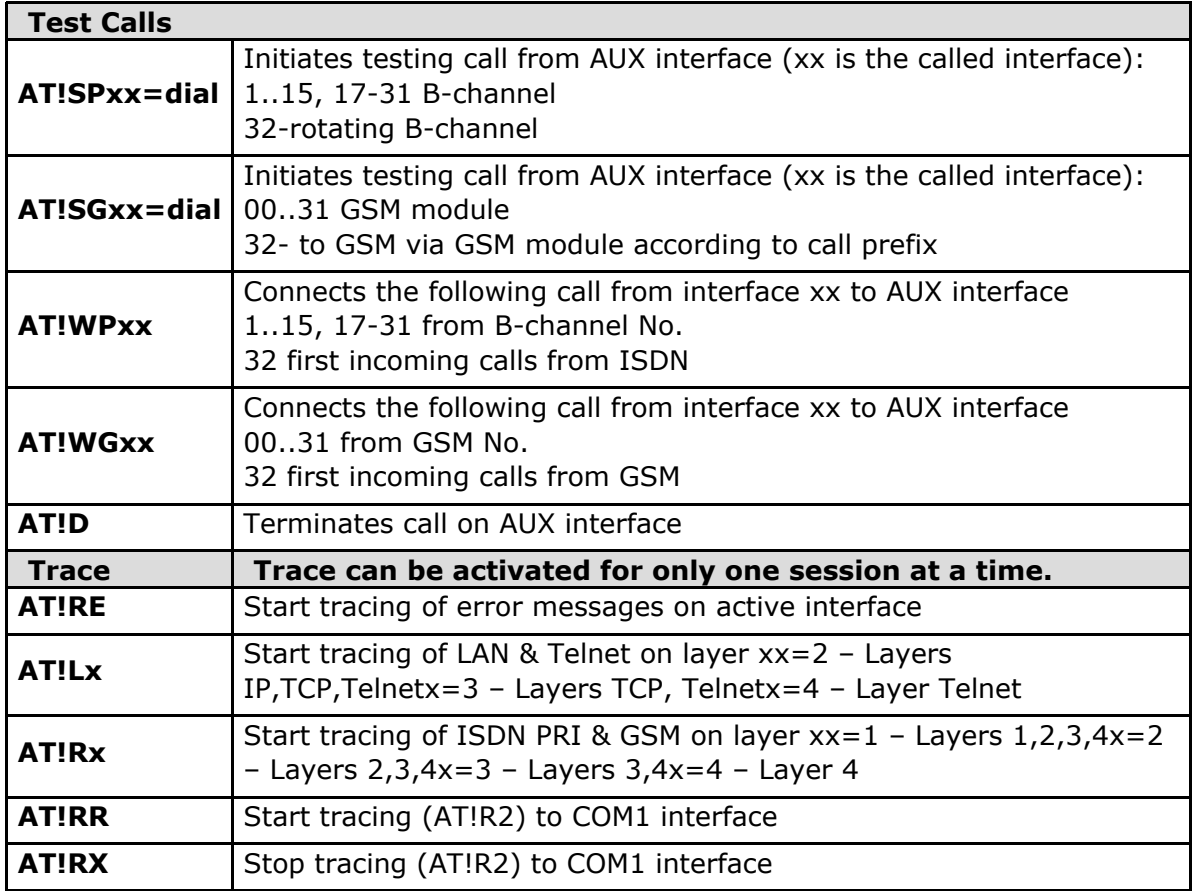

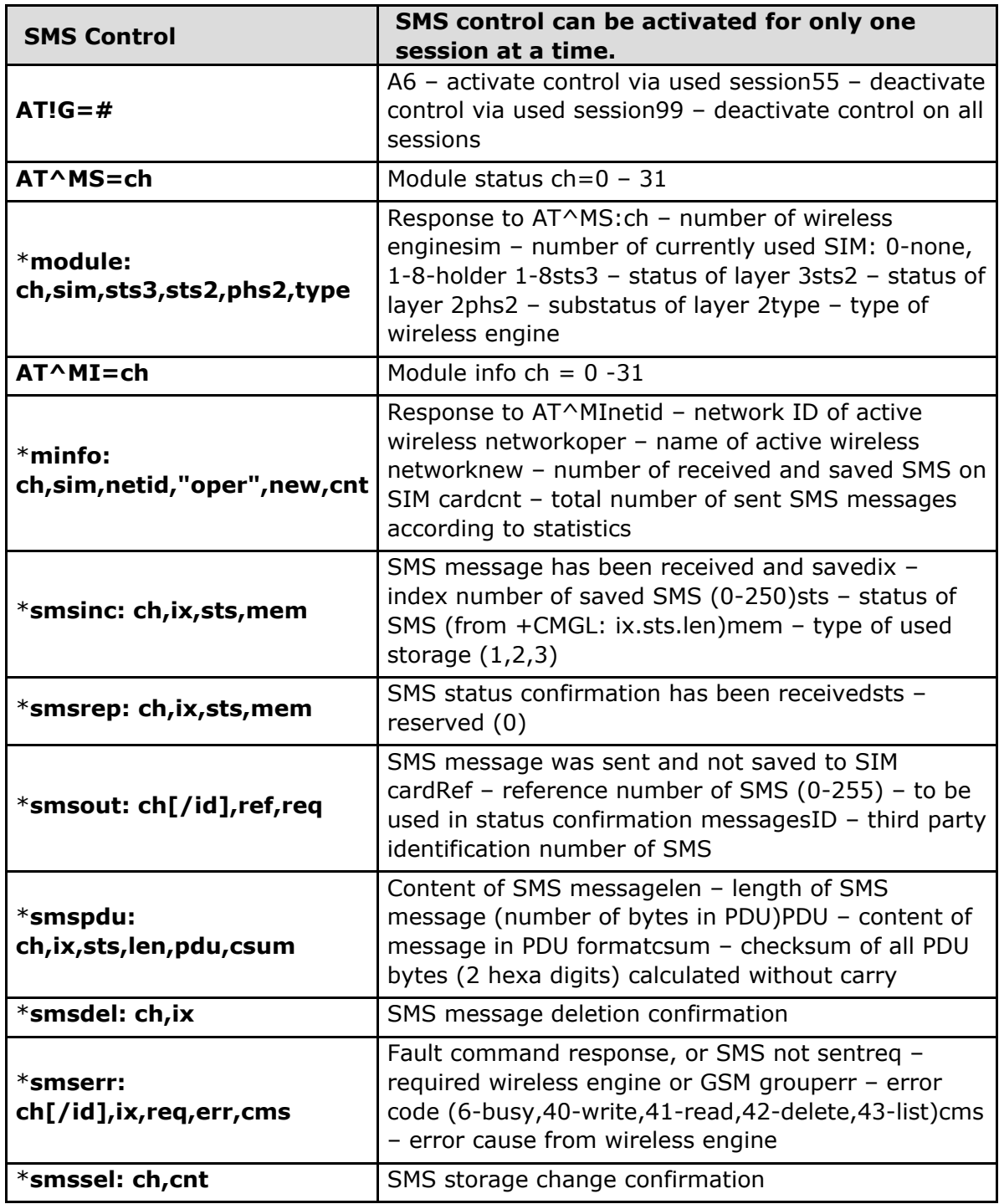

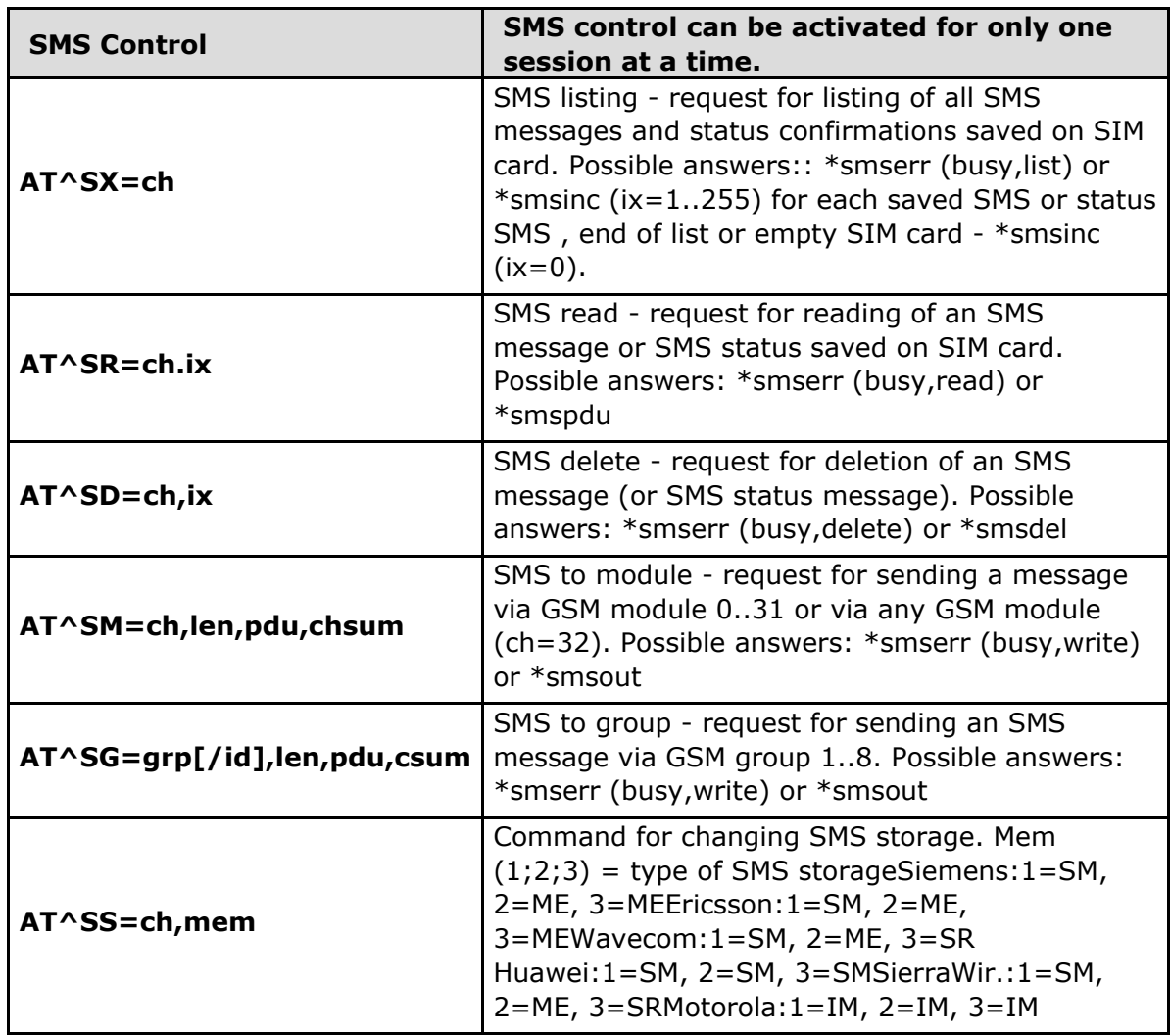

# **5. Advanced Configuration**

This section contains description of the call data records and statistics generated by the 2N<sup>®</sup> StarGate / BlueTower gateway. A guide to the advanced gateway configuration using AT commands is also available.

Here is what you can find in this section:

- [5.1 List of Status Codes](#page-134-0)
- $\overline{\phantom{1}}$  [5.2 Trace](#page-140-0)
- [5.3 Tracing](#page-142-0)
- [5.4 List of LOG Events](#page-143-0)
- [5.5 CDR Line Description](#page-145-0)
- [5.6 Statistics](#page-146-0)

# <span id="page-134-0"></span>**5.1 List of Status Codes**

## **Plug-In Boards**

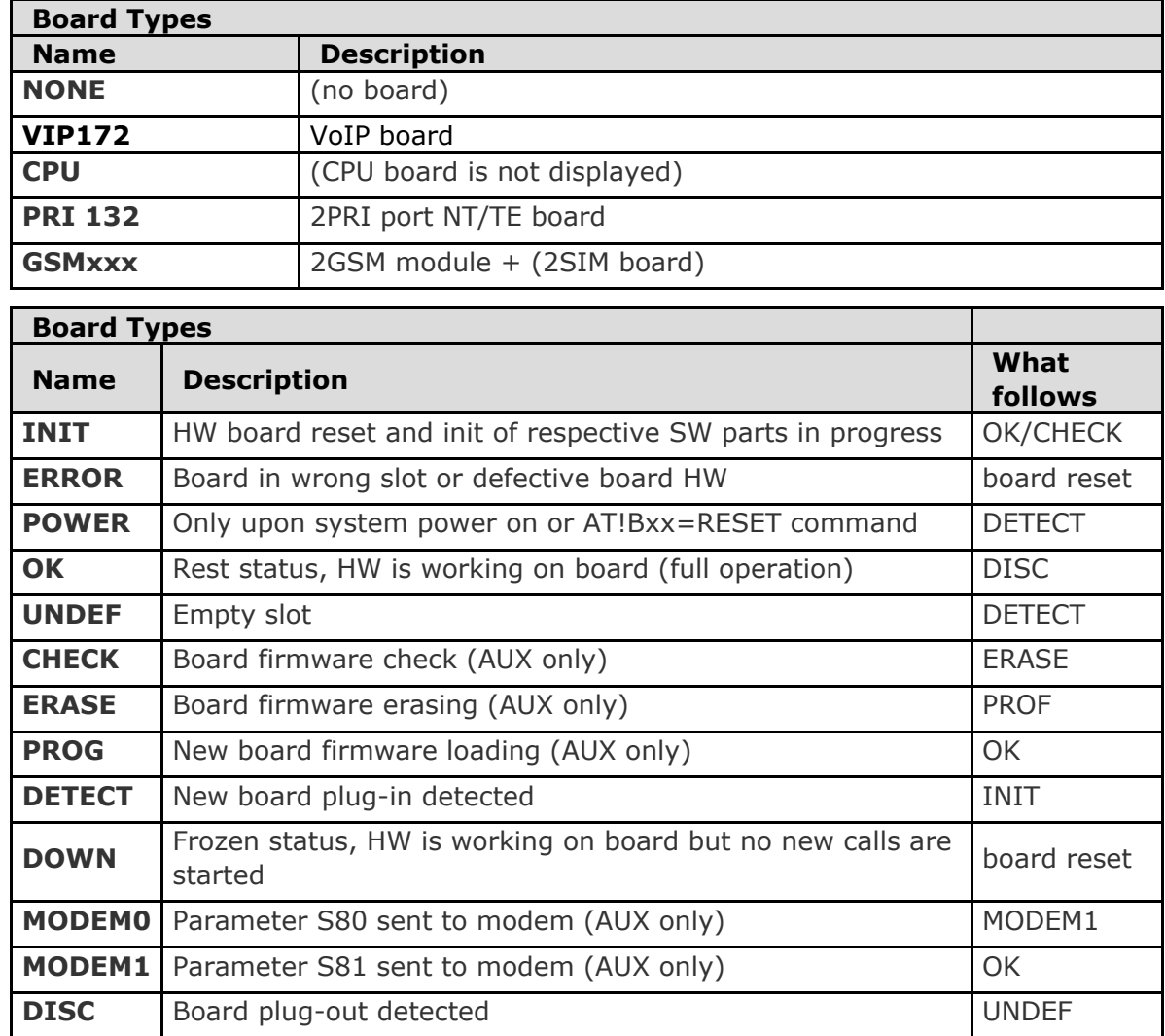

## **ISDN Layer Statuses**

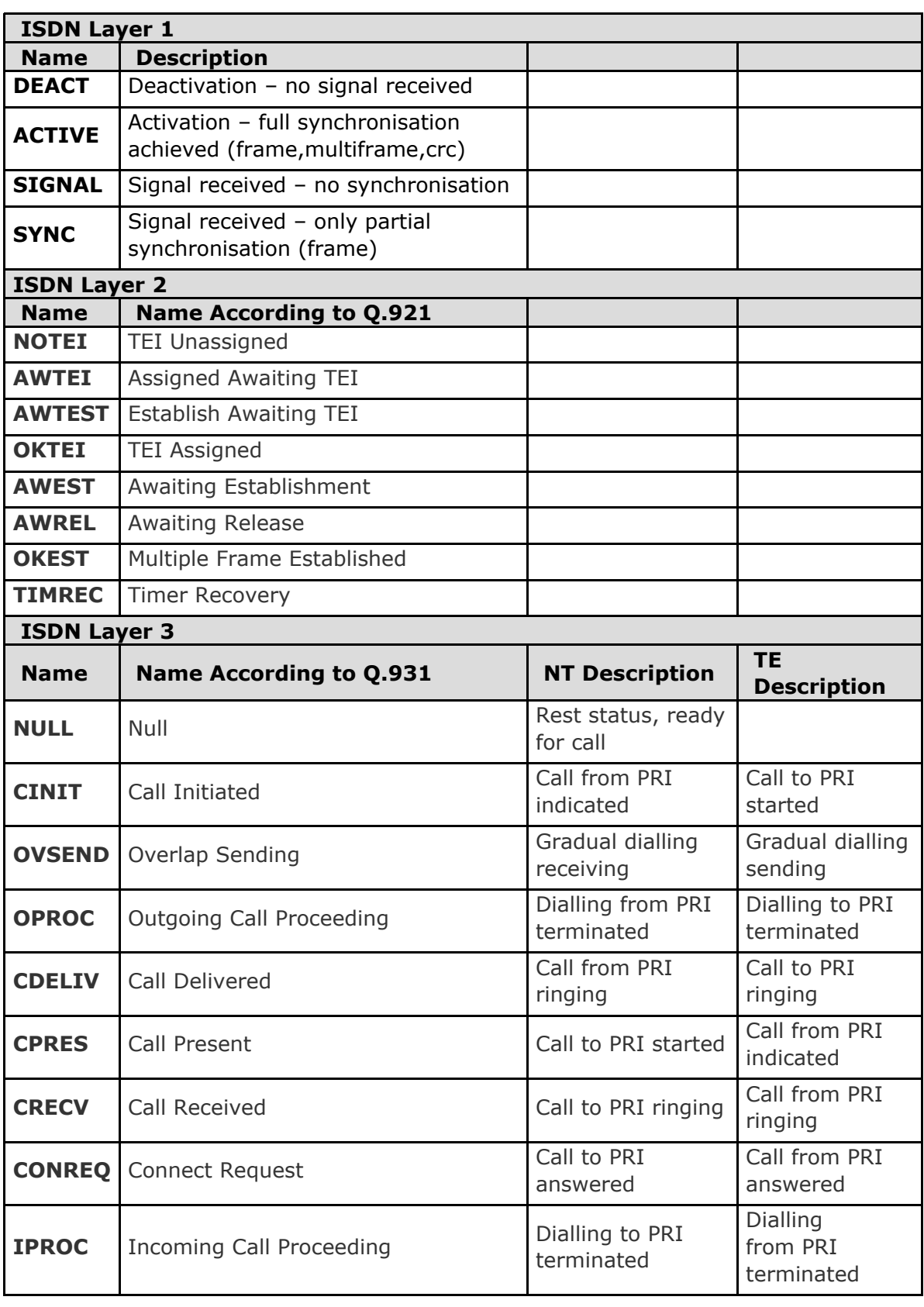

**2N** 

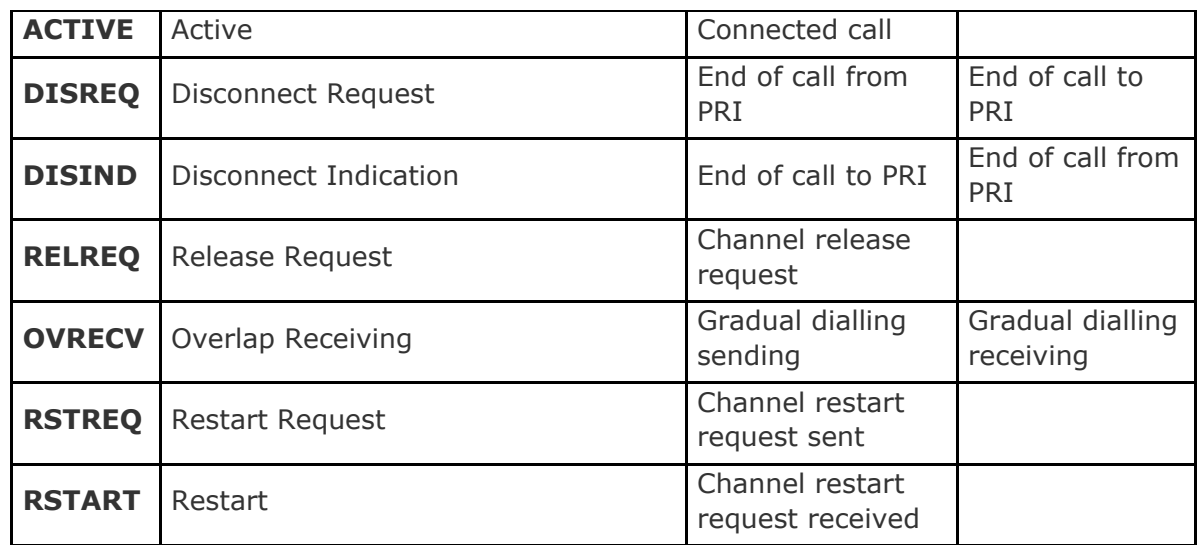

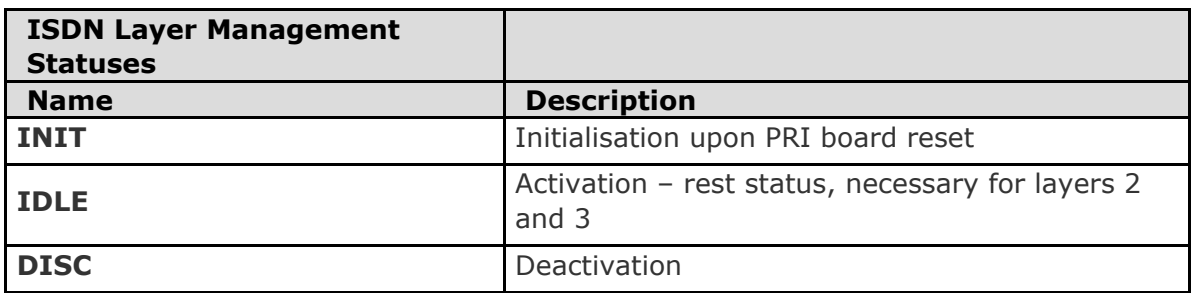

## **GSM Layer Statuses**

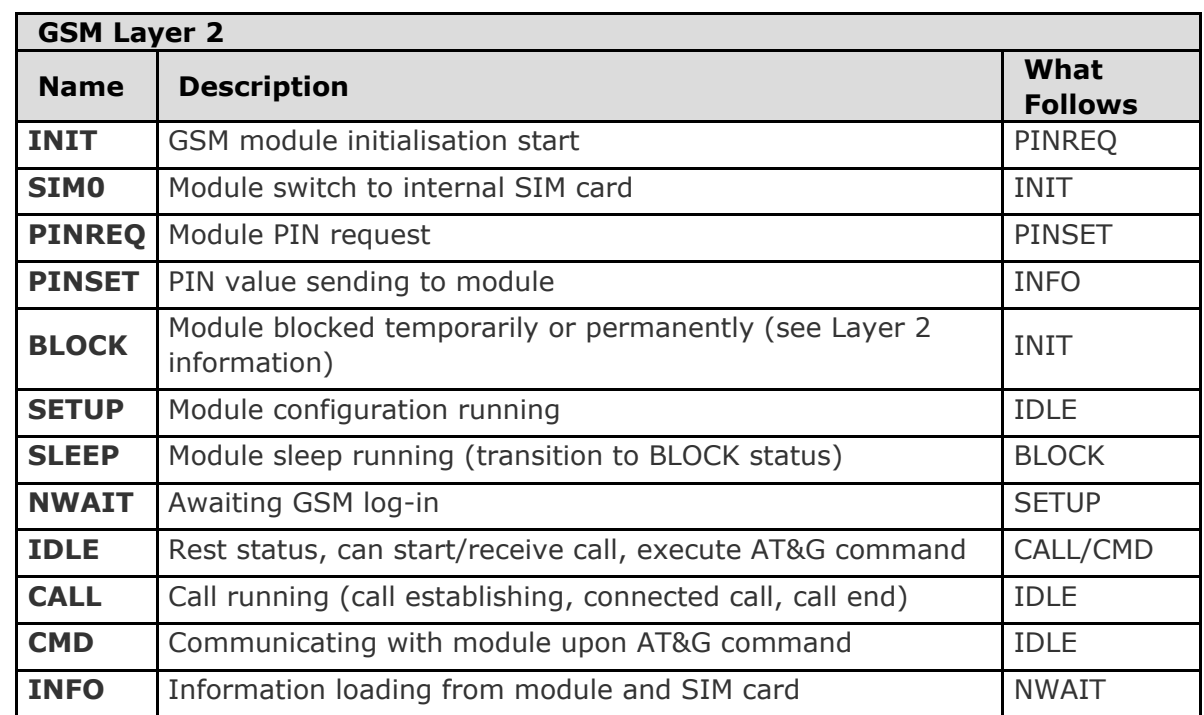

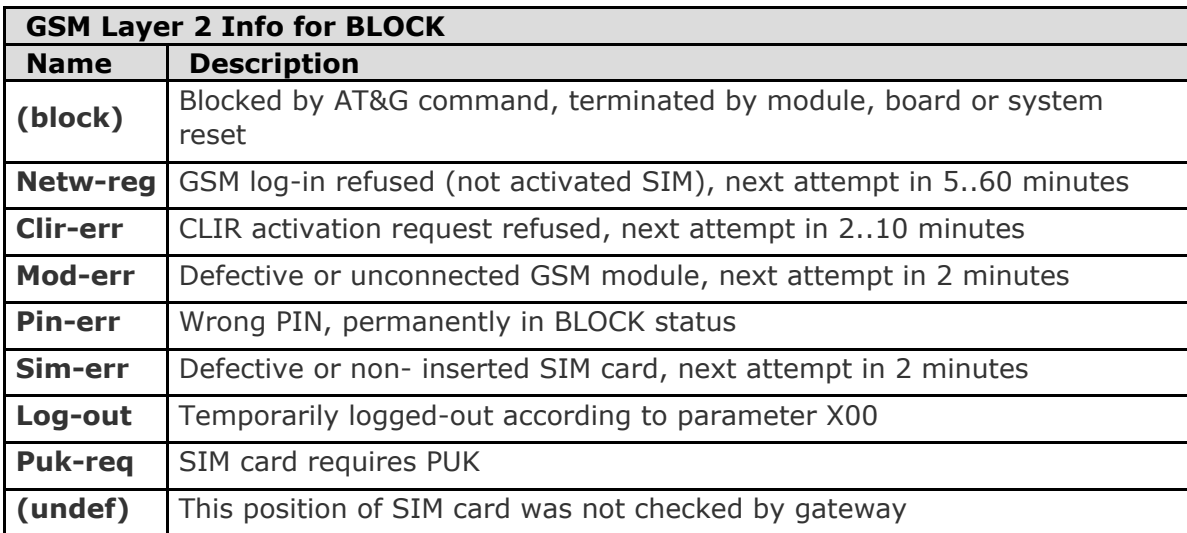

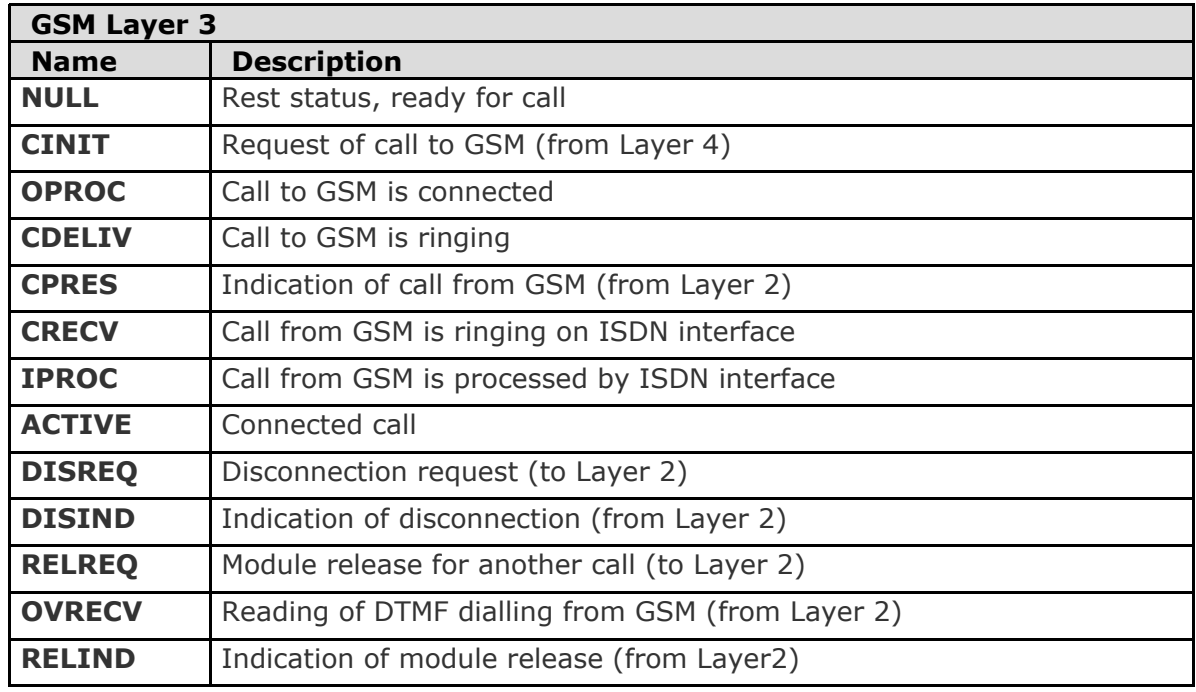

## **Link Layer Statuses**

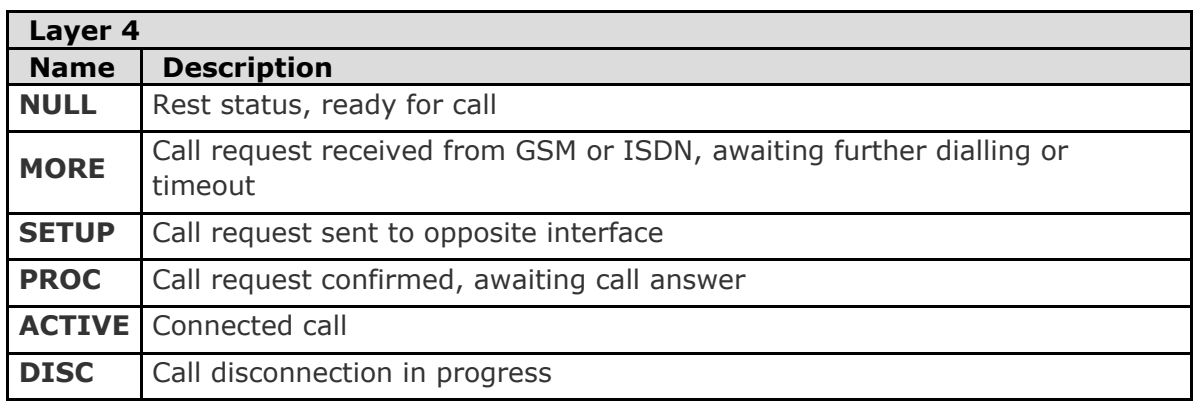

## **2N**

## **Command Shell Statuses**

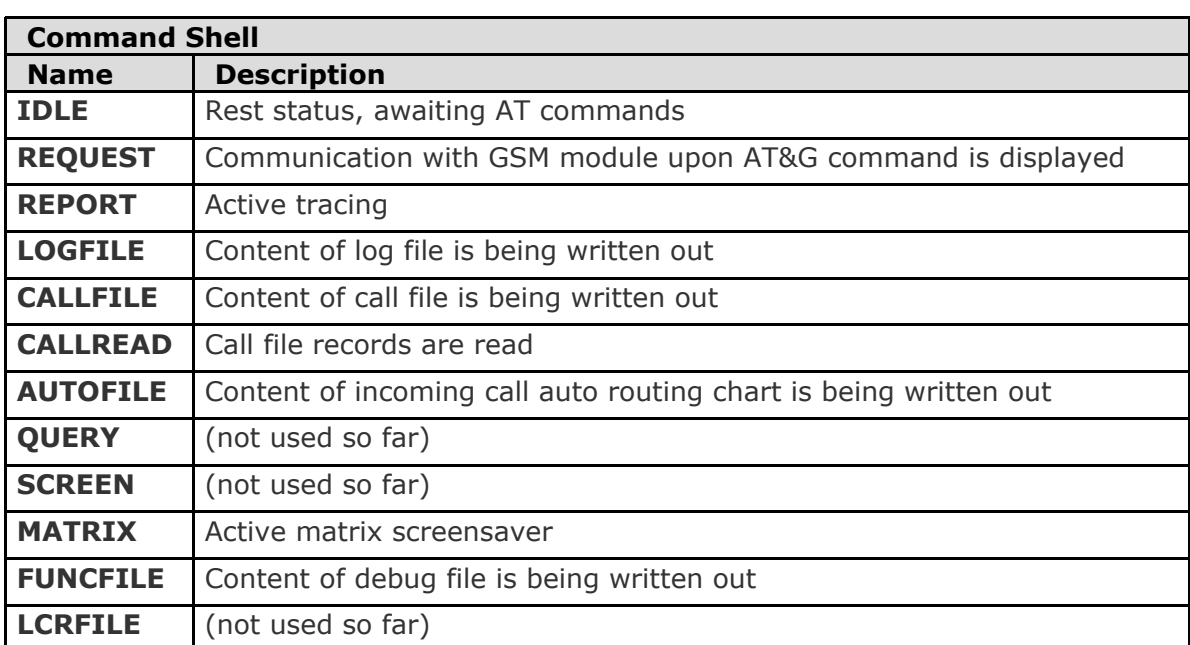

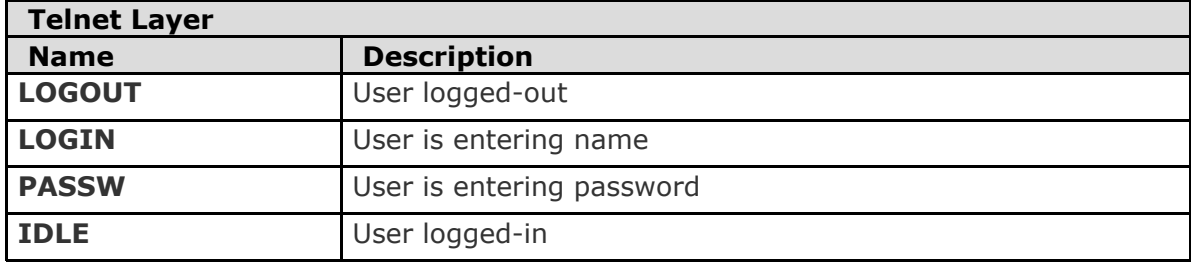

## **2N**

## **Records of Events and Calls**

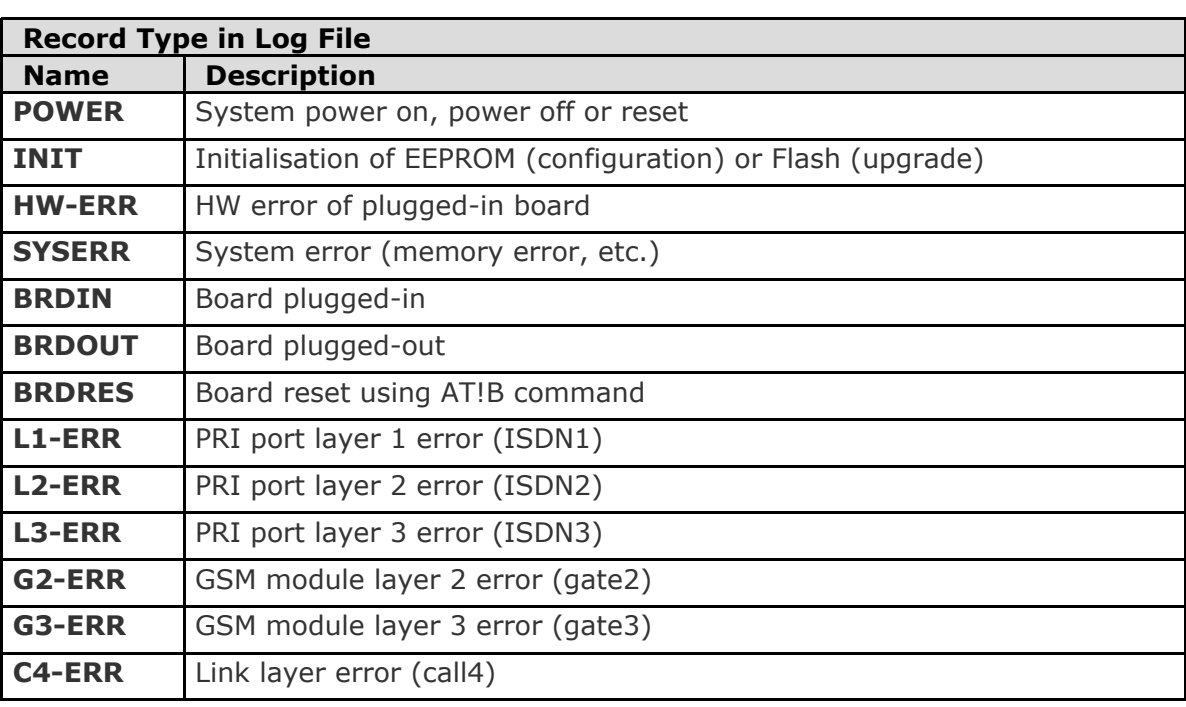

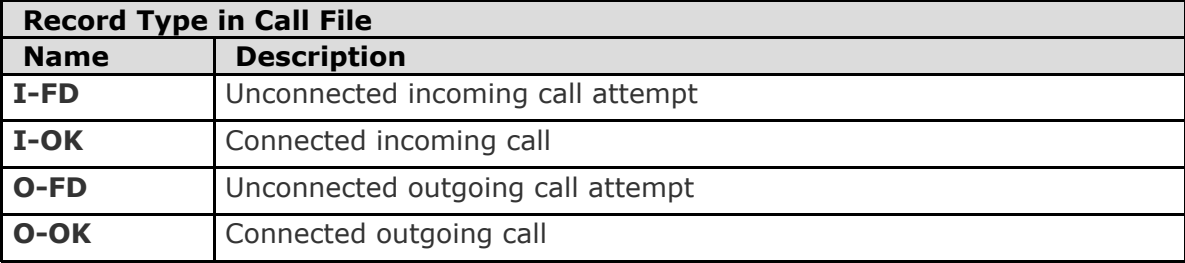

# <span id="page-140-0"></span>**5.2 Trace**

With tracing activated, the internal system messages (transmitted between processes), messages received on and sent to the PRI / VoIP ports, and AT commands and replies sent to GSM modules are written out. The listing of a message related to a specific call starts with the B-channel and GSM module numbers and an arrow showing the message direction. The right  $arrow (->)$  means a message received on an interface (PRI, GSM, LAN) or a message directed from a lower layer process to a higher layer process (indication, confirmation). The left arrow (<–) designates a message sent to an interface (PRI, GSM, LAN) or a message directed from a lower layer process to a higher layer process (request, response). The message type (layer 3 messages are shifted by a space to the right, layer 4 messages by two spaces to the right) and the message content follow.

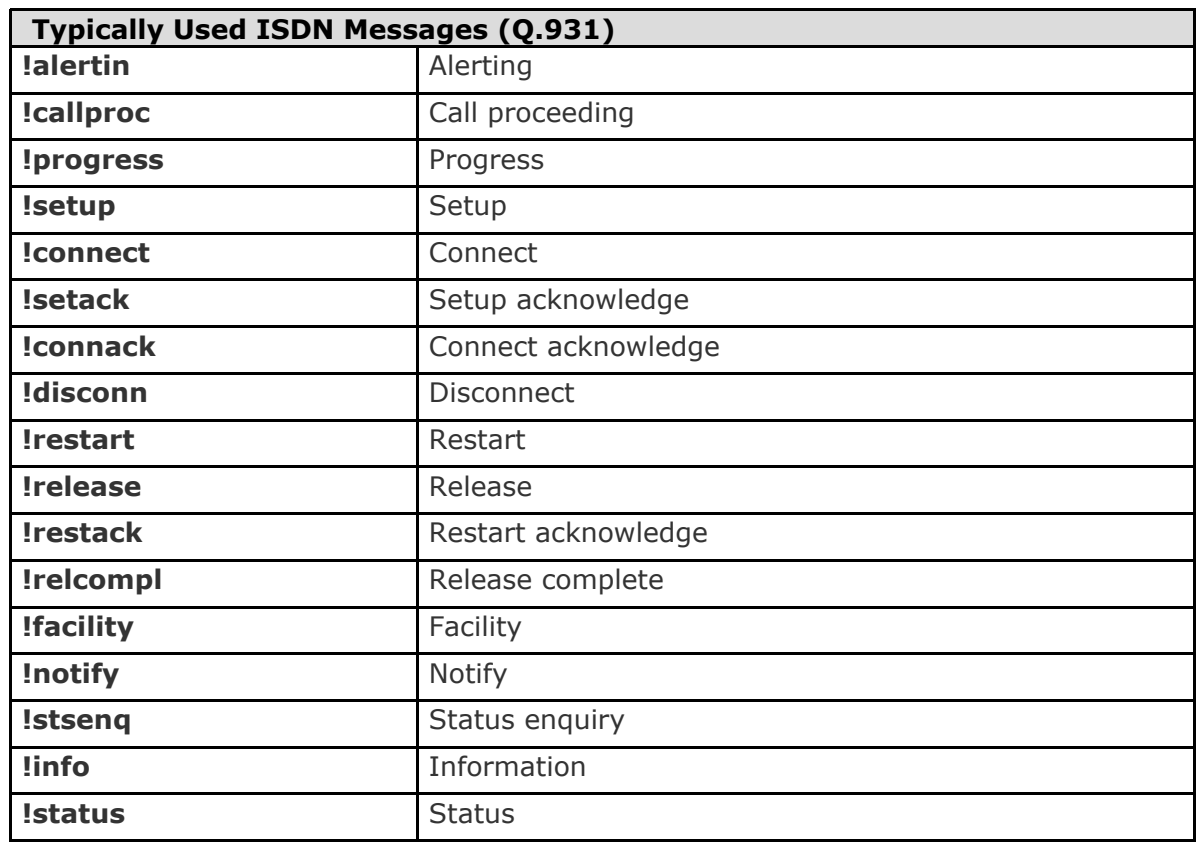

## **ISDN Messages**

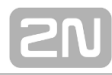

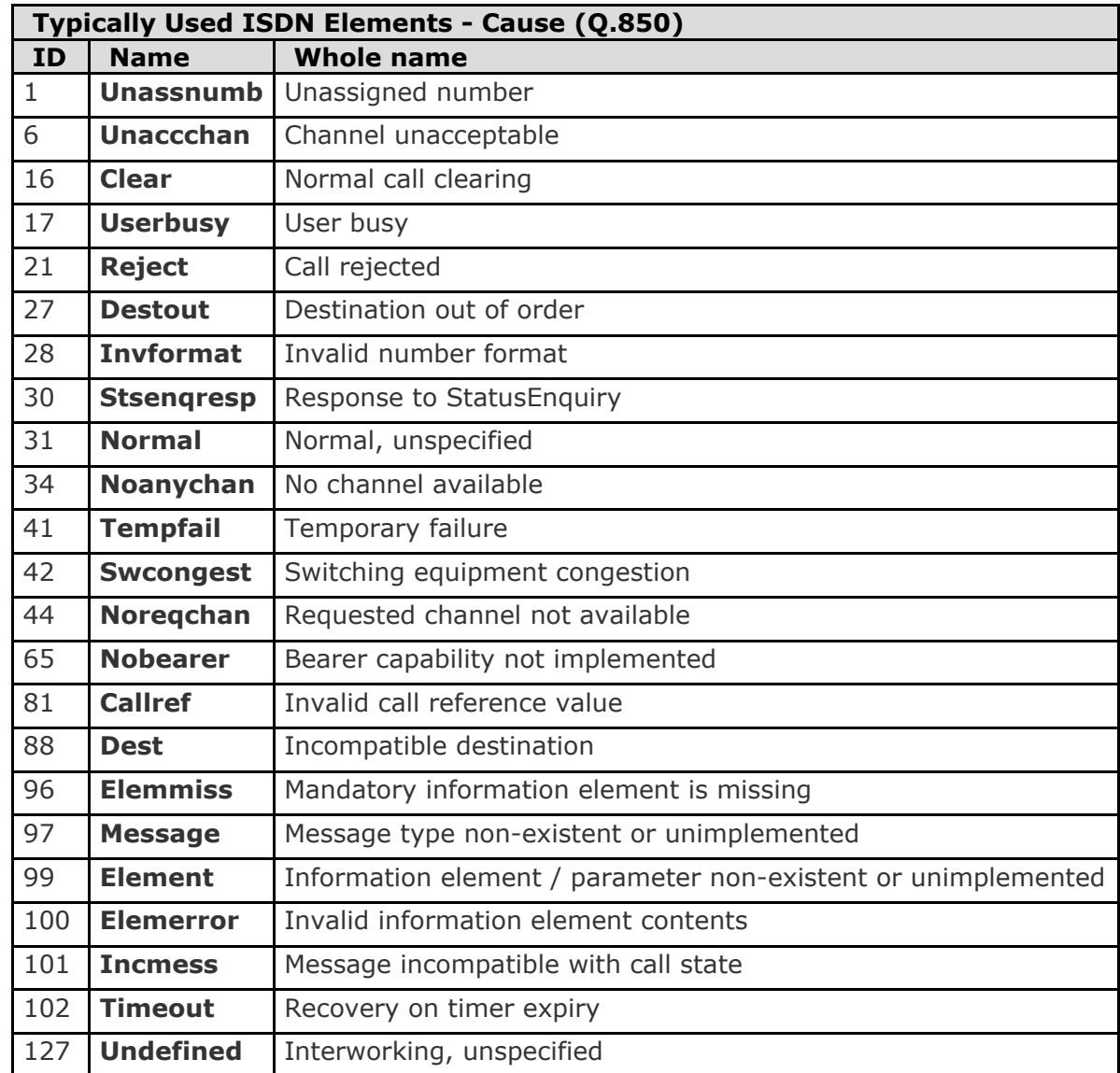

# <span id="page-142-0"></span>**5.3 Tracing**

**2N<sup>®</sup> StarGate / BlueTower** allows for operation tracing (VoIP, SIP, GSM). Tracing is accessible in one session only at a time, the other tracing requests are rejected with BUSY. With regard to a rather extensive volume of data, we recommend that the Write communication into file function should be activated before tracing. Any Telnet-supporting terminal (HyperTerminal, Putty, etc.) can be used.

**Z** Tip You are advised to synchronise your GSM gateway with the SIP Proxy, or a PC before tracing.

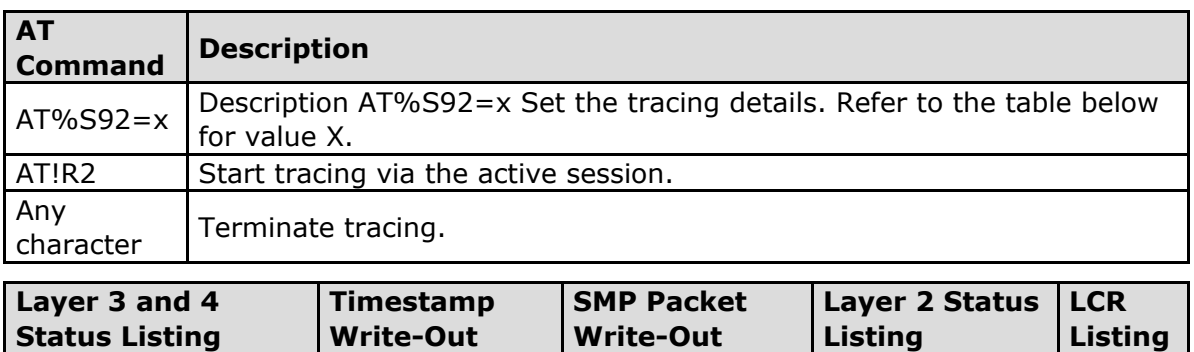

The resultant value X is a sum of the required functions ( $X=$  timestamps+LCR = 16+2  $= 18, e.g.$ ).

1 2 4 8 16

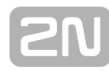

# <span id="page-143-0"></span>**5.4 List of LOG Events**

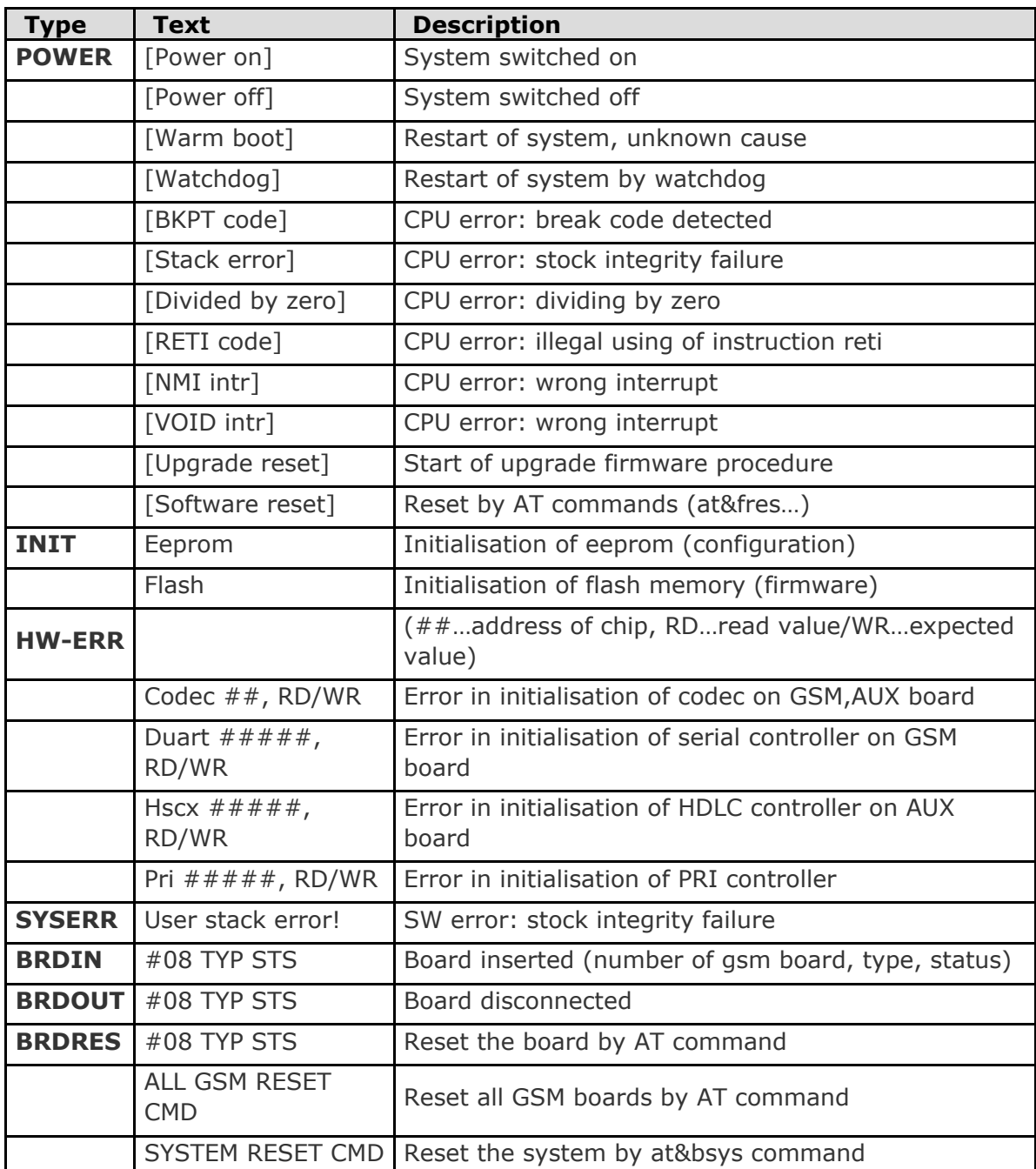
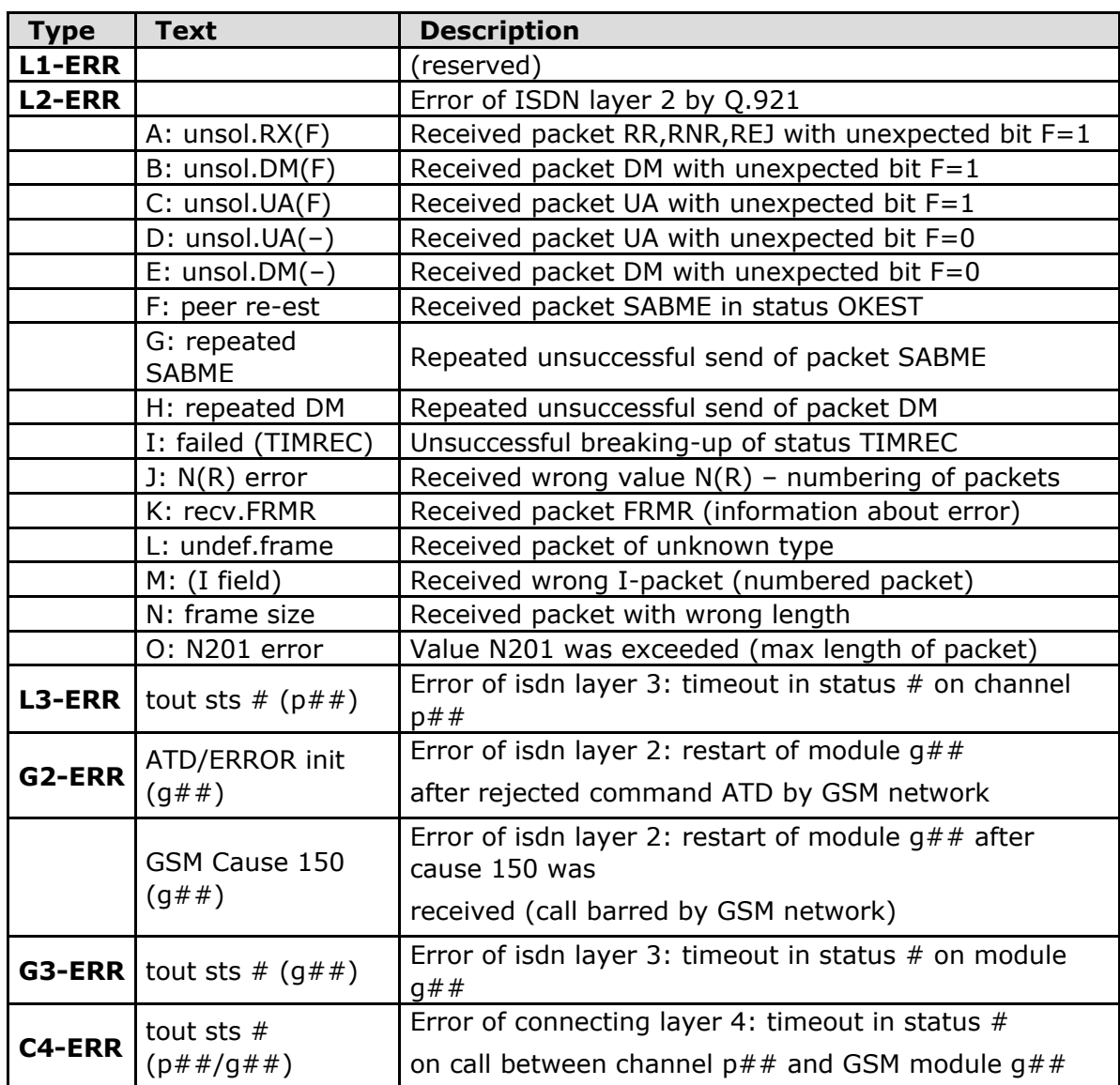

**2M** 

### **5.5 CDR Line Description**

For the current CDRs see the Gateway / Gateway control – CDR file section or use the AT&C / AT&CR AT commands for Telnet sessions.

**\*\*31.07.02/11:07:53 O-OK CAU-016 aux/g02 GRP-1 0:23 001:40 00000.00 1 0608218005 45456060 1/8942019636000065750**

- $\blacksquare$  Column 1: \*\*
- Column 2: date/time of call start
- Column 3: type of call
- Column 4: CAUSE sent to ISDN
- Column 5: number of used B-channel/number of used GSM module
- Column 6: used GSM group (C= CallBack to PRI 1, E= call via PRI 2 interface)
- Column 7: call setup time
- Column 8: call duration in mmm:ss (max 255:59) or error cause for unconnected calls
- Column 9: call cost (will be implemented in a higher firmware version)
- Column 10 : gateway id (optional)
- Column 11: called number
- Column 12: calling number
- Column 13: slot number/IMSI\* of used SIM card

### **5.6 Statistics**

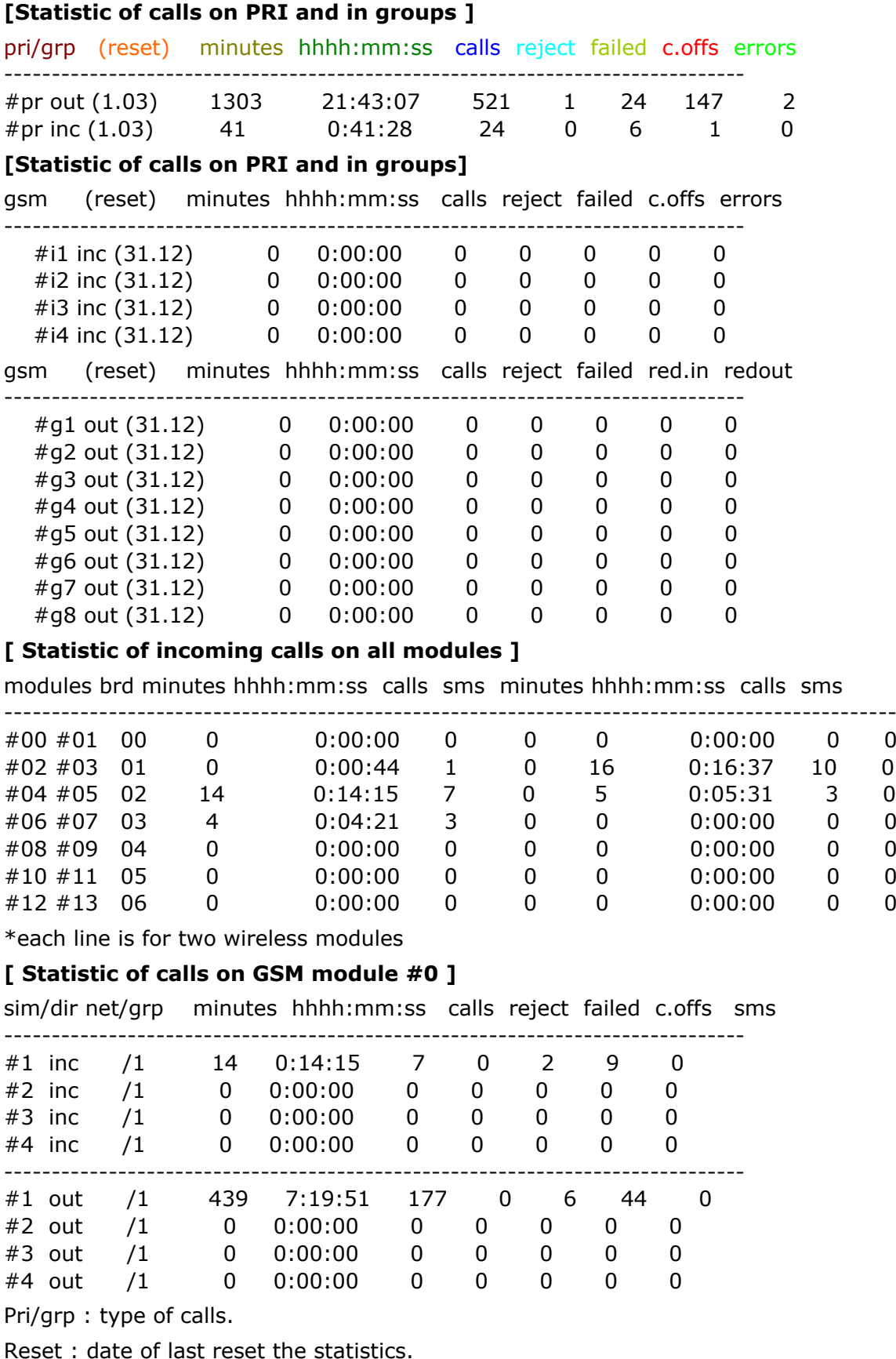

Minutes : number of minutes.

Hhhh:mm:ss : same number converted to time.

Calls : number of calls.

SMS : number of sent SMS messages.

Reject: number of unconnected calls (no available free GSM module-call rejected with cause 41(42)).

Failed: number of unconnected calls (rejected by GSM network).

C.offs: number of unconnected calls (terminated by calling party).

Errors: number of unconnected calls (wrong requests - disallowed prefix, etc.).

Red.in: number of connected calls (rerouted to this GSM group).

Redout: number of connected calls (rerouted to another GSM group).

# **6. Technical Parameters**

This section provides technical conditions for the 2N<sup>®</sup> StarGate / BlueTower installation.

- [6.1 2N® StarGate Technical Parameters](#page-149-0)
- [6.2 2N® BlueTower Technical Parameters](#page-152-0)

## <span id="page-149-0"></span>**6.1 2N® StarGate Technical Parameters**

#### **Subrack**

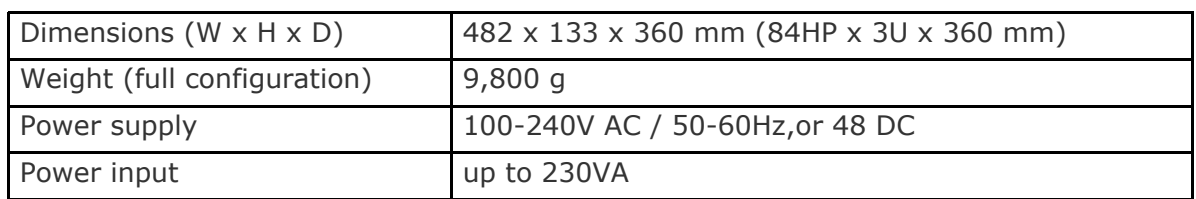

### **GSM / UMTS**

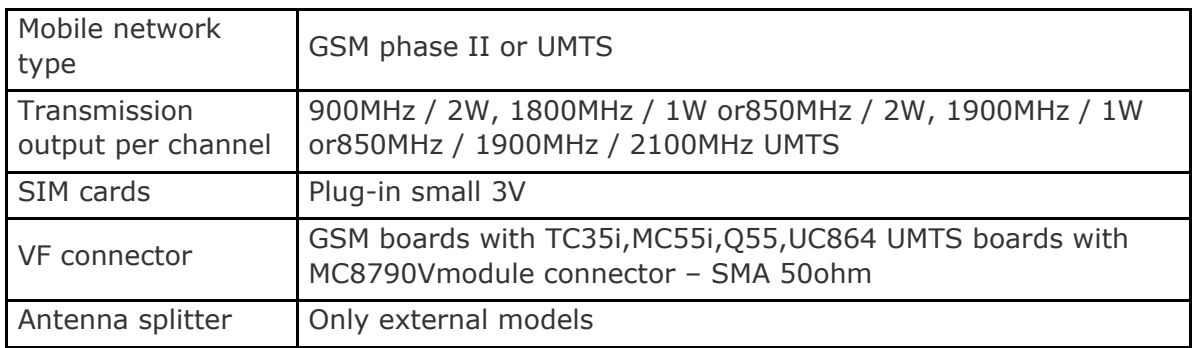

### **PRI Interface(s)**

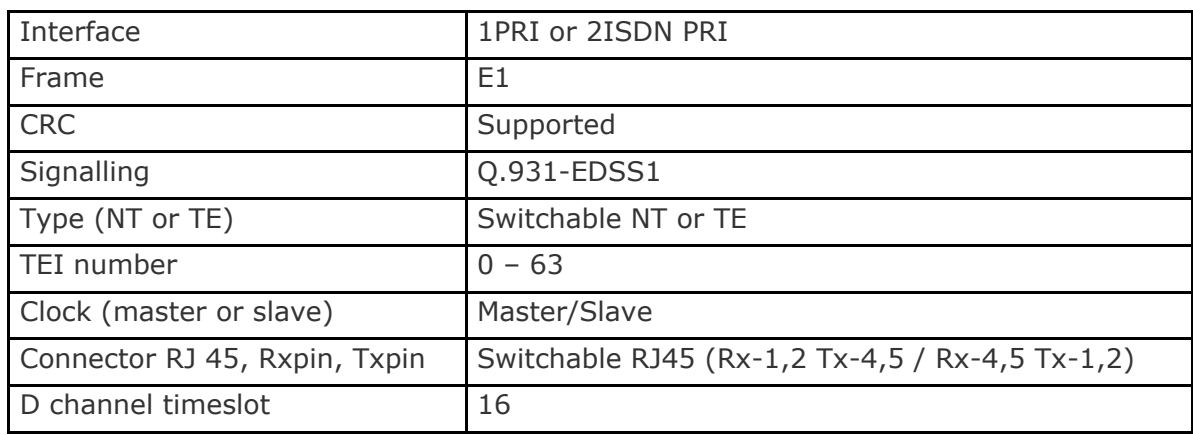

#### **VoIP Interface**

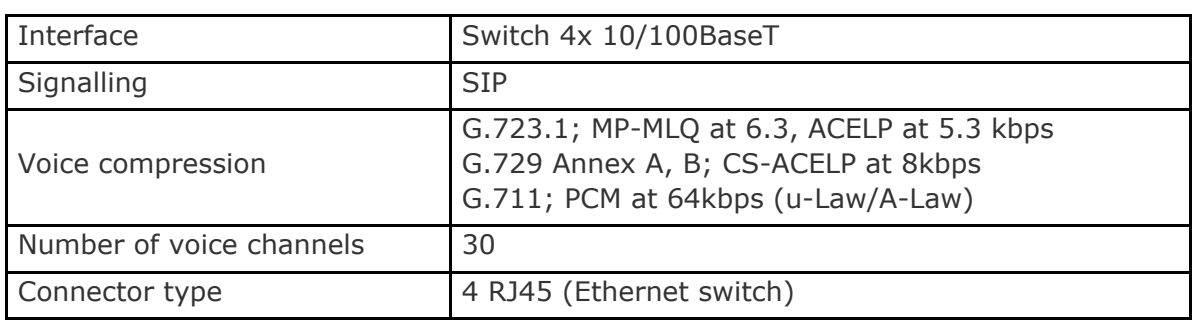

### **Temperature**

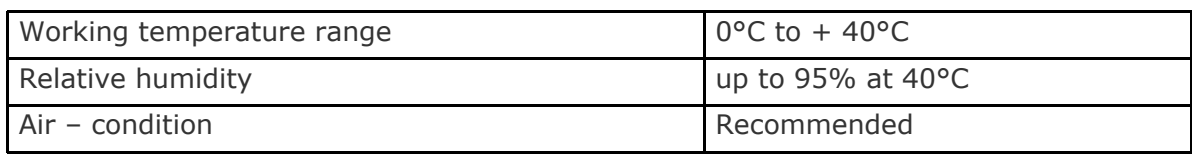

### **Remote Control Line Types**

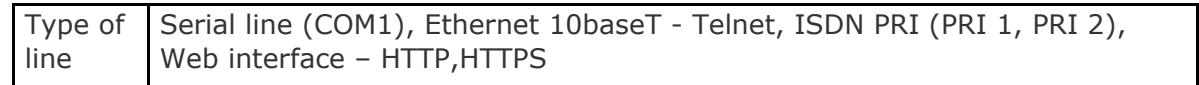

## <span id="page-152-0"></span>**6.2 2N® BlueTower Technical Parameters**

#### **Rack**

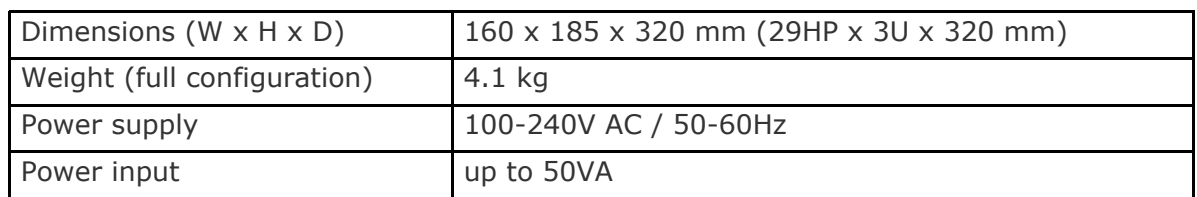

### **GSM / UMTS**

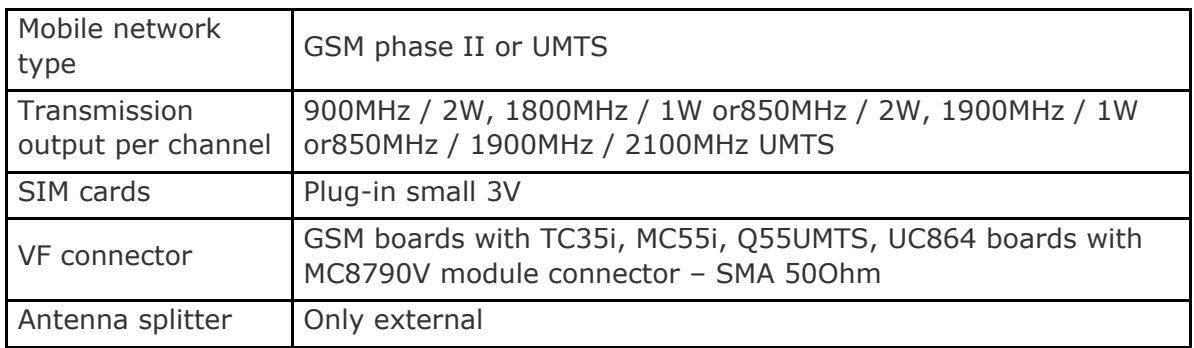

### **PRI Interface(s)**

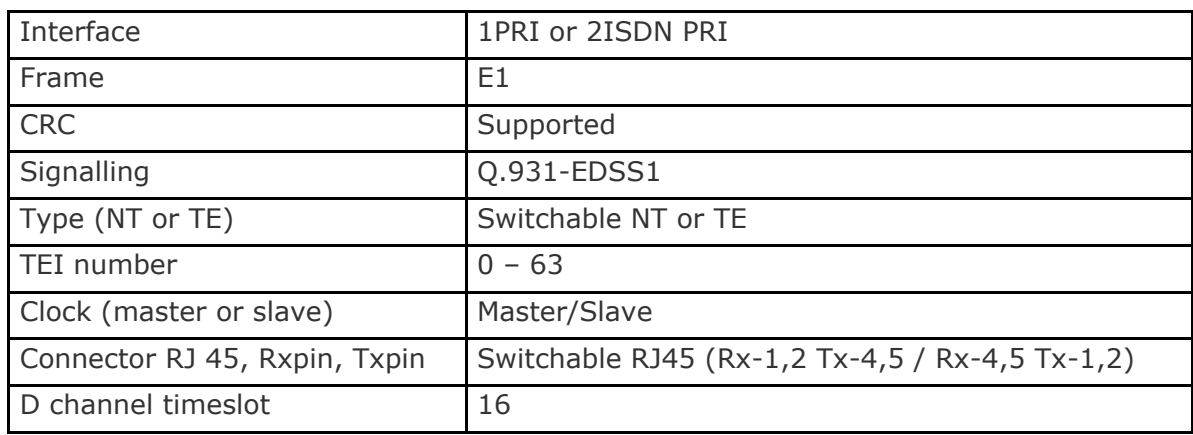

#### **VoIP Interface**

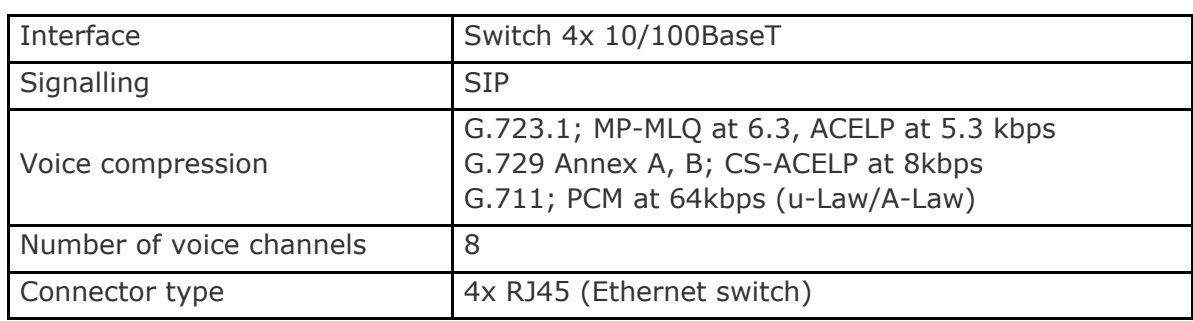

#### **Temperature**

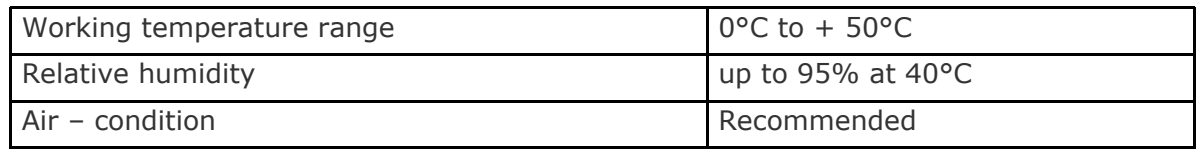

### **Remote Control Line Types**

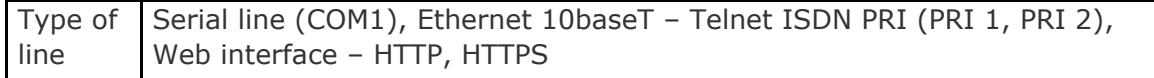

# **7. Supplementary Information**

This section provides supplementary information on the product. Here is what you can find in this section:

- [7.1 Regulations and Directives](#page-155-0)
- [7.2 Troubleshooting](#page-156-0)
- [7.3 List of Abbreviations](#page-157-0)
- [7.4 General Instructions and Cautions](#page-159-0)

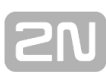

### <span id="page-155-0"></span>**7.1 Regulations and Directives**

**2N<sup>®</sup> StarGate / BlueTower** conforms to the following directives and regulations:

- Directive 1999/5/EC of the European Parliament and of the Council, of 9 March 1999 – on radio equipment and telecommunications terminal equipment and the mutual recognition of their conformity
- Directive 2006/95/EC of the European Parliament and of the Council of 12 December 2006 on the harmonisation of the laws of the Member States relating to electrical equipment designed for use within certain voltage limits
- Directive 2004/108/EC of the European Parliament and of the Council of 15 December 2004 on the approximation of the laws of the Member States relating to electromagnetic compatibility and repealing Directive 89/336/EEC
- Directive [2002/96/EC](http://eur-lex.europa.eu/smartapi/cgi/sga_doc?smartapi!celexplus!prod!DocNumber&lg=en&type_doc=Directive&an_doc=2002&nu_doc=96) of the European Parliament and of the Council of 27 January 2003 on waste electrical and electronic equipment
- Regulation (EC) No 1907/2006 of the European Parliament and of the Council of 18 December 2006 concerning the Registration, Evaluation, Authorisation and Restriction of Chemicals (REACH), establishing a European Chemicals Agency, amending Directive 1999/45/EC and repealing Council Regulation (EEC) No 793/93 and Commission Regulation (EC) No 1488/94 as well as Council Directive 76/769/EEC and Commission Directives 91/155/EEC, 93/67/EEC, 93/105/EC and 2000/21/EC
- **Directive 2011/65/EC** of the European Parliament and of the Council of  $8^{th}$  June 2011 on the restriction of the use of certain hazardous substances in electrical and electronic equipment.

### ■ The Init LED is flashing on the GSM / UMTS board

■ You are using a GSM / UMTS card from a different type of gateway (for example, you are using a 2N<sup>®</sup> BlueTower card in 2N<sup>®</sup> StarGate).

## <span id="page-156-0"></span>**7.2 Troubleshooting**

### **FAQ**

For tips concerning solutions of other potential problems see [https://faq.2n.cz.](https://faq.2n.cz)

For the recent FAQ refer to the 2N FAQ pages: [\(https://faq.2n.cz\)](https://faq.2n.cz).

- Calls to GSM / UMTS still go over the PRI 2 interface
	- $\blacksquare$  The prefix you are calling is not included in any prefix list.
	- $\blacksquare$  There is no rule in the LCR table connecting this prefix list with at least one GSM outgoing group.
	- The call type is not voice (FAX, DATA).
	- The used voice codec is uLaw (the gateway supports aLaw only).
- SMS at no answer does not contain the **Calling party number**
	- **The Text of SMS at no answer** parameter must contain %n, which represents the calling party number.

**2N® [TELEKOMUNIKACE a.s., www.2n.cz](http://www.2n.cz) 158**

### <span id="page-157-0"></span>**7.3 List of Abbreviations**

### **List of Abbreviations in the document:**

#### **B** APN

Access Point Name – necessary for the GPRS service

#### **CLIP**

Calling Line Identification Presentation

#### **CSD**

Circuit Switched Data

#### **COM**

PC serial port

**DTMF**

Dual Tone Multi Frequency – tone dialling

#### **EG**

StarGate/BlueTower

**FSK**

Frequency Shift Keying

#### **FXO**

an interface electrically identical with a standard telephone (opposite side  $=$  FXS interface)

#### **FXS**

a telephone interface allowing standard telephone connection (opposite side  $=$ FXO interface)

#### **FW**

Firmware – similar to SW, a term for the central microprocessor program

#### **GSM**

Group Switched Mobile system – the present standard digital mobile telephone network

**GPRS**

General Packet Radio Service – high–speed data transmission for GSM networks **HW**

Hardware - an electronic device, circuit, board, component, etc. in this context

#### **P(A)BX**

Private (Automatic) Branch Exchange

**PC** 

Personal Computer (based on the IBM PC standard)

#### **PIN**

Personal Identification Number – a SIM card securing password

**PUK**

Personal Unblocking Key – a password used to unblock a blocked SIM card after repeated wrong PIN entering

**RS–232C**

a PC serial port standard

#### **SIM**

Subscriber Identity Module – a chip–equipped module to be inserted in a GSM device for identification

#### **SMS**

Short Message Service, a term for the system and one unit (message)

- **SW**
	- Software
- **TTL**

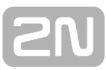

Transistor–Transistor Logic – a standard digital technology defining voltage for levels 0 and 1

**PSTN** 

Public Switched Telephone Network

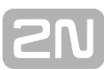

### <span id="page-159-0"></span>**7.4 General Instructions and Cautions**

Please read this User Manual carefully before using the product. Follow all instructions and recommendations included herein.

Any use of the product that is in contradiction with the instructions provided herein may result in malfunction, damage or destruction of the product.

The manufacturer shall not be liable and responsible for any damage incurred as a result of a use of the product other than that included herein, namely undue application and disobedience of the recommendations and warnings in contradiction herewith.

Any use or connection of the product other than those included herein shall be considered undue and the manufacturer shall not be liable for any consequences arisen as a result of such misconduct.

Moreover, the manufacturer shall not be liable for any damage or destruction of the product incurred as a result of misplacement, incompetent installation and/or undue operation and use of the product in contradiction herewith.

The manufacturer assumes no responsibility for any malfunction, damage or destruction of the product caused by incompetent replacement of parts or due to the use of reproduction parts or components.

The manufacturer shall not be liable and responsible for any loss or damage incurred as a result of a natural disaster or any other unfavourable natural condition.

The manufacturer shall not be held liable for any damage of the product arising during the shipping thereof.

The manufacturer shall not make any warrant with regard to data loss or damage.

The manufacturer shall not be liable and responsible for any direct or indirect damage incurred as a result of a use of the product in contradiction herewith or a failure of the product due to a use in contradiction herewith.

All applicable legal regulations concerning the product's installation and use as well as provisions of technical standards on electric installations have to be obeyed. The manufacturer shall not be liable and responsible for damage or destruction of the product or damage incurred by the consumer in case the product is used and handled contrary to the said regulations and provisions.

The consumer shall, at its own expense, obtain software protection of the product. The manufacturer shall not be held liable and responsible for any damage incurred as a result of the use of deficient or substandard security software.

The consumer shall, without delay, change the access password for the product after installation. The manufacturer shall not be held liable or responsible for any damage incurred by the consumer in connection with the use of the original password.

The manufacturer also assumes no responsibility for additional costs incurred by the consumer as a result of making calls using a line with an increased tariff.

#### **Electric Waste and Used Battery Pack Handling**

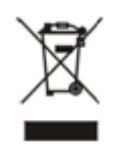

Do not place used electric devices and battery packs into municipal waste containers. An undue disposal thereof might impair the environment!

Deliver your expired electric appliances and battery packs removed from them to dedicated dumpsites or containers or give them back to the dealer or manufacturer for environmental-friendly disposal. The dealer or manufacturer shall take the product back free of charge and without requiring another purchase. Make sure that the devices to be disposed of are complete.

Do not throw battery packs into fire. Battery packs may not be taken into parts or shirt-circuited either.

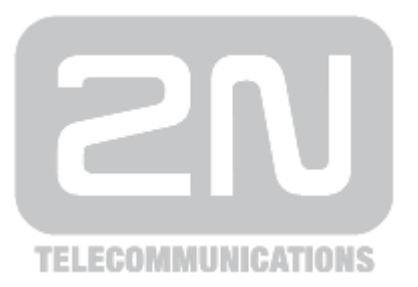

#### **2N TELEKOMUNIKACE a.s.**

Modřanská 621, 143 01 Prague 4, Czech Republic Tel.: +420 261 301 500, Fax: +420 261 301 599 E-mail: sales@2n.cz Web: www.2n.cz

MG1121 v5.2